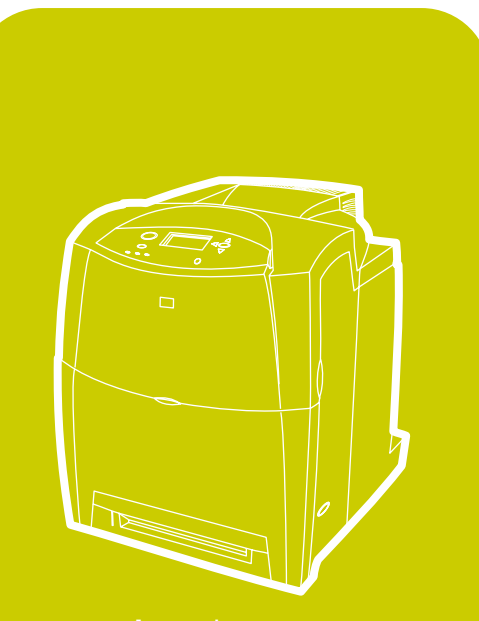

**hp** color LaserJet<br>4600, 4600n, 4600dn,<br>4600dtn, 4600hdn

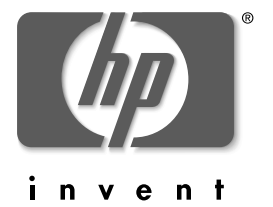

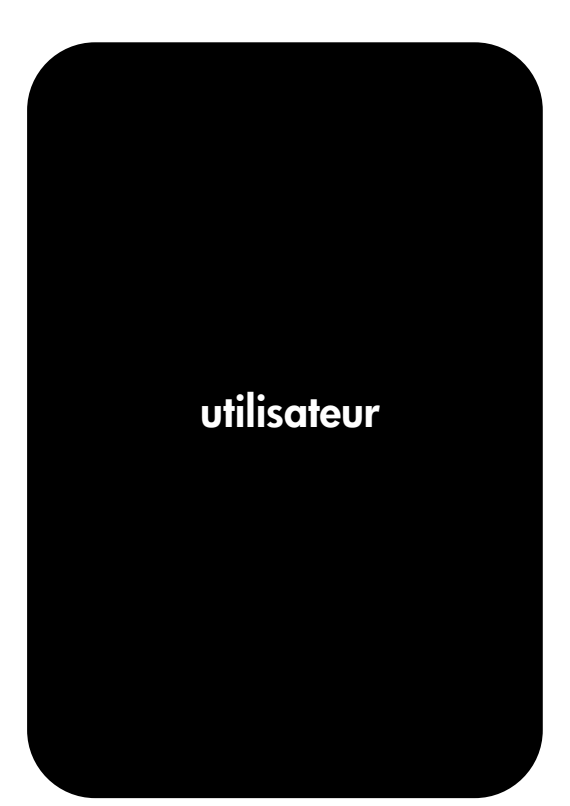

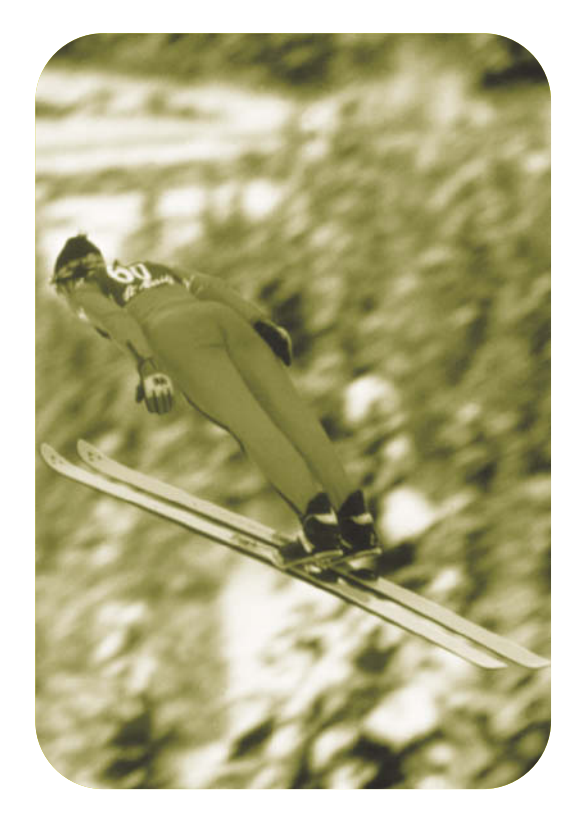

# Imprimante hp color LaserJet série 4600

# **Guide d'utilisation**

# **Copyright et licence**

© Copyright Hewlett-Packard Company, 2002

Tous droits réservés. Il est interdit de reproduire, adapter ou traduire ce manuel sans autorisation expresse par écrit, sauf dans les cas permis par les lois régissant les droits d'auteur.

Numéro de référence : C9660-90914

Première édition : Avril 2002

# **Garantie**

Les informations contenues dans ce document sont sujettes à modification sans préavis. Hewlett-Packard n'offre de garantie d'aucune sorte au sujet de ces informations.

EN PARTICULIER, HEWLETT-PACKARD EXCLUT TOUTE GARANTIE IMPLICITE DE COMMERCIALISATION ET D'ADAPTATION DE CES INFORMATIONS A UN USAGE PARTICULIER.

Hewlett-Packard ne peut être tenu responsable des dommages directs, indirects, accessoires, consécutifs ou autres, présumés être liés à la livraison ou l'utilisation de ces informations.

## **Marques**

Adobe est une marque d'Adobe Systems Incorporated.

Arial est une marque déposée aux Etats-Unis de the Monotype Corporation.

Energy Star et le logo Energy Star sont des marques de service déposées aux Etats-Unis de l'USEPA (United States Environmental Protection Agency).

Microsoft ® est une marque déposée aux Etats-Unis de Microsoft Corporation.

Netscape Navigator est une marque aux Etats-Unis de Netscape Communications.

PANTONE®\* Les couleurs PANTONE® générées peuvent ne pas correspondre aux normes identifiées par PANTONE. Consultez les publications PANTONE actuelles pour obtenir des couleurs exactes. PANTONE® et les autres marques de Pantone, Inc. sont la propriété de Pantone, Inc. © Pantone, Inc., 2000.

PostScript est une marque d'Adobe Systems.

TrueType est une marque aux Etats-Unis d'Apple Computer, Inc.

UNIX est une marque déposée de The Open Group.

Windows ®, MS Windows ® et Windows NT ® sont des marques déposées aux Etats-Unis de Microsoft Corporation.

# Sommaire

#### 1 Notions élémentaires concernant l'imprimante

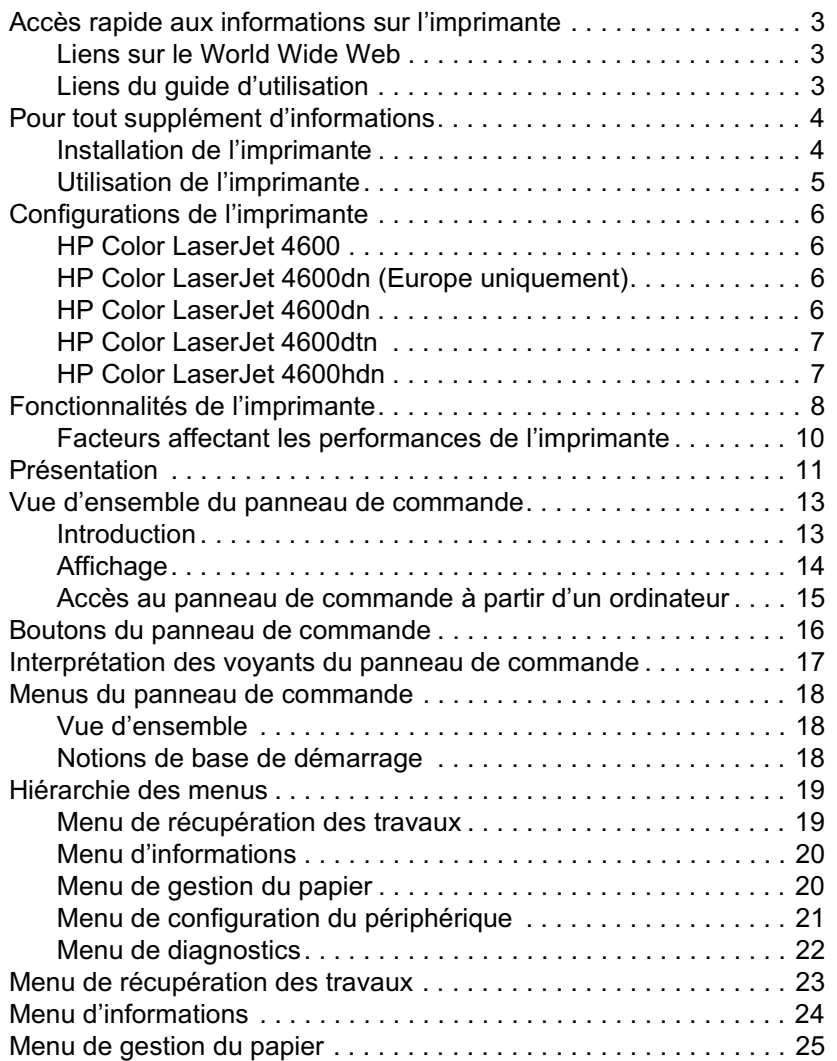

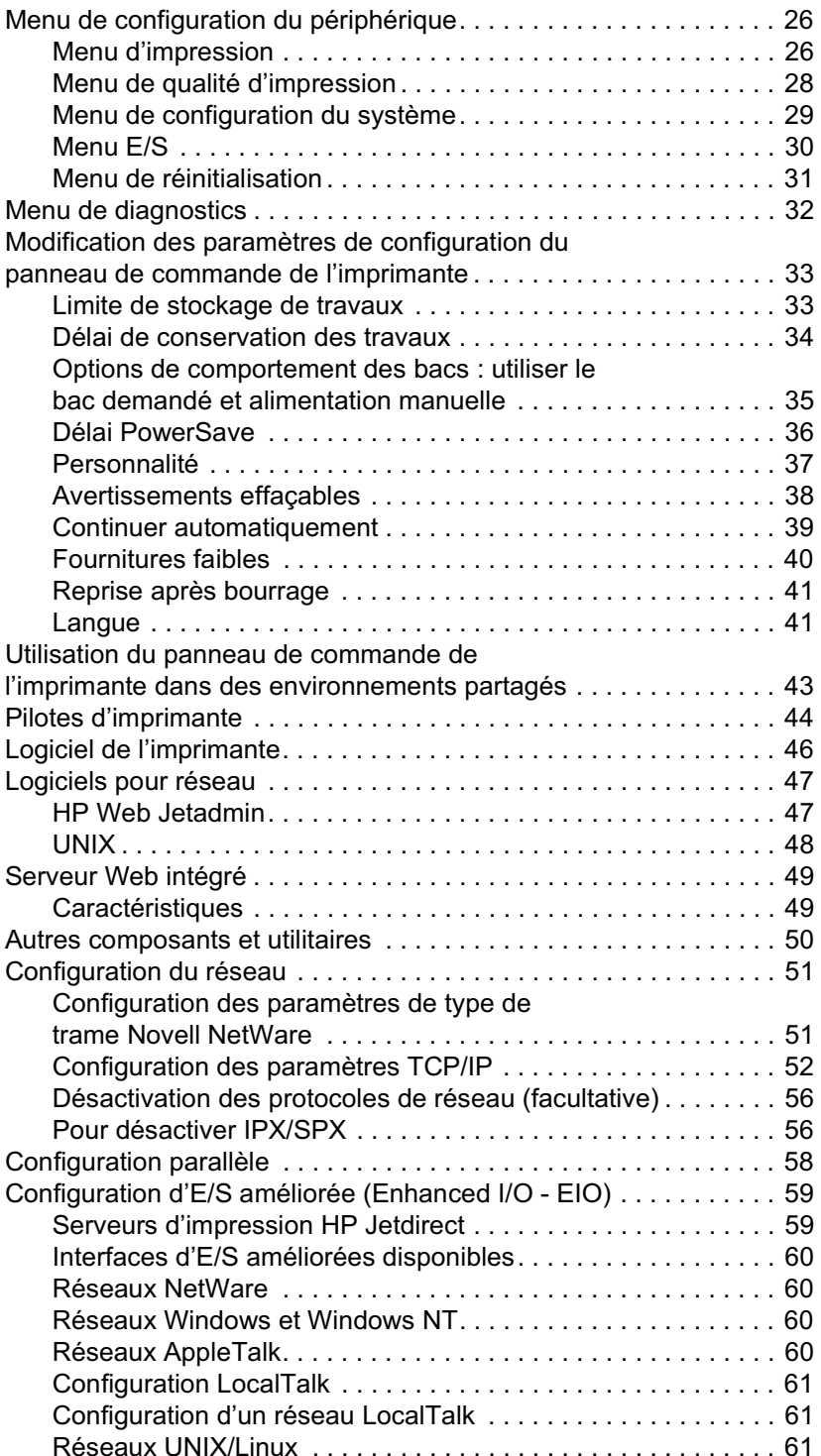

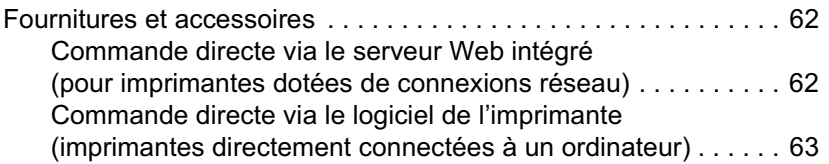

# 2 Travaux d'impression

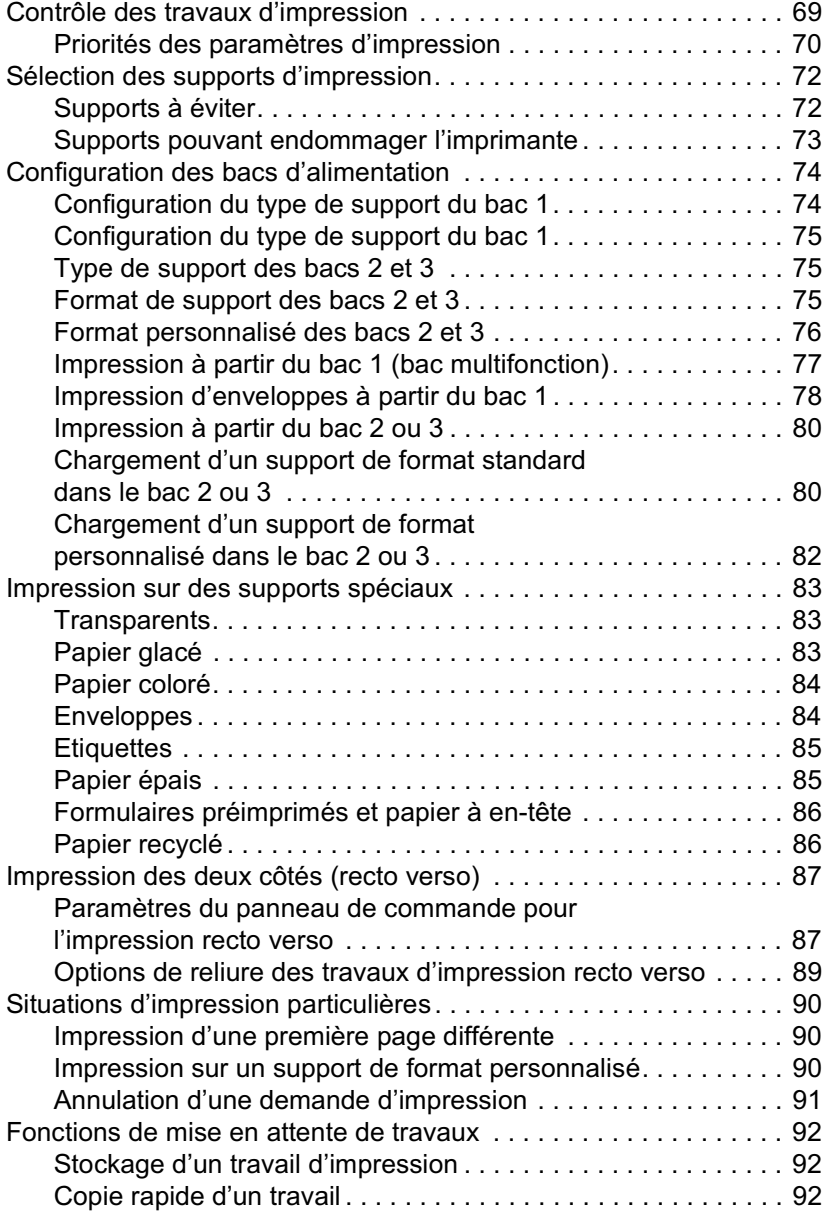

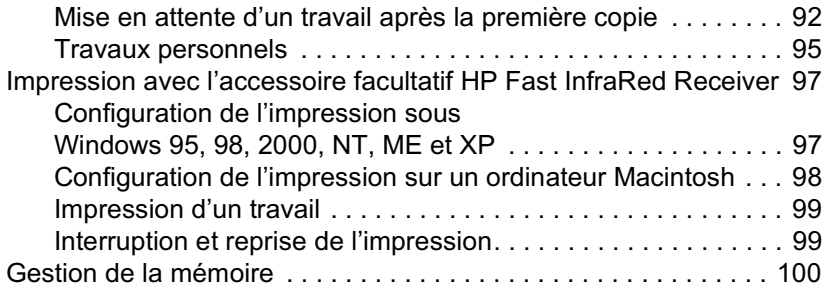

## 3 Gestion de l'imprimante

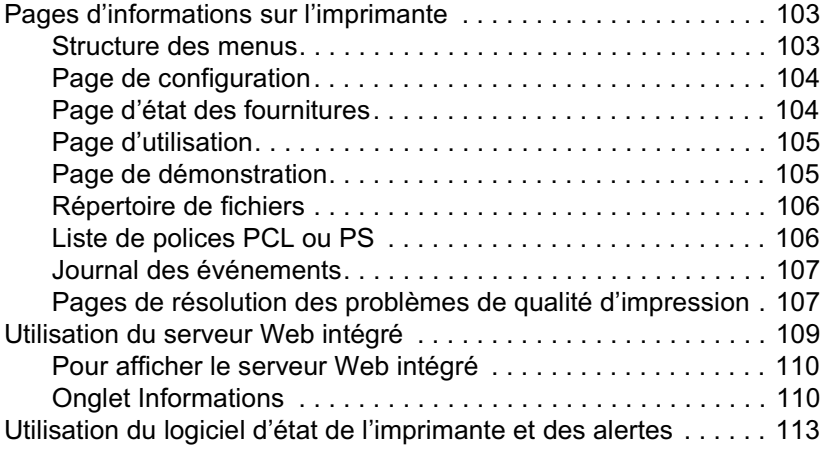

## **4 Couleur**

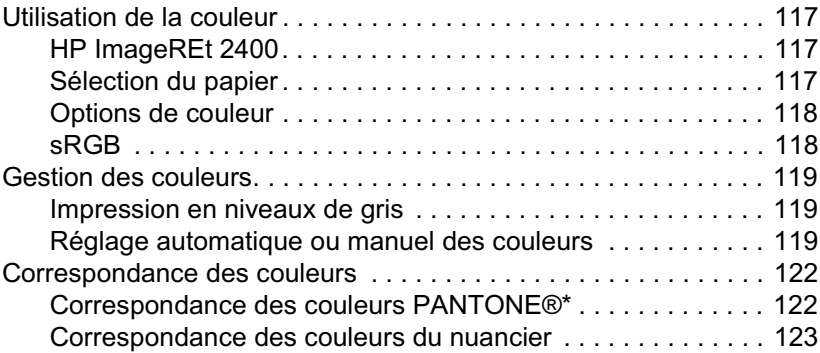

#### **5 Maintenance**

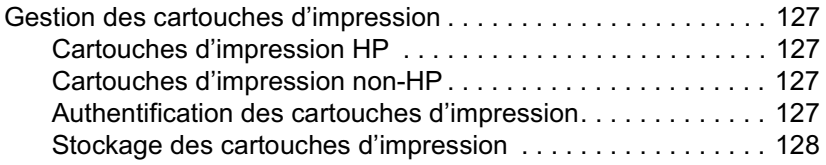

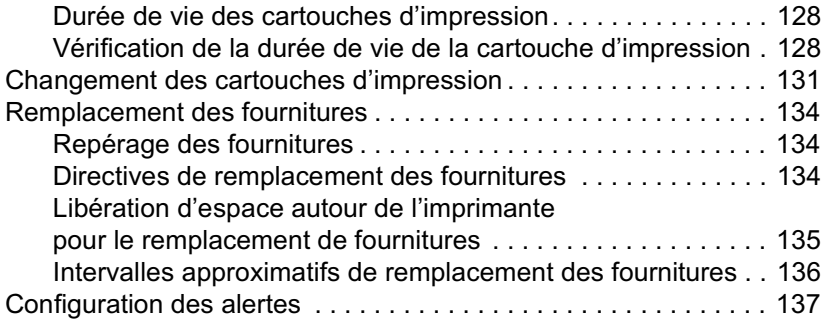

# 6 Résolution de problèmes

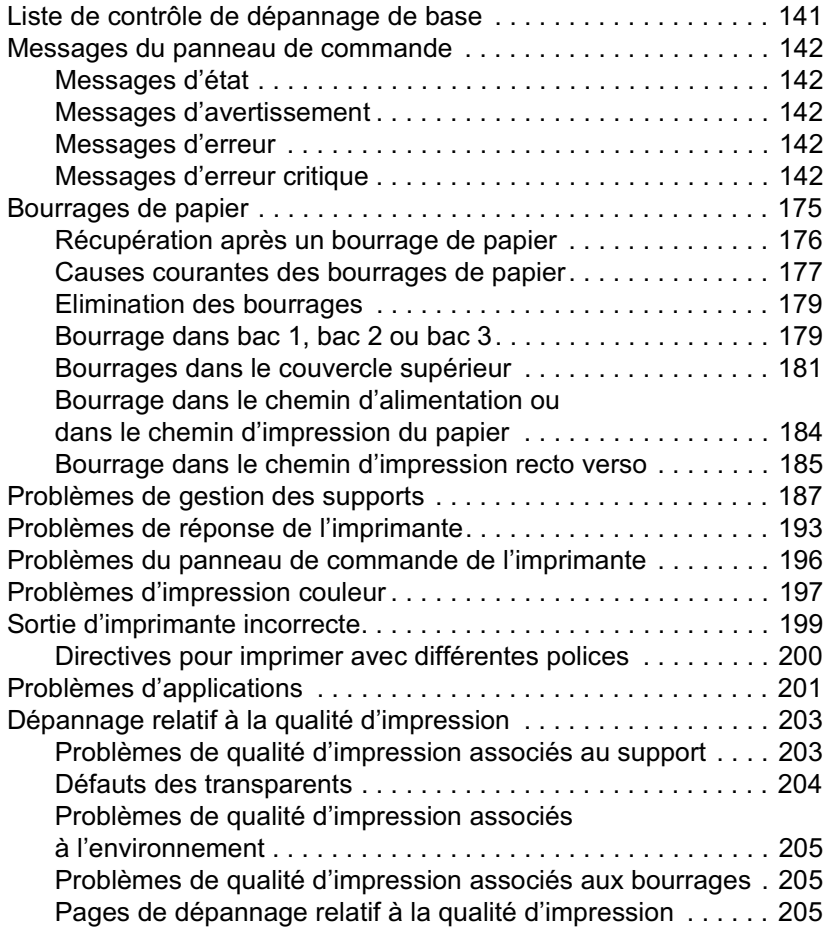

#### **Annexe A Service et assistance**

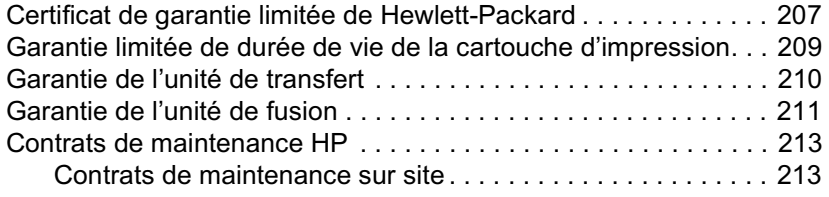

#### Annexe B Spécifications et informations réglementaires

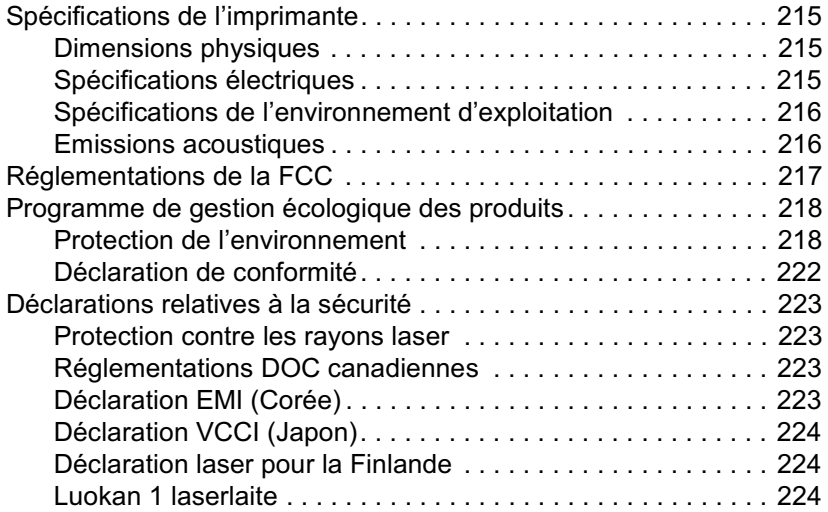

#### Annexe C Spécifications des supports de l'imprimante

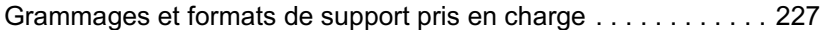

#### **Annexe D Utilisation de cartes de** mémoire et de serveur d'impression

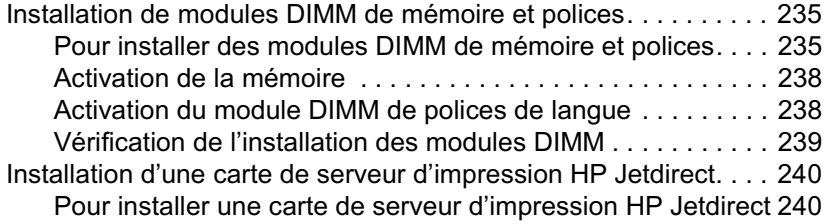

#### **Annexe E Glossaire**

#### **Index**

# <span id="page-14-0"></span>Notions élémentaires concernant l'imprimante

Ce chapitre contient des informations relatives à l'installation de votre imprimante et destinées à vous familiariser avec ses fonctions. Il se compose des sections suivantes :

- Accès rapide aux informations sur l'imprimante
- Pour tout supplément d'informations
- $\bullet$ Configurations de l'imprimante
- Fonctionnalités de l'imprimante
- Présentation  $\bullet$
- Vue d'ensemble du panneau de commande
- **.** Boutons du panneau de commande
- Interprétation des voyants du panneau de commande
- Menus du panneau de commande  $\bullet$
- · Hiérarchie des menus
- Menu de récupération des travaux  $\bullet$
- Menu d'informations
- Menu de gestion du papier
- Menu de configuration du périphérique
- Menu de diagnostics
- Modification des paramètres de configuration du panneau de  $\bullet$ commande de l'imprimante
- Utilisation du panneau de commande de l'imprimante dans des environnements partagés
- Pilotes d'imprimante
- Logiciel de l'imprimante
- Logiciels pour réseau
- Serveur Web intégré
- Autres composants et utilitaires
- Configuration du réseau
- Configuration parallèle
- Configuration d'E/S améliorée (Enhanced I/O EIO)
- Fournitures et accessoires

# <span id="page-16-3"></span><span id="page-16-0"></span>Accès rapide aux informations sur l'imprimante

## <span id="page-16-1"></span>Liens sur le World Wide Web

Vous pouvez obtenir des pilotes d'impression, une mise à jour du logiciel d'impression HP et des informations sur le produit et l'assistance technique à partir de l'URL suivante :

http://www.hp.com/support/lj4600

Des pilotes d'imprimante sont disponibles sur les sites suivants :

En Chine: ftp://www.hp.com.cn/support/lj4600 Au Japon: ftp://www.jpn.hp.com/support/li4600 En Corée : http://www.hp.co.kr/support/li4600 A Taïwan: http://www.hp.com.tw/support/lj4600 ou sur le site Web local du pilote : http://www.dds.com.tw

Pour commander des fournitures :

Etats-Unis: http://www.hp.com/go/ljsupplies Reste du monde : http://www.hp.com/ghp/buvonline.html

Pour commander des accessoires :

http://www.hp.com/go/accessories

#### <span id="page-16-2"></span>Liens du guide d'utilisation

- **•** Présentation
- **Remplacement des fournitures**
- $\bullet$  Index

# <span id="page-17-2"></span><span id="page-17-0"></span>Pour tout supplément d'informations

#### **WWW**

Plusieurs documents de référence peuvent être utilisés avec cette imprimante. Visitez le site http://www.hp.com/support/lj4600.

### <span id="page-17-1"></span>Installation de l'imprimante

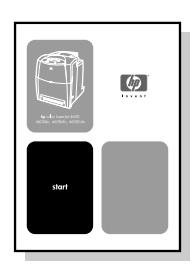

#### Guide de mise en marche

Instructions pas-à-pas pour installer et configurer l'imprimante.

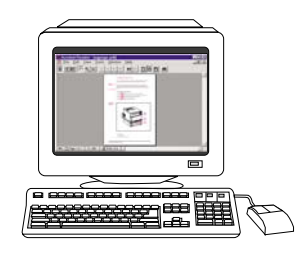

#### Guide d'administration du serveur d'impression HP Jetdirect

Instructions pour configurer et dépanner le serveur d'impression HP Jetdirect.

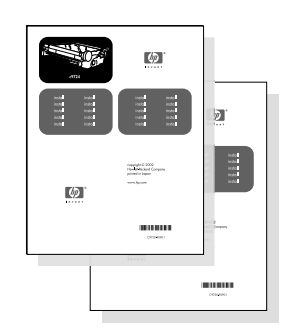

#### Guides d'installation des accessoires et des articles consommables

Instructions d'installation pas-à-pas, fournies avec les accessoires optionnels et les articles consommables de l'imprimante.

## <span id="page-18-0"></span>**Utilisation de l'imprimante**

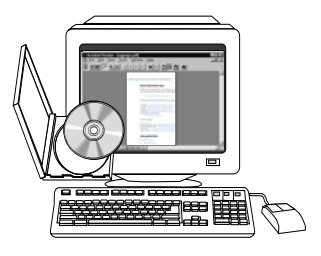

#### **Guide d'utilisation sur CD**

Renseignements détaillés sur l'utilisation et le dépannage de l'imprimante. Disponible sur le CD-ROM accompagnant l'imprimante.

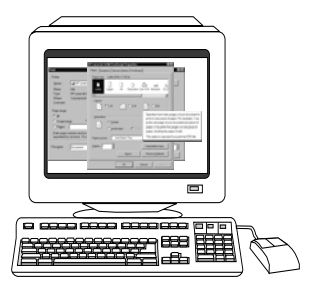

#### Aide en ligne

Renseignements sur les options de l'imprimante disponibles à partir des pilotes d'imprimante. Pour afficher un fichier d'aide, accédez à l'aide en ligne via le pilote d'imprimante.

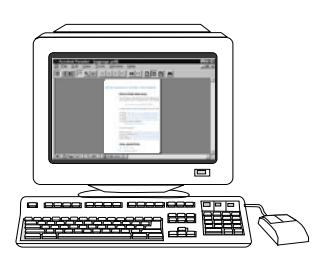

#### Guide d'utilisation en ligne (format HTML)

Renseignements détaillés sur l'utilisation et le dépannage de l'imprimante. Disponible sur le site http://www.hp.com/support/lj4600. Une fois connecté, sélectionnez Manuals.

# <span id="page-19-4"></span><span id="page-19-0"></span>**Configurations de l'imprimante**

Vous venez d'acquérir l'imprimante HP Color LaserJet série 4600, nous vous remercions de votre confiance. Cette imprimante est disponible dans les configurations décrites ci-dessous.

## <span id="page-19-1"></span>HP Color Laser. Jet 4600

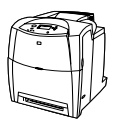

L'imprimante HP Color LaserJet 4600 est une imprimante laser quadrichrome qui imprime 17 pages par minute (ppm) pour papier de format Letter et 16 pages par minute pour papier de format A4.

- Bacs. L'imprimante est livrée avec un bac multifonction (bac 1) qui contient jusqu'à 100 feuilles de divers supports d'impression ou 20 enveloppes ; un bac à papier supplémentaire de 500 feuilles (bac 2) qui prend en charge les formats Letter, Legal, Executive, JIS B5, A4 et A5, ainsi que des formats non standard. Prise en charge d'un bac à papier supplémentaire de 500 feuilles facultatif (bac 3) qui prend en charge les formats Letter, Legal, Executive, JIS B5, A4 et A5, ainsi que des formats non standard.
- Connectivité. L'imprimante est dotée de ports parallèle et réseau. Elle contient également trois logements EIO (enhanced input/output), une connexion FIR et une interface de câble parallèle bidirectionnelle standard (compatible IEEE-1284).
- Mémoire. L'imprimante contient 96 mégaoctets (Mo) de mémoire RAM (synchronous dynamic random access memory). Pour permettre l'ajout de mémoire, l'imprimante comporte trois logements pour modules DIMM, acceptant chacun 64, 128 ou 256 Mo de RAM. Cette imprimante peut prendre en charge jusqu'à 512 Mo de mémoire. 416 Mo sont disponibles pour l'ajout de mémoire SRAM supplémentaire. Un disque dur facultatif est également disponible.

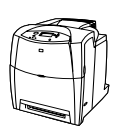

## <span id="page-19-2"></span>**HP Color LaserJet 4600dn** (Europe uniquement)

L'imprimante HP Color LaserJet 4600n inclut les caractéristiques du modèle 4600, ainsi que l'impression recto verso automatique.

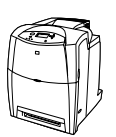

## <span id="page-19-3"></span>**HP Color LaserJet 4600dn**

L'imprimante HP Color LaserJet 4600dn inclut les caractéristiques du modèle 4600, ainsi qu'une carte réseau EIO de serveur d'impression HP Jetdirect 610N.

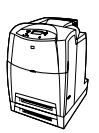

## <span id="page-20-0"></span>**HP Color LaserJet 4600dtn**

L'imprimante HP Color LaserJet 4600dtn inclut les caractéristiques du modèle 4600dn, ainsi qu'un bac à papier supplémentaire de 500 feuilles (bac 3) et 160 Mo de SDRAM.

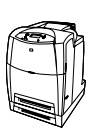

## <span id="page-20-1"></span>**HP Color LaserJet 4600hdn**

L'imprimante HP Color LaserJet 4600hdn inclut les caractéristiques du modèle 4600dtn, ainsi qu'un disque dur

# <span id="page-21-1"></span><span id="page-21-0"></span>Fonctionnalités de l'imprimante

Cette imprimante combine la qualité et la fiabilité de l'impression Hewlett-Packard grâce aux fonctionnalités répertoriées ci-dessous. Pour plus d'informations sur les fonctionnalités de l'imprimante, accédez au site Web de Hewlett-Packard à l'adresse suivante : http://www.hp.com.

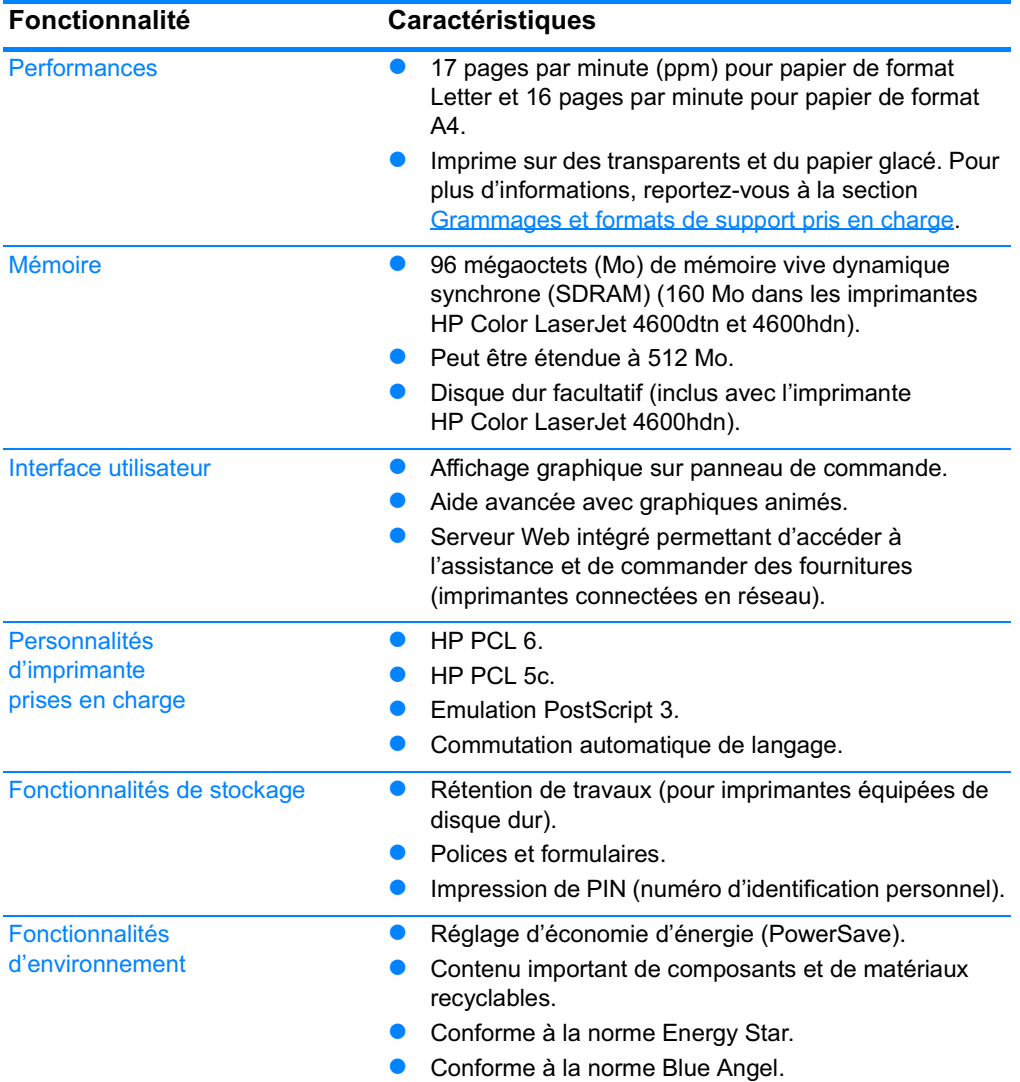

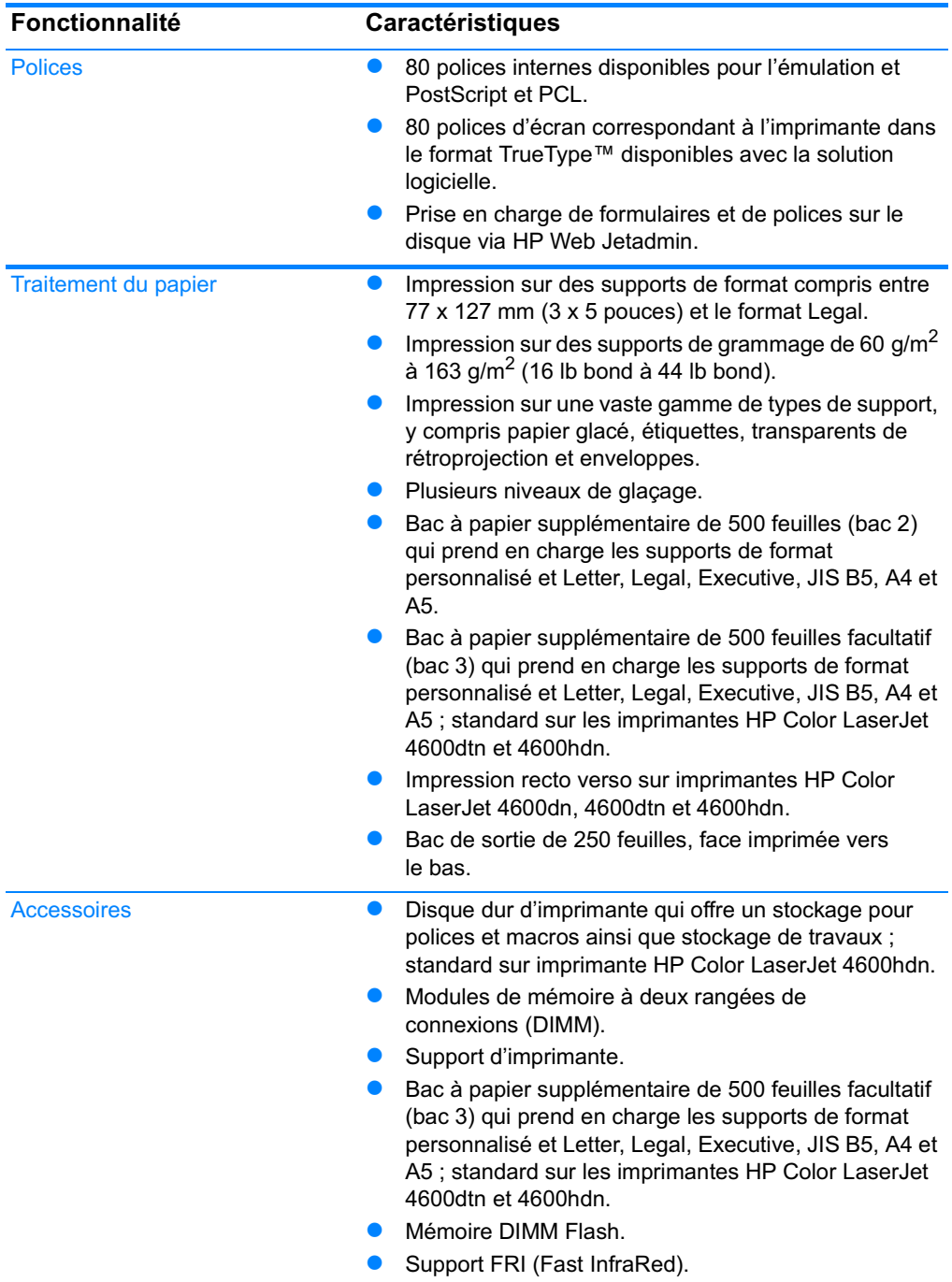

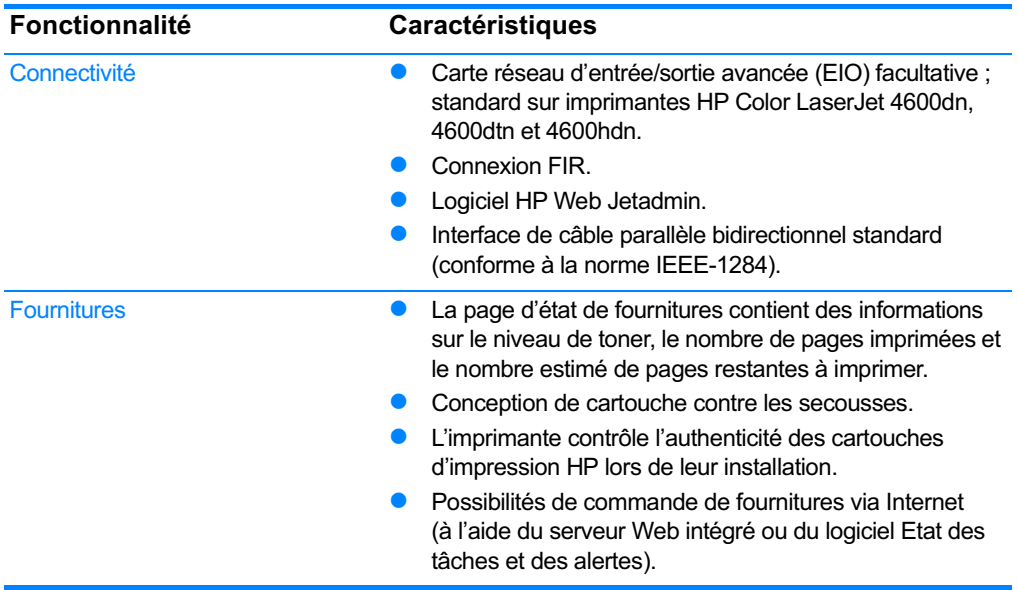

## <span id="page-23-0"></span>**Facteurs affectant les performances** de l'imprimante

Le temps que prend un travail pour s'imprimer est lié à plusieurs facteurs, parmi lesquels la vitesse d'impression maximale, mesurée en termes de pages par minutes (ppm), l'emploi de supports spéciaux (tels que les transparents, le papier glacé ou fort et les supports aux formats personnalisés), les temps de traitement de l'imprimante et les temps de téléchargement.

La durée requise pour télécharger un travail d'impression à partir de l'ordinateur et pour traiter le travail est fonction des variables suivantes :

- complexité et taille des graphiques
- configuration E/S de l'imprimante (réseau ou parallèle)
- vitesse de l'ordinateur utilisé
- quantité de mémoire installée dans l'imprimante
- système d'exploitation et configuration réseau (le cas échéant)
- mode d'impression (personnalité) de l'imprimante (émulation PostScript 3 ou PCL)

#### **Remarque**

L'ajout d'une mémoire supplémentaire dans l'imprimante peut résoudre des problèmes de mémoire, améliorer le traitement de graphiques complexes par l'imprimante et réduire les temps de téléchargement, mais n'augmentera pas la vitesse maximum de l'imprimante (nombre de pages par minute).

# <span id="page-24-1"></span><span id="page-24-0"></span>**Présentation**

Les illustrations suivantes indiquent l'emplacement et le nom des principaux composants de cette imprimante.

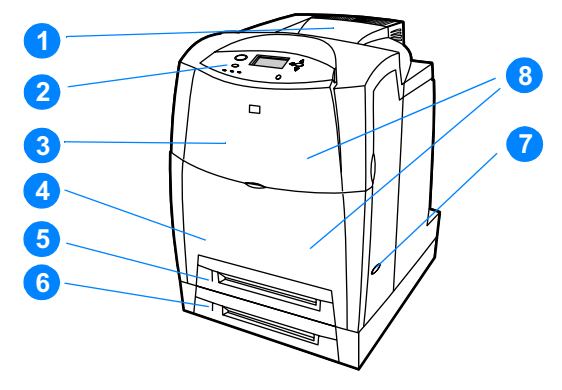

#### Vue avant (avec deuxième bac d'alimentation de 500 feuilles)

- 1. Bac de sortie
- 2. Panneau de commande de l'imprimante
- 3. Couvercle supérieur
- 4. Couvercle avant (contient le bac 1)
- 5. Bac 2 (500 feuilles de papier standard)
- 6. Bac 3 (facultatif, 500 feuilles de papier standard)
- 7. Interrupteur marche/arrêt
- 8. Accès aux cartouches d'impression, à l'unité de transfert et à l'unité de fusion

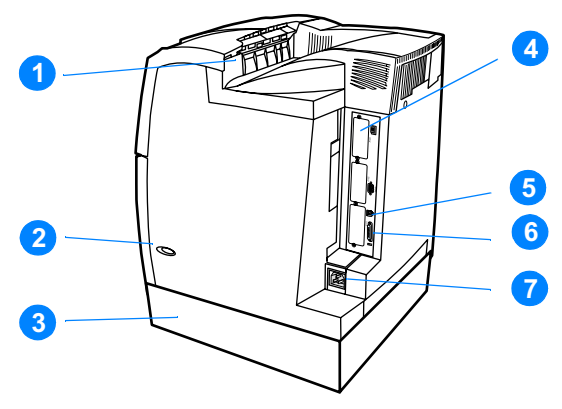

#### Vue arrière/latérale

- 1. Bac de sortie
- 2. Interrupteur marche/arrêt
- 3. Bac 3 (facultatif)
- 4. Connexion EIO (quantité : 3)
- 5. Récepteur FIR (infrarouge rapide)
- 6. Connexion parallèle
- 7. Connexion d'alimentation

# <span id="page-26-2"></span><span id="page-26-0"></span>Vue d'ensemble du panneau de commande

#### <span id="page-26-1"></span>**Introduction**

Le panneau de commande permet de contrôler les fonctions de l'imprimante et communique des informations relatives à cette dernière et aux travaux d'impression. Son affichage présente des informations graphiques sur l'imprimante et l'état des fournitures, ce qui simplifie l'identification et la correction des problèmes.

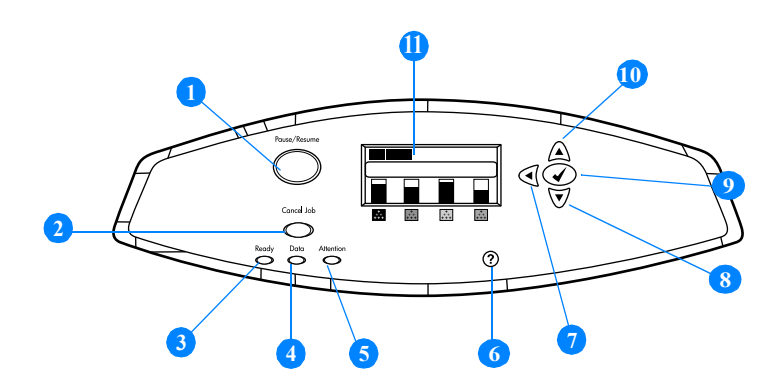

#### Boutons et voyants du panneau de commande

- $1.$ Bouton Suspendre/Reprendre l'impression
- 2. Bouton Annuler l'impression
- 3. Voyant Prête
- 4. Voyant Données
- 5. Voyant Attention
- 6. Bouton Aide (?)
- 7. Bouton Flèche vers l'arrière (1)
- 8. Bouton Flèche vers le bas  $(\star)$
- 9. Bouton Sélectionner (v)
- 10. Bouton Flèche vers le haut (▲)
- 11. Affichage

L'imprimante communique via l'affichage et les voyants situés sur le côté inférieur gauche du panneau de commande. Les voyants Prête, Données et Attention fournissent des informations instantanées sur l'état de l'imprimante et vous avertissent en cas de problèmes d'impression. L'affichage présente des informations d'état plus détaillées ainsi que des menus, des informations d'aide, des animations et des messages d'erreur.

## <span id="page-27-0"></span>**Affichage**

L'affichage de l'imprimante donne des informations complètes et en temps réel sur l'imprimante et les travaux d'impression. Les graphiques illustrent les niveaux des fournitures, les emplacements de bourrage de papier et l'état des travaux. Les menus donnent accès aux fonctions de l'imprimante et à des informations détaillées.

L'écran de niveau supérieur de l'affichage comporte trois zones :

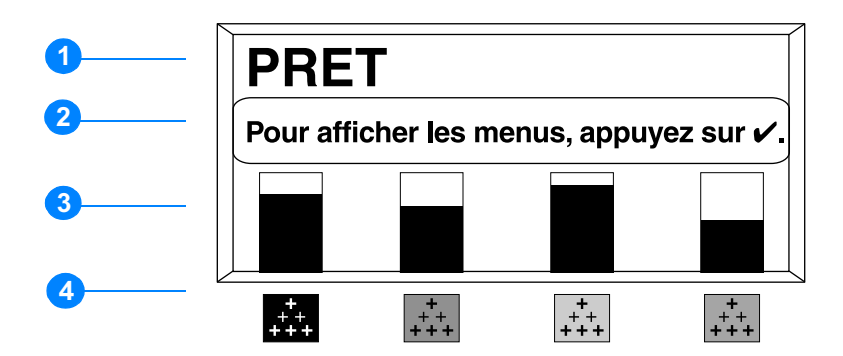

- 1. Zone de message
- 2. Zone d'invite
- 3. Indicateur de niveau des fournitures
- 4. Couleur des cartouches d'impression (de gauche à droite) : noir, magenta, jaune et cyan

Les zones de message et d'invite de l'affichage vous avertissent de l'état de l'imprimante et vous indiquent comment répondre.

L'indicateur de niveau des fournitures affiche les niveaux de consommation des cartouches d'impression (noir, magenta, jaune et cyan). Lorsqu'une cartouche d'impression non HP est installée, un signe? apparaît au lieu du niveau de consommation. L'indicateur de niveau des fournitures apparaît lorsque l'imprimante affiche l'état PRET et lorsqu'elle affiche un avertissement ou un message d'erreur concernant un article de fourniture.

## <span id="page-28-0"></span>Accès au panneau de commande à partir d'un ordinateur

Vous pouvez également accéder au panneau de commande de l'imprimante à partir d'un ordinateur en utilisant la page de paramètres du serveur Web intégré.

L'ordinateur affiche les mêmes informations que celles du panneau de commande. A partir de votre ordinateur, vous pouvez également exécuter des fonctions du panneau de commande telles que le contrôle de l'état des fournitures, l'affichage de messages ou la modification de la configuration des bacs. Pour plus d'informations, reportez-vous à la section Utilisation du serveur Web intégré.

# <span id="page-29-1"></span><span id="page-29-0"></span>Boutons du panneau de commande

OUtilisez les boutons du panneau de commande pour exécuter des fonctions d'imprimante ainsi que pour naviguer dans les menus et répondre aux messages de l'affichage.

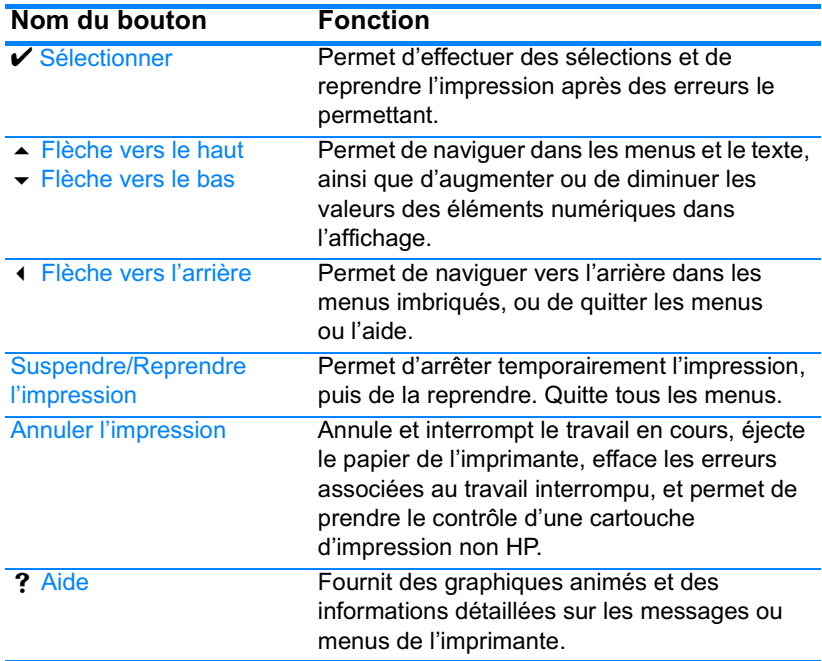

# <span id="page-30-1"></span><span id="page-30-0"></span>Interprétation des voyants du panneau de commande

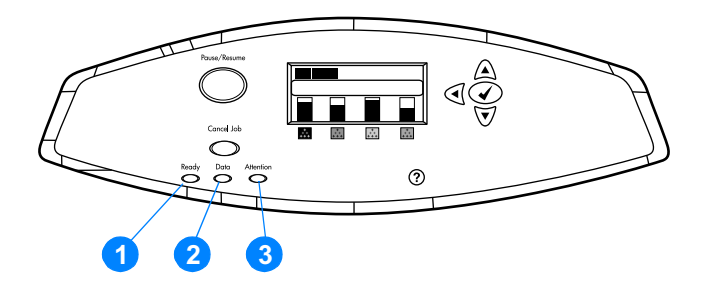

#### Voyants du panneau de commande

- 1. Prête
- 2. Données
- 3. Attention

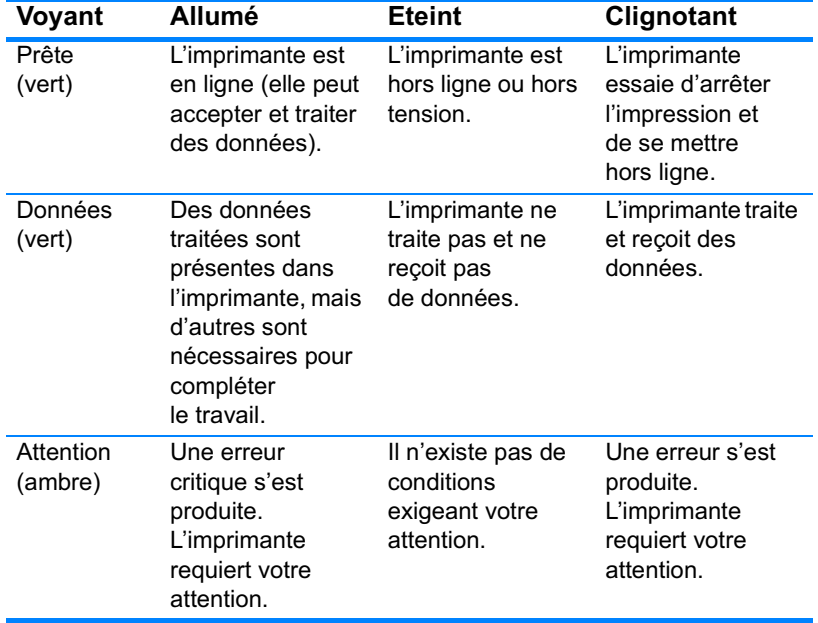

## <span id="page-31-3"></span><span id="page-31-0"></span>Menus du panneau de commande

## <span id="page-31-1"></span>Vue d'ensemble

Vous pouvez effectuer la plupart des tâches d'impression usuelles à partir de l'ordinateur par le biais du pilote d'imprimante ou de l'application. Cette méthode, qui est la plus commode pour faire fonctionner l'imprimante, a en outre la priorité sur les paramètres du panneau de commande. Consultez les fichiers d'aide associés au logiciel ou, pour plus d'informations sur l'accès au pilote d'imprimante, reportez-vous à la section Logiciel de l'imprimante.

Vous pouvez également contrôler l'imprimante en modifiant les paramètres dans son panneau de commande. Utilisez le panneau de commande pour accéder aux fonctions d'imprimante non prises en charge par le pilote d'impression ou l'application logicielle. Utilisez le panneau de commande pour configurer les bacs pour le format et le type de support.

### <span id="page-31-2"></span>Notions de base de démarrage

- Entrez dans les menus et activez une sélection en appuyant sur la touche SÉLECTIONNER (V).
- Utilisez les flèches vers le haut et le bas  $($   $\rightarrow$   $\rightarrow$   $)$  pour naviquer dans les menus. En plus de la navigation dans les menus, les flèches vers le haut et le bas permettent d'augmenter et de diminuer les sélections de valeur numérique. Maintenez les flèches vers le haut ou vers le bas enfoncées pour accélérer le défilement.
- Le bouton Retour (4) permet de revenir dans les sélections de menu ainsi que de sélectionner des valeurs numériques lors de la configuration de l'imprimante.
- Quittez tous les menus en appuyant sur SUSPENDRE/REPRENDRE L'IMPRESSION.
- Si vous n'appuyez sur aucune touche pendant 30 secondes, l'imprimante revient à l'état Prête.
- Un symbole de verrou en regard d'une rubrique de menu signifie qu'un numéro d'identification personnelle (PIN) est requis pour utiliser cette rubrique. Généralement, ce numéro vous est fourni par l'administrateur du réseau.

## <span id="page-32-2"></span><span id="page-32-0"></span>Hiérarchie des menus

Les tableaux suivants répertorient la hiérarchie de chaque menu.

#### Pour accéder aux menus

Appuyez sur v pour afficher MENUS.

Appuyez sur ▲ ou ▼ pour vous déplacer dans les listes.

Appuyez sur ✔ pour sélectionner l'option appropriée.

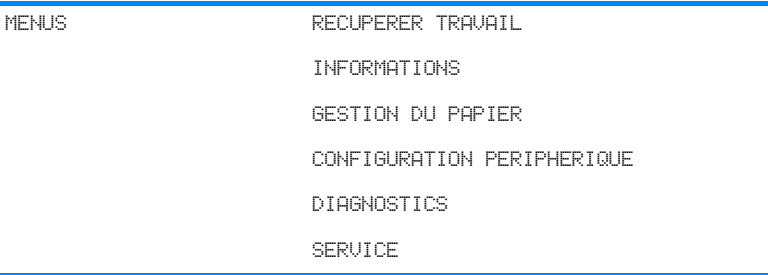

## <span id="page-32-1"></span>Menu de récupération des travaux

Pour plus d'informations, reportez-vous à la section Menu de récupération des travaux.

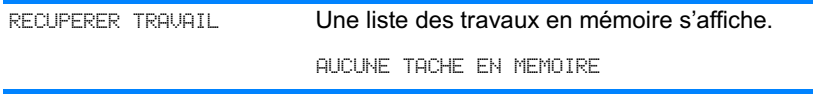

# <span id="page-33-0"></span>Menu d'informations

Pour plus d'informations, reportez-vous à la section Menu <u>d'informations</u>

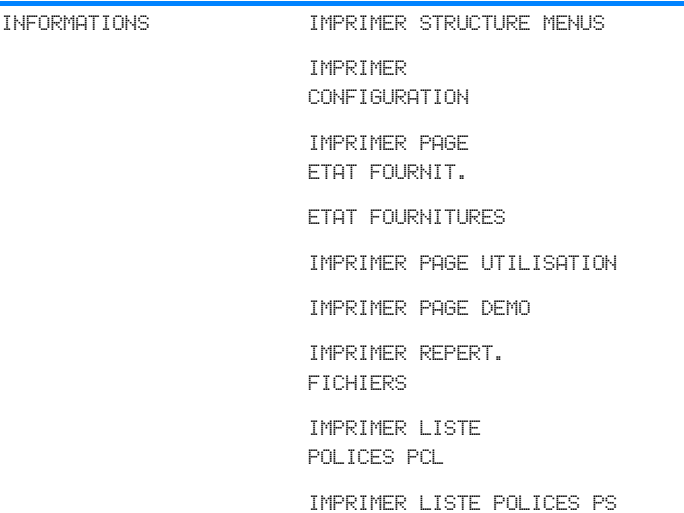

## <span id="page-33-1"></span>Menu de gestion du papier

Pour plus d'informations, reportez-vous à la section Menu de gestion <u>du papier</u>.

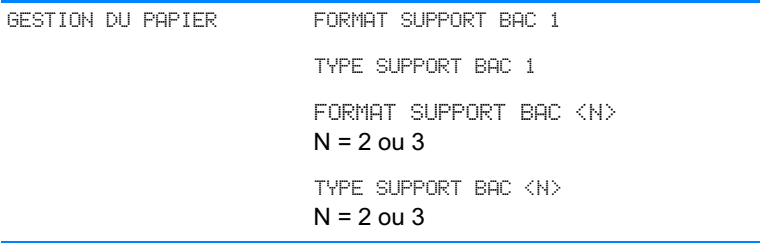

## <span id="page-34-0"></span>Menu de configuration du périphérique

Pour plus d'informations, reportez-vous aux sections Menu de configuration du périphérique et Modification des paramètres de configuration du panneau de commande de l'imprimante.

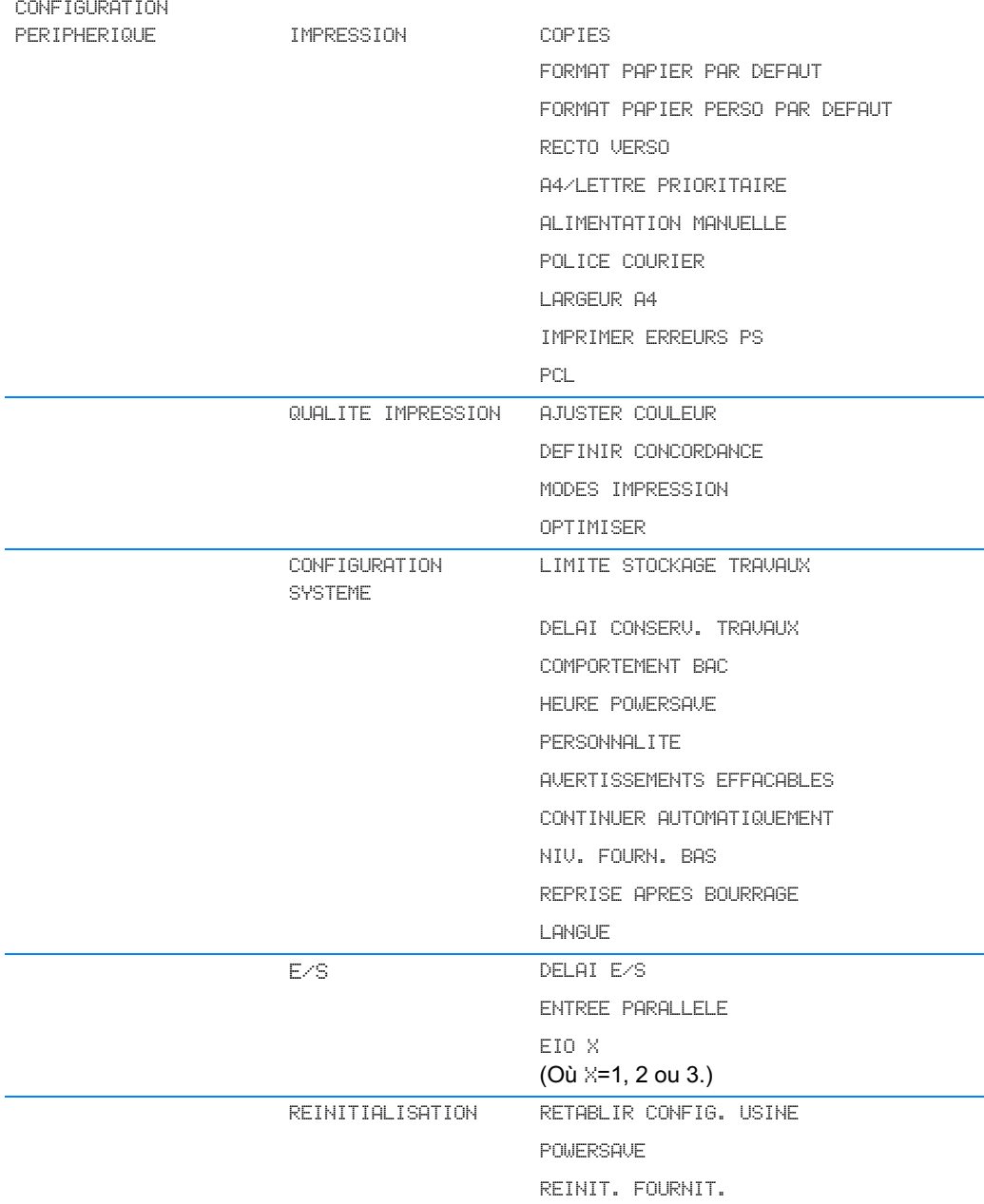

# <span id="page-35-0"></span>Menu de diagnostics

Pour plus d'informations, reportez-vous à la section Menu de diagnostics.

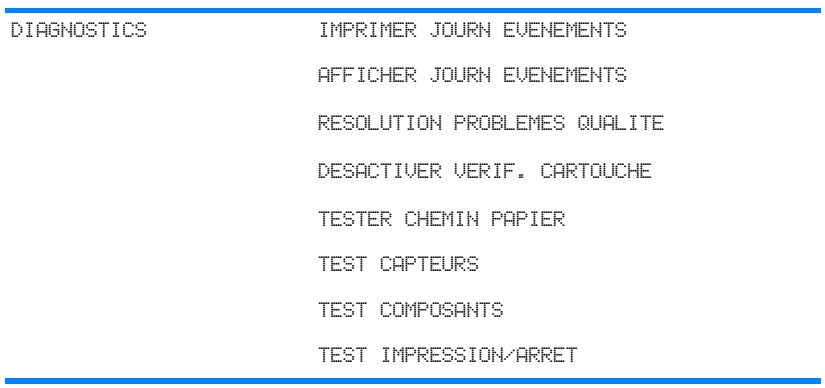
# Menu de récupération des travaux

Le menu de récupération des travaux permet de visualiser la liste de tous les travaux stockés.

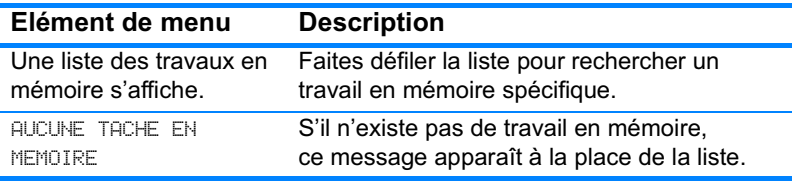

# **Menu d'informations**

Utilisez le menu d'informations pour accéder aux informations spécifiques d'imprimante et les imprimer.

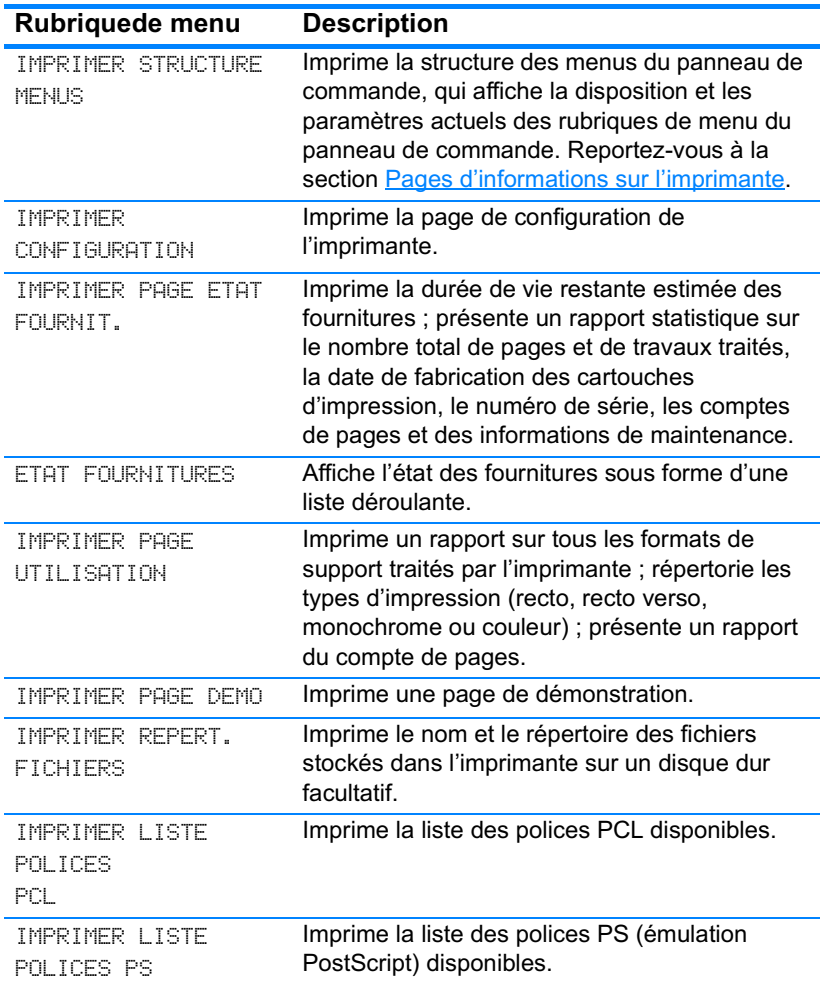

# Menu de gestion du papier

Le menu de gestion du papier permet de configurer les bacs d'alimentation par format et par type. Ce menu peut également être utilisé pour définir les format et type de support par défaut. Il est important de configurer correctement les bacs à l'aide de ce menu avant d'imprimer pour la première fois.

Si vous avez utilisé des imprimantes HP LaserJet antérieures, vous **Remarque** pouvez être habitué à configurer le bac 1 sur le mode En premier ou le mode Cassette. Pour répliquer les paramètres du mode En premier, configurez le bac 1 de manière à ce que Format = TOUT et Type = TOUT. Pour répliquer les paramètres du mode Cassette, définissez le format ou le type du bac 1 sur un paramètre autre que TOUT.

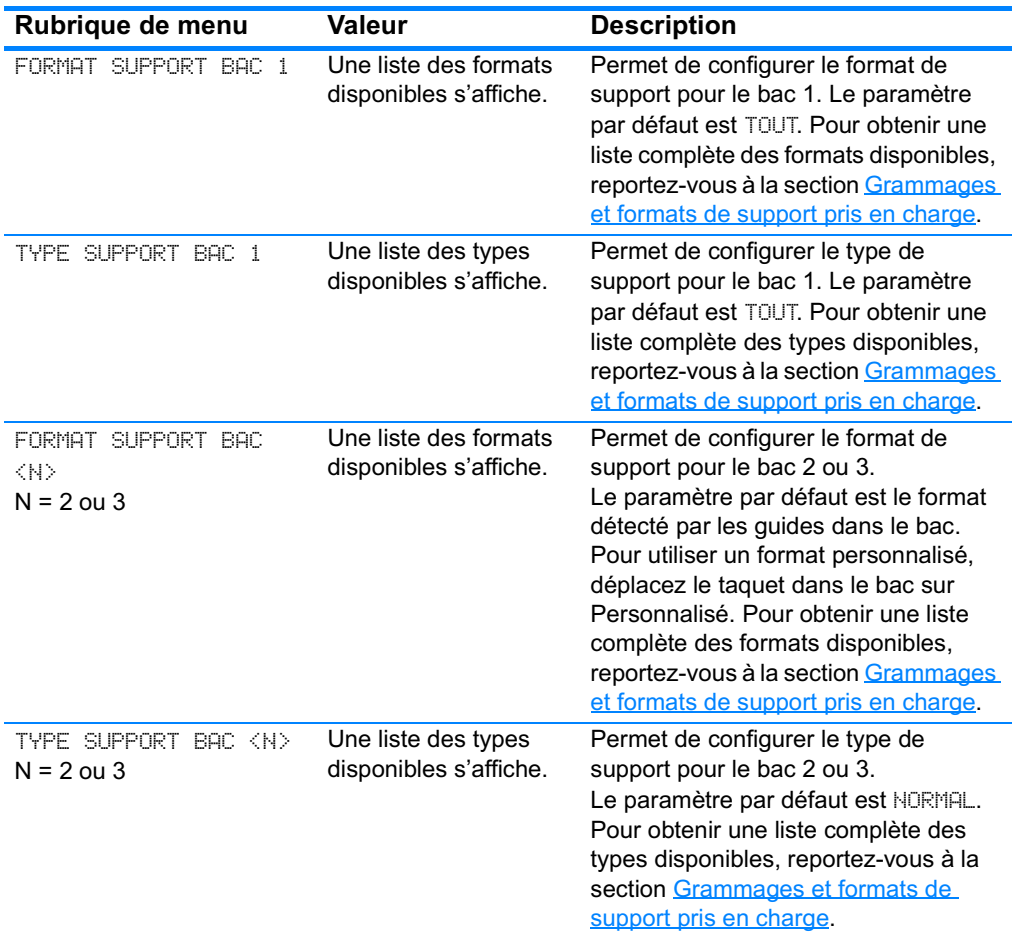

# Menu de configuration du périphérique

Le menu de configuration du périphérique permet de modifier les paramètres d'impression par défaut de l'imprimante, de régler la qualité d'impression, de modifier la configuration du système et les options d'E/S et de réinitialiser les paramètres par défaut de l'imprimante.

## **Menu d'impression**

Ces paramètres affectent uniquement les travaux sans propriétés identifiées. La plupart des travaux identifient toutes les propriétés et remplacent les valeurs définies à partir de ce menu.

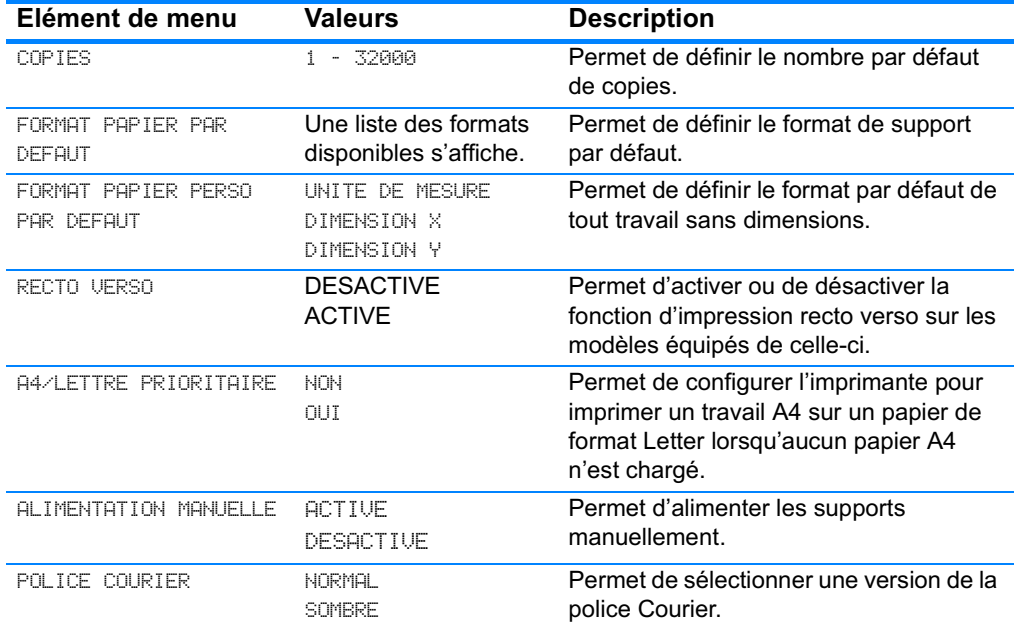

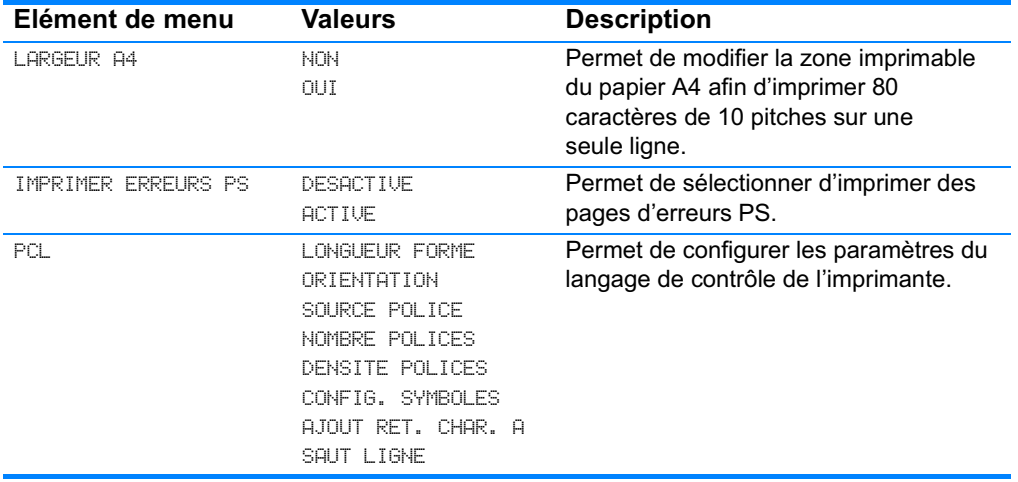

# Menu de qualité d'impression

Ce menu permet de régler tous les aspects de la qualité d'impression, y compris l'étalonnage, l'enregistrement et les paramètres de demi-teinte de couleur.

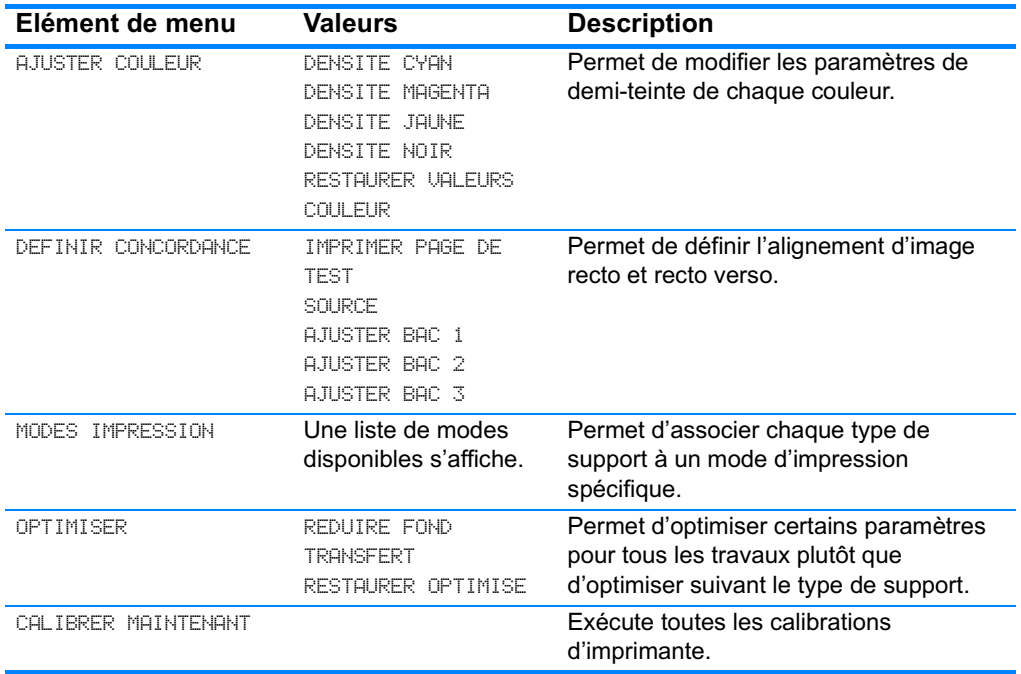

# Menu de configuration du système

Le menu de configuration du système permet de modifier les paramètres par défaut de configuration générale de l'imprimante, tels que le délai PowerSave, la personnalité d'imprimante (langue) et la reprise après un bourrage.

Pour plus d'informations, reportez-vous à la section Modification des paramètres de configuration du panneau de commande de <u>l'imprimante</u>

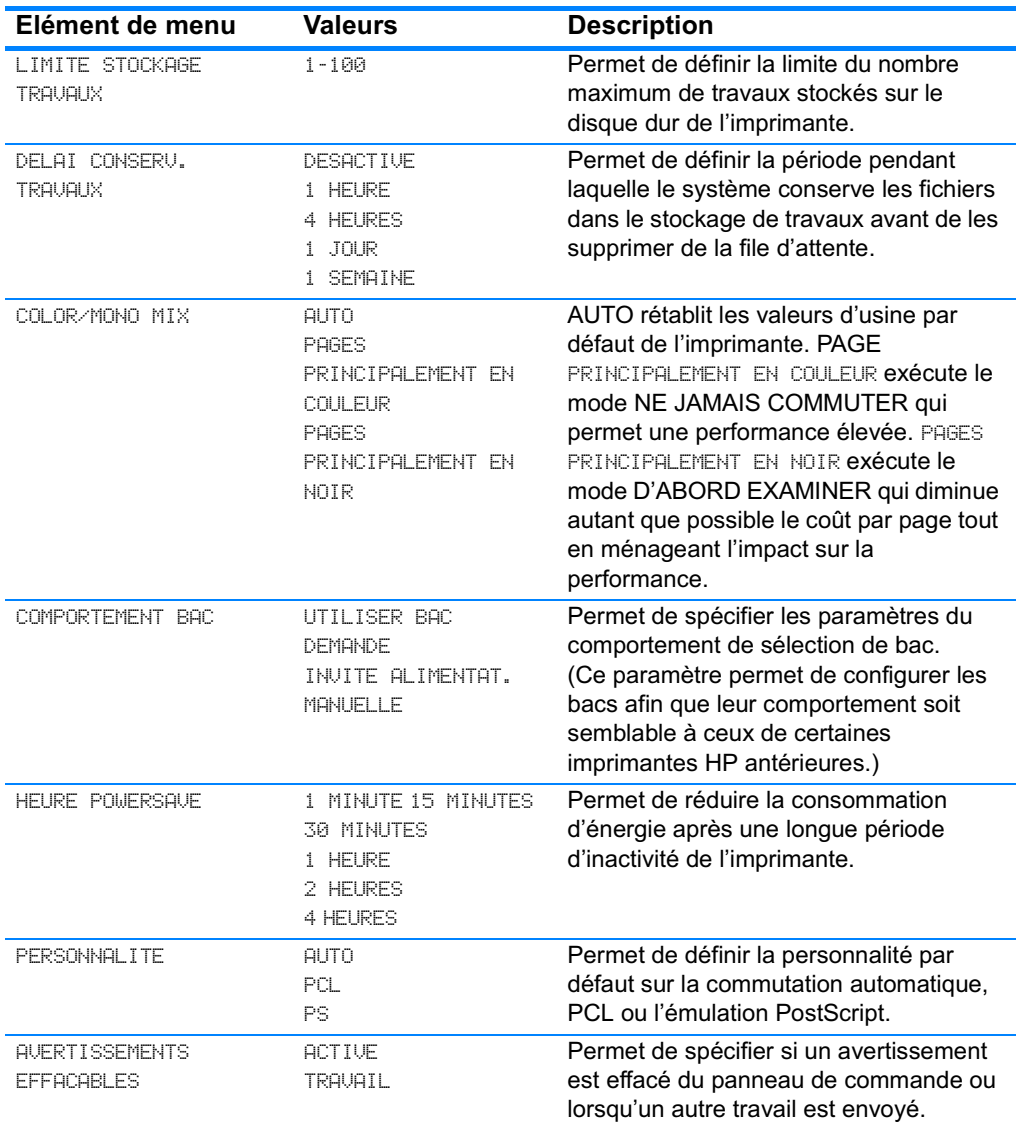

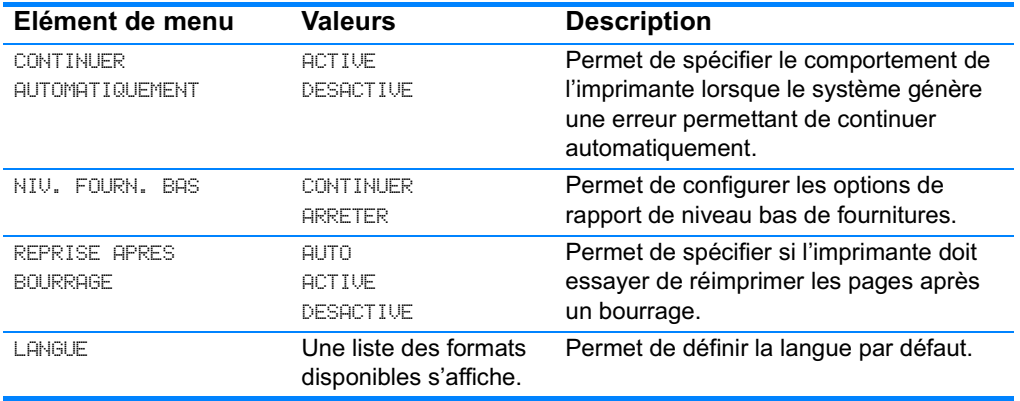

## Menu E/S

Ce menu permet de configurer les options d'E/S de l'imprimante.

Reportez-vous à la section Configuration du réseau.

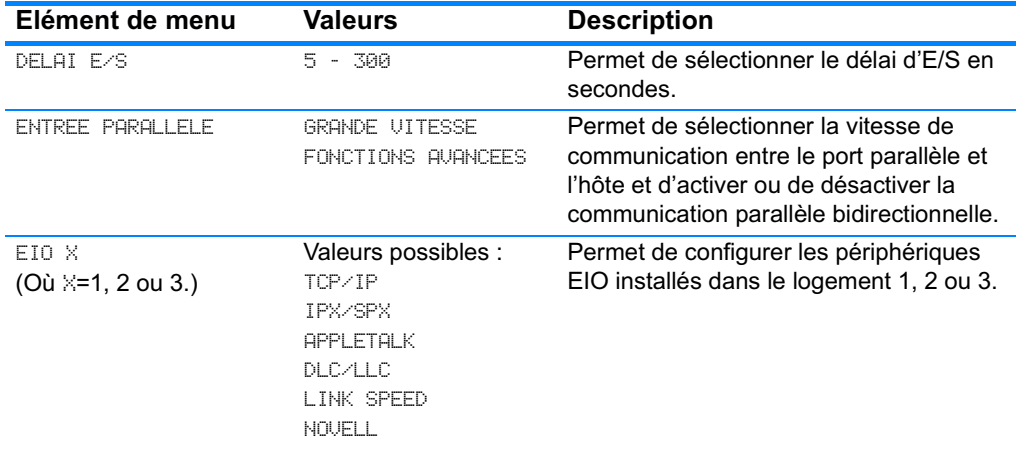

# Menu de réinitialisation

Le menu de réinitialisation permet de restaurer les paramètres d'usine par défaut, d'activer ou de désactiver le délai PowerSave et de mettre à jour l'imprimante après l'installation de nouvelles fournitures.

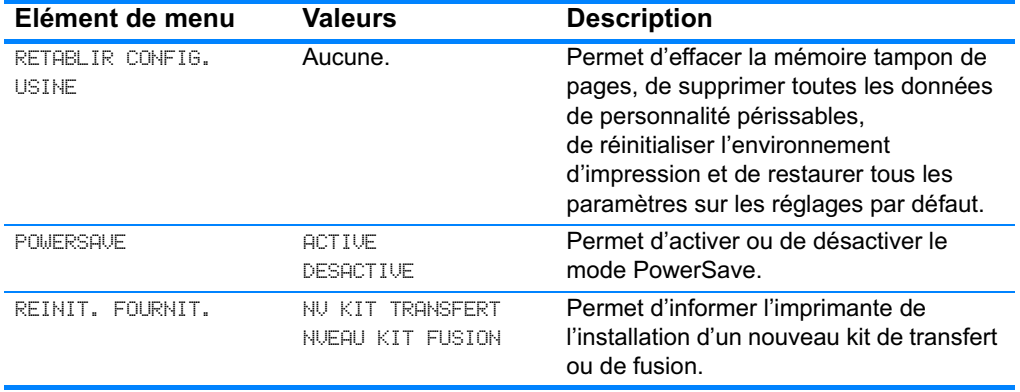

# **Menu de diagnostics**

Le menu de diagnostics permet d'exécuter des tests pouvant vous aider à identifier et à résoudre des problèmes liés à l'imprimante.

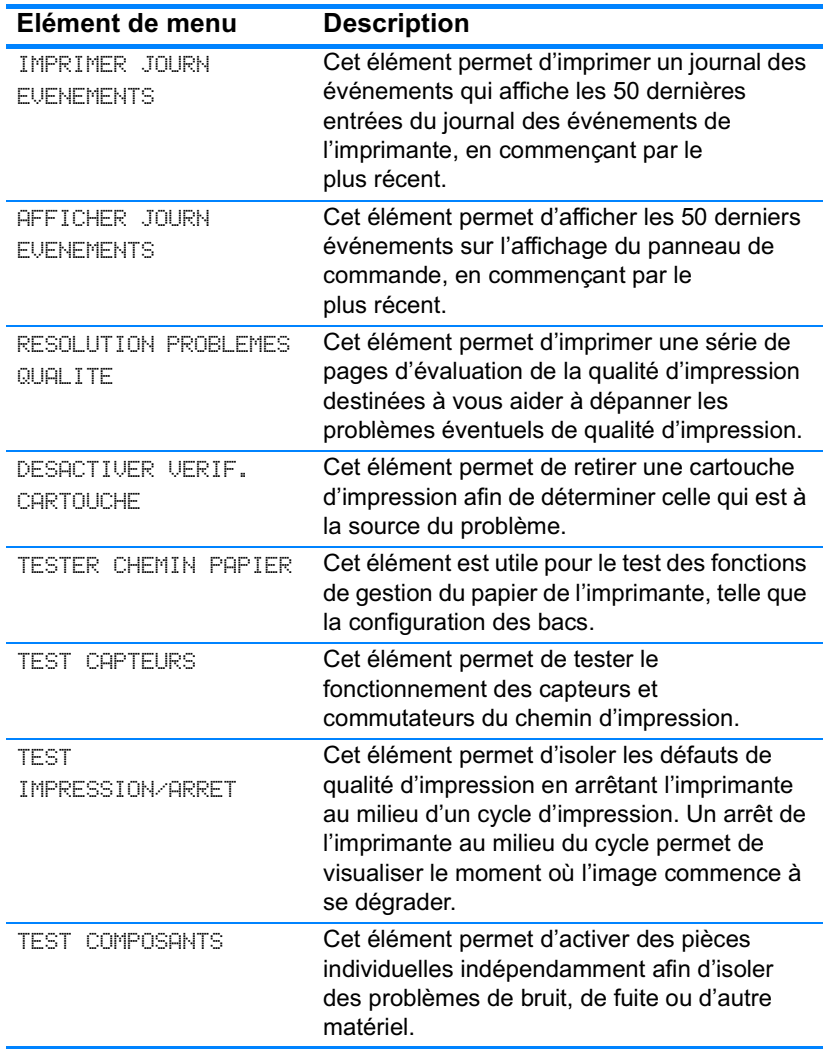

# <span id="page-46-0"></span>Modification des paramètres de configuration du panneau de commande de l'imprimante

Le panneau de commande permet de modifier les paramètres généraux par défaut de configuration de l'imprimante tels que le type et le format du bac, le délai PowerSave, la personnalité de l'imprimante (langue) et la reprise après un bourrage.

Vous pouvez également accéder au panneau de commande de l'imprimante à partir d'un ordinateur en utilisant la page de paramètres du serveur Web intégré. L'ordinateur affiche les mêmes informations que celles du panneau de commande. Pour plus d'informations, reportez-vous à la section Utilisation du serveur Web intégré.

#### **ATTENTION**

Les paramètres de configuration ont rarement besoin d'être changés. Hewlett-Packard recommande que seul l'administrateur du système modifie ces derniers.

## Limite de stockage de travaux

Cette option définit la limite du nombre maximum de travaux stockés sur le disque dur de l'imprimante. Le nombre maximum autorisé est 100 et la valeur par défaut est 32.

#### **Remarque** Cette option est uniquement disponible si un disque dur est installé.

#### Pour définir la limite de stockage de travaux

- 1. Appuyez sur v pour afficher MENUS.
- 2. Appuyez sur  $\blacktriangleright$  pour mettre en surbrillance CONFIGURATION PERIPHERIQUE.
- 3. Appuyez sur v pour sélectionner CONFIGURATION PERIPHERIQUE.
- 4. Appuyez sur v pour mettre en surbrillance CONFIGURATION SYSTEME.
- 5. Appuyez sur v pour sélectionner CONFIGURATION SYSTEME.
- 6. Appuyez sur v pour sélectionner LIMITE STOCKAGE TRAUAUX.
- 7. Appuyez sur  $\triangleq$  ou  $\blacktriangledown$  pour modifier la valeur.
- 8. Appuyez sur ✔ pour valider la valeur.
- 9. Appuyez sur SUSPENDRE/REPRENDRE L'IMPRESSION.

## Délai de conservation des travaux

Cette option permet de définir la période pendant laquelle le système conserve les fichiers dans le stockage de travaux avant de les supprimer de la file d'attente. Le paramètre par défaut de cette option est DESACTIVE; les autres paramètres disponibles sont 1 HEURE, 4 HEURES, 1 JOUR et 1 SEMAINE.

**Remarque** Cette option est uniquement disponible si un disque dur est installé.

#### Pour définir le délai de conservation des travaux

- 1. Appuyez sur v pour afficher MENUS.
- 2. Appuyez sur  $\blacktriangleright$  pour mettre en surbrillance CONFIGURATION PERIPHERIQUE.
- 3. Appuyez sur v pour sélectionner CONFIGURATION PERIPHERIQUE.
- 4. Appuyez sur  $\blacktriangleright$  pour mettre en surbrillance CONFIGURATION SYSTEME.
- 5. Appuvez sur v pour sélectionner CONFIGURATION SYSTEME.
- 6. Appuyez sur  $\blacktriangleright$  pour mettre en surbrillance DELAI CONSERV. TRAVAUX.
- 7. Appuyez sur v pour sélectionner DELAI CONSERU. TRAUAUX.
- 8. Appuyez sur ▲ ou ▼ pour sélectionner le délai approprié.
- 9. Appuyez sur v pour valider le délai.
- 10. Appuyez sur SUSPENDRE/REPRENDRE L'IMPRESSION.

# Options de comportement des bacs : utiliser le bac demandé et alimentation manuelle

Le comportement des bacs propose deux options définies par l'utilisateur :

- **O** UTILISER BAC DEMANDE La sélection de EXCLUSIVEMENT assure que l'imprimante ne sélectionne pas automatiquement un autre bac lorsque vous spécifiez qu'un bac spécifique doit être utilisé. La sélection de EN PREMIER permet à l'imprimante d'utiliser un deuxième bac si le bac spécifié est vide. EXCLUSIVEMENT est le paramètre par défaut.
- **O** INTRODUIRE MANUELLEMENT Si vous sélectionnez TOUJOURS (valeur par défaut), le système affiche toujours une invite avant d'utiliser le bac multifonction. Si vous sélectionnez SI CHARGE, le système affiche uniquement l'invite si le bac multifonction est vide.

### Pour définir l'utilisation du bac demandé

- 1. Appuyez sur v pour afficher MENUS.
- 2. Appuyez sur  $\blacktriangleright$  pour mettre en surbrillance CONFIGURATION PERTPHERTOUE.
- 3. Appuyez sur v pour sélectionner CONFIGURATION PERIPHERIQUE.
- 4. Appuyez sur v pour mettre en surbrillance CONFIGURATION SYSTEME.
- 5. Appuyez sur v pour sélectionner CONFIGURATION SYSTEME.
- 6. Appuyez sur  $\blacktriangleright$  pour mettre en surbrillance COMPORTEMENT BAC.
- 7. Appuyez sur v pour sélectionner COMPORTEMENT BAC.
- 8. Appuyez sur v pour sélectionner UTILISER BAC DEMANDE.
- 9. Appuyez sur  $\triangleq$  ou  $\blacktriangledown$  pour sélectionner EXCLUSIVEMENT ou FN PREMIER.
- 10. Appuyez sur v pour valider le comportement.
- 11. Appuyez sur SUSPENDRE/REPRENDRE L'IMPRESSION.

## Pour définir l'invite d'alimentation manuelle

- 1. Appuyez sur  $\vee$  pour afficher MENUS.
- 2. Appuyez sur  $\blacktriangleright$  pour mettre en surbrillance CONFIGURATION PERIPHERIQUE.
- 3. Appuyez sur v pour sélectionner CONFIGURATION PERIPHERIQUE.
- 4. Appuyez sur  $\blacktriangleright$  pour mettre en surbrillance CONFIGURATION SYSTEME.
- 5. Appuyez sur v pour sélectionner CONFIGURATION SYSTEME.
- 6. Appuyez sur v pour mettre en surbrillance COMPORTEMENT BAC.
- 7. Appuyez sur v pour sélectionner COMPORTEMENT BAC.
- 8. Appuyez sur v pour mettre en surbrillance INVITE ALIMENTER **MANUELLEMENT.**
- 9. Appuyez sur v pour sélectionner INUITE ALIMENTER MANUELLEMENT.
- 10. Appuyez sur  $\blacktriangle$  ou  $\blacktriangledown$  pour sélectionner TOUJOURS ou SI CHARGE.
- 11. Appuyez sur  $\checkmark$  pour valider le comportement.
- 12. Appuyez sur SUSPENDRE/REPRENDRE L'IMPRESSION.

## Délai PowerSave

La fonctionnalité réglable Délai PowerSave réduit la consommation d'énergie après une longue période d'inactivité de l'imprimante. Vous pouvez définir le délai avant que l'imprimante ne passe en mode PowerSave sur 1 MINUTE, 15 MINUTES, 30 MINUTES ou sur 1 HEURE, 2 HEURES ou 4 HEURES. Le paramètre par défaut est 30 MINUTES.

#### Remarque

e L'affichage de l'imprimante est réduit lorsque celle-ci passe en mode PowerSave.

Le mode PowerSave n'affecte pas le temps de préchauffage de l'imprimante.

#### Pour définir le délai PowerSave

- 1. Appuyez sur  $\vee$  pour afficher MENUS.
- 2. Appuyez sur  $\blacktriangleright$  pour mettre en surbrillance CONFIGURATION PERIPHERIQUE.
- 3. Appuyez sur v pour sélectionner CONFIGURATION PERIPHERIQUE.
- 4. Appuyez sur  $\blacktriangleright$  pour mettre en surbrillance CONFIGURATION SYSTEME.
- 5. Appuyez sur v pour sélectionner CONFIGURATION SYSTEME.
- 6. Appuyez sur  $\blacktriangleright$  pour mettre en surbrillance HEURE POWERSAVE.
- 7. Appuyez sur v pour sélectionner HEURE POWERSAVE.
- 8. Appuyez sur ▲ ou ▼ pour sélectionner le délai approprié.
- 9. Appuyez sur v pour valider le délai.
- 10. Appuyez sur SUSPENDRE/REPRENDRE L'IMPRESSION.

### Pour désactiver/activer le mode PowerSave

- 1. Appuyez sur v pour afficher MENUS.
- 2. Appuyez sur  $\blacktriangleright$  pour mettre en surbrillance CONFIGURATION PERIPHERIQUE.
- 3. Appuyez sur v pour sélectionner CONFIGURATION PERIPHERIQUE.
- 4. Appuyez sur  $\blacktriangleright$  pour mettre en surbrillance REINITIALISATION.
- 5. Appuyez sur v pour sélectionner REINITIALISATION.
- 6. Appuyez sur  $\blacktriangleright$  pour mettre en surbrillance POMERSAVE.
- 7. Appuyez sur v pour sélectionner POWERSAVE.
- 8. Appuyez sur  $\triangleq$  ou  $\blacktriangledown$  pour sélectionner ACTIVE ou DESACTIVE.
- 9. Appuyez sur v pour valider la sélection.
- 10. Appuyez sur SUSPENDRE/REPRENDRE L'IMPRESSION.

# Personnalité

Cette imprimante offre la fonctionnalité de commutation automatique des modes d'impression (langage d'imprimante ; également appelée personnalité). AUTO est la valeur par défaut.

- AUTO configure l'imprimante pour détecter automatiquement le type de travail d'impression et pour configurer sa personnalité pour ce travail.
- PCL configure l'imprimante pour utiliser le langage PCL (Printer Control Language).
- PS configure l'imprimante pour utiliser l'émulation PostScript.

## Pour définir la personnalité

- 1. Appuyez sur v pour afficher MENUS.
- 2. Appuyez sur v pour mettre en surbrillance CONFIGURATION PERIPHERIQUE.
- 3. Appuyez sur v pour sélectionner CONFIGURATION PERIPHERIQUE.
- 4. Appuyez sur  $\blacktriangleright$  pour mettre en surbrillance CONFIGURATION SYSTEME.
- 5. Appuyez sur v pour sélectionner CONFIGURATION SYSTEME.
- 6. Appuyez sur  $\blacktriangleright$  pour mettre en surbrillance PERSONNALITE.
- 7. Appuyez sur v pour sélectionner PERSONNALITE.
- 8. Appuyez sur ▲ ou ▼ pour sélectionner la personnalité appropriée (AUTO, PCL, PS).
- 9. Appuyez sur v pour valider la personnalité.
- 10. Appuyez sur SUSPENDRE/REPRENDRE L'IMPRESSION.

## **Avertissements effaçables**

Vous pouvez spécifier la durée d'affichage des avertissements effaçables du panneau de commande via cette option en sélectionnant ACTIVE ou TRAVAIL. La valeur par défaut est TRAVAIL.

- **O** ACTIVE affiche les avertissements effaçables jusqu'à ce que vous appuyiez sur  $\checkmark$ .
- **.** TRAUAIL affiche les avertissements effaçables jusqu'à la fin du travail durant lesquels ils ont été générés.

### Pour configurer les avertissements effacables

- 1. Appuyez sur v pour afficher MENUS.
- 2. Appuyez sur  $\blacktriangleright$  pour mettre en surbrillance CONFIGURATION PERIPHERIQUE.
- 3. Appuyez sur v pour sélectionner CONFIGURATION PERIPHERIQUE.
- 4. Appuyez sur  $\blacktriangleright$  pour mettre en surbrillance CONFIGURATION SYSTEME.
- 5. Appuyez sur v pour sélectionner CONFIGURATION SYSTEME.
- 6. Appuyez sur  $\blacktriangleright$  pour mettre en surbrillance AVERTISSEMENTS EFFACABLES.
- 7. Appuyez sur v pour sélectionner AVERTISSEMENTS EFFACABLES.
- 8. Appuyez sur ▲ ou ▼ pour sélectionner le paramètre approprié.
- 9. Appuyez sur  $\checkmark$  pour valider la sélection.
- 10. Appuyez sur SUSPENDRE/REPRENDRE L'IMPRESSION.

## **Continuer automatiquement**

Vous pouvez spécifier le comportement de l'imprimante lorsque le système génère une erreur permettant de continuer automatiquement. ACTIVE est le paramètre par défaut.

- ACTIVE affiche un message d'erreur pendant dix secondes avant de poursuivre automatiquement l'impression.
- **O** DESACTIVE interrompt l'impression à chaque fois que l'imprimante affiche un message d'erreur et jusqu'à ce que vous appuyiez  $\text{sur } \mathcal{C}$ .

#### Pour définir la reprise automatique

- 1. Appuyez sur v pour afficher MENUS.
- 2. Appuyez sur  $\blacktriangleright$  pour mettre en surbrillance CONFIGURATION PERIPHERIQUE.
- 3. Appuyez sur v pour sélectionner CONFIGURATION PERIPHERIQUE.
- 4. Appuyez sur  $\blacktriangleright$  pour mettre en surbrillance CONFIGURATION SYSTEME.
- 5. Appuyez sur v pour sélectionner CONFIGURATION SYSTEME.
- 6. Appuyez sur  $\blacktriangleright$  pour mettre en surbrillance CONTINUER AUTOMATIQUEMENT.
- 7. Appuyez sur v pour sélectionner CONTINUER AUTOMATIQUEMENT.
- 8. Appuyez sur ▲ ou ▼ pour sélectionner le paramètre approprié.
- 9. Appuyez sur  $\vee$  pour valider la sélection.
- 10. Appuyez sur SUSPENDRE/REPRENDRE L'IMPRESSION.

# **Fournitures faibles**

L'imprimante dispose de deux options indiquant un niveau bas des fournitures ; CONTINUER est la valeur par défaut.

- $\bullet$ CONTINUER permet à l'imprimante de poursuivre l'impression tout en affichant un avertissement jusqu'au remplacement de la fourniture.
- **O** ARRETER interrompt l'impression jusqu'à ce que vous remplaciez la fourniture ou que vous appuyiez sur v, ce qui permet à l'imprimante de continuer à imprimer tout en affichant l'avertissement.

## Pour définir le rapport de niveau bas des fournitures

- 1. Appuyez sur v pour afficher MENUS.
- 2. Appuyez sur  $\blacktriangleright$  pour mettre en surbrillance CONFIGURATION PERIPHERIQUE.
- 3. Appuyez sur v pour sélectionner CONFIGURATION PERIPHERIQUE.
- 4. Appuyez sur  $\blacktriangleright$  pour mettre en surbrillance CONFIGURATION SYSTEME.
- 5. Appuyez sur v pour sélectionner CONFIGURATION SYSTEME.
- 6. Appuyez sur  $\blacktriangleright$  pour mettre en surbrillance NIU. FOURN. BAS.
- 7. Appuyez sur v pour sélectionner NIV. FOURN. BAS.
- 8. Appuyez sur ▲ ou ▼ pour sélectionner le paramètre approprié.
- 9. Appuyez sur v pour valider la sélection.
- 10. Appuyez sur SUSPENDRE/REPRENDRE L'IMPRESSION.

# Reprise après bourrage

Cette option permet de configurer la réponse de l'imprimante lors de bourrages de papier, y compris la manière dont elle traite les pages concernées. AUTO est la valeur par défaut.

- AUTO L'imprimante active automatiquement la reprise après  $\bullet$ bourrages si la mémoire disponible est suffisante.
- **O** ACTIVE L'imprimante réimprime toute page concernée par un bourrage de papier. De la mémoire supplémentaire étant allouée au stockage des quelques dernières pages imprimées, cette option peut réduire les performances de l'imprimante.
- **O** DESACTIVE L'imprimante ne réimprime aucune page concernée par un bourrage de papier. Aucune mémoire n'étant utilisée pour le stockage des pages les plus récentes, les performances peuvent être optimales.

#### Pour définir la réponse de reprise après un bourrage

- 1. Appuyez sur v pour afficher MENUS.
- 2. Appuyez sur  $\blacktriangleright$  pour mettre en surbrillance CONFIGURATION PERIPHERIQUE.
- 3. Appuyez sur v pour sélectionner CONFIGURATION PERIPHERIQUE.
- 4. Appuyez sur  $\blacktriangleright$  pour mettre en surbrillance CONFIGURATION SYSTEME.
- 5. Appuyez sur v pour sélectionner CONFIGURATION SYSTEME.
- 6. Appuyez sur  $\blacktriangleright$  pour mettre en surbrillance REPRISE APRES BOURRAGE.
- 7. Appuyez sur v pour sélectionner REPRISE APRES BOURRAGE.
- 8. Appuyez sur ▲ ou ▼ pour sélectionner le paramètre approprié.
- 9. Appuyez sur  $\checkmark$  pour valider la sélection.
- 10. Appuyez sur SUSPENDRE/REPRENDRE L'IMPRESSION.

## Langue

L'option de configuration de la langue par défaut s'affiche lors de la première initialisation de l'imprimante. Lorsque vous faites défiler les options disponibles, la liste s'affiche dans la langue en surbrillance. Lorsque la liste apparaît dans la langue souhaitée, appuyez sur ✔ pour valider la langue. Vous pouvez également à tout moment modifier la langue à l'aide de la procédure ci-dessous :

## Pour sélectionner la langue

- 1. Appuyez sur  $\vee$  pour afficher MENUS.
- 2. Appuyez sur  $\blacktriangleright$  pour mettre en surbrillance CONFIGURATION PERIPHERIQUE.
- 3. Appuyez sur v pour sélectionner CONFIGURATION PERIPHERIQUE.
- 4. Appuyez sur  $\blacktriangleright$  pour mettre en surbrillance CONFIGURATION SYSTEME.
- 5. Appuyez sur v pour sélectionner CONFIGURATION SYSTEME.
- 6. Appuyez sur v pour mettre en surbrillance LANGUE.
- 7. Appuyez sur v pour sélectionner LANGUE.
- 8. Appuyez sur ▲ ou ▼ pour sélectionner la langue appropriée.
- 9. Appuyez sur  $\checkmark$  pour valider la sélection.
- 10. Appuyez sur SUSPENDRE/REPRENDRE L'IMPRESSION.

## Pour sélectionner la langue si l'affichage est dans une langue que vous ne comprenez pas

- 1. Appuyez une fois sur  $\checkmark$ .
- 2. Appuyez trois fois sur  $\blacktriangleright$ .
- 3. Appuyez une fois sur  $\checkmark$ .
- 4. Appuyez deux fois sur  $\blacktriangledown$ .
- 5. Appuyez une fois sur  $\checkmark$ .
- 6. Appuyez dix fois sur  $\blacktriangledown$ .
- 7. Appuyez sur  $\mathbf v$ .
- 8. Appuyez sur ▲ ou ▼ pour sélectionner la langue appropriée.
- 9. Appuyez sur  $\checkmark$  pour valider la sélection.
- 10. Appuyez sur SUSPENDRE/REPRENDRE L'IMPRESSION.

# Utilisation du panneau de commande de l'imprimante dans des environnements partagés

Votre imprimante étant partagée avec d'autres utilisateurs, suivez les lignes directrices suivantes pour assurer son fonctionnement correct :

- Consultez votre administrateur système avant de modifier les paramètres du panneau de commande. Ces modifications pourraient affecter d'autres travaux d'impression.
- Mettez-vous d'accord avec les autres utilisateurs avant de changer la police d'imprimante par défaut ou de télécharger des polices logicielles. La coordination de ces opérations permet d'économiser de la mémoire et d'éviter des résultats d'impression inattendus.
- N'oubliez pas que la commutation des modes d'impression (personnalités), tels que PCL ou l'émulation PostScript, affecte les travaux d'impression des autres utilisateurs.

#### **Remarque** Votre système d'exploitation de réseau peut protéger automatiquement les travaux d'impression de chaque utilisateur des effets des autres travaux d'impression. Adressez-vous à votre administrateur système pour de plus amples renseignements.

# <span id="page-57-0"></span>**Pilotes d'imprimante**

Les pilotes d'imprimante accèdent aux fonctions de l'imprimante et permettent à l'ordinateur de communiquer avec celle-ci. Les pilotes fournis avec l'imprimante sont les suivants :

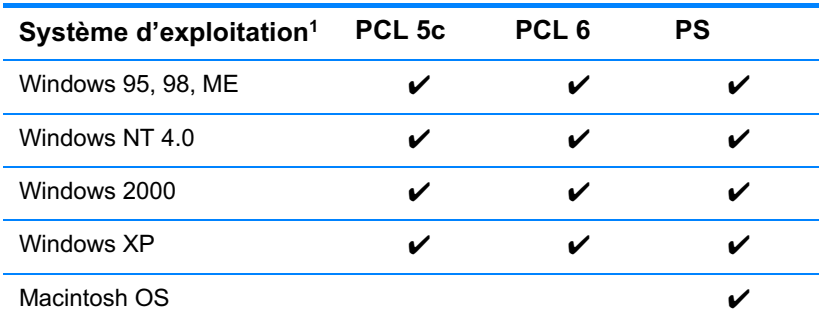

1 Toutes les fonctions d'imprimante ne sont pas disponibles à partir de tous les pilotes ou systèmes d'exploitation. Reportez-vous à l'aide en ligne de votre pilote pour obtenir la liste des fonctions disponibles.

**Remarque** Si votre système n'a pas automatiquement consulté Internet pour tenter d'obtenir les pilotes les plus récents lors de l'installation du logiciel, téléchargez-les à partir du site http://www.hp.com/support/lj4600. Une fois connecté, sélectionnez Downloads and Drivers (Téléchargements et pilotes) pour trouver le pilote à télécharger.

#### Pilotes supplémentaires

Les pilotes suivants ne sont pas inclus sur le CD-ROM, mais vous pouvez vous les procurer sur Internet ou auprès du service d'assistance clientèle HP

- OS/2 PCL 5c/6
- $OS/2$  PS
- Windows NT 3.51 PCL 5c, Windows NT 3.51 PS
- Scripts de modèle UNIX
- Pilotes Linux
- Windows 3.1x (pilote HP LaserJet 4500)

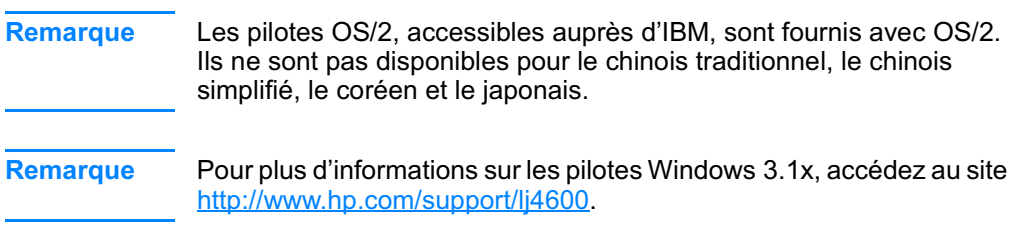

# **Logiciel de l'imprimante**

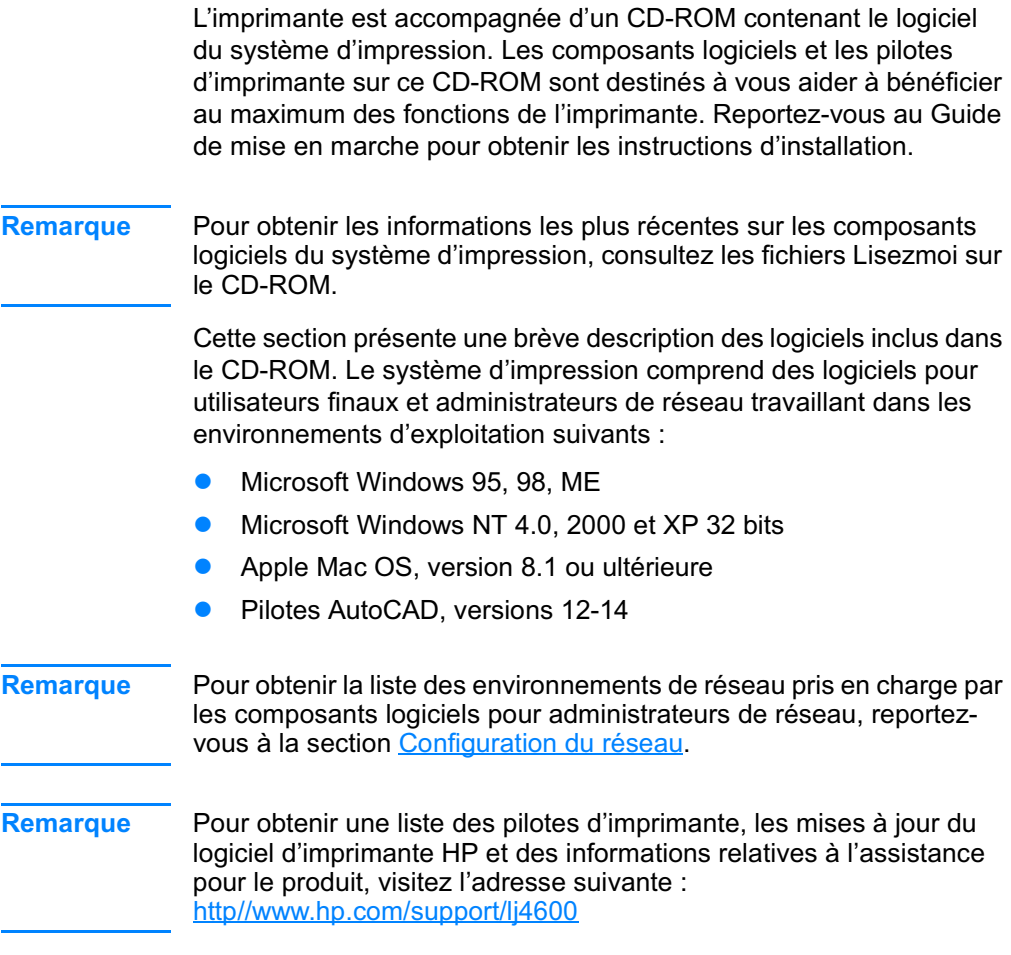

# Logiciels pour réseau

Pour obtenir un résumé des solutions logicielles disponibles pour la configuration et l'installation réseau HP, reportez-vous au Guide d'administration du serveur d'impression HP Jetdirect. Ce guide se trouve sur le CD livré avec l'imprimante.

## **HP Web Jetadmin**

L'utilitaire HP Web Jetadmin permet de gérer les imprimantes connectées via HP Jetdirect dans un intranet à l'aide d'un navigateur. HP Web Jetadmin est un outil de gestion de type navigateur. Vous devez l'installer uniquement sur le poste de l'administrateur de réseau. Il peut être installé et exécuté sur différents systèmes :

**WWW** Pour obtenir une version actuelle de HP Web Jetadmin et la liste des derniers systèmes hôte pris en charge, visitez le site de l'assistance clientèle HP en ligne à l'adresse suivante : http://www.hp.com/go/webietadmin.

> Lorsqu'il est installé sur un serveur hôte, HP Web Jetadmin est accessible à partir de tout client via un navigateur Web pris en charge (tel que Microsoft Internet Explorer 4.x ou Netscape Navigator 4.x ou version ultérieure) en parcourant l'hôte HP Web Jetadmin.

HP Web Jetadmin 6.2 (ou versions ultérieures) possède les fonctions suivantes :

- Une interface utilisateur orientée vers les tâches fournit des vues pouvant être configurées, ce qui permet aux gestionnaires de réseau de gagner un temps appréciable.
- Les profils d'utilisateur personnalisables permettent aux administrateurs de réseau d'inclure uniquement la fonction affichée ou utilisée.
- La notification instantanée par courrier électronique des défauts matériels, d'épuisement des fournitures et d'autres problèmes d'imprimante est maintenant dirigée vers différentes personnes.
- Installation et gestion distantes à partir d'un emplacement quelconque à l'aide uniquement d'un navigateur Web standard.
- La découverte automatique avancée repère les périphériques sur le réseau, sans besoin de saisie manuelle de chaque imprimante dans une base de données.
- · Intégration simple dans des progiciels de gestion d'entreprise.
- Recherche rapide de périphériques sur la base de paramètres tels que l'adresse IP, les possibilités couleur et le nom du modèle.
- Organisation aisée de périphériques dans des groupes logiques, avec structures de bureau virtuel pour une navigation simplifiée.

Pour obtenir les informations les plus récentes sur HP Web Jetadmin, accédez au site : http://www.hp.com/go/webietadmin.

# **UNIX**

Le programme d'installation d'imprimante HP Jetdirect pour UNIX est un utilitaire d'installation simple pour les réseaux HP-UX et Solaris. Vous pouvez obtenir ce logiciel en consultant le service clientèle HP en ligne à l'adresse suivante :

http://www.hp.com/support/net\_printing.

# **Serveur Web intégré**

Cette imprimante est équipée d'un serveur Web intégré permettant d'accéder à des informations sur les activités de l'imprimante et du réseau. Un serveur Web fournit un environnement dans lequel peuvent être exécutés des programmes pour le Web, de la même manière qu'un système d'exploitation, tel que Windows, propose un environnement permettant d'exécuter des programmes sur un PC. La sortie de ces programmes peut ensuite être affichée par un navigateur Web, tel que Microsoft Internet Explorer ou Netscape Navigator.

Lorsqu'un serveur Web est intégré, cela signifie qu'il réside sur un périphérique matériel (telle qu'une imprimante) ou dans un micrologiciel, à la différence d'un logiciel chargé sur un serveur de réseau.

L'avantage d'un serveur Web intégré est qu'il fournit une interface vers l'imprimante à laquelle peut accéder tout utilisateur disposant d'un PC connecté au réseau et d'un navigateur Web standard. L'installation ou la configuration ne requiert aucun logiciel spécial.

## **Caractéristiques**

Le serveur Web intégré HP permet de visualiser l'état de l'imprimante et de la carte réseau ainsi que de gérer les fonctions d'impression à partir d'un PC. Le serveur Web intégré HP permet d'effectuer les tâches suivantes :

- afficher des informations sur l'état de l'imprimante
- déterminer la durée de vie restante de toutes les fournitures et en commander de nouvelles
- afficher et modifier la configuration des bacs
- afficher et modifier la configuration des menus du panneau  $\bullet$ de commande de l'imprimante
- afficher et imprimer des pages internes
- recevoir des notifications concernant les événements relatifs à l'imprimante et aux fournitures
- ajouter ou personnaliser les liens vers d'autres sites Web
- sélectionner la langue d'affichage des pages du serveur Web intéaré
- afficher et modifier la configuration du réseau

Pour obtenir une description complète des caractéristiques et fonctions du serveur Web intégré, reportez-vous à la section Utilisation du serveur Web intégré.

# **Autres composants et utilitaires**

Plusieurs applications sont disponibles pour les utilisateurs de Windows ou Macintosh OS, ainsi que pour les administrateurs de réseau. Ces programmes sont récapitulés ci-dessous.

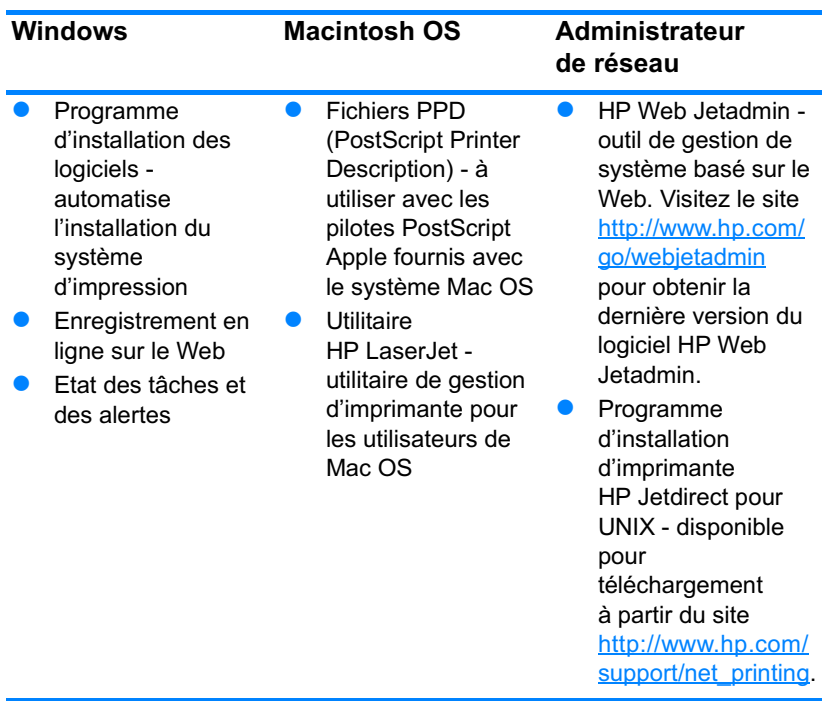

# <span id="page-64-0"></span>**Configuration du réseau**

Il se peut que vous deviez configurer certains paramètres de réseau sur l'imprimante. Vous pouvez le faire à partir du panneau de commande, du serveur Web intégré ou, pour la plupart des réseaux, à partir du logiciel HP Web Jetadmin (ou l'utilitaire HP LaserJet pour Macintosh).

#### Pour plus d'informations sur l'utilisation du serveur Web intégré, **Remarque** reportez-vous à la section Utilisation du serveur Web intégré.

Pour obtenir la liste complète des réseaux pris en charge ainsi que des instructions sur la configuration des paramètres de réseau à partir d'un logiciel tel que HP Web Jetadmin, reportez-vous au Guide d'administration du serveur d'impression HP Jetdirect. Le guide est fourni avec les imprimantes sur lesquelles un serveur d'impression HP Jetdirect est installé.

Cette section présente les instructions suivantes pour la configuration de paramètres de réseau via le panneau de commande de l'imprimante :

- configuration des paramètres de type de trame Novell NetWare
- configuration des paramètres TCP/IP
- désactivation des protocoles de réseau inutilisés

## Configuration des paramètres de type de trame Novell NetWare

Le serveur d'impression HP Jetdirect sélectionne automatiquement un type de trame NetWare. N'effectuez la sélection manuellement que si le serveur d'impression sélectionne un type de trame incorrect. Pour identifier le type de trame choisi par le serveur d'impression HP Jetdirect, imprimez une page de configuration à partir du panneau de commande de l'imprimante. Reportez-vous à la section Pages d'informations sur l'imprimante.

### Pour configurer les paramètres Novell NetWare à partir du panneau de commande de l'imprimante

- 1. Appuyez sur v pour afficher MENUS.
- 2. Appuyez sur  $\blacktriangleright$  pour mettre en surbrillance CONFIGURATION PERTPHERTOUE.
- 3. Appuyez sur v pour sélectionner CONFIGURATION PERIPHERIQUE.
- 4. Appuyez sur  $\bullet$  pour mettre en surbrillance  $E \leq 5$ .
- 5. Appuyez sur v pour sélectionner E/S.
- 6. Appuyez sur  $\blacktriangleright$  pour mettre en surbrillance EIO  $\times$  (où X = 1. 2 ou 3).
- 7. Appuyez sur v pour sélectionner EIO X.
- 8. Appuyez sur  $\blacktriangleright$  pour mettre en surbrillance NOVELL.
- 9. Appuyez sur v pour sélectionner NOUELL.
- 10. Appuyez sur  $\blacktriangleright$  pour mettre en surbrillance TRAME.
- 11. Appuyez sur v pour sélectionner TRAME.
- 12. Appuyez sur la touche SUSPENDRE/REPRENDRE L'IMPRESSION pour remettre l'imprimante sur l'état PRET.

#### **Remarque**

La valeur de type de trame par défaut pour l'imprimante HP Color LaserJet 4600 est automatique.

## **Configuration des paramètres TCP/IP**

Vous pouvez utiliser le panneau de commande de l'imprimante pour configurer les paramètres TCP/IP suivants :

- Emploi du fichier BOOTP pour les paramètres de configuration  $\bullet$ (par défaut, le fichier BOOTP est utilisé)
- Adresse IP (4 octets)
- Masque de sous-réseau (4 octets)
- Passerelle par défaut (4 octets)
- Délai de connexion TCP/IP (en secondes)

Ne désactivez pas BOOTP si vous avez l'intention d'utiliser RARP ou DHCP pour configurer les paramètres TCP/IP.

## Pour configurer automatiquement les paramètres TCP/IP via le panneau de commande de l'imprimante

- 1. Appuyez sur v pour afficher MENUS.
- 2. Appuyez sur  $\blacktriangleright$  pour mettre en surbrillance CONFIGURATION PERIPHERIQUE.
- 3. Appuyez sur v pour sélectionner CONFIGURATION PERIPHERIQUE.
- 4. Appuyez sur  $\blacktriangleright$  pour mettre en surbrillance  $E\ll 1$ .
- 5. Appuyez sur  $\checkmark$  pour sélectionner  $\checkmark$ s.
- 6. Appuyez sur  $\blacktriangleright$  pour mettre en surbrillance EIO  $\times$  (où X = 1, 2 ou 3).
- 7. Appuyez sur v pour sélectionner EIO X.
- 8. Appuyez sur  $\blacktriangledown$  pour mettre en surbrillance AUTO.
- 9. Appuyez sur v pour sélectionner AUTO.
- 10. Appuyez sur la touche SUSPENDRE/REPRENDRE L'IMPRESSION pour remettre l'imprimante sur l'état PRET.

### Pour configurer manuellement les paramètres TCP/IP via le panneau de commande de l'imprimante

Utilisez la configuration manuelle pour configurer une adresse IP, un masque de sous-réseau et une passerelle locale ou par défaut.

### **Configuration d'une adresse IP**

- 1. Appuyez sur v pour afficher MENUS.
- 2. Appuyez sur  $\blacktriangleright$  pour mettre en surbrillance CONFIGURATION PERIPHERIQUE.
- 3. Appuyez sur v pour sélectionner CONFIGURATION PERIPHERIQUE.
- 4. Appuyez sur  $\blacktriangleright$  pour mettre en surbrillance E/S.
- 5. Appuyez sur v pour sélectionner E/S.
- 6. Appuyez sur  $\bullet$  pour mettre en surbrillance EIO  $\times$  (où X = 1, 2 ou 3).
- 7. Appuyez sur v pour sélectionner EIO X.
- 8. Appuyez sur  $\blacktriangleright$  pour mettre en surbrillance MANUEL.
- 9. Appuyez sur v pour sélectionner MANUEL.
- 10. Appuyez sur v pour mettre en surbrillance ADRESSE IP.
- 11. Appuyez sur v pour sélectionner ADRESSE IP.

#### **Remarque** Le premier de trois ensembles de nombres est mis en surbrillance. Si aucun nombre n'est en surbrillance, un caractère de soulignement en surbrillance s'affiche.

- 12. Appuyez sur la flèche ▲ ou ▼ pour augmenter ou diminuer le nombre afin de configurer l'adresse IP.
- 13. Appuyez sur v pour passer à l'ensemble de nombres suivant.
- 14. Répétez les étapes 12 et 13 pour entrer l'adresse IP correcte.
- 15. Appuyez sur la touche SUSPENDRE/REPRENDRE L'IMPRESSION pour remettre l'imprimante sur l'état PRET.

#### Configuration du masque de sous-réseau

- 1. Appuyez sur v pour afficher MENUS.
- 2. Appuyez sur  $\blacktriangleright$  pour mettre en surbrillance CONFIGURATION PERIPHERIQUE.
- 3. Appuyez sur v pour sélectionner CONFIGURATION PERIPHERIQUE.
- 4. Appuyez sur  $\blacktriangleright$  pour mettre en surbrillance E/S.
- 5. Appuyez sur v pour sélectionner E⁄S.
- 6. Appuyez sur  $\blacktriangleright$  pour mettre en surbrillance EIO  $\times$  (où X = 1, 2 ou 3).
- 7. Appuyez sur  $\vee$  pour sélectionner EIO X.
- 8. Appuyez sur  $\blacktriangleright$  pour mettre en surbrillance MANUEL.
- 9. Appuyez sur v pour sélectionner MANUEL.
- 10. Appuyez sur  $\blacktriangleright$  pour mettre en surbrillance MASQUE SOUS-RESEAU.
- 11. Appuyez sur v pour sélectionner MASQUE SOUS-RESEAU.

#### **Remarque**

Le premier de trois ensembles de nombres est mis en surbrillance. Si aucun nombre n'est en surbrillance, un caractère de soulignement en surbrillance s'affiche.

- 12. Appuyez sur la flèche ▲ ou ▼ pour augmenter ou diminuer le nombre afin de configurer le masque de sous-réseau.
- 13. Appuyez sur v pour passer à l'ensemble de nombres suivant.
- 14. Répétez les étapes 12 et 13 pour entrer le masque de sousréseau correct.
- 15. Appuyez sur la touche SUSPENDRE/REPRENDRE L'IMPRESSION pour remettre l'imprimante sur l'état PRET.

#### Configuration de la passerelle locale ou par défaut

- 1. Appuyez sur v pour afficher MENUS.
- 2. Appuyez sur  $\blacktriangleright$  pour mettre en surbrillance CONFIGURATION PERIPHERIQUE.
- 3. Appuyez sur v pour sélectionner CONFIGURATION PERIPHERIQUE.
- 4. Appuyez sur  $\blacktriangleright$  pour mettre en surbrillance  $E \leq 5$ .
- 5. Appuyez sur  $\vee$  pour sélectionner  $\text{E}_\text{S}$ .
- 6. Appuyez sur  $\bullet$  pour mettre en surbrillance EIO  $\times$  (où X = 1, 2 ou 3).
- 7. Appuyez sur  $\vee$  pour sélectionner EIO X.
- 8. Appuyez sur v pour mettre en surbrillance MANUEL.
- 9. Appuyez sur v pour sélectionner MANUEL.
- 10. Appuyez sur  $\blacktriangleright$  pour mettre en surbrillance PASSERELLE LOCALE OU PASSERELLE PAR DEFAUT.
- 11. Appuyez sur v pour sélectionner PASSERELLE LOCALE ou PASSERELLE PAR DEFAUT.

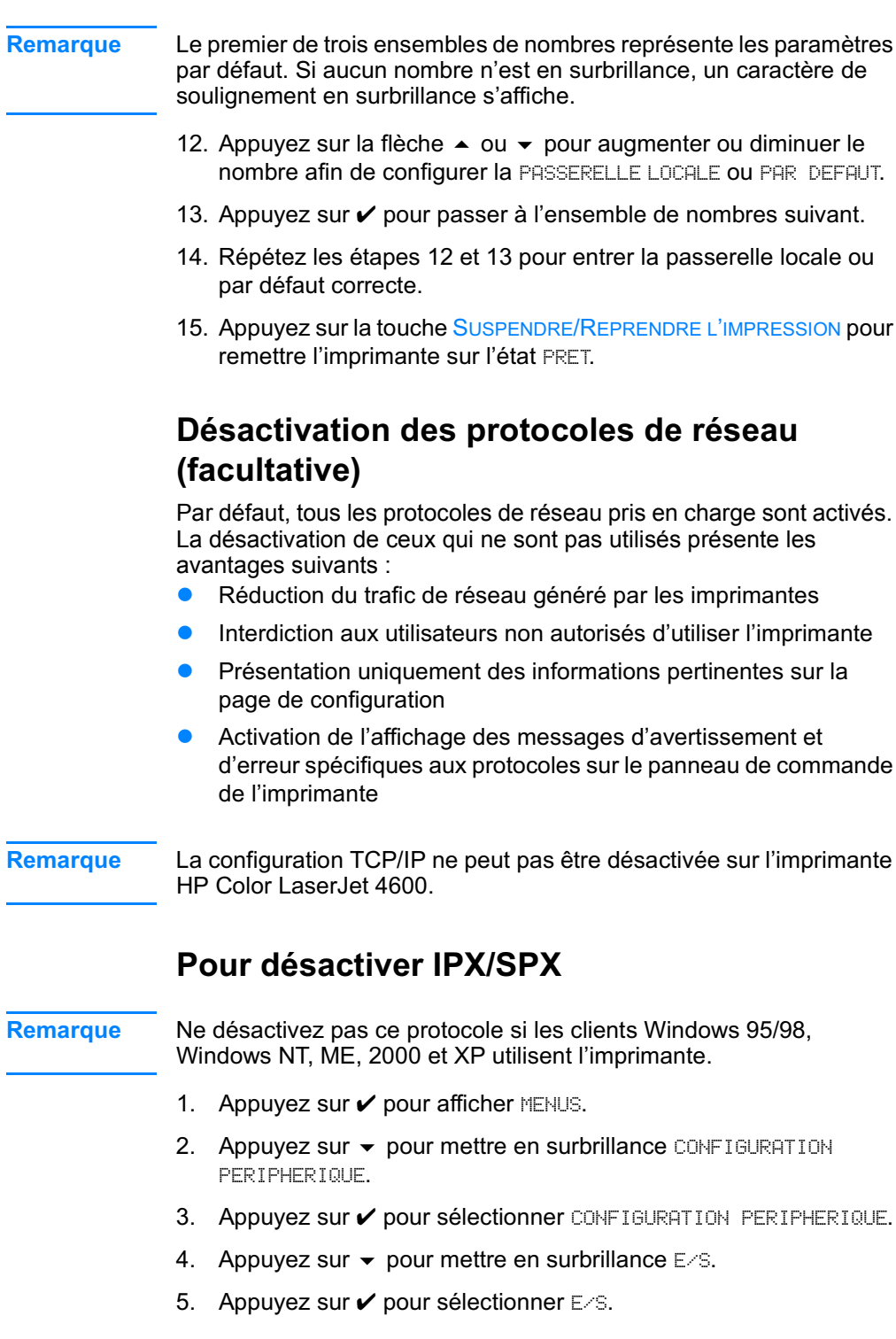

- 6. Appuyez sur  $\bullet$  pour mettre en surbrillance EIO  $\frac{1}{2}$  (où X = 1,  $2$  ou  $3$ ).
- 7. Appuyez sur  $\checkmark$  pour sélectionner EIO X.
- 8. Appuyez sur  $\blacktriangleright$  pour mettre en surbrillance IPX/SPX.
- 9. Appuyez sur  $\checkmark$  pour sélectionner IPX/SPX.
- 10. Appuyez sur v pour mettre en surbrillance ACTIF ou INACTIF.
- 11. Appuyez sur v pour sélectionner ACTIF ou INACTIF.
- 12. Appuyez sur la touche SUSPENDRE/REPRENDRE L'IMPRESSION pour remettre l'imprimante sur l'état PRET.

## **Pour désactiver DLC/LLC**

- 1. Appuyez sur  $\vee$  pour afficher MENUS.
- 2. Appuyez sur  $\blacktriangleright$  pour mettre en surbrillance CONFIGURATION PERIPHERIQUE<sup>®</sup>
- 3. Appuyez sur v pour sélectionner CONFIGURATION PERIPHERIQUE.
- 4. Appuyez sur  $\blacktriangleright$  pour mettre en surbrillance  $E\ll 1$ .
- 5. Appuyez sur  $\checkmark$  pour sélectionner  $E\leq$ .
- 6. Appuyez sur  $\bullet$  pour mettre en surbrillance EIO  $\frac{1}{2}$  (où X = 1,  $2$  ou  $3$ ).
- 7. Appuyez sur  $\checkmark$  pour sélectionner EIO X.
- 8. Appuyez sur  $\blacktriangleright$  pour mettre en surbrillance DCL/LLC.
- 9. Appuyez sur  $\checkmark$  pour sélectionner DCL/LLC.
- 10. Appuyez sur v pour mettre en surbrillance ACTIF ou INACTIF.
- 11. Appuyez sur v pour sélectionner ACTIF ou INACTIF.
- 12. Appuyez sur la touche SUSPENDRE/REPRENDRE L'IMPRESSION pour remettre l'imprimante sur l'état PRET.

# **Configuration parallèle**

L'imprimante HP Color LaserJet 4600 prend en charge les connexions de réseau et parallèle simultanément. Une connexion parallèle est réalisée en raccordant l'imprimante à l'ordinateur à l'aide d'un câble parallèle bidirectionnel (conforme à la norme IEEE-1284) via un connecteur en c branché dans le port parallèle de l'imprimante. La longueur du câble ne peut pas excéder 10 mètres (30 pieds).

Lorsqu'il est utilisé pour décrire une interface parallèle, le terme bidirectionnel indique que l'imprimante peut recevoir des données de l'ordinateur et en envoyer à celui-ci via le port parallèle.

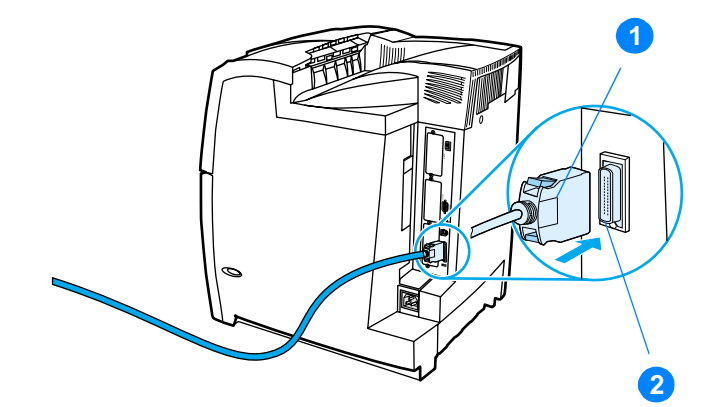

#### Connexion du port parallèle

- 1. Connecteur en c
- 2. Port parallèle
- Pour utiliser les possibilités étendues de l'interface parallèle **Remarque** bidirectionnelle telles que la communication bidirectionnelle entre l'ordinateur et l'imprimante, le transfert plus rapide de données et la configuration automatique des pilotes d'imprimante, assurez-vous de disposer du pilote d'imprimante le plus récent installé. Pour plus d'informations, reportez-vous à la section Pilotes d'imprimante.

#### **Remarque** Les paramètres réglés en usine prennent en charge la commutation automatique entre le port parallèle et une ou plusieurs connexions de réseau sur l'imprimante. En cas de problèmes, reportez-vous à la section Configuration du réseau.
# **Configuration d'E/S améliorée (Enhanced**  $IO - EIO$

Cette imprimante est équipée de trois logements d'entrée/sortie améliorée (EIO). Les trois logements EIO peuvent recevoir des périphériques externes compatibles tels que des cartes réseau de serveur d'impression HP Jetdirect ou d'autres périphériques. Le branchement de cartes réseau EIO dans les logements augmente le nombre d'interfaces réseau disponibles pour l'imprimante.

Les cartes réseau EIO peuvent maximiser les performances de l'imprimante lorsque vous imprimez à partir d'un réseau. De plus, elles permettent de placer l'imprimante à tout emplacement du réseau. Ceci élimine le besoin de la relier directement à un serveur ou à une station de travail et permet de la rapprocher des utilisateurs du réseau.

Si l'imprimante est configurée à l'aide d'une carte réseau EIO, configurez cette dernière via le menu Configuration du périphérique du panneau de commande.

### **Serveurs d'impression HP Jetdirect**

Les serveurs d'impression HP Jetdirect (cartes réseau) peuvent être installés dans l'un des logements EIO de l'imprimante. Ces cartes prennent en charge plusieurs protocoles de réseau et systèmes d'exploitation. Les serveurs d'impression HP Jetdirect facilitent la gestion de réseau en permettant de connecter une imprimante directement et n'importe où sur le réseau. Ils prennent également en charge le protocole SNMP (Simple Network Management Protocol), qui permet aux administrateurs de réseau de gérer et de dépanner les imprimantes distantes via le logiciel HP Web Jetadmin.

**Remarque** L'installation de ces cartes et la configuration de réseau doivent être effectuées par un administrateur de réseau. Configurez la carte via le panneau de commande ou à l'aide du logiciel HP Web Jetadmin.

**Remarque** Reportez-vous à la documentation fournie avec le serveur d'impression HP Jetdirect pour des renseignements sur les périphériques externes ou cartes de réseaux EIO pris en charge.

# Interfaces d'E/S améliorées disponibles

Les serveurs d'impression HP Jetdirect (cartes réseau) proposent des solutions logicielles pour les systèmes suivants :

- **Novell NetWare**
- Réseaux Microsoft Windows et Windows NT
- Apple Mac OS (LocalTalk)
- UNIX (HP-UX et Solaris)
- Linux (Red Hat et SuSE)
- Impression sur Internet

Pour obtenir un résumé des solutions logicielles de réseau disponibles, reportez-vous au Guide d'administration du serveur d'impression HP Jetdirect, ou visitez l'assistance clientèle HP en ligne à l'adresse suivante : http://www.hp.com/support/net\_printing.

#### Réseaux NetWare

Lors de l'utilisation de produits Novell NetWare avec un serveur d'impression HP Jetdirect. le mode Serveur de file d'attente offre des performances d'impression supérieures à celles du mode Imprimante distante. Le serveur d'impression HP Jetdirect prend en charge les services NDS (Novell Directory Services) ainsi que les modes Bindery. Pour plus d'informations, reportez-vous au Guide d'administration du serveur d'impression HP Jetdirect.

Dans le cas d'un système d'exploitation Windows 95, 98, ME, NT 4.0, 2000 ou XP, exécutez l'utilitaire d'installation d'imprimante pour configurer l'imprimante sur un réseau NetWare.

#### Réseaux Windows et Windows NT

Dans le cas d'un système d'exploitation Windows 95, 98, ME, NT 4.0, 2000 ou XP, exécutez l'utilitaire d'installation d'imprimante pour configurer l'imprimante sur un réseau Microsoft Windows. L'utilitaire prend en charge la configuration d'imprimante pour un fonctionnement de réseau homologue ou client-serveur.

#### **Réseaux AppleTalk**

Exécutez l'utilitaire HP LaserJet pour configurer l'imprimante sur un réseau EtherTalk ou LocalTalk. Pour plus d'informations, reportezvous au Guide d'administration du serveur d'impression HP Jetdirect inclus avec les imprimantes équipées du serveur d'impression HP Jetdirect

### **Configuration LocalTalk**

L'interface LocalTalk permet d'imprimer directement à partir d'un ordinateur Apple Macintosh autonome ou d'un ordinateur Macintosh situé sur un réseau LocalTalk. Pour obtenir des informations spécifiques sur la configuration de l'ordinateur et de l'imprimante afin d'imprimer via une interface LocalTalk, reportez-vous au guide de mise en marche de l'imprimante et au Guide d'administration du serveur d'impression HP Jetdirect.

#### **Remarque**

Dans le cas d'une configuration LocalTalk, le câble d'imprimante DIN-8 doit être connecté au port d'imprimante de l'ordinateur Macintosh.

#### Configuration d'un réseau LocalTalk

Pour connecter l'imprimante à un ordinateur Macintosh sur un réseau LocalTalk, utilisez le kit de câbles HP LocalTalk. Vous devrez vous procurer un kit pour chaque imprimante et un kit supplémentaire pour chaque ordinateur Macintosh sur le réseau.

#### Réseaux UNIX/Linux

Exécutez l'utilitaire d'installation d'imprimante HP Jetdirect pour UNIX pour installer l'imprimante sur un réseau HP-UX ou Sun Solaris.

Dans le cadre de la configuration et de la gestion sur des réseaux UNIX ou Linux, utilisez HP Web Jetadmin.

Pour obtenir le logiciel HP pour les réseaux UNIX/Linux, visitez l'assistance clientèle HP en ligne à l'adresse suivante : http://www.hp.com/support/net\_printing. Pour connaître les autres options d'installation prises en charge par le serveur d'impression HP Jetdirect, reportez-vous au Guide d'administration du serveur d'impression HP Jetdirect inclus avec les imprimantes équipées du serveur d'impression HP Jetdirect.

# <span id="page-75-0"></span>**Fournitures et accessoires**

#### **WWW**

Pour commander des fournitures aux Etats-Unis, contactez l'adresse suivante: http://www.hp.com/go/lisupplies. Pour commander des fournitures dans le reste du monde, visitez le site http://www.hp.com/ghp/buyonline.html. Pour commander des accessoires, visitez le site http://www.hp.com/go/accessories.

### Commande directe via le serveur Web intégré (pour imprimantes dotées de connexions réseau)

Utilisez la procédure suivante pour commander des fournitures directement via le serveur Web intégré (voir la section Utilisation du serveur Web intégré).

- Dans le navigateur Web de l'ordinateur, entrez l'adresse IP  $1.$ de l'imprimante. La fenêtre d'état de l'imprimante s'affiche. Vous pouvez également accéder à l'URL donnée dans le courrier d'alerte.
- 2. Sélectionnez l'onglet **Configuration** situé en haut de la fenêtre.
- 3. Si vous y êtes invité, saisissez un mot de passe.
- 4. Sur le côté gauche de la fenêtre de configuration du périphérique, cliquez deux fois sur **Commander des fournitures.** Cette action affiche une URL à partir de laquelle acheter des articles consommables. Des informations sur les fournitures accompagnées des numéros de référence et sur l'imprimante sont fournies.
- 5. Sélectionnez les numéros de référence des produits à commander et suivez les instructions à l'écran.

# Commande directe via le logiciel de l'imprimante (imprimantes directement connectées à un ordinateur)

Le logiciel de l'imprimante offre la possibilité de commander des fournitures directement à partir de l'ordinateur. L'utilisation de cette fonction est basée sur trois conditions :

- Le logiciel « Etat des tâches et des alertes » doit être installé sur l'ordinateur (utilisez l'option d'installation personnalisée pour installer ce logiciel).
- L'imprimante doit être directement connectée à l'ordinateur via un câble parallèle. Pour plus d'informations, reportez-vous à la section Configuration parallèle.
- Vous devez avoir accès au World Wide Web.
- 1. Dans la partie inférieure droite de l'écran (dans la barre des tâches du système), sélectionnez l'icône Imprimante. La fenêtre d'état s'affiche.
- 2. Sur le côté gauche de la fenêtre d'état, sélectionnez l'icône Imprimante appropriée.
- 3. En haut de la fenêtre d'état, sélectionnez Fournitures. (Vous pouvez également faire défiler l'écran vers Etat des fournitures.)
- 4. Cliquez sur Commander des fournitures. Le navigateur s'affiche sur la page d'achat des fournitures.
- 5. Sélectionnez les fournitures à commander.

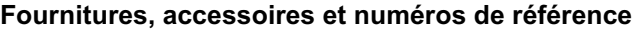

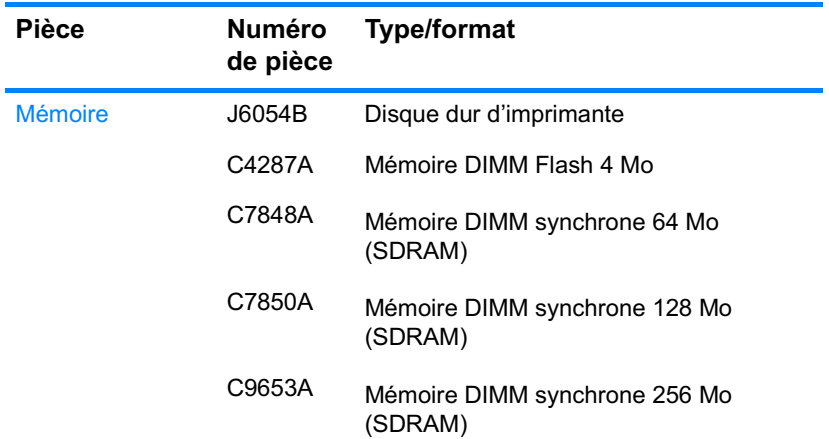

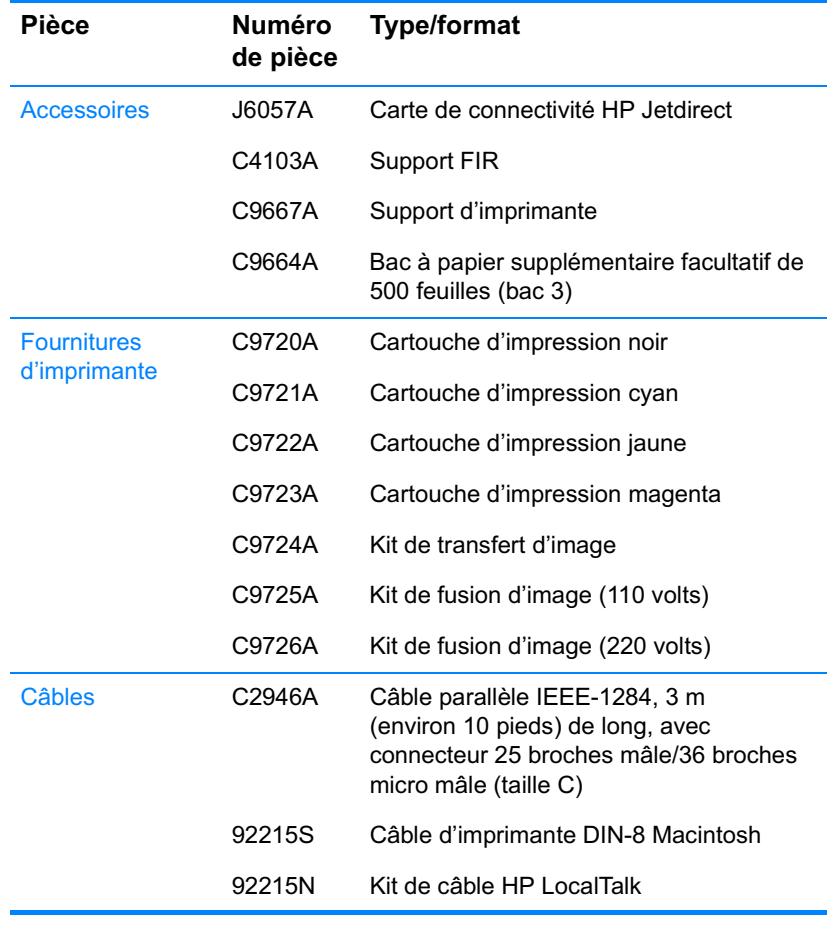

#### Fournitures, accessoires et numéros de référence

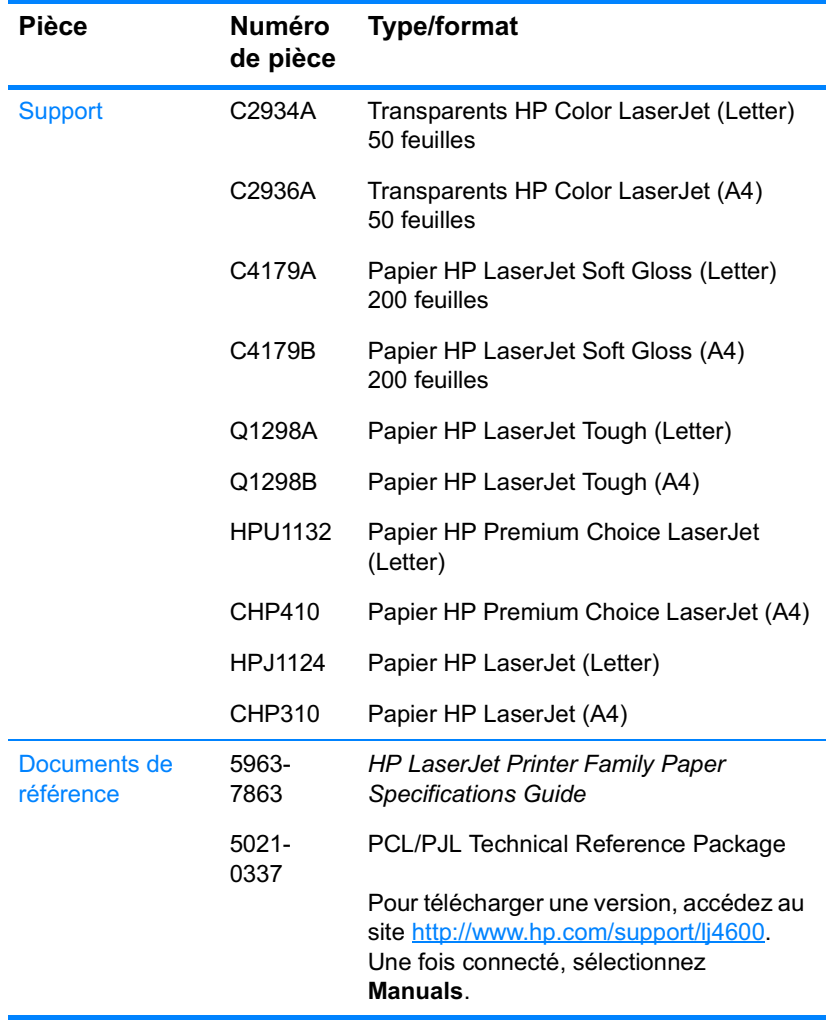

#### Fournitures, accessoires et numéros de référence

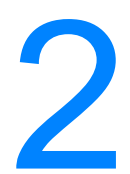

# **Travaux d'impression**

Ce chapitre décrit l'exécution de travaux d'impression élémentaires. Il se compose des sections suivantes :

- Contrôle des travaux d'impression  $\bullet$
- Sélection des supports d'impression  $\bullet$
- Configuration des bacs d'alimentation  $\bullet$
- Impression sur des supports spéciaux  $\bullet$
- Impression des deux côtés (recto verso)  $\bullet$
- Situations d'impression particulières  $\bullet$
- Fonctions de mise en attente de travaux
- **Impression avec l'accessoire facultatif HP Fast InfraRed Receiver**
- Gestion de la mémoire

# <span id="page-82-0"></span>Contrôle des travaux d'impression

Le système d'exploitation Microsoft Windows comporte trois paramètres qui affectent la manière dont le pilote d'imprimante tente d'extraire le papier lors de l'envoi d'un travail d'impression. Les paramètres Source, Type et Format apparaissent dans la boîte de dialogue Mise en page, Imprimer ou Propriétés de l'impression de la plupart des logiciels. Si vous ne modifiez pas ces paramètres, l'imprimante sélectionne automatiquement un bac, en utilisant les paramètres d'imprimante par défaut.

- **Source.** L'impression suivant la source signifie que vous choisissez un bac spécifique à partir duquel l'imprimante doit extraire le papier. L'imprimante essaie d'imprimer à partir de ce bac, quel que soit le type ou le format chargé dans celui-ci. Si vous choisissez un bac configuré à partir du serveur Web intégré pour un type ou un format ne correspondant pas au travail d'impression, l'imprimante n'imprime pas automatiquement. Par contre, elle attend que vous chargiez le bac que vous avez choisi avec le type ou le format de support correspondant au travail d'impression. Si vous chargez le bac, l'imprimante démarre l'impression. Si vous appuyez sur v, l'imprimante tente d'imprimer à partir d'un autre bac.
- Type et Format. L'impression suivant le type ou le format signifie que vous souhaitez que l'imprimante extrait le papier ou le support du premier bac chargé avec le type ou format que vous choisissez. La sélection d'un support par type ou par format plutôt que suivant la source est semblable au verrouillage de bacs et permet de protéger des supports spéciaux d'une utilisation accidentelle. Par exemple, si un bac est configuré pour un papier à en-tête et que vous spécifiez le pilote pour imprimer sur un papier ordinaire, l'imprimante n'utilise pas le papier à entête de ce bac. Elle extrait par contre le papier d'un bac contenant du papier ordinaire et étant configuré pour ce dernier sur le panneau de commande de l'imprimante. La sélection d'un support par type ou par format résulte en une meilleure qualité d'impression pour le papier épais, le papier glacé et les transparents. L'utilisation d'un paramètre incorrect peut entraîner une qualité d'impression médiocre, Imprimez toujours suivant le type pour les supports d'impression spéciaux tels que les étiquettes et les transparents en niveaux de gris. Imprimez toujours suivant le format pour les enveloppes.
- Si vous souhaitez imprimer suivant le type ou le format et que les bacs n'ont pas été configurés pour un type ou un format donné à partir du serveur Web intégré, chargez le papier ou le support d'impression dans le bac 1, puis sélectionnez le type ou le format dans la boîte de dialogue Mise en page, Imprimer ou Propriétés de l'imprimante.
- $\bullet$  . Si vous imprimez fréquemment sur un type ou un format donné. l'administrateur de l'imprimante (pour une imprimante réseau) ou vous-même (pour une imprimante locale) pouvez utiliser le serveur Web intégré pour configurer un bac pour ce type ou format (reportez-vous à la section Utilisation du serveur Web intégré). Ensuite, lorsque vous choisissez ce type ou format lors de l'impression d'un travail. l'imprimante extrait le papier du bac configuré pour ce type ou format.

### Priorités des paramètres d'impression

Les modifications apportées aux paramètres d'impression se voient attribuées un ordre de priorité en fonction de leur origine, de la manière suivante :

#### **Remarque** Les noms de commande et de boîte de dialogue peuvent varier selon le logiciel.

- Boîte de dialogue Mise en page. Cette boîte de dialogue s'affiche lorsque vous sélectionnez l'option Mise en page ou toute option semblable du menu Fichier du logiciel que vous utilisez. Les paramètres modifiés ici sont prioritaires sur ceux modifiés à tout autre emplacement.
- Boîte de dialogue Imprimer. Cette boîte de dialogue s'affiche lorsque vous sélectionnez l'option Imprimer, Configuration de l'impression ou toute option semblable du menu Fichier du logiciel que vous utilisez. Les paramètres modifiés dans la boîte de dialogue Imprimer ont une priorité inférieure et ne remplacent pas ceux modifiés dans la boîte de dialogue Mise en page.
- Boîte de dialogue Propriétés de l'imprimante (pilote d'imprimante). Le pilote d'imprimante s'affiche lorsque vous cliquez sur le bouton Propriétés de la boîte de dialogue Imprimer. Les paramètres modifiés dans la boîte de dialoque Propriétés de l'imprimante ne remplacent pas ceux modifiés à un autre emplacement.
- Paramètres d'imprimante par défaut. Les paramètres d'imprimante par défaut spécifient les paramètres utilisés dans tous les travaux d'impression, à moins que vous ne modifiez des paramètres dans la boîte de dialogue Mise en page, Imprimer ou Propriétés de l'imprimante, tel que décrit ci-dessus. Il existe deux méthodes permettant de modifier les paramètres d'imprimante par défaut :
- 1. Cliquez sur Démarrer Paramètres Imprimantes, cliquez avec le bouton droit de la souris sur l'icône d'imprimante, puis cliquez sur Propriétés.
- 2. Cliquez sur Démarrer Panneau de configuration, sélectionnez le dossier Imprimantes, cliquez avec le bouton droit de la souris sur l'icône d'imprimante, puis cliquez sur Propriétés.
- **ATTENTION** Pour éviter d'affecter les travaux d'impression des autres utilisateurs, lorsque possible, modifiez la configuration de l'imprimante via l'application ou le pilote d'imprimante. Les changements effectués sur le panneau de commande de l'imprimante deviennent les paramètres par défaut des travaux suivants, tandis que ceux apportés dans l'application ou le pilote d'imprimante ne s'appliquent qu'à un travail spécifique.

# <span id="page-85-0"></span>Sélection des supports d'impression

Vous pouvez utiliser plusieurs types de papier et autres supports d'impression avec cette imprimante. Cette section offre des directives et des spécifications pour la sélection et l'emploi des divers supports d'impression.

Avant d'acheter des supports ou des formats spécialisés en grandes quantités, vérifiez que votre fournisseur de papier obtienne et comprenne les besoins en supports d'impression spécifiés dans le manuel HP LaserJet Family Paper Specification Guide.

**WWW** Reportez-vous à la section Fournitures et accessoires pour tout renseignement sur les modalités de commande du manuel HP LaserJet Family Paper Specification Guide. Pour télécharger une copie du manuel HP LaserJet Family Paper Specification Guide, accédez au site http://www.hp.com/support/lj4600 et sélectionnez Manuals.

> Il est possible qu'un support puisse répondre à toutes les directives de ce chapitre et ne pas s'imprimer de manière satisfaisante. La raison peut en être des caractéristiques anormales de l'environnement d'impression ou d'autres variables sur lesquelles Hewlett-Packard n'a aucun contrôle (par exemple, des conditions de température et d'humidité extrêmes).

Hewlett-Packard recommande de faire l'essai des supports avant de les acheter en grandes quantités.

#### **ATTENTION**

Si un support non conforme aux spécifications répertoriées ici ou dans le guide des spécifications du papier est utilisé, des problèmes peuvent survenir et nécessiter des réparations. Ce service n'est pas couvert par la garantie ou les contrats de maintenance de Hewlett-Packard.

#### Supports à éviter

L'imprimante HP Color LaserJet 4600 peut traiter plusieurs types de support. L'utilisation d'un support ne répondant pas aux spécifications de l'imprimante entraînera une perte de la qualité d'impression et augmentera les risques de bourrage de papier.

- Ne pas utiliser de papier trop rugueux.
- Ne pas utiliser de papier doté de découpes ou de perforations autre que le papier ordinaire à 3 perforations.
- Ne pas utiliser de formulaires en liasses.
- Ne pas utiliser de papier qui a déjà été imprimé ou est passé dans une photocopieuse.
- Ne pas utiliser de papier à en-tête si des motifs de couleurs unies sont imprimés.

#### Supports pouvant endommager l'imprimante

Dans de rares circonstances, un support peut endommager l'imprimante. Il est recommandé d'éviter d'utiliser les supports suivants afin de ne pas endommager l'imprimante :

- Ne pas utiliser de supports comportant des agrafes.
- Ne pas utiliser de transparents conçus pour des imprimantes à jet d'encre ou autres imprimantes à basse température. Utiliser uniquement des transparents spécifiquement destinés aux imprimantes HP LaserJet couleur.
- Ne pas utiliser de papier photo conçus pour les imprimantes à jet d'encre.
- Ne pas utiliser de papier en relief ou couché et non destiné aux températures de l'unité de fusion d'image de l'imprimante HP Color LaserJet 4600. Sélectionnez un support pouvant tolérer une température de 190 °C (374 °F) pendant 0,1 seconde. HP produit une sélection de supports conçus pour l'imprimante Color LaserJet 4600.
- Ne pas utiliser de papier à en-tête avec des colorants basse température ou thermographie. Le papier à en-tête ou les formulaires préimprimés doivent utiliser des encres supportant la température de 190 °C (374 °F) pendant 0,1 seconde.
- Ne pas utiliser de support qui produit des émissions dangereuses, ou qui fond, se décale ou se décolore lorsqu'il est exposé à une température de 190 °C (374 °F) pendant 0,1 seconde.
- **WWW** Pour commander des fournitures d'impression HP Color LaserJet, accédez au site http://www.hp.com/go/lisupplies aux Etats-Unis ou au site http://www.hp.com/ghp/buyonline.html dans le reste du monde.

# <span id="page-87-0"></span>**Configuration des bacs d'alimentation**

L'imprimante HP Color LaserJet série 4600 permet de configurer les bacs d'alimentation par type et par format. Vous pouvez charger différents supports dans les bacs d'alimentation de l'imprimante, puis demander un support suivant son type ou son format.

Si vous avez utilisé des imprimantes HP LaserJet antérieures, vous **Remarque** pouvez être habitué à configurer le bac 1 sur le mode En premier ou le mode Cassette. Pour répliquer les paramètres du mode En premier, configurez le bac 1 de manière à ce que Format = TOUT et Type = TOUT. Pour répliquer les paramètres du mode Cassette, définissez le format ou le type du bac 1 sur un paramètre autre que TOUT.

#### **Remarque** Dans le cas d'une impression recto verso, veillez à ce que le support chargé soit conforme aux spécifications de ce type d'impression. (Reportez-vous à la section Grammages et formats de support pris en charge.)

Les instructions ci-dessous sont destinées à la configuration des bacs à partir du panneau de commande de l'imprimante. Vous pouvez également configurer les bacs à partir de votre ordinateur en accédant au serveur Web intégré. Reportez-vous à la section Utilisation du serveur Web intégré.

### Configuration du type de support du bac 1

- 1. Appuyez sur v pour afficher MENUS.
- 2. Appuyez sur  $\blacktriangleright$  pour mettre en surbrillance GESTION DU PAPIER.
- 3. Appuyez sur v pour sélectionner GESTION DU PAPIER.
- 4. Appuyez sur  $\blacktriangleright$  pour mettre en surbrillance TYPE SUPPORT BAC 1.
- 5. Appuyez sur v pour sélectionner TYPE SUPPORT BAC 1.
- 6. Appuyez sur  $\bullet$  ou  $\bullet$  pour mettre en surbrillance le type de support souhaité.
- 7. Appuyez sur v pour sélectionner le type de support.
- 8. Appuyez sur SUSPENDRE/REPRENDRE L'IMPRESSION pour remettre l'imprimante sur l'état PRET.

### Configuration du type de support du bac 1

- 1. Appuyez sur v pour afficher MENUS.
- 2. Appuyez sur  $\blacktriangleright$  pour mettre en surbrillance GESTION DU PAPIER.
- 3. Appuyez sur v pour sélectionner GESTION DU PAPIER.
- 4. Appuyez sur  $\blacktriangleright$  pour mettre en surbrillance FORMAT SUPPORT BAC 1.
- 5. Appuyez sur v pour sélectionner FORMAT SUPPORT BAC 1.
- 6. Appuyez sur  $\bullet$  ou  $\bullet$  pour mettre en surbrillance le format de support souhaité.
- 7. Appuyez sur v pour sélectionner le format de support.
- 8. Appuyez sur SUSPENDRE/REPRENDRE L'IMPRESSION pour remettre l'imprimante sur l'état PRET.
- 9. Si l'option FORMAT SUPPORT BAC 1 est définie sur PERSO, le menu déroulant correspondant s'affiche.

#### Type de support des bacs 2 et 3

- 1. Appuyez sur v pour afficher MENUS.
- 2. Appuyez sur  $\blacktriangleright$  pour mettre en surbrillance GESTION DU PAPIER.
- 3. Appuyez sur v pour sélectionner GESTION DU PAPIER.
- 4. Appuyez sur v pour mettre en surbrillance TYPE SUPPORT BAC 2 OU TYPE SUPPORT BAC 3.
- 5. Appuyez sur v pour sélectionner TYPE SUPPORT BAC 2 ou TYPE SUPPORT BAC 3.
- 6. Appuyez sur  $\bullet$  ou  $\bullet$  pour mettre en surbrillance le type de support souhaité.
- 7. Appuyez sur v pour sélectionner le type de support.
- 8. Appuyez sur SUSPENDRE/REPRENDRE L'IMPRESSION pour remettre l'imprimante sur l'état PRET.

#### Format de support des bacs 2 et 3

- 1. Appuyez sur v pour afficher MENUS.
- 2. Appuyez sur  $\blacktriangleright$  pour mettre en surbrillance GESTION DU PAPIER.
- 3. Appuyez sur v pour sélectionner GESTION DU PAPIER.
- 4. Appuyez sur  $\blacktriangleright$  pour mettre en surbrillance FORMAT SUPPORT BAC 2 OU FORMAT SUPPORT BAC 3.
- 5. Appuyez sur  $\bullet$  ou  $\bullet$  pour mettre en surbrillance le format de support souhaité.
- 6. Appuyez sur ✔ pour sélectionner le format de support.
- 7. Appuyez sur SUSPENDRE/REPRENDRE L'IMPRESSION pour remettre l'imprimante sur l'état PRET.

### Format personnalisé des bacs 2 et 3

Le menu Format personnalisé s'affiche lorsque le taquet du bac 2 ou 3 est dans la position de format personnalisé. Vous devez également modifier le paramètre de format dans le panneau de commande de TOUT PERSO en PERSO. La configuration d'un support personnalisé s'effectue en trois étapes.

- 1. Unité de mesure
- 2 Dimension X
- 3. Dimension Y

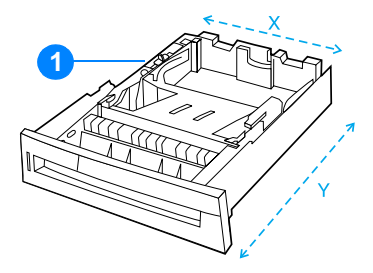

1. Taquet de changement de format de papier personnalisé/standard

Une fois les trois étapes exécutées, l'affichage revient au menu GESTION DU PAPIER. Une fois un format personnalisé défini pour un bac, il est conservé jusqu'à ce que le taquet du bac soit replacé sur la position standard.

#### Unité de mesure

- 1. Appuyez sur  $\blacktriangleright$  pour mettre en surbrillance UNITE DE MESURE.
- 2. Appuyez sur v pour sélectionner UNITE DE MESURE.
- 3. Appuyez sur ▲ ou ▼ pour mettre en surbrillance l'unité souhaitée.
- 4. Appuyez sur v pour sélectionner la valeur.

#### **Dimension X**

La dimension X est la largeur de la page lorsque cette dernière est alimentée dans l'imprimante.

- 1. Appuyez sur  $\blacktriangleright$  pour mettre en surbrillance DIMENSION X.
- 2. Appuyez sur v pour sélectionner DIMENSION X.
- 3. Appuyez sur  $\blacktriangle$  ou  $\blacktriangledown$  pour mettre en surbrillance la valeur correcte.
- 4. Appuyez sur v pour sélectionner la valeur. Si la valeur entrée ne se situe pas dans la plage correcte, UALEUR NON UALIDE s'affiche pendant deux secondes. L'affichage vous invite à entrer une autre valeur.

#### **Dimension Y**

La dimension Y est la longueur de la page lorsque cette dernière est alimentée dans l'imprimante.

- 1. Appuyez sur  $\blacktriangleright$  pour mettre en surbrillance DIMENSION Y.
- 2. Appuyez sur v pour sélectionner DIMENSION Y.
- 3. Appuyez sur  $\blacktriangleright$  ou  $\blacktriangleright$  pour mettre en surbrillance la valeur correcte.
- 4. Appuyez sur v pour sélectionner la valeur. Si la valeur entrée ne se situe pas dans la plage correcte, UALEUR NON UALIDE s'affiche pendant deux secondes. L'affichage vous invite à entrer une autre valeur.

# Impression à partir du bac 1 (bac multifonction)

Le bac 1 est un bac multifonction pouvant contenir jusqu'à 100 feuilles de papier ou 20 enveloppes. Il fournit une méthode pratique pour imprimer des enveloppes, des transparents, un papier de format personnalisé ou tout autre type de support sans devoir décharger les autres bacs.

#### Chargement du support dans le bac 1

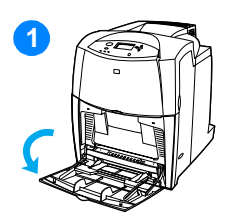

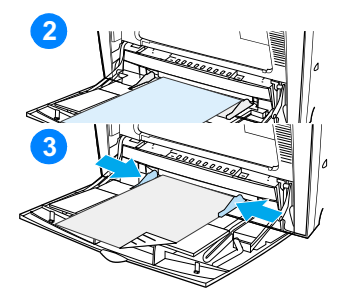

**ATTENTION** Pour éviter les bourrages, n'ajoutez pas et ne retirez pas un bac de support durant l'impression.

- 1 Ouvrez le bac 1.
- $\overline{2}$ Réglez les guides latéraux à la largeur voulue.
- 3 Chargez du papier dans le bac, la face à imprimer vers le bas.
- 4 Réglez les guides latéraux pour qu'ils touchent légèrement la pile de papier sans la plier.

Remarque Vérifiez que le papier tient bien sous les languettes des guides et qu'il ne dépasse pas les indicateurs du niveau de chargement.

### <span id="page-91-0"></span>Impression d'enveloppes à partir du bac 1

Le bac 1 permet d'imprimer plusieurs types d'enveloppes. Vous pouvez empiler jusqu'à 20 enveloppes dans le bac. Les performances d'impression dépendent du type d'enveloppe.

Dans le logiciel, définissez les marges sur au minimum 15 mm (0,6 pouce) du bord de l'enveloppe.

**ATTENTION** Les enveloppes à attache, rabat, fenêtre, doublure couchée, bande autocollante exposée ou tout autre matériel synthétique peuvent gravement endommager l'imprimante. Pour éviter les bourrages et un endommagement possible de l'imprimante, n'essayez jamais d'imprimer sur les deux côtés d'une enveloppe. Avant de charger des enveloppes, assurez-vous qu'elles sont plates et non endommagées et qu'elles ne sont pas collées ensemble. N'utilisez pas d'enveloppes à bande adhésive.

#### Pour charger des enveloppes dans le bac 1

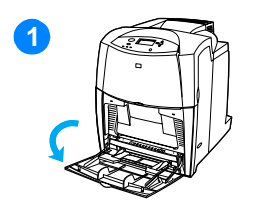

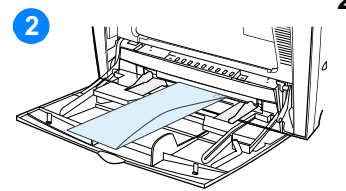

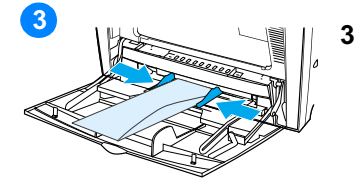

**ATTENTION** Pour éviter les bourrages, ne retirez pas et n'introduisez pas d'enveloppes durant l'impression.

- 1 Ouvrez le bac 1.
- $\overline{2}$ Chargez jusqu'à 20 enveloppes au centre du bac 1, la face à imprimer vers le bas et l'extrémité portant le timbre vers l'imprimante. Faites glisser les enveloppes aussi loin que possible dans l'imprimante, sans forcer.

Réglez les guides pour qu'ils touchent la pile d'enveloppes sans les courber. Vérifiez que les enveloppes sont glissées sous les languettes des guides.

#### Impression sur des enveloppes

- Dans le panneau de commande de l'imprimante, définissez le  $1.$ format de support du bac 1 sur celui des enveloppes sur lesquelles vous imprimez.
- 2. Spécifiez le bac 1 ou sélectionnez la source du support suivant le format dans le pilote d'imprimante.
- 3. Si le logiciel ne formate pas automatiquement une enveloppe, spécifiez Paysage pour l'orientation de la page dans l'application ou le pilote d'imprimante. Suivez les directives ci-dessous pour définir les marges pour les adresses du destinataire et de l'expéditeur sur les enveloppes Commercial #10 ou DL.

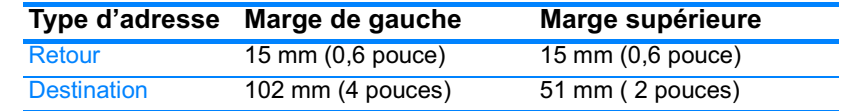

#### **Remarque** Pour les enveloppes d'autres formats, modifiez les paramètres de marge en conséquence.

Sélectionnez Imprimer dans l'application ou le pilote 4. d'imprimante.

### Impression à partir du bac 2 ou 3

Le bac 2 et le bac 3 facultatif peuvent contenir jusqu'à 500 feuilles de papier normal ou une pile d'étiquettes de 50,8 mm (2 pouces). Le bac 3 est fixé sous le bac 2. Lorsque le bac 3 est correctement installé, l'imprimante le détecte et le répertorie comme une option dans le menu CONFIGURATION PERIPHERIQUE du panneau de commande. Les bacs 2 et 3 peuvent être réglés pour recevoir du papier de format Letter, Legal, A4, A5, JIS B5, Executive et personnalisé. L'imprimante détecte automatiquement le format du support dans les bacs 2 et 3 sur la base de la configuration des guides de papier du bac. (Reportez-vous à la section Grammages et formats de support pris en charge.)

#### **ATTENTION**

Le chemin d'impression du bac d'alimentation de 500 feuilles passe par le bac 2. Si ce dernier est partiellement ou entièrement retiré, le support du bac 3 ne peut pas être alimenté dans l'imprimante. Ceci entraîne un arrêt de l'imprimante et la génération d'un message indiquant que le bac 2 doit être installé.

### Chargement d'un support de format standard dans le bac 2 ou 3

#### **ATTENTION**

N'imprimez pas de papier cartonné, d'enveloppes ou des formats de support non pris en charge à partir du bac 2 ou 3. Imprimez sur ces types de support uniquement à partir du bac 1. Ne remplissez pas trop le bac d'alimentation et ne l'ouvrez pas pendant son utilisation. Une de ces actions peut entraîner un bourrage dans l'imprimante.

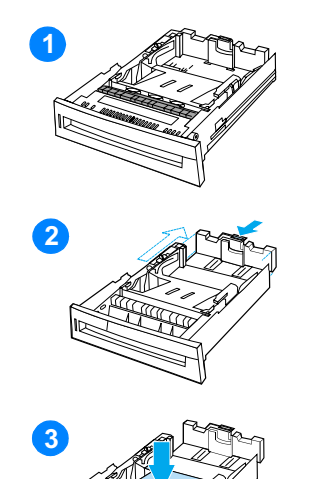

- $\mathbf{1}$ Retirez le bac de l'imprimante.
- $\overline{2}$ Ajustez le guide de longueur arrière du support en appuyant sur son taquet de réglage et en faisant glisser l'arrière du bac sur la longueur du support utilisé.
- $3<sup>1</sup>$ Enfoncez le plateau de soulèvement du support jusqu'à ce qu'il se verrouille en place.

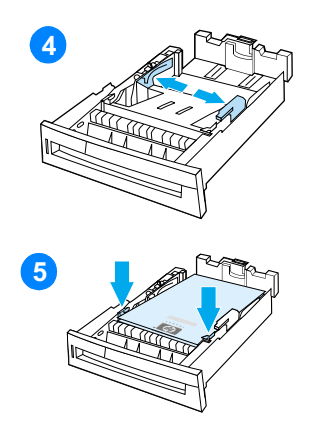

- Faites glisser les guides de largeur  $\overline{\mathbf{4}}$ du support suivant le format de support utilisé.
- $5\overline{)}$ Chargez le support face vers le haut, en vous assurant que les angles du support soient placés sous les languettes des angles avant.
- $6<sup>1</sup>$ Insérez le bac dans l'imprimante.

Remarque Si le bac n'est pas correctement réglé, l'imprimante peut afficher un message d'erreur ou un bourrage peut se produire.

# Chargement d'un support de format personnalisé dans le bac 2 ou 3

Le menu Format personnalisé s'affiche lorsque le taquet du bac 2 ou 3 est dans la position de format personnalisé. Vous devez également modifier le paramètre de format dans le panneau de commande de TOUT PERSO en PERSO.

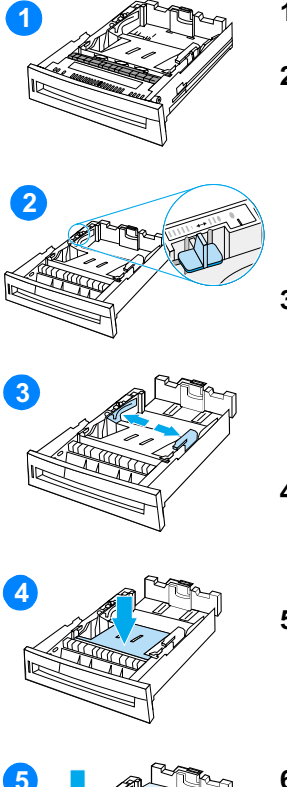

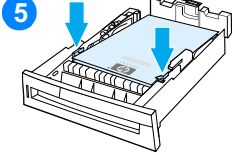

- 1 Retirez le bac de l'imprimante.
- $2<sup>1</sup>$ Déplacez le taquet du bac sur la position de format personnalisé. Une fois un format personnalisé défini pour un bac. il est conservé jusqu'à ce que le taquet du bac soit replacé sur la position standard.
- 3 Ouvrez entièrement les guides de largeur du support en les faisant glisser et ajustez le guide arrière du bac sur la longueur du support utilisé.
- 4 Enfoncez le plateau de soulèvement du support jusqu'à ce qu'il se verrouille en place.
- 5 Chargez le support face vers le haut, en vous assurant que les angles du support soient placés sous les languettes avant.
- 6 Faites glisser les guides de largeur du support en vous assurant qu'ils touchent légèrement le papier. Insérez le bac dans l'imprimante.

# <span id="page-96-0"></span>Impression sur des supports spéciaux

Suivez ces directives lorsque vous imprimez sur des types de supports spéciaux.

#### **Transparents**

Lorsque vous utilisez des transparents, suivez les directives ci-dessous:

- Manipulez les transparents par les bords. La graisse naturelle de la peau déposée sur le transparent peut entraîner des problèmes de qualité d'impression.
- Utilisez uniquement des transparents de rétroprojection conseillés pour cette imprimante. Hewlett-Packard recommande d'utiliser les transparents HP Color LaserJet avec cette imprimante. Les produits HP sont conçus pour être utilisés ensemble afin de donner des résultats d'impression optimaux.
- Dans l'application ou le pilote d'imprimante, sélectionnez TRANSPARENT comme type de support, ou imprimez à partir d'un bac configuré pour les transparents.

#### **ATTENTION**

Les transparents non conçus pour l'impression Laser Jet fondent dans l'imprimante et endommagent cette dernière.

#### Papier glacé

- Dans l'application ou le pilote d'imprimante, sélectionnez Glacé comme type de support, ou imprimez à partir d'un bac configuré pour le papier glacé.
- Utilisez le panneau de commande pour définir le type de support sur GLACE pour le bac d'alimentation utilisé.
- Ceci affectant tous les travaux d'impression, il est important de reconfigurer l'imprimante sur ses paramètres d'origine une fois le travail imprimé. Pour plus d'informations, reportez-vous à la section Configuration des bacs d'alimentation.

#### **Remarque**

Hewlett-Packard recommande d'utiliser le papier HP Color LaserJet Soft Gloss avec cette imprimante. Les produits HP sont concus pour être utilisés ensemble afin de donner des résultats d'impression optimaux. Si vous n'utilisez pas le papier HP Color LaserJet Soft Gloss avec cette imprimante, la qualité d'impression peut être compromise.

# Papier coloré

- Le papier coloré doit être de la même qualité supérieure que le papier xérographique blanc.
- Les pigments utilisés doivent pouvoir supporter la température de fusion de 190 °C (374 °F) de l'imprimante pendant 0,1 seconde sans détérioration.
- N'utilisez pas de papier dont le revêtement de couleur a été ajouté après que le papier a été fabriqué.
- Pour créer des couleurs, l'imprimante imprime des motifs de points, en superposant et variant leur espacement pour produire diverses nuances. La variation de la teinte ou couleur du papier affecte les nuances des couleurs imprimées.

### **Enveloppes**

#### **Remarque**

Les enveloppes peuvent uniquement être imprimées à partir du bac 1. Définissez le format du support du bac sur le format d'enveloppe spécifique. Reportez-vous à la section Impression d'enveloppes à partir du bac 1.

Le respect des directives ci-dessous permet d'assurer une impression correcte sur les enveloppes et d'éviter les bourrages de l'imprimante :

- Ne chargez pas plus de 20 enveloppes dans le bac 1. ●
- Le grammage des enveloppes ne doit pas dépasser 105 g/m<sup>2</sup>  $\bullet$  .  $(28 lb bond).$
- Les enveloppes doivent être bien plates.
- N'utilisez pas d'enveloppes à fenêtre ou attache.  $\bullet$
- Les enveloppes ne doivent pas être pliées, froissées ou  $\bullet$ endommagées.
- Les enveloppes à bande adhésive détachable doivent utiliser un adhésif supportant la chaleur et les pressions du processus de fusion de l'imprimante.
- Les enveloppes doivent être chargées face vers le bas et l'extrémité portant le timbre vers l'imprimante.

### **Etiquettes**

#### **Remarque**

Pour l'impression d'étiquettes, réglez le format du support du bac sur ETIQUETTES dans le panneau de commande de l'imprimante. Reportezvous à la section Configuration des bacs d'alimentation. Pour imprimer des étiquettes, suivez les directives suivantes :

- Vérifiez que le matériel adhésif des étiquettes peut tolérer une température de 190 °C (374 °F) pendant 0,1 seconde.
- Assurez-vous qu'il n'y a pas d'adhésif exposé entre les étiquettes. Les zones à nu risquent de causer leur décollement au cours de l'impression, entraînant des bourrages. Cela peut également endommager les composants de l'imprimante.
- Ne réalimentez pas une feuille d'étiquettes.
- Assurez-vous que les étiquettes sont bien à plat.
- N'utilisez pas d'étiquettes froissées, cloquées ou par ailleurs endommagées.

# Papier épais

- Utilisez le bac 1 pour un papier de grammage supérieur à 105 g/m<sup>2</sup> (28 lb bond à 47 lb bond).
- Pour obtenir des résultats optimaux lors de l'impression sur du papier épais, utilisez le panneau de commande de l'imprimante pour définir le type de support du bac sur EPAIS.
- Dans l'application ou le pilote d'imprimante, sélectionnez Epais comme type de support, ou imprimez à partir d'un bac configuré pour le papier épais.
- Ceci affectant tous les travaux d'impression, il est important de reconfigurer l'imprimante sur ses paramètres d'origine une fois le travail imprimé. Reportez-vous à la section Configuration des bacs d'alimentation.
- **ATTENTION** En règle générale, n'utilisez pas de papier plus épais que la spécification de support recommandée pour cette imprimante. Le non respect de cette règle peut engendrer une alimentation incorrecte, des bourrages de papier, une qualité d'impression réduite et une usure mécanique excessive. Toutefois, certains supports plus épais, tel que HP Cover Stock, peuvent être utilisés en toute sécurité.

# Formulaires préimprimés et papier à en-tête

Suivez les directives ci-dessous pour obtenir des résultats optimaux lors de l'utilisation de formulaires préimprimés et de papier à en-tête :

- Les formulaires et le papier à en-tête doivent être imprimés avec des encres résistant à la chaleur qui ne fondent pas, ne se vaporisent pas ou ne dégagent pas d'émissions dangereuses lorsque soumises à la température de fusion de l'imprimante d'environ 190 °C (374 °F) pendant 0,1 seconde.
- Les encres doivent être ininflammables et ne doivent pas affecter les rouleaux de l'imprimante.
- Les formulaires et le papier à en-tête doivent être conservés dans un emballage hermétique à l'épreuve de l'humidité afin de prévenir tout changement au cours de l'entreposage.
- Avant de charger un papier préimprimé tel qu'un formulaire ou du papier à en-tête, vérifiez que l'encre sur le papier est sèche. L'encre humide peut se décoller du papier préimprimé au cours du processus de fusion.
- Lors de l'impression recto verso, chargez les formulaires préimprimés et le papier à en-tête dans le bac 2 ou 3, la face avant de la page vers le bas et le bord supérieur de la page orienté vers l'arrière de l'imprimante. Pour charger des formulaires préimprimés ou du papier à en-tête dans le bac 1, chargez-les la face avant de la page vers le haut et le bord inférieur alimenté en premier dans l'imprimante.

# Papier recyclé

Cette imprimante permet l'emploi de papier recyclé. Celui-ci doit répondre aux mêmes spécifications que le papier standard. Reportez-vous au manuel HP LaserJet Printer Family Paper Specification Guide. Hewlett-Packard recommande que le papier recyclé ne contienne pas plus de 5 pour cent de pâte mécanique.

# <span id="page-100-0"></span>Impression des deux côtés (recto verso)

Certains modèles d'imprimante disposent de la fonction d'impression recto verso (impression sur les deux côtés d'une page). Pour savoir quels modèles prennent en charge l'impression recto verso, reportezvous à la section Configurations de l'imprimante.

#### **Remarque**

Vous devez spécifier des options recto verso dans votre application ou le pilote d'imprimante afin d'imprimer sur les deux côtés de la page.

#### Pour utiliser l'impression recto verso :

- Vérifiez que le pilote d'imprimante est configuré pour l'impression recto verso. (Pour obtenir des instructions, consultez l'aide en ligne du pilote d'imprimante.)
- Sélectionnez les options d'impression recto verso appropriées dans le pilote d'imprimante. Ces options comprennent l'orientation de la page et de la reliure.
- L'impression recto verso n'est pas prise en charge pour certains types de supports, tels que les transparents, les étiquettes, le papier cartonné et le film glacé.
- Pour obtenir des résultats optimaux, n'utilisez pas l'impression recto verso sur des supports de grammage élevé à texture rugueuse.

#### Paramètres du panneau de commande pour l'impression recto verso

Un grand nombre d'applications permettent de modifier les paramètres de l'impression recto verso. Si votre application ou pilote d'imprimante ne vous le permet pas, vous pouvez modifier ces paramètres via le panneau de commande. Le paramètre usine par défaut est DESACTIVE.

#### **ATTENTION** N'utilisez pas l'impression recto verso sur des étiquettes, sous peine d'endommager sérieusement l'imprimante.

#### Pour spécifier l'impression recto verso à partir du panneau de commande de l'imprimante

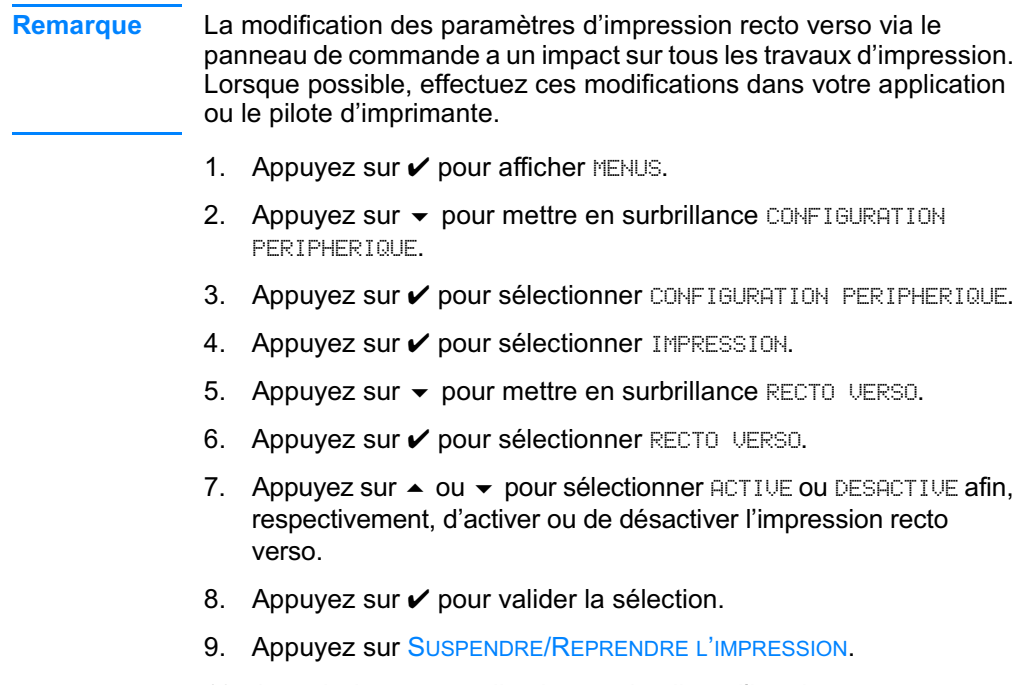

- 10. A partir de votre application ou du pilote d'imprimante, sélectionnez, si possible, l'impression recto verso.
- **Remarque** Pour sélectionner l'impression recto verso à partir du pilote d'imprimante, vous devez d'abord configurer correctement ce dernier. (Pour obtenir des instructions, consultez l'aide en ligne du pilote d'imprimante.)

# Options de reliure des travaux d'impression recto verso

Avant d'imprimer en mode recto verso, décidez sur quel bord vous souhaitez relier le document dans le pilote d'imprimante. Les options de reliure sont les suivantes. La reliure sur le bord long (livre) est la disposition classique utilisée pour les livres. La reliure sur le bord court (plaquette) est la disposition de type calendrier classique.

Dans le pilote d'imprimante, le paramètre de reliure par défaut est défini sur le grand côté lorsque l'orientation de la page est configurée sur le mode Portrait. Pour définir la reliure sur le petit côté, cliquez sur la case à cocher Retourner les pages vers le haut.

# <span id="page-103-0"></span>**Situations d'impression particulières**

Suivez ces directives lorsque vous imprimez sur des types de supports spéciaux.

#### Impression d'une première page différente

Suivez la procédure ci-dessous pour imprimer la première page d'un document sur un support de type autre que celui des autres pages du document. Supposons, par exemple, que vous souhaitez imprimer la première page d'une lettre sur du papier à en-tête et le reste sur du papier ordinaire.

- 1. A partir de votre application ou du pilote d'imprimante, spécifiez un bac pour la première page (papier à en-tête) et un autre pour les pages suivantes.
- 2. Chargez le papier à en-tête dans le bac spécifié à l'étape 1.
- 3. Chargez le papier pour les autres pages du document dans un autre bac.

Vous pouvez également imprimer une première page différente en utilisant le panneau de commande ou le pilote d'imprimante pour spécifier les types de supports chargés dans les bacs et en sélectionnant ensuite la première et les autres pages par type de support.

### Impression sur un support de format personnalisé

L'imprimante prend en charge l'impression recto sur des supports aux formats personnalisés. Le bac 1 accepte les supports dont le format est compris entre 76 x 127 mm (3 x 5 pouces) et 216 x 356 mm (8,5 x 14 pouces). Le bac 2 et le bac 3 facultatif acceptent les supports dont le format est compris entre 210 x 257 mm (7,16 x 8,27 pouces) et 216 x 356 mm (8,5 x 14 pouces).

Lors de l'impression sur un support de format personnalisé, si le bac 1 est configuré dans le panneau de commande de l'imprimante SUI TYPE SUPPORT BAC 1=TOUT et FORMAT SUPPORT BAC 1=TOUT, l'imprimante imprime sur le support chargé dans le bac. Lors de l'impression sur un support de format personnalisé à partir du bac 2 ou 3, réglez le commutateur du bac sur la position Personnalisé et, à partir du panneau de commande, configurez le format ou le type du support sur PERSO ou TOUT PERSO.

Certaines applications et pilotes d'imprimante permettent de spécifier les dimensions des supports personnalisés. Assurez-vous de spécifier le format correct dans la boîte de dialogue de mise en page et celle d'impression.

Si votre application exige que vous calculiez les marges pour le papier de format personnalisé, consultez son aide en ligne.

### Annulation d'une demande d'impression

Vous pouvez mettre fin à une demande d'impression à partir du panneau de commande de l'imprimante ou à partir de l'application. Pour annuler une demande à partir d'un ordinateur connecté à un réseau, consultez l'aide en ligne du logiciel de réseau en question.

#### **Remarque**

Il peut y avoir un délai entre l'annulation d'un travail d'impression et l'arrêt de l'impression.

#### Pour annuler le travail d'impression en cours à partir du panneau de commande

Appuyez sur ANNULER L'IMPRESSION sur le panneau de commande de l'imprimante pour mettre fin au travail en cours d'impression. Lorsque la touche ANNULER L'IMPRESSION est enfoncée, les travaux d'impression ultérieurs stockés dans la mémoire tampon de l'imprimante ne sont pas affectés.

#### Pour annuler le travail d'impression en cours à partir de votre application

Si plusieurs demandes ont été envoyées à l'imprimante à partir de l'application, il se peut qu'elles soient dans une file d'attente d'impression (dans le Gestionnaire d'impression de Windows, par exemple). Reportez-vous à la documentation du logiciel pour obtenir des instructions spécifiques sur l'annulation d'une demande d'impression à partir de l'ordinateur.

# <span id="page-105-0"></span>Fonctions de mise en attente de travaux

L'imprimante HP Color LaserJet série 4600 permet de stocker un travail dans sa mémoire afin de l'imprimer à un moment ultérieur. Ces fonctions de mise en attente des travaux sont décrites ci-dessous. Pour utiliser les fonctions de mise en attente, vous devez installer un disque dur dans l'imprimante et configurer correctement le pilote d'imprimante.

Pour prendre en charge les fonctions de mise en attente de travaux complexes, HP recommande d'installer une mémoire supplémentaire.

#### **ATTENTION**

Veillez à identifier les travaux de manière unique dans le pilote d'imprimante avant de démarrer l'impression. Si vous utilisez un nom par défaut, vous risquez de remplacer un travail antérieur portant le même nom ou d'annuler le nouveau travail.

#### Stockage d'un travail d'impression

Vous pouvez télécharger un travail d'impression vers le disque dur de l'imprimante sans l'imprimer. Vous pourrez ensuite démarrer son impression à partir du panneau de commande de l'imprimante. Par exemple, vous pouvez télécharger un formulaire d'employé, un calendrier, une carte de pointage ou un document comptable que d'autres utilisateurs peuvent ouvrir et imprimer.

Pour stocker un travail d'impression de manière permanente sur le disque dur, sélectionnez l'option Tâche en mémoire dans le pilote lors de l'impression du travail.

#### Copie rapide d'un travail

La fonction de copie rapide imprime le nombre désiré d'exemplaires d'un travail et en stocke une copie sur le disque dur de l'imprimante. Des copies supplémentaires peuvent être imprimées ultérieurement. Cette fonction peut être activée ou désactivée à partir du pilote.

### Mise en attente d'un travail après la première copie

La fonction de mise en attente après la première copie constitue une manière rapide et simple d'imprimer et de vérifier un exemplaire d'un travail avant d'imprimer les autres exemplaires.

Pour stocker de manière permanente le travail et empêcher<br>l'imprimante de le supprimer, sélectionnez l'option Tâche en mémoire dans le pilote.

#### Impression de travaux stockés

- 1. Appuyez sur v pour afficher MENUS.
- 2. RECUPERER TRAVAIL est en surbrillance.
- 3. Appuyez sur v pour sélectionner RECUPERER TRAVAIL.
- 4. Appuyez sur  $\blacktriangleright$  pour mettre en surbrillance votre NOM DE LiUTILISATEUR.
- 5. Appuyez sur v pour sélectionner votre NOM DE LIUTILISATEUR.
- 6. Appuyez sur  $\blacktriangleright$  pour mettre en surbrillance un NOM DE LA TACHE.
- 7. Appuyez sur v pour sélectionner le NOM DE LA TACHE.
- 8. IMPRIMER est mis en surbrillance.
- 9. Appuyez sur v pour sélectionner IMPRIMER.
- 10. Appuyez sur  $\blacktriangleright$  et  $\blacktriangleright$  pour sélectionner le nombre de copies.
- 11. Appuyez sur v pour imprimer le travail.
#### Suppression de travaux stockés

Lorsqu'un travail de copie rapide est envoyé à l'imprimante, il remplace tout travail précédent portant les mêmes noms d'utilisateur et de travail. Si aucun travail de copie rapide n'est stocké sous les mêmes noms d'utilisateur et de travail, et que l'imprimante ait besoin d'espace supplémentaire, elle peut supprimer d'autres travaux de copie rapide en commençant par le plus ancien. Le nombre par défaut de travaux pouvant être stockés est 32. Vous pouvez modifier ce nombre à partir du panneau de commande. Pour plus d'informations sur la modification de la limite de stockage de travaux, reportez-vous à la section Menu de configuration du périphérique.

Si l'imprimante est mise hors tension, tous les travaux stockés sont supprimés. Un travail peut également être supprimé à partir du panneau de commande, du serveur Web intégré ou de l'utilitaire HP Web Jetadmin. Pour supprimer un travail à partir du panneau de commande, procédez comme suit :

- 1. Appuyez sur v pour afficher MENUS.
- 2. RECUPERER TRAVAIL est en surbrillance.
- 3. Appuyez sur v pour sélectionner RECUPERER TRAUAIL.
- 4. Appuyez sur  $\blacktriangleright$  pour mettre en surbrillance votre NOM DE LiUTILISATEUR.
- 5. Appuyez sur v pour sélectionner votre NOM DE LIUTILISATEUR.
- 6. Appuyez sur  $\blacktriangleright$  pour mettre en surbrillance un NOM DE LA TACHE.
- 7. Appuyez sur v pour sélectionner le NOM DE LA TACHE.
- 8. Appuyez sur  $\blacktriangleright$  pour mettre en surbrillance SUPPRIMER.
- 9. Appuyez sur v pour sélectionner SUPPRIMER.
- 10. Appuyez sur v pour supprimer le travail.

## **Travaux personnels**

La fonction d'impression personnelle permet de sécuriser un travail à l'aide d'un numéro d'identification personnelle (PIN). Ce travail ne peut pas être imprimé ou supprimé sans la saisie du PIN sur le panneau de commande. Un symbole de verrou en regard du nom du travail indique que celui-ci est personnel.

Spécifiez qu'un travail est personnel à partir du pilote. Sélectionnez l'option Tâche personnelle et entrez un ID à quatre chiffres. Pour éviter d'écraser des travaux portant le même nom, spécifiez également un nom d'utilisateur et un nom de tâche.

#### Impression d'un travail personnel

- 1. Appuyez sur v pour afficher MENUS.
- 2. RECUPERER TRAVAIL est en surbrillance.
- 3. Appuyez sur v pour sélectionner RECUPERER TRAVAIL.
- 4. Appuyez sur  $\blacktriangleright$  pour mettre en surbrillance votre NOM DE LiUTILISATEUR.
- 5. Appuyez sur v pour sélectionner votre NOM DE LIUTILISATEUR.
- 6. Appuyez sur  $\blacktriangleright$  pour mettre en surbrillance un NOM DE LA TACHE.
- 7. Appuyez sur v pour sélectionner le NOM DE LA TACHE.
- 8. IMPRIMER est mis en surbrillance.
- 9. Appuyez sur v pour sélectionner IMPRIMER.
- 10. Appuyez sur  $\triangleq$  ou  $\blacktriangledown$  pour sélectionner le premier chiffre du PIN.
- 11. Appuyez sur v pour sélectionner le chiffre. Le chiffre devient un astérisque.
- 12. Répétez les étapes 10 et 11 pour les trois chiffres restants du PIN.
- 13. Une fois le PIN entré, appuyez sur ✔.
- 14. Appuyez sur  $\triangle$  et  $\blacktriangledown$  pour sélectionner le nombre de copies.
- 15. Appuyez sur v pour imprimer le travail.

## Suppression d'un travail personnel

Si l'imprimante est mise hors tension, tous les travaux personnels sont supprimés. Vous pouvez également supprimer un travail personnel à partir du panneau de commande. Vous pouvez supprimer un travail sans l'imprimer ou le supprimer après son impression.

- 1. Appuyez sur v pour afficher MENUS.
- 2. RECUPERER TRAVAIL est en surbrillance.
- 3. Appuyez sur v pour sélectionner RECUPERER TRAVAIL.
- 4. Appuyez sur  $\blacktriangleright$  pour mettre en surbrillance votre NOM DE LiUTILISATEUR.
- 5. Appuyez sur v pour sélectionner votre NOM DE LIUTILISATEUR.
- 6. Appuyez sur  $\blacktriangledown$  pour mettre en surbrillance un NOM DE LA TACHE.
- 7. Appuyez sur v pour sélectionner le NOM DE LA TACHE.
- 8. Appuyez sur  $\blacktriangleright$  pour mettre en surbrillance SUPPRIMER.
- 9. Appuyez sur v pour sélectionner SUPPRIMER.
- 10. Appuyez sur ▲ ou ▼ pour sélectionner le premier chiffre du PIN.
- 11. Appuyez sur v pour sélectionner le chiffre. Le chiffre devient un astérisque.
- 12. Répétez les étapes 10 et 11 pour les trois chiffres restants du PIN.
- 13. Une fois le PIN entré, appuyez sur ✔.
- 14. Appuyez sur ✔ pour supprimer le travail.

# **Impression avec l'accessoire facultatif HP Fast InfraRed Receiver**

Le récepteur infrarouge rapide HP (Fast InfraRed Receiver) en option active l'impression sans fil sur l'imprimante à partir d'un périphérique portable compatible IRDA (tel qu'un ordinateur portable).

Pour établir la connexion d'impression, placez le port infrarouge émetteur dans le champ de portée du port infrarouge récepteur. La connexion est interrompue définitivement si le port d'envoi est placé hors de la portée du récepteur ou si la transmission des données transférées d'un port à l'autre est bloquée d'une manière quelconque pendant plus de 40 secondes. (Ce blocage peut être dû à une main, à une feuille de papier ou même à la lumière directe du soleil.)

#### **Remarque**

Pour plus d'informations, reportez-vous au guide d'utilisation accompagnant l'accessoire HP Fast InfraRed Receiver. Si votre système d'exploitation n'est pas doté d'un logiciel infrarouge, contactez le constructeur de l'ordinateur pour obtenir des instructions concernant les pilotes et l'installation.

## **Configuration de l'impression sous** Windows 95, 98, 2000, NT, ME et XP

Avant de démarrer le pilote infrarouge, procédez comme suit :

- $1_{-}$ Cliquez sur Démarrer, sur Paramètres, puis sur Imprimantes.
- 2. Sélectionnez HP LaserJet 4600, 4600dn, 4600dtn ou 4600hdn comme imprimante par défaut.
- 3. Dans le dossier Imprimantes, choisissez Propriétés, puis Détails, et assurez-vous que l'option Port LPT virtuel infrarouge est sélectionnée.
- 4. Sélectionnez le fichier à imprimer.

## Configuration de l'impression sur un ordinateur Macintosh

La première étape de la configuration d'une imprimante infrarouge consiste à créer une icône d'imprimante de bureau via l'utilitaire Imprimante de bureau. Par défaut, l'utilitaire Imprimante de bureau est disponible dans le dossier Apple Extras/Apple LaserWriter situé sur le disaue dur.

L'option d'impression infrarouge n'est pas disponible si les extensions et le panneau de commande infrarouge sont inactifs. En outre, la fonction d'impression infrarouge n'est exécutable qu'avec la version 8.6 ou supérieure du pilote HP LaserWriter.

- 1. Démarrez l'utilitaire Imprimante de bureau.
- 2. Sélectionnez Imprimante IR (infrarouge), puis cliquez sur OK.
- 3. Modifiez l'option Fichier PPD (Description d'imprimante PostScript) afin qu'elle corresponde à l'imprimante.
- 4. Dans le menu Fichier, sélectionnez Enregistrer.
- 5. Entrez un nom et un emplacement pour l'icône d'imprimante de bureau, puis cliquez sur OK.
- **Remarque** Une fois l'icône de l'imprimante affichée sur le bureau (ou enregistrée dans un autre dossier), les options d'impression doivent être configurées manuellement. Cette étape est globalement identique à la sélection de la fonction de configuration après configuration de l'imprimante dans le Sélecteur. Pour configurer ces options, sélectionnez l'icône de l'imprimante de bureau, puis l'option de modification de la configuration du menu Impression.

## Impression d'un travail

- $1.$ Placez l'ordinateur portable (ou tout autre périphérique portable équipé d'une fenêtre FIR conforme aux normes IRDA) dans l'alignement et à 1 mètre (3 pieds) au maximum de l'accessoire HP Fast InfraRed Receiver. La fenêtre FIR doit être positionnée à un angle de +/-15 degrés par rapport à l'imprimante, afin de garantir une connexion efficace pour l'impression.
- 2. Imprimez le travail. Le voyant d'état de l'accessoire HP Fast InfraRed Receiver s'allume et, au bout d'un bref délai, le panneau de commande de l'imprimante affiche le message TRAITEMENT DE LA TACHE.

Si le voyant d'état n'est pas allumé, réalignez l'accessoire HP Fast InfraRed Receiver avec le port FIR sur le dispositif d'envoi. Envoyez à nouveau le travail d'impression, puis conservez l'alignement de tous les périphériques. Si vous devez déplacer l'équipement, veillez à ce que tous les périphériques restent dans le rayon de fonctionnement afin de conserver la connexion.

Si cette connexion est interrompue avant que le travail d'impression soit achevé, le voyant d'état de l'unité HP Fast InfraRed Receiver s'éteint. Vous disposez de 40 secondes pour la rétablir et poursuivre l'impression. Si la connexion est rétablie dans ce laps de temps, le voyant d'état s'allume de nouveau.

#### **Remarque**

La connexion est interrompue définitivement si le port d'envoi est placé hors de la portée du récepteur ou si la transmission des données transférées d'un port à l'autre est bloquée d'une manière quelconque pendant plus de 40 secondes. (Elle peut être bloquée par une main, du papier ou même la lumière directe du soleil.) En fonction de la taille du travail, l'impression peut être plus lente avec l'accessoire HP Fast InfraRed Receiver en option qu'avec un câble raccordé directement au port parallèle.

#### Interruption et reprise de l'impression

La fonction d'interruption et de reprise permet d'arrêter temporairement le travail d'impression en cours afin d'en imprimer un autre via une connexion FIR. Une fois le travail FIR imprimé, l'impression du travail interrompu reprend.

Pour interrompre le travail d'impression, établissez la connexion avec le port FIR, puis envoyez un travail à l'imprimante. L'imprimante interrompt le travail actuel lorsqu'elle arrive à la fin de la copie en cours et imprime le travail envoyé via la connexion FIR. Une fois qu'elle a terminé celui-ci, elle reprend l'impression du travail précédent là où elle l'avait laissé.

# Gestion de la mémoire

L'imprimante prend en charge jusqu'à 512 Mo de mémoire. Vous pouvez ajouter de la mémoire supplémentaire en installant des modules de mémoire à double rangée de connexions (DIMM). Pour cela, l'imprimante comporte cing logements pour modules DIMM, acceptant chacun 64, 128 ou 256 Mo de RAM. Pour plus d'informations sur l'installation de mémoire, reportez-vous à la section Utilisation de cartes de mémoire et de serveur d'impression.

L'imprimante est équipée de la technologie d'amélioration de la mémoire (MEt) qui compresse automatiquement les données de page pour maximiser l'efficacité de la mémoire vive de l'imprimante.

L'imprimante utilise des modules de mémoire DRAM à 168 broches, synchrones et sans parité. Les modules DIMM EDO (Extended Data Output, soit sortie de données étendue) ne sont pas pris en charge.

Si des problèmes de mémoire se produisent lors de l'impression **Remarque** de graphiques complexes, vous pouvez libérer de la mémoire en supprimant des polices téléchargées, des feuilles de style et des macros de la mémoire de l'imprimante. En réduisant la complexité d'un travail d'impression à partir d'une application, vous pouvez également éviter des problèmes de mémoire.

# 3 Gestion de<br>l'imprimante

Ce chapitre décrit la gestion de l'imprimante. Il se compose des sections suivantes :

- Pages d'informations sur l'imprimante  $\bullet$
- Utilisation du serveur Web intégré  $\bullet$
- Utilisation du logiciel d'état de l'imprimante et des alertes  $\bullet$

# <span id="page-117-0"></span>**Pages d'informations sur l'imprimante**

Le panneau de commande de l'imprimante permet d'imprimer des pages qui fournissent des informations sur l'imprimante et sa configuration actuelle. Les procédures d'impression des pages d'informations suivantes sont décrites ici :

- structure des menus
- page de configuration
- page d'état des fournitures
- page d'utilisation
- page de démonstration
- répertoire de fichiers
- liste des polices PCL ou PS
- journal des événements
- page de résolution de problèmes de qualité d'impression

#### **Structure des menus**

Pour afficher les paramètres actuels des menus et options disponibles dans le panneau de commande, imprimez la structure des menus correspondante.

- 1. Appuyez sur v pour afficher MENUS.
- 2. Appuyez sur  $\blacktriangleright$  pour mettre en surbrillance INFORMATIONS.
- 3. Appuyez sur v pour sélectionner INFORMATIONS.
- 4. Si IMPRIMER STRUCTURE MENUS n'est pas en surbrillance, appuyez sur ▲ ou ▼ afin de mettre cette option en surbrillance.
- 5. Appuyez sur v pour sélectionner IMPRIMER STRUCTURE MENUS.

Le message IMPRESSION... STRUCTURE DES MENUS apparaît sur l'affichage jusqu'à la fin de l'impression de la structure des menus. Une fois la structure des menus imprimée, l'imprimante revient à l'état PRET.

Vous pouvez conserver la structure des menus à proximité de l'imprimante, pour référence. Le contenu de la structure des menus varie en fonction des options installées dans l'imprimante. (La plupart des valeurs peuvent être remplacées depuis le pilote d'impression ou l'application.)

Pour obtenir la liste complète des menus du panneau de commande et de leurs valeurs possibles, reportez-vous à la section Hiérarchie des menus.

## Page de configuration

Utilisez la page de configuration pour consulter les paramètres actuels de l'imprimante, pour vous aider à en résoudre les problèmes ou pour vérifier l'installation d'accessoires en option tels que la mémoire (DIMM), les bacs à papier et les langages d'imprimante.

- 1. Appuyez sur v pour afficher MENUS.
- 2. Appuyez sur  $\blacktriangleright$  pour mettre en surbrillance INFORMATIONS.
- 3. Appuyez sur v pour sélectionner INFORMATIONS.
- 4. Appuyez sur  $\blacktriangleright$  pour mettre en surbrillance IMPRIMER CONFIGURATION.
- 5. Appuyez sur v pour sélectionner IMPRIMER CONFIGURATION.

Le message IMPRESSION... CONFIGURATION apparaît sur l'affichage jusqu'à la fin de l'impression de la page de configuration. Une fois la page de configuration imprimée, l'imprimante revient à l'état PRET.

#### **Remarque** Si l'imprimante est configurée avec des cartes EIO (par exemple, un serveur d'impression HP Jetdirect) ou un disque dur facultatif, une page de configuration supplémentaire s'imprime, offrant des informations sur la configuration de ces périphériques.

## Page d'état des fournitures

La page d'état des fournitures indique la durée de vie restante des fournitures d'imprimante suivantes :

- cartouches d'impression (toutes couleurs)
- unité de transfert
- unité de fusion

Pour imprimer la page d'état des fournitures :

- 1. Appuyez sur v pour afficher MENUS.
- 2. Appuyez sur  $\blacktriangleright$  pour mettre en surbrillance INFORMATIONS.
- 3. Appuyez sur v pour sélectionner INFORMATIONS.
- 4. Appuyez sur  $\blacktriangleright$  pour mettre en surbrillance IMPRIMER PAGE ETAT FOURNIT.
- 5. Appuyez sur v pour sélectionner IMPRIMER PAGE ETAT FOURNIT.

Le message IMPRESSION... ETAT FOURNITURES apparaît sur l'affichage jusqu'à la fin de l'impression de la page d'état des fournitures. Une fois la page d'état des fournitures imprimée, l'imprimante revient à l'état PRET.

#### Remarque

e Si vous utilisez des fournitures non-HP, la page d'état des fournitures n'affiche pas la durée de vie restante de celles-ci. Pour plus d'informations, reportez-vous à la section Cartouches d'impression  $non-HP$ .

## Page d'utilisation

La page d'utilisation répertorie le nombre des pages imprimées par format de support. Elle indique le nombre de pages imprimées sur un côté, sur les deux côtés (recto verso) et le total de chaque méthode d'impression par format de support. Enfin, elle spécifie le pourcentage moyen de couverture des pages par couleur.

- 1. Appuyez sur  $\vee$  pour afficher MENUS.
- 2. Appuyez sur  $\blacktriangleright$  pour mettre en surbrillance INFORMATIONS.
- 3. Appuyez sur v pour sélectionner INFORMATIONS.
- 4. Appuyez sur v pour mettre en surbrillance IMPRIMER PAGE UTILISATION(
- 5. Appuyez sur v pour sélectionner IMPRIMER PAGE UTILISATION.

Le message IMPRESSION... PAGE UTILISATION apparaît sur l'affichage jusqu'à la fin de l'impression de la page d'utilisation. Une fois la page d'utilisation imprimée, l'imprimante revient à l'état PRET(

## Page de démonstration

Une page de démonstration est une photographie couleur qui démontre la qualité d'impression.

- 1. Appuyez sur  $\checkmark$  pour afficher MENUS.
- 2. Appuyez sur  $\blacktriangleright$  pour mettre en surbrillance INFORMATIONS.
- 3. Appuyez sur v pour sélectionner INFORMATIONS.
- 4. Appuyez sur v pour mettre en surbrillance IMPRIMER PAGE DEMO.
- 5. Appuyez sur v pour sélectionner IMPRIMER PAGE DEMO.

Le message IMPRESSION... PAGE DEMO apparaît sur l'affichage jusqu'à la fin de l'impression de la page de démonstration. Une fois la page de démonstration imprimée, l'imprimante revient à l'état PRET.

# Répertoire de fichiers

La page de répertoire de fichiers affiche des informations sur tous les périphériques de stockage de masse installés. Cette option ne s'affiche pas si aucun périphérique de stockage de masse n'est installé.

- 1. Appuyez sur  $\checkmark$  pour afficher MENUS.
- 2. Appuyez sur  $\blacktriangleright$  pour mettre en surbrillance INFORMATIONS.
- 3. Appuyez sur v pour sélectionner INFORMATIONS.
- 4. Appuyez sur v pour mettre en surbrillance IMPRIMER REPERT. FICHIERS.
- 5. Appuyez sur v pour sélectionner IMPRIMER REPERT. FICHIERS.

Le message IMPRESSION... REPERTOIRE FICHIERS apparaît sur l'affichage jusqu'à la fin de l'impression de la page de répertoire de fichiers. Une fois la page du répertoire des fichiers imprimée, l'imprimante revient à l'état PRET.

## Liste de polices PCL ou PS

Utilisez les listes de polices pour connaître les polices installées dans l'imprimante. (Les listes de polices indiquent également les polices résidant sur un disque dur ou sur un module DIMM de mémoire Flash en option.)

- 1. Appuyez sur  $\vee$  pour afficher MENUS.
- 2. Appuyez sur  $\blacktriangleright$  pour mettre en surbrillance INFORMATIONS.
- 3. Appuyez sur v pour sélectionner INFORMATIONS.
- 4. Appuyez sur v pour mettre en surbrillance IMPRIMER LISTE POLICES PCL OU IMPRIMER LISTE POLICES PS.
- 5. Appuyez sur v pour sélectionner IMPRIMER LISTE POLICES PCL ou IMPRIMER LISTE POLICES PS.

Le message IMPRESSION... LISTE POLICES apparaît sur l'affichage jusqu'à la fin de l'impression de la page de liste des polices. Une fois la page de liste des polices imprimée, l'imprimante revient à l'état PRET.

# Journal des événements

Le journal des événements répertorie les événements de l'imprimante, y compris les bourrages de papier, les erreurs de service et d'autres conditions affectant l'imprimante.

- 1. Appuyez sur  $\checkmark$  pour afficher MENUS.
- 2. Appuyez sur v pour mettre en surbrillance DIAGNOSTICS.
- 3. Appuyez sur v pour sélectionner DIAGNOSTICS.
- 4. Appuyez sur  $\blacktriangleright$  pour mettre en surbrillance IMPRIMER JOURN **EVENEMENTS.**
- 5. Appuyez sur v pour sélectionner IMPRIMER JOURN EVENEMENTS.

Le message IMPRESSION... JOURNAL EVENEMENTS apparaît sur l'affichage jusqu'à la fin de l'impression du journal des événements. Une fois le journal des événements imprimé, l'imprimante revient à l'état PRET.

## Pages de résolution des problèmes de qualité d'impression

Les pages de résolution des problèmes de qualité d'impression fournissent des informations sur divers aspects de l'imprimante qui affectent la qualité de l'impression.

- 1. Appuyez sur  $\checkmark$  pour afficher MENUS.
- 2. Appuyez sur v pour mettre en surbrillance DIAGNOSTICS.
- 3. Appuyez sur v pour sélectionner DIAGNOSTICS.
- 4. Appuyez sur  $\blacktriangleright$  pour mettre en surbrillance RESOLUTION PROBLEMES QUALITE.
- 5. Appuyez sur v pour sélectionner RESOLUTION PROBLEMES QUALITE.

Le message IMPRESSION... PAGES RESOLUT. PB QUALITE apparaît sur l'affichage jusqu'à la fin de l'impression des informations de dépannage relatif à la qualité d'impression. Une fois les informations de dépannage relatif à la qualité d'impression imprimées, l'imprimante revient à l'état PRET.

Les informations de dépannage incluent une page pour chaque couleur (cyan, magenta, jaune et noir), des statistiques d'imprimante relatives à la qualité d'impression, des instructions sur l'interprétation des informations ainsi que des procédures destinées à résoudre des problèmes de qualité d'impression.

#### **WWW**

Si le suivi des procédures recommandées par les pages de résolution des problèmes de qualité d'impression ne permet pas d'améliorer la qualité d'impression, visitez l'adresse suivante : www.hp.com/support/lj4600

# <span id="page-123-0"></span>Utilisation du serveur Web intégré

Lorsque l'imprimante est directement connectée à un ordinateur, le serveur Web intégré est pris en charge sous Windows 95 et versions ultérieures. Pour utiliser le logiciel d'état de l'imprimante et des alertes avec une connexion directe, vous devez choisir l'option d'installation personnalisée lors de l'installation du pilote d'imprimante. Sélectionnez l'option d'installation du logiciel d'état de l'imprimante et des alertes. Le serveur proxy est installé en tant que logiciel d'état de l'imprimante et des alertes.

Lorsque l'imprimante est connectée au réseau, le serveur Web intégré est automatiquement disponible. Vous pouvez accéder au serveur Web intégré à partir de Windows 95 et versions ultérieures.

Grâce au serveur Web intégré, vous pouvez voir l'état de l'imprimante et du réseau, et gérer les fonctions d'impression depuis votre ordinateur au lieu du panneau de commande de l'imprimante. Vous trouverez ci-après des exemples de ce que vous permet de faire le serveur Web intégré :

- afficher des informations sur l'état de l'imprimante
- · définir le type de papier chargé dans chaque bac
- **·** déterminer la durée de vie restante de toutes les fournitures et en commander de nouvelles
- afficher et modifier la configuration des bacs
- afficher et modifier la configuration des menus du panneau de commande de l'imprimante
- afficher et imprimer des pages internes
- recevoir des notifications concernant les événements relatifs à l'imprimante et aux fournitures
- afficher et modifier la configuration du réseau

Pour utiliser le serveur Web intégré, vous devez disposer de Microsoft Internet Explorer 4 (ou version ultérieure) ou de Netscape Navigator 4 (ou version ultérieure). Le serveur Web intégré fonctionne lorsque l'imprimante est connectée à un réseau IP. Le serveur Web intégré ne prend pas en charge les connexions d'imprimante IPX. L'accès à Internet n'est pas nécessaire pour ouvrir et utiliser le serveur Web intégré.

## Pour afficher le serveur Web intégré

Dans un navigateur pris en charge sur votre ordinateur, entrez l'adresse IP de l'imprimante. (Pour trouver l'adresse IP, imprimez une page de configuration. Pour plus d'informations sur l'impression d'une page de configuration, reportez-vous à la section Pages d'informations sur l'imprimante.)

#### **Remarque** Une fois l'URL ouverte, vous pouvez lui associer un signet pour y accéder rapidement dans le futur.

- $1.$ Les trois onglets du serveur Web intégré contiennent des informations et paramètres relatifs à l'imprimante : Informations. Paramètres et Réseau. Cliquez sur l'onglet à afficher.
- 2. Pour plus d'informations sur chaque onglet, reportez-vous aux sections suivantes.

## **Onglet Informations**

Le groupe des pages d'informations se compose des pages suivantes :

- Etat du périphérique. Cette page affiche l'état de l'imprimante et indique la durée de vie restante des fournitures HP (0 % indiquant qu'une fourniture est vide). Cette page affiche également le type et le format des supports d'impression de chaque bac. Pour modifier les paramètres par défaut, cliquez sur Modifier les paramètres.
- Page de configuration. Cette page présente les informations qui se trouvent sur la page de configuration de l'imprimante.
- Etat des fournitures. Cette page affiche la durée de vie restante des fournitures HP, (0 % indiquant qu'une fourniture est vide). Elle indique également les numéros de référence des fournitures. Pour commander de nouvelles fournitures, cliquez sur Commander des fournitures dans la zone Autres liens dans la partie gauche de la fenêtre. Pour visiter un site Web, vous devez avoir accès à Internet.
- Journal des événements. Cette page affiche la liste de tous les événements et erreurs de l'imprimante.
- Page d'utilisation. Cette page récapitule le nombre de pages imprimées, par format et par type.
- Informations sur le périphérique. Cette page affiche également le nom et l'adresse de réseau de l'imprimante, ainsi que des informations sur le modèle. Pour modifier ces entrées, cliquez sur Informations sur le périphérique dans l'onglet Paramètres.

## **Onglet Paramètres**

Cet onglet permet de configurer l'imprimante à partir de l'ordinateur. L'onglet **Paramètres** peut être protégé par un mot de passe. Si l'imprimante est en réseau, consultez toujours l'administrateur de l'imprimante avant de modifier les paramètres de cet onglet.

L'onglet Paramètres contient les pages suivantes.

- Configurer le périphérique. Configurez tous les paramètres d'imprimante depuis cette page. Cette page contient les menus généralement accessibles sur les imprimantes à l'aide de leur panneau de commande. Ces menus comprennent **Informations**. Traitement papier, Configurer le périphérique et Diagnostics.
- Alertes. Réseau uniquement. Configurez cette page de façon à recevoir des alertes par courrier électronique pour divers événements d'imprimante et de fournitures.
- Courrier électronique. Réseau uniquement. Utilisée parallèlement à la page des alertes pour configurer le courrier électronique entrant et sortant, ainsi que pour définir les alertes par courrier électronique.
- Sécurité. Définissez le mot de passe à saisir pour accéder aux onglets Paramètres et Réseau. Activez et désactivez certaines fonctions de l'EWS.
- **Autres liens.** Ajoutez ou personnalisez un lien vers un autre site Web. Ce lien apparaît dans la zone **Autres liens** sur toutes les pages du serveur Web intégré. Ces liens permanents apparaissent toujours dans la zone Autres liens : HP Instant Support™, Commander des fournitures et Assistance pour le produit.
- Informations sur le périphérique. Nommez l'imprimante et assignez-lui un numéro d'identification. Saisissez le nom et l'adresse électronique du principal destinataire des informations sur l'imprimante.
- Langue. Déterminez la langue d'affichage des informations du serveur Web intégré.

## **Onglet Réseau**

Cet onglet permet à l'administrateur réseau de contrôler les paramètres réseau de l'imprimante lorsque cette dernière est connectée à un réseau IP. Cet onglet n'apparaît pas si l'imprimante est directement connectée à un ordinateur ou si elle n'est pas connectée au réseau via une carte de serveur d'impression HP JetDirect.

## **Autres liens**

Cette section contient des liens vers Internet. Vous devez avoir accès à Internet pour utiliser ces liens. Si vous utilisez une connexion à distance et que vous ne vous êtes pas connecté en ouvrant le serveur Web intégré, connectez-vous pour visiter ces sites Web. Pour vous connecter, vous pouvez être obligé de fermer le serveur Web intégré, puis de l'ouvrir à nouveau.

- HP Instant Support™. Permet de se connecter au site Web HP et de trouver des solutions. Ce service analyse le journal d'erreurs et les informations de configuration de votre imprimante pour fournir un diagnostic et des informations d'assistance propres à votre imprimante.
- Commander des fournitures. Cliquez sur ce lien pour vous connecter au site Web HP et commander des fournitures HP telles que cartouches et papier.
- Assistance pour le produit. Permet de se connecter au site d'assistance de l'imprimante HP Color LaserJet 4600. Vous pouvez alors rechercher de l'aide sur des sujets généraux.

# <span id="page-127-0"></span>Utilisation du logiciel d'état de l'imprimante et des alertes

Le logiciel d'état de l'imprimante et des alertes est pris en charge uniquement sous Windows 95 et les versions ultérieures.

Le logiciel d'état de l'imprimante et des alertes est disponible pour les utilisateurs d'imprimantes en réseau ou connectées directement. Pour utiliser le logiciel d'état de l'imprimante et des alertes avec un ordinateur connecté directement, vous devez choisir l'option d'installation personnalisée lors de l'installation du pilote d'imprimante. Sélectionnez l'option d'installation du logiciel d'état de l'imprimante et des alertes. Pour les connexions réseau, le logiciel d'état de l'imprimante et des alertes est installé automatiquement lors d'une installation typique du logiciel.

Ce logiciel permet d'afficher les informations du serveur Web intégré d'une imprimante donnée. Il génère également des messages sur l'ordinateur au sujet de l'état de l'imprimante et des travaux d'impression. Selon le mode de connexion de l'imprimante, vous pouvez recevoir différents messages.

- Imprimantes en réseau. Vous pouvez recevoir des messages sur l'état des travaux. Ils apparaissent à chaque fois qu'un travail d'impression est envoyé à l'imprimante ou qu'un travail est terminé. Vous pouvez également recevoir des messages d'alerte. Ces messages s'affichent lorsque vous imprimez sur une imprimante donnée si cette dernière présente un problème. Dans certains cas, l'imprimante peut continuer à imprimer (par exemple, lorsqu'un bac non utilisé est ouvert ou qu'une cartouche d'impression affiche un niveau bas). Dans d'autres cas, un problème peut empêcher l'imprimante d'imprimer (par exemple, en cas d'épuisement du papier ou lorsqu'une cartouche d'impression est vide).
- Imprimantes connectées directement. Vous pouvez recevoir des messages d'alerte si l'imprimante rencontre un problème interrompant ou pas l'impression. Vous pouvez également recevoir des messages indiquant un niveau bas de la cartouche d'impression.

Vous pouvez définir des options d'alerte pour une seule imprimante prenant en charge le logiciel d'état de l'imprimante et des alertes, ou pour toutes les imprimantes le prenant en charge. Pour les imprimantes en réseau, ces alertes apparaissent uniquement pour vos travaux.

Même si vous définissez des options d'alerte pour toutes les imprimantes, toutes les options sélectionnées ne peuvent pas s'appliquer à toutes les imprimantes. Par exemple, si vous sélectionnez l'option de notification du niveau d'encre faible des cartouches, toutes les imprimantes connectées directement et prenant en charge le logiciel d'état de l'imprimante et des alertes généreront un message lorsque le niveau d'encre des cartouches sera faible. Toutefois, aucune des imprimantes en réseau ne génèrera ce message, à moins que la situation n'affecte le travail spécifique à un utilisateur.

#### Pour choisir les messages d'état à afficher

- 1. Ouvrez le logiciel d'état de l'imprimante et des alertes de l'une des façons suivantes :
	- Cliquez deux fois sur l'icône du logiciel Etat de l'imprimante et des alertes, située près de l'horloge dans la barre des tâches.
	- Dans le menu Démarrer, pointez sur Programmes, sur Etat de l'imprimante et alertes, puis cliquez sur Etat de l'imprimante et alertes.
- 2. Cliquez sur l'icône **Options** dans le volet gauche.
- 3. Dans le champ Pour, sélectionnez le pilote de l'imprimante ou l'option correspondant à toutes les imprimantes.
- 4. Désactivez les options des messages à ne pas afficher et choisissez les messages à afficher.
- 5. Sous la zone Fréquence de vérification de l'état, sélectionnez la fréquence à laquelle le logiciel doit actualiser les informations sur l'état de l'imprimante utilisées par le logiciel pour générer les messages. L'option Fréquence de vérification de l'état n'est pas disponible si l'administrateur de l'imprimante a restreint les droits pour cette fonction.

#### Pour afficher les messages et les informations sur l'état

Sur le côté gauche de la fenêtre, sélectionnez l'imprimante dont vous souhaitez afficher les informations. Ces informations concernent les messages d'état, l'état des fournitures et les fonctionnalités de l'imprimante. Vous pouvez également cliquer sur l'icône Historique des tâches (horloge) située en haut de la fenêtre pour afficher la liste des tâches envoyées précédemment à l'imprimante à partir de votre ordinateur.

# 4 Couleur

Ce chapitre décrit comment l'imprimante HP Color LaserJet série 4600 fournit une superbe impression couleur. Il présente également diverses méthodes permettant de produire la meilleure impression couleur possible. Il se compose des sections suivantes :

- **Utilisation de la couleur**
- Gestion des couleurs
- Correspondance des couleurs

# <span id="page-131-0"></span>Utilisation de la couleur

L'imprimante HP Color LaserJet série 4600 produit de superbes couleurs dès que vous avez installé celle-ci. Elle fournit une combinaison de fonctions couleur automatiques afin de générer d'excellents résultats en couleur pour une utilisation de bureau normale, ainsi que des outils sophistiqués pour le professionnel expérimenté dans l'utilisation de la couleur.

L'imprimante HP Color LaserJet série 4600 fournit des tables de couleurs soigneusement concues et testées afin de fournir un rendu précis et lisse de toutes les couleurs imprimables.

## HP ImageREt 2400

HP ImageREt 2400 est une technologie qui fournit la meilleure qualité d'impression couleur sans devoir modifier les paramètres du pilote ou effectuer des sacrifices entre la qualité d'impression, les performances et la mémoire. La technologie ImageREt 2400 produit des images de qualité photo.

Elle génère une qualité de classe laser couleur de résolution de 2400 ppp via un processus d'impression multiniveau. Ce processus contrôle avec précision les couleurs en combinant jusqu'à quatre couleurs en un point unique et en variant la quantité de toner dans une zone donnée. Le résultat est que la technologie ImageREt 2400, associée à une résolution de moteur de 600 x 600 ppp, crée des millions de couleurs lisses

## Sélection du papier

Pour obtenir des couleurs et une qualité d'image optimales, il est important de sélectionner le type de support approprié à partir du menu de l'imprimante ou du panneau avant. Reportez-vous à la section Sélection des supports d'impression.

## **Options de couleur**

Les options de couleur activent automatiquement une sortie couleur optimale pour divers types de documents.

Elles utilisent le taggage d'objets, qui permet l'utilisation des paramètres optimaux de couleurs et de demi-teintes pour différents objets (texte, graphiques et photos) sur une page. Le pilote d'imprimante analyse la page (c'est-à-dire les objets qu'elle contient) et utilise les paramètres de demi-teintes et de couleurs assurant la meilleure qualité d'impression de chaque objet. Le taggage d'objets, utilisé en conjonction avec des paramètres par défaut optimisés, produit des couleurs éclatantes.

Dans l'environnement Windows, les paramètres Automatique et Manuel sont situés dans l'onglet Couleur du pilote d'imprimante.

## sRGB

La norme sRGB (Standard red-green-blue) est une norme mondiale mise au point par HP et Microsoft et désignant un langage de couleur commun pour les moniteurs, les périphériques d'entrée (scanners, appareils photos numériques) et de sortie (imprimantes, traceurs). Il s'agit de l'espace couleur par défaut utilisé pour les produits HP, les systèmes d'exploitation Microsoft, le World Wide Web et la plupart des logiciels de bureau vendus aujourd'hui. La norme sRGB est représentative d'un moniteur de PC Windows typique actuel et la norme de convergence pour la télévision haute définition.

#### **Remarque**

L'aspect des couleurs sur l'écran dépend de facteurs tels que le type de moniteur utilisé ou l'éclairage de la pièce. Pour plus d'informations, reportez-vous à la section Correspondance des couleurs.

Les dernières versions d'Adobe PhotoShop, CorelDRAW™, Microsoft Office et bien d'autres applications utilisent la norme sRGB pour communiquer les couleurs. Plus important encore est le fait que. en tant qu'espace couleur par défaut dans les systèmes d'exploitation Microsoft, la norme sRGB a été largement adoptée pour l'échange d'informations sur les couleurs entre des applications et des périphériques utilisant une définition commune qui offre une correspondance des couleurs beaucoup plus fidèle. Avec cette norme, l'utilisateur n'a pas besoin de devenir un expert pour faire correspondre automatiquement les couleurs de l'imprimante, du moniteur de PC et d'autres périphériques d'entrée (scanner, appareil photos numérique).

# <span id="page-133-0"></span>**Gestion des couleurs**

La configuration des options de couleur sur Automatique produit généralement la meilleure qualité possible d'impression de documents couleur. Toutefois, il peut se produire des situations dans lesquelles vous souhaitez imprimer un document couleur en niveaux de gris (noir et blanc) ou souhaitez modifier une des options de couleur de l'imprimante.

- Sous Windows, imprimez en niveaux de gris ou modifiez les options de couleur à l'aide des paramètres disponibles dans l'onglet Couleur du pilote d'imprimante.
- Dans le cas d'un ordinateur Macintosh, imprimez en niveaux de gris ou modifiez les options de couleur à l'aide du menu déroulant Correspondance des couleurs de la boîte de dialogue Imprimer.

## Impression en niveaux de gris

Si l'option Imprimer en niveaux de gris est sélectionnée dans le pilote d'imprimante, le document s'imprime en noir et blanc. Cette option est utile à l'examen des copies préliminaires de diapositives, pour les sorties papier et pour l'impression de documents couleur à photocopier ou télécopier.

## Réglage automatique ou manuel des couleurs

La fonction d'ajustement Automatique des couleurs optimise le traitement des couleurs en gris neutre, les demi-teintes et les améliorations de bords utilisés pour chaque élément d'un document. Pour plus d'informations, reportez-vous à l'aide en ligne du pilote d'imprimante.

#### **Remarque**

Il s'agit du paramètre par défaut et est recommandé pour l'impression de tous les documents couleur.

La fonction d'ajustement Manuel des couleurs permet de régler le traitement des couleurs en gris neutre, les demi-teintes et les améliorations de bords utilisés pour le texte, les graphiques et les photos. Pour accéder aux options de couleurs du paramètre Manuel, dans l'onglet Couleur, sélectionnez Manuel, puis Paramètres.

#### **Options de couleurs manuelles**

Le réglage manuel des couleurs permet d'ajuster individuellement les options de couleurs (ou de correspondance des couleurs) et de demiteintes pour le texte, les graphiques et les photos.

#### **Options de demi-teintes**

Les options de demi-teintes ont un impact sur la résolution et la clarté des couleurs imprimées. Vous pouvez les sélectionner pour un texte, des graphiques et des photos de façon indépendante. Les deux options de demi-teintes sont Lisse et Détail.

- L'option Lisse donne de meilleurs résultats pour les grandes zones de couleur unie. Elle améliore également les photos en éliminant les fines gradations de couleurs. Choisissez cette option lorsque l'obtention de zones uniformes et lisses est prioritaire.
- L'option Détail est utile pour le texte et les graphiques qui requièrent de nettes distinctions entre les lignes ou couleurs, ou les images contenant un motif ou un niveau élevé de détail. Choisissez cette option lorsque l'obtention de bords nets et de détails est prioritaire.

#### **Remarque**

Certaines applications convertissent le texte ou les graphiques en images tramées. Dans ces situations, les paramètres Photographies contrôlent également le texte et les graphiques.

#### **Gris neutre**

Le paramètre Gris neutre détermine la méthode employée pour la création de couleurs grises utilisées dans le texte, les graphiques et les photos.

Deux valeurs sont disponibles pour le paramètre Gris neutre :

- Noir uniquement génère des couleurs neutres (gris et noir) en utilisant uniquement l'encre noire. Ce réglage garantit des couleurs neutres sans teinte de couleur.
- 4 couleurs génère des couleurs neutres (gris et noir) en combinant les quatre encres de couleur. Cette méthode produit des dégradés et des transitions plus lisses en des couleurs non neutres et fournit le noir le plus foncé.

#### **Remarque**

Certaines applications convertissent le texte ou les graphiques en images tramées. Dans ces situations, les paramètres Photographies contrôlent également le texte et les graphiques.

#### Contrôle du bord

Le paramètre Contrôle du bord détermine le rendu des bords. Le contrôle des bords comporte deux composants : tramage adaptatif et recouvrement. Le tramage adaptatif accroît la netteté des bords. Le recouvrement réduit l'effet d'enregistrement incorrect des plans de couleur en superposant légèrement les bords des objets adjacents.

Quatre niveaux de contrôle des bords sont disponibles :

- Maximum est le paramètre de recouvrement le plus aggressif. Le tramage adaptatif est activé pour ce paramètre.
- Normal est le paramètre de recouvrement par défaut. Le recouvrement est à un niveau intermédiaire et le tramage adaptatif est activé.
- Clair définit le recouvrement à un niveau minimal et le tramage adaptatif est activé.
- Désactivé désactive le recouvrement et le tramage adaptatif.

#### **Couleur RGB**

Deux valeurs sont disponibles pour le paramètre Couleur RGB :

- Par défaut spécifie à l'imprimante d'interpréter la couleur RGVB en sRGB. sRGB est la norme acceptée de Microsoft et de l'organisation du World Wide Web (www).
- Périphérique spécifie à l'imprimante d'imprimer les données RGB  $\bullet$ dans le mode brut du périphérique. Pour rendre correctement des photos avec cette sélection, vous devez gérer les couleurs de l'image dans l'application ou le système d'exploitation.

## <span id="page-136-0"></span>**Correspondance des couleurs**

Le processus consistant à faire correspondre les couleurs imprimées avec celles affichées sur l'écran de l'ordinateur est relativement complexe car les imprimantes et les moniteurs utilisent différentes méthodes pour produire les couleurs. Les moniteurs les *affichent* en pixels lumineux basés sur le processus RGB (rouge, vert, bleu) tandis que les imprimantes les impriment à l'aide d'un processus CMKN (cyan, magenta, jaune et noir).

Plusieurs facteurs ont une incidence sur votre habilité à faire correspondre les couleurs imprimées et celles du moniteur. Ils comprennent :

- supports d'impression
- colorants de l'imprimante (encres ou toners, par exemple)
- processus d'impression (technologie à jet d'encre, presse ou laser, par exemple)
- **·** luminosité ambiante
- **·** différences de perception des couleurs
- applications
- pilotes d'imprimante
- système d'exploitation du PC
- moniteurs
- cartes vidéo et pilotes
- environnement de fonctionnement (humidité, par exemple)

Gardez en mémoire les facteurs cités plus haut si vous remarquez que les couleurs affichées à l'écran ne correspondent pas exactement à celles imprimées.

Pour la plupart des utilisateurs, la meilleure méthode de correspondance des couleurs affichées et imprimées consiste à imprimer des couleurs sRGB.

## Correspondance des couleurs PANTONE®\*

La norme PANTONE®\* possède plusieurs systèmes de correspondance des couleurs. Le système PSM (PANTONE®\* Matching System) est très répandu et utilise des encres solides pour générer une vaste gamme de teintes et de nuances de couleur. Pour plus de détails sur l'utilisation du système PANTONE®\* Matching System avec cette imprimante, visitez l'adresse suivante : http://www.hp.com.

## Correspondance des couleurs du nuancier

Le processus de correspondance de la sortie d'imprimante avec les nuanciers préimprimés et les références de couleurs standard est complexe. En général, vous pouvez obtenir une correspondance satisfaisante avec un nuancier si les encres utilisées pour créer le nuancier sont le cyan, le magenta, le jaune et le noir. Ces nuanciers sont généralement appelés des nuanciers de couleurs quadrichromes.

Certains nuanciers sont créés à partir de couleurs ponctuelles. Les couleurs ponctuelles sont des colorants spécialement créés. Plusieurs de ces couleurs ponctuelles sont situées en dehors de la gamme des couleurs de l'imprimante. La plupart des nuanciers de couleurs ponctuelles sont accompagnés de nuanciers quadrichromes qui fournissent des approximations CMYK de la couleur ponctuelle.

La plupart des nuanciers quadrichromes comportent une notice sur les normes quadrichromes utilisées pour imprimer le nuancier. Dans la plupart des cas, cette norme est SWOP, EURO ou DIC. Pour obtenir une correspondance de couleurs optimale par rapport au nuancier quadrichrome, sélectionnez l'émulation d'encre correspondante dans le menu de l'imprimante. Si vous ne pouvez pas identifier la norme quadrichrome, utilisez l'émulation d'encre SWOP.

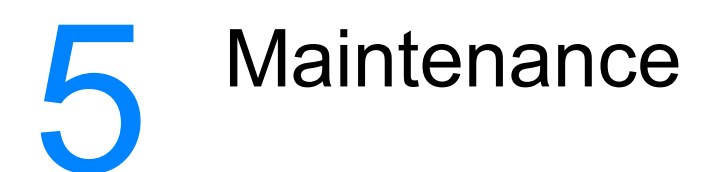

Ce chapitre décrit les procédures de maintenance de votre imprimante. Il se compose des sections suivantes :

- Gestion des cartouches d'impression
- Changement des cartouches d'impression
- Remplacement des fournitures
- Configuration des alertes

# <span id="page-141-1"></span>**Gestion des cartouches d'impression**

## **Cartouches d'impression HP**

Lorsque vous utilisez une nouvelle cartouche d'impression de marque HP (référence C9720A, C9721A, C9722A, C9723A), vous pouvez obtenir les informations de fourniture suivantes :

- pourcentage de fourniture restant
- estimation du nombre de pages restantes
- <span id="page-141-0"></span>• nombre de pages imprimées

## **Cartouches d'impression non-HP**

Hewlett-Packard Company déconseille l'utilisation de cartouches d'impression d'autres marques, qu'elles soient neuves ou reconditionnées. En effet, comme il ne s'agit pas de produits HP, HP n'a aucun contrôle sur leur conception ou leur qualité. L'entretien ou les réparations nécessaires suite à l'utilisation d'une cartouche non-HP ne sont pas couverts par la garantie de l'imprimante.

Lorsque vous utilisez une cartouche d'impression non-HP, certaines caractéristiques, telles que les données de volume d'encre restant, peuvent ne pas être disponibles en raison de l'utilisation de cette fourniture non-HP.

Si la cartouche d'impression non-HP vous a été vendue comme un produit de marque HP, reportez-vous à la section Service des fraudes HP.

## Authentification des cartouches d'impression

L'imprimante HP LaserJet série 4600 authentifie automatiquement les cartouches d'impression lors de leur insertion dans l'imprimante. Durant l'authentification, l'imprimante vous avertit si une cartouche est de marque HP ou non.

Si le message de l'affichage du panneau de commande spécifie qu'il ne s'agit pas d'une vraie cartouche d'impression HP et que vous êtes persuadé que vous avez acheté une cartouche d'impression HP, contactez le service des fraudes HP.

Pour effacer un messge d'erreur de cartouche d'impression non-HP, reportez-vous à la section Cantouche non-HP détectée.

## <span id="page-142-0"></span>**Service des fraudes HP**

Appelez le service des fraudes HP (1-877-219-3183, appel gratuit en Amérique du Nord) lorsque vous installez une cartouche d'impression HP et que le message de l'imprimante vous informe que la cartouche n'est pas de marque HP. HP vous aide à déterminer si le produit est authentique et prend des mesures pour résoudre le problème.

Il se peut que votre cartouche d'impression HP ne soit pas authentique dans les cas suivants :

- Vous rencontrez de nombreux problèmes avec la cartouche d'impression.
- La cartouche n'a pas l'apparence habituelle (par exemple, la bandelette d'arrachage orange est manquante ou l'emballage est différent des emballages HP).

## Stockage des cartouches d'impression

Ne sortez la cartouche d'impression de son emballage que lorsque vous êtes prêt à l'utiliser.

**ATTENTION** Pour éviter d'endommager la cartouche d'impression, ne l'exposez pas à la lumière plus de quelques minutes.

## Durée de vie des cartouches d'impression

La durée de vie de la cartouche dépend des motifs d'utilisation et de la quantité d'encre utilisée par les travaux d'impression. Par exemple, lors de l'impression d'un texte à raison d'une couverture de 5 pour cent, une cartouche d'impression HP dure en moyenne 8 000 pages. (Pour une lettre commerciale typique, la couverture est d'environ 5 %.)

Vous pouvez à tout moment vérifier la durée de vie de la cartouche en contrôlant le niveau d'encre, comme décrit ci-dessous.

## Vérification de la durée de vie de la cartouche d'impression

Vous pouvez vérifier le niveau d'encre à l'aide du panneau de commande de l'imprimante, du serveur Web intégré, du logiciel d'impression ou de HP Web Jetadmin.

#### Utilisation du panneau de commande de l'imprimante

- 1. Appuyez sur v pour afficher MENUS.
- 2. Appuyez sur  $\blacktriangleright$  pour mettre en surbrillance INFORMATIONS.
- 3. Appuyez sur v pour sélectionner INFORMATIONS.
- 4. Appuyez sur  $\blacktriangleright$  pour mettre en surbrillance IMPRIMER PAGE ETAT FOURNIT.
- 5. Appuyez sur v pour imprimer la page d'état des fournitures.

#### Utilisation du serveur Web intégré

- 1. Dans votre navigateur, saisissez l'adresse IP de la page d'accueil de l'imprimante. La page d'accueil apparaît. Reportez-vous à la section Utilisation du serveur Web intégré.
- 2. Sur le côté gauche de l'écran, cliquez sur Etat des fournitures. Vous ouvrez ainsi la page d'état des fournitures où figurent des informations sur le niveau d'encre.

## Utilisation du logiciel d'impression

Vous devez disposer de trois éléments pour pouvoir utiliser cette fonction:

- Vous devez avoir installé sur votre ordinateur le logiciel des informations sur les fournitures et de commande (utilisez l'option d'installation personnalisée).
- L'imprimante doit être directement connectée à l'ordinateur via un câble parallèle. Reportez-vous à la section Configuration parallèle
- Vous devez avoir accès au World Wide Web.
- 1. Dans l'angle inférieur droit de l'écran (dans la barre des tâches système), cliquez deux fois sur l'icône d'imprimante. La fenêtre d'état s'affiche.
- 2. Dans la partie gauche de la fenêtre d'état, cliquez sur l'icône de l'imprimante dont vous souhaitez connaître l'état.
- 3. Dans la partie supérieure de la fenêtre d'état, cliquez sur le lien Fournitures. Vous pouvez également faire défiler vers le bas pour parvenir à l'option Etat des fournitures.
### **Remarque**

Si vous voulez commander des fournitures, cliquez sur Commander des fournitures. Un navigateur affichant l'URL à partir de laquelle acheter des consommables apparaît. Sélectionnez les fournitures à commander et passez votre commande.

### Utilisation de HP Web Jetadmin

Dans HP Web Jetadmin, sélectionnez l'imprimante. La page d'état du périphérique présente des informations sur le niveau d'encre.

# **Changement des cartouches d'impression**

Lorsqu'une cartouche d'impression approche la fin de sa durée de vie, le panneau de commande affiche un message qui recommande de commander une cartouche de remplacement. L'imprimante peut continuer à imprimer avec la cartouche actuelle jusqu'à ce que le panneau de commande affiche un message spécifiant de remplacer cette dernière.

L'imprimante utilise quatre couleurs et possède une cartouche d'impression pour chaque couleur : noir (K), magenta (M), cyan (C) et jaune (Y).

Remplacez une cartouche d'impression lorsque le panneau de commande de l'imprimante affiche un message REMPLACER CARTOUCHE <coULEUR>. L'affichage du panneau de commande indique également la couleur à remplacer (à moins que la cartouche installée ne soit pas d'origine HP).

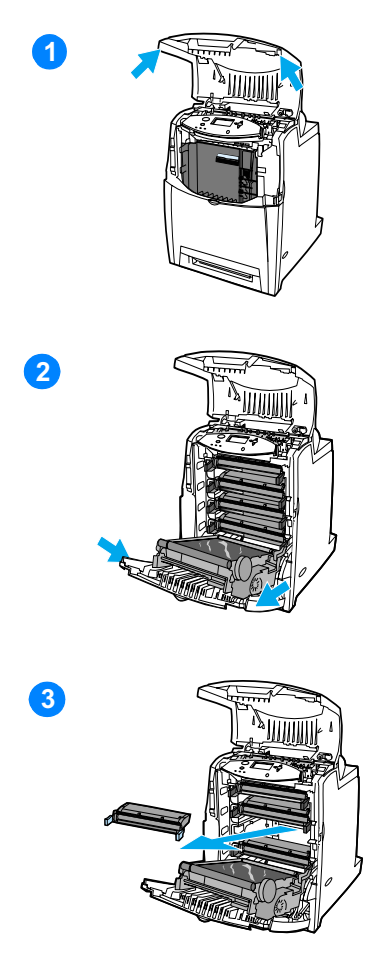

- $\mathbf{1}$ Soulevez le couvercle supérieur de l'imprimante.
- $2^{\circ}$ Abaissez le panneau avant et l'unité de transfert.

**ATTENTION** Ne placez aucun objet sur l'unité de transfert lorsque celle-ci est ouverte. La perforation de l'unité de transfert peut engendrer des problèmes de qualité d'impression.

Retirez la cartouche d'impression 3 usagée de l'imprimante.

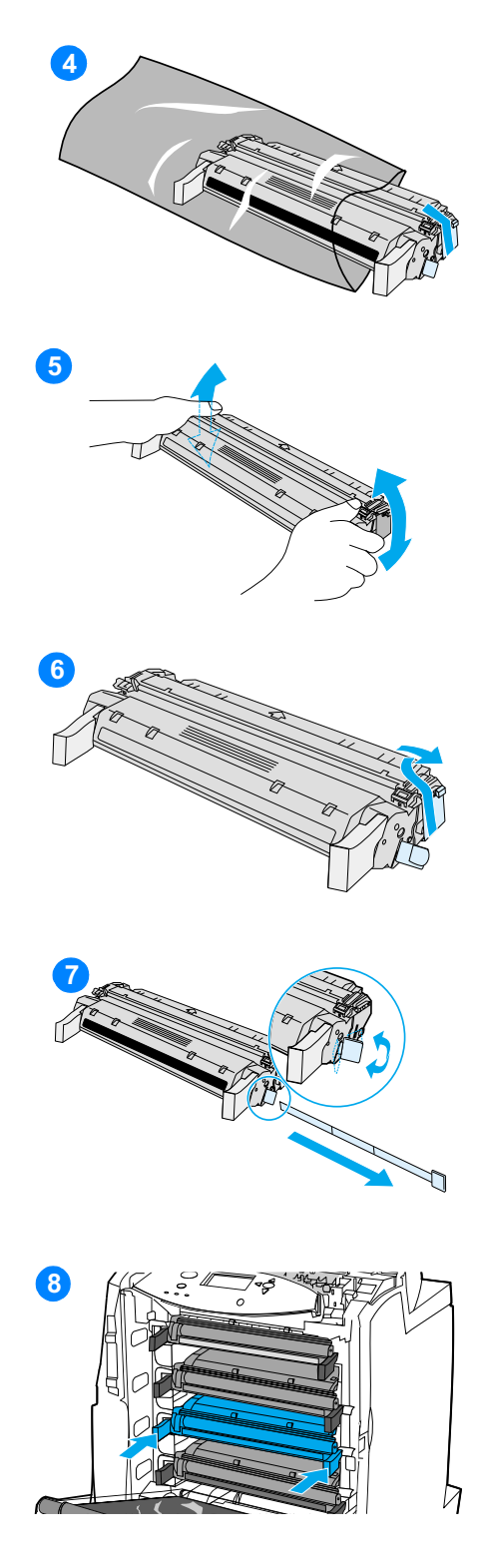

- 4 Retirez la cartouche d'impression neuve de son emballage. Placez la cartouche d'impression usagée dans l'emballage à des fins de recyclage.
- 5 Saisissez les deux côtés de la cartouche et distribuez le toner en secouant délicatement la cartouche latéralement.
- 6 Retirez le dispositif de sécurité d'expédition orange de la nouvelle cartouche d'impression. Jetez-le.
- $\overline{7}$ Retirez la bande adhésive de scellage interne en brisant l'onglet orange situé à l'extrémité de la nouvelle cartouche et en tirant entièrement la bande. Jetez la bande au rebut.
- 8 Alignez la cartouche d'impression sur les repères dans l'imprimante et insérez-la jusqu'à ce qu'elle soit proprement en place.

Remarque En cas de positionnement d'une cartouche dans un logement incorrect, le panneau de commande affiche le message COULEUR INCORRECTE.

- 9 Fermez le couvercle avant, puis fermez le couvercle supérieur. Après un bref moment, le panneau de commande doit afficher PRET.
- 10 L'installation est terminée. Placez la cartouche d'impression usagée dans le carton de la cartouche neuve. Pour obtenir des instructions de recyclage, reportez-vous au quide de recyclage joint.

11 Si vous utilisez une cartouche non HP, examinez le panneau de commande pour obtenir des instructions supplémentaires.

Pour obtenir une aide supplémentaire, accédez au site http://www.hp.com/support/lj4600.

# **Remplacement des fournitures**

### Repérage des fournitures

Les fournitures sont identifiées par leur étiquette et leurs poignées en plastique bleu.

La figure suivante illustre l'emplacement de chaque article de fourniture.

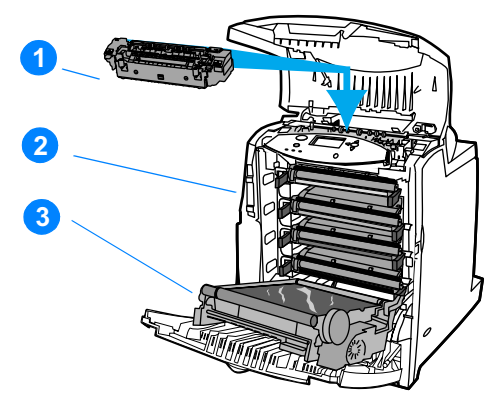

#### Emplacement des articles de fourniture

- 1. Unité de fusion
- 2. Cartouches d'impression
- 3. Unité de transfert

### Directives de remplacement des fournitures

Pour faciliter le remplacement des fournitures, gardez les directives suivantes à l'esprit lors de l'installation de l'imprimante.

- Un espace suffisant est requis au-dessus et face à l'imprimante afin de pouvoir retirer les fournitures.
- L'imprimante doit être posée sur une surface plane et solide.

**WWW** Pour obtenir des instructions sur l'installation des articles de fourniture. reportez-vous au guide d'installation fourni avec chaque fourniture ou accédez au site http://www.hp.com/support/li4600 pour obtenir des information supplémentaires. Une fois connecté, sélectionnez Solve a Problem (Résoudre un problème).

Hewlett-Packard recommande d'utiliser des produits HP dans cette imprimante. Le recours à des produits non HP risque d'entraîner des problèmes nécessitant des réparations qui ne sont pas couvertes par la garantie ou les contrats de maintenance de Hewlett-Packard.

## Libération d'espace autour de l'imprimante pour le remplacement de fournitures

La figure suivante présente l'espace requis devant, au-dessus et sur le côté de l'imprimante pour remplacer les fournitures.

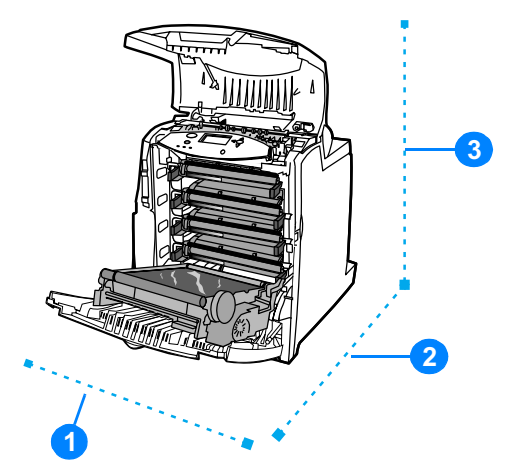

Schéma de dégagement autour de l'imprimante pour le remplacement de fournitures

- 1. 530 mm (20,9 pouces)
- 2. 1 294 mm (50 pouces)
- 3. 804 mm (31,7 pouces)

## Intervalles approximatifs de remplacement des fournitures

Le tableau suivant répertorie les intervalles de remplacement estimés des fournitures et les messages du panneau de commande invitant au remplacement de chaque article.

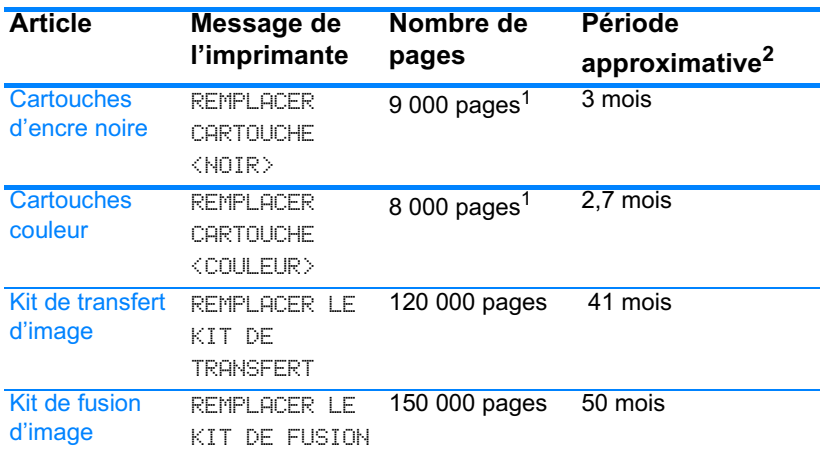

<sup>1</sup> Moyenne approximative du nombre de pages de format A4/Letter sur la base d'un remplissage de 5 pour cent de couleurs individuelles. Les conditions d'utilisation et les motifs d'impression peuvent entraîner une variation des résultats.

<sup>2</sup> Durée de vie approximative basée sur 3 000 pages par mois.

<sup>3</sup> Les conditions d'utilisation et les motifs d'impression peuvent entraîner une variation des résultats.

**WWW** 

Pour commander des fournitures en ligne, accédez au site http://www.hp.com/support/li4600.

# **Configuration des alertes**

Vous pouvez utiliser HP Web Jetadmin ou le serveur Web intégré de l'imprimante pour configurer le système afin qu'il vous alerte en cas de problèmes d'imprimante. Ces alertes se présentent sous la forme de messages électroniques envoyés aux comptes de messagerie que vous indiquez.

Vous pouvez configurer les éléments suivants :

- la ou les imprimantes à surveiller
- les types d'alerte à recevoir (par exemple, alertes en cas de bourrages de papier, de manque de papier, de niveau bas de fournitures et d'ouverture du capot)
- compte de messagerie auquel transmettre les alertes

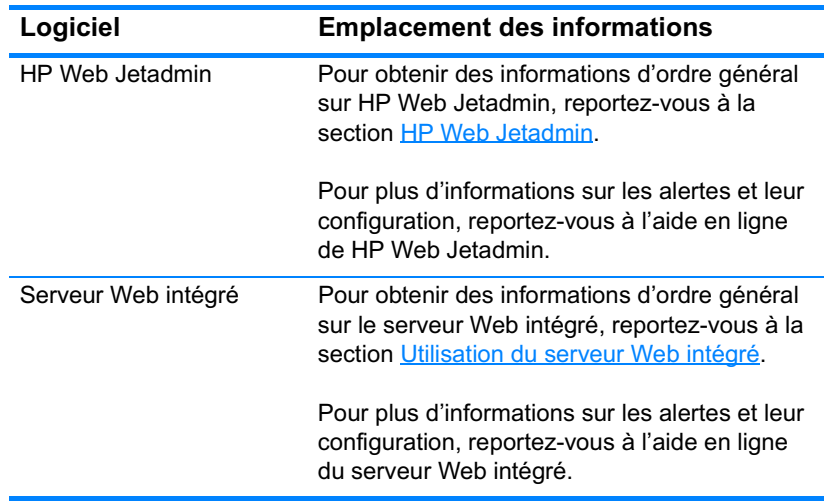

# 6 Kesurum. **Résolution de**

Ce chapitre décrit la procédure à suivre en cas de problèmes liés à l'imprimante. Il se compose des sections suivantes :

- Liste de contrôle de dépannage de base  $\bullet$
- $\bullet$ Messages du panneau de commande
- Bourrages de papier  $\bullet$
- Problèmes de gestion des supports
- Problèmes de réponse de l'imprimante
- Problèmes du panneau de commande de l'imprimante
- Problèmes d'impression couleur
- Sortie d'imprimante incorrecte
- Problèmes d'applications
- Dépannage relatif à la qualité d'impression

# <span id="page-155-0"></span>Liste de contrôle de dépannage de base

Si vous rencontrez des problèmes lors de l'utilisation de l'imprimante, cette liste de contrôle peut vous aider à identifier l'origine du problème.

- L'imprimante est-elle branchée à l'alimentation ?
- L'état de l'imprimante est-il PRET ?
- Tous les câbles nécessaires sont-ils branchés ?
- O Des messages sont-ils affichés sur le panneau de commande ?
- La fourniture est-elle de marque HP?
- Les cartouches d'impression récemment remplacées ont-elles été correctement installées ? La languette a-t-elle été retirée de la cartouche?
- Les articles consommables récemment remplacés (kit de fusion d'image, kit de transfert d'image) ont-ils été correctement installés ?
- L'interrupteur marche/arrêt est-il en position de marche ?

Si vous ne trouvez pas la solution à votre problème d'imprimante dans ce quide, accédez au site http://www.hp.com/supplies/li4600.

Pour de plus amples renseignements sur l'installation et la configuration de l'imprimante, reportez-vous au Guide de mise en marche qui l'accompagne.

## <span id="page-156-0"></span>Messages du panneau de commande

### Messages d'état

Les messages d'état indiquent l'état actuel de l'imprimante. Ils vous informent que l'imprimante effectue une opération normale et il n'est pas nécessaire d'intervenir pour les effacer. Ils varient au fur et à mesure que l'état de l'imprimante change. Lorsque l'imprimante est prête, n'est pas occupée et n'a aucun message d'avertissement en suspens, le message d'état PRET est affiché, à condition que l'imprimante soit en ligne.

## **Messages d'avertissement**

Les messages d'avertissement vous signalent des erreurs de données et d'impression. En général, ils s'affichent en alternance avec les messages PRET ou ETAT et restent affichés jusqu'à ce que vous appuyiez sur ✔. Si AVERTISSEMENTS EFFACABLES est réglé sur TRAVAIL dans le menu de configuration de l'imprimante, ces messages s'effacent au travail d'impression suivant.

## **Messages d'erreur**

Les messages d'erreur vous signalent que vous devez intervenir, par exemple pour ajouter du papier ou dégager un bourrage.

Certains messages d'erreur permettent de continuer automatiquement. Si CONTINUER AUTOMATIQUEMENT=ACTIVE, l'imprimante poursuit son fonctionnement normal après l'affichage pendant 10 secondes d'un message d'erreur permettant de continuer automatiquement.

### **Remarque**

Tout bouton pressé durant les 10 secondes de l'affichage d'un message d'erreur permettant de continuer automatiquement est prioritaire sur la fonction de reprise automatique et la fonction du bouton pressé devient effective. Par exemple, une pression sur le bouton ANNULER L'IMPRESSION annule l'impression.

### **Messages d'erreur critique**

Les messages d'erreur critique signalent une défaillance du périphérique. Certains s'effacent lorsque l'imprimante est éteinte puis rallumée. Ces messages ne sont pas affectés par le paramètre CONTINUER AUTOMATIQUEMENT. Si une erreur critique persiste, il est nécessaire de faire réparer l'imprimante.

Le tableau suivant répertorie, par ordre alphabétique, les messages du panneau de commande.

### Messages du panneau de commande

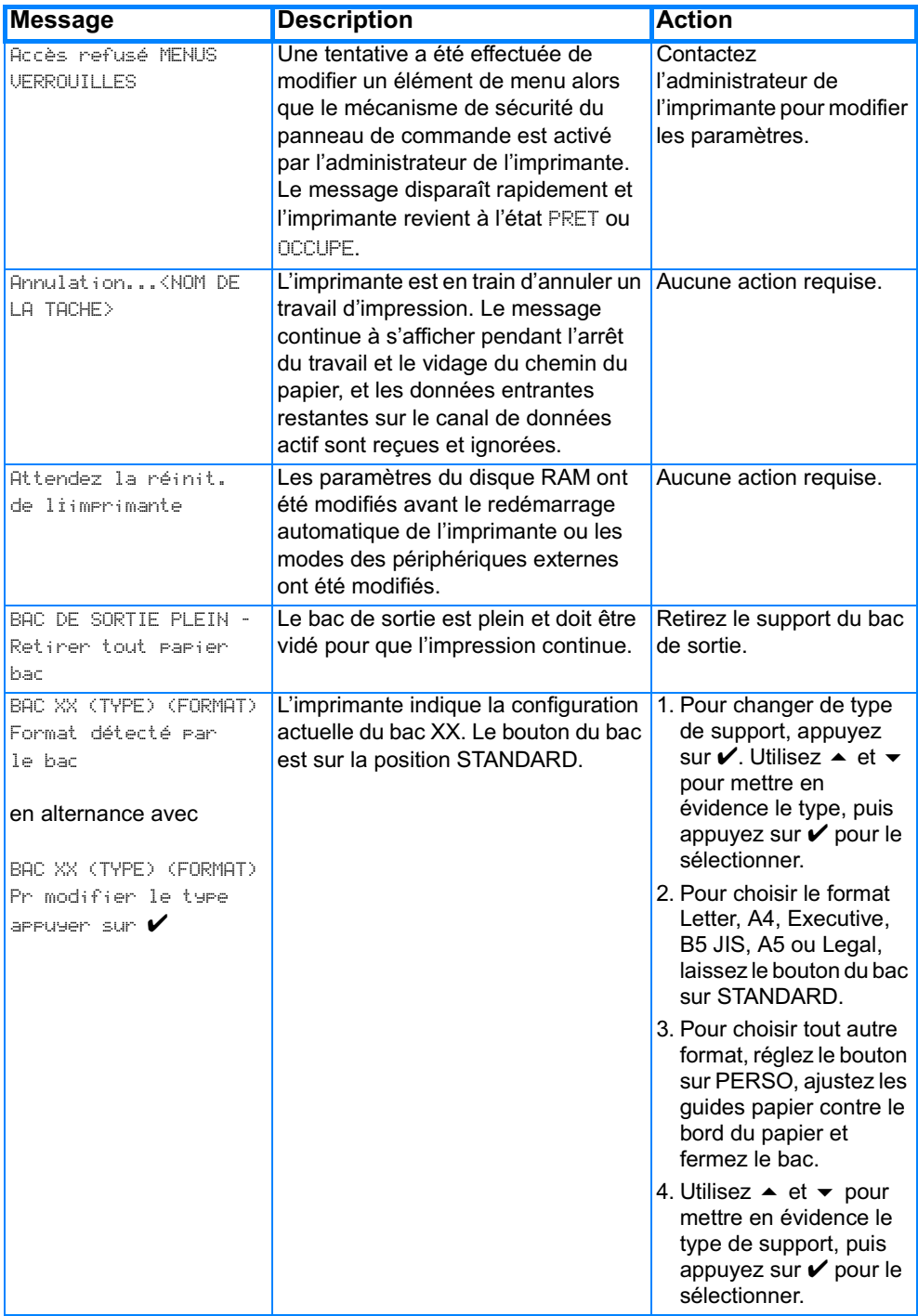

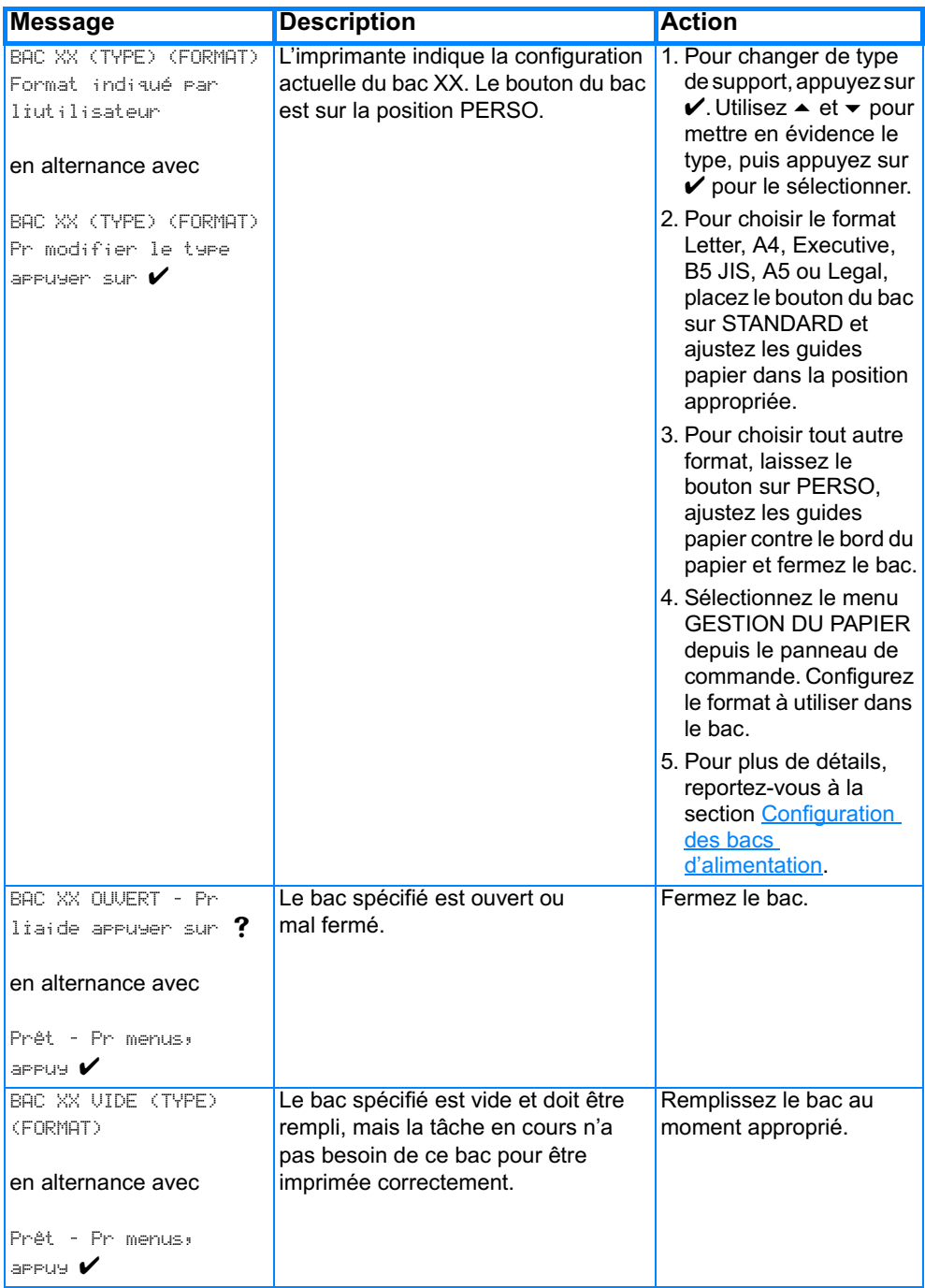

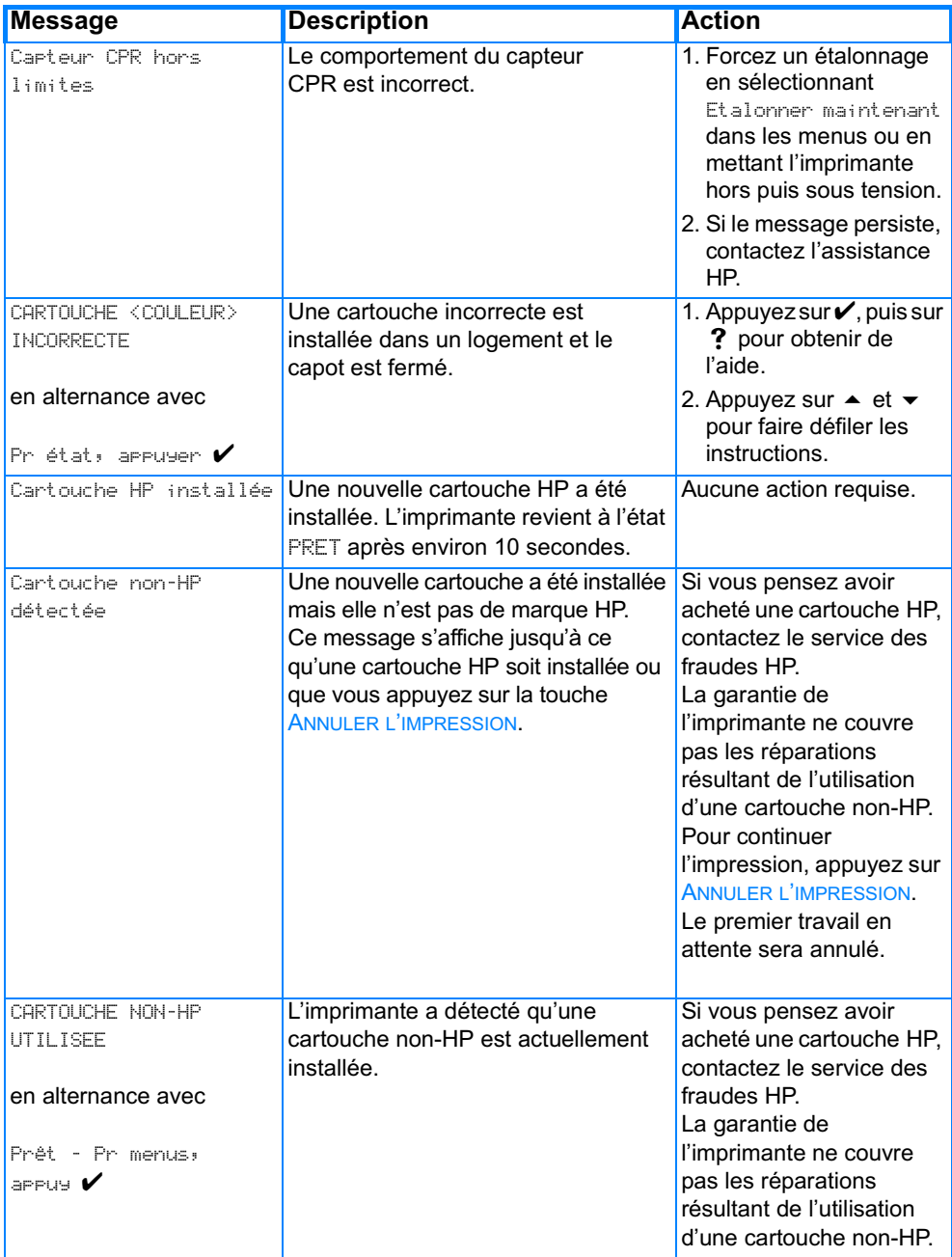

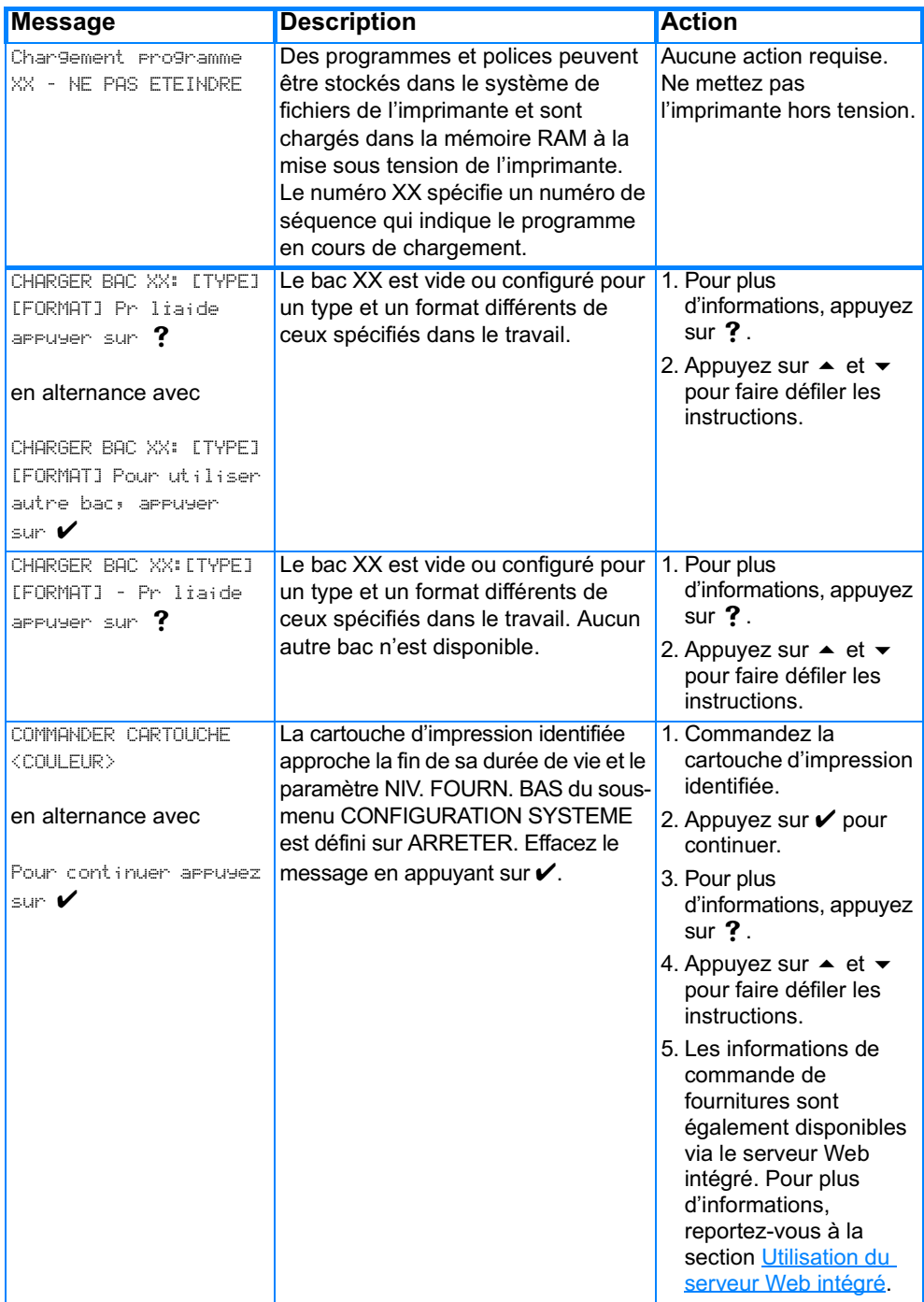

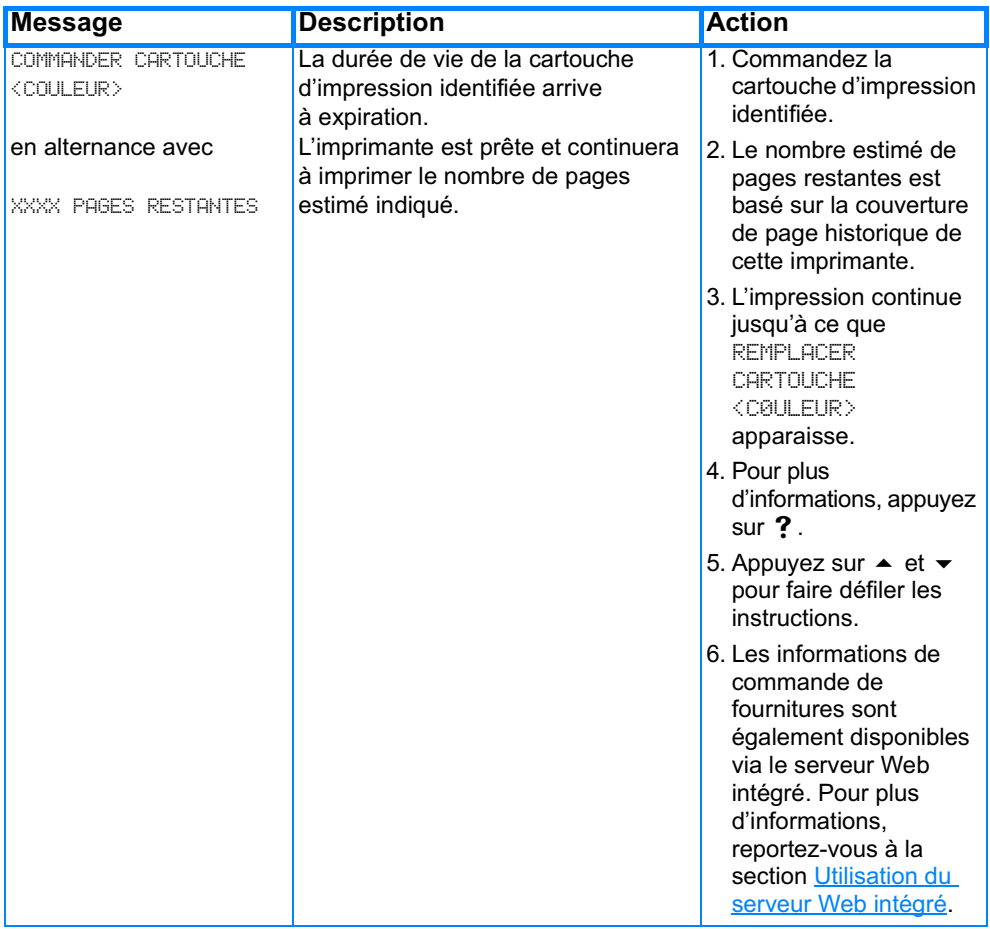

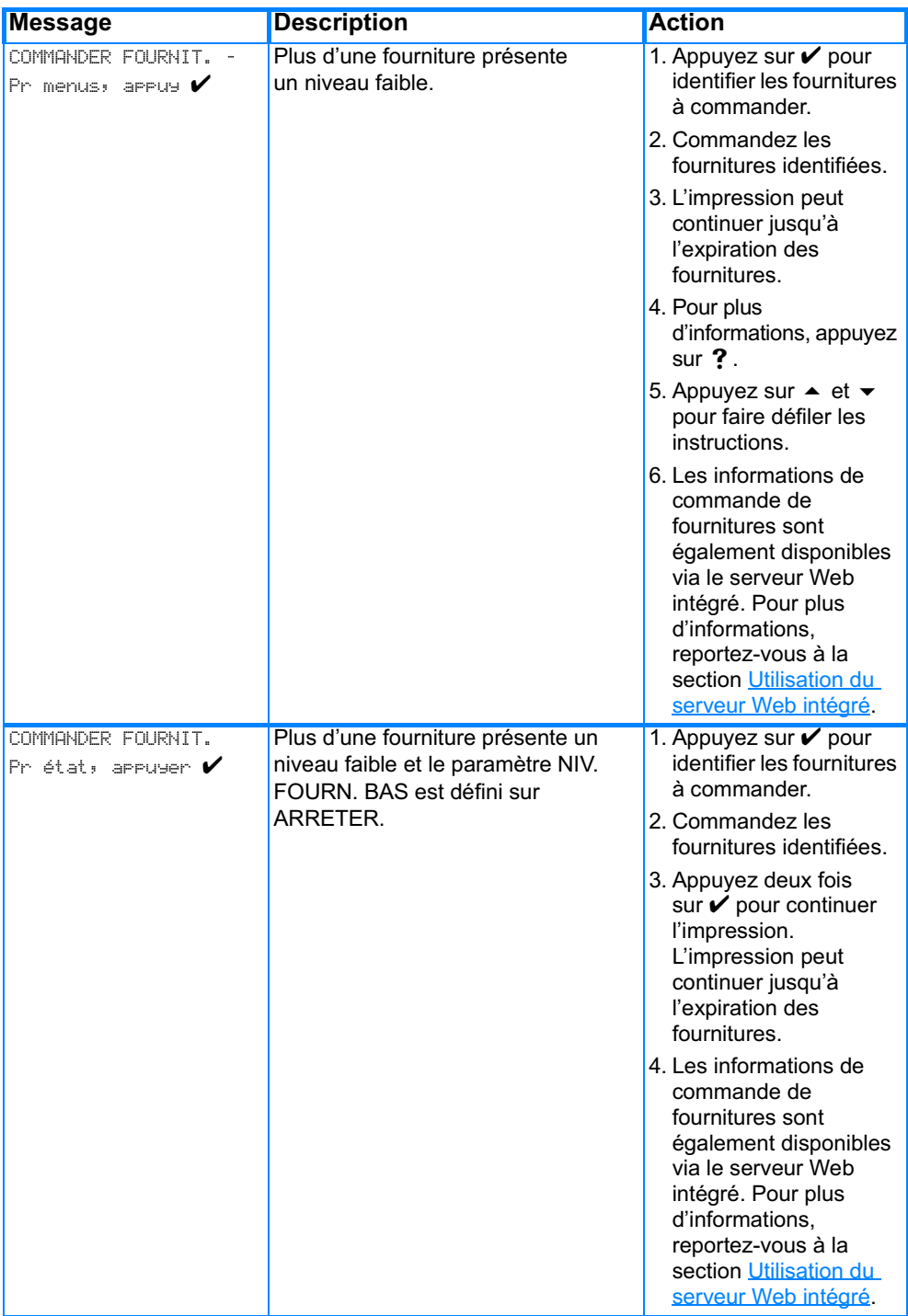

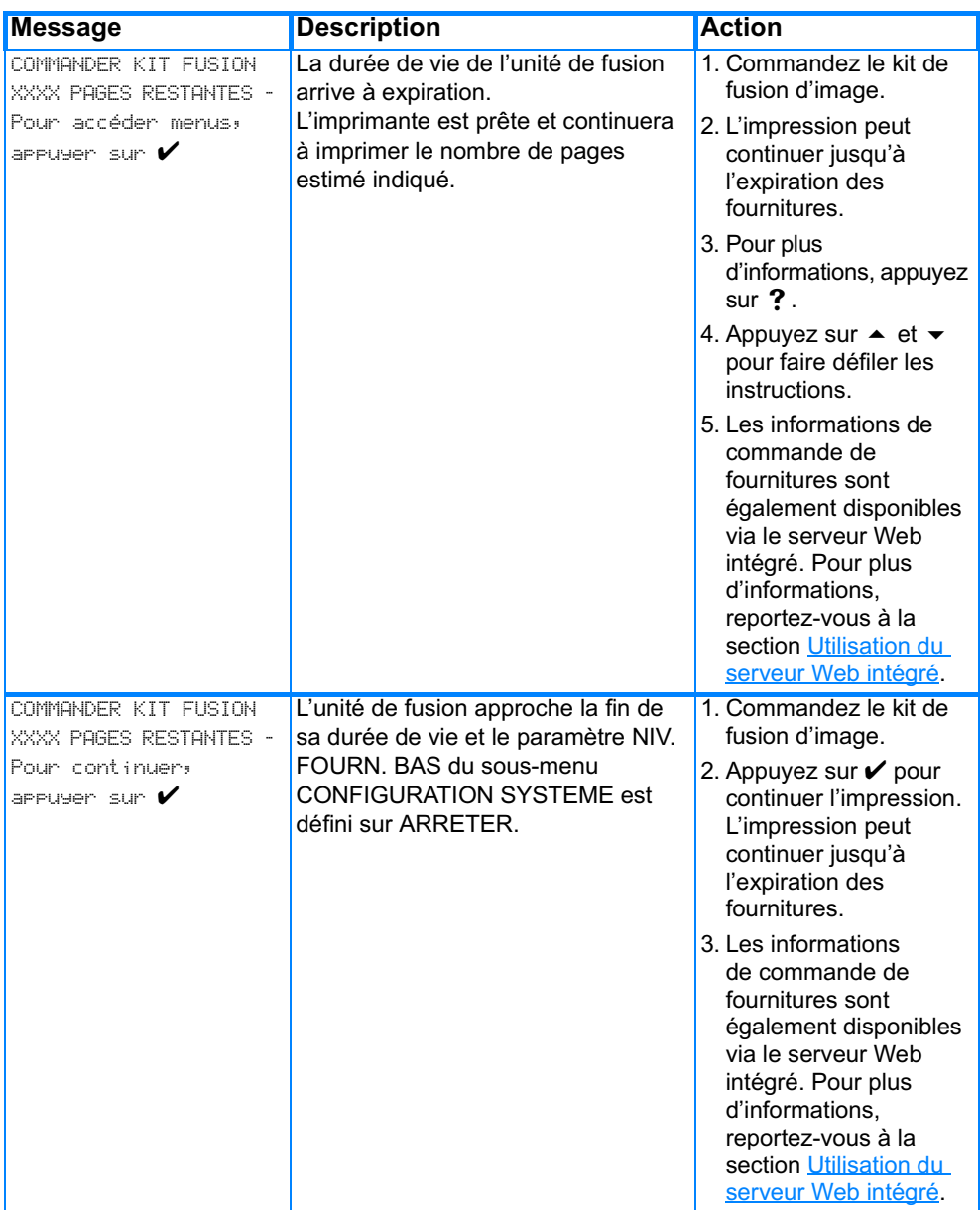

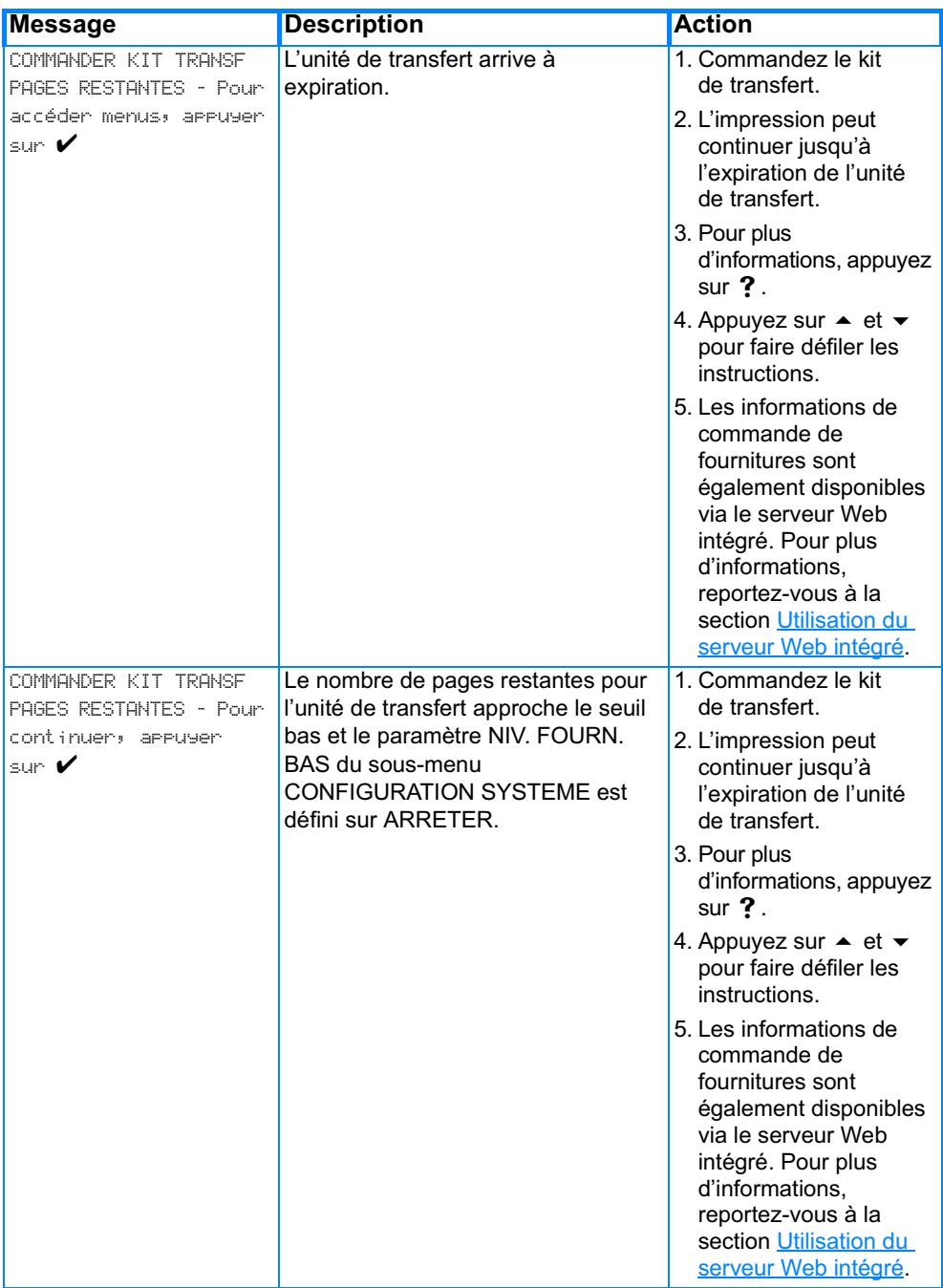

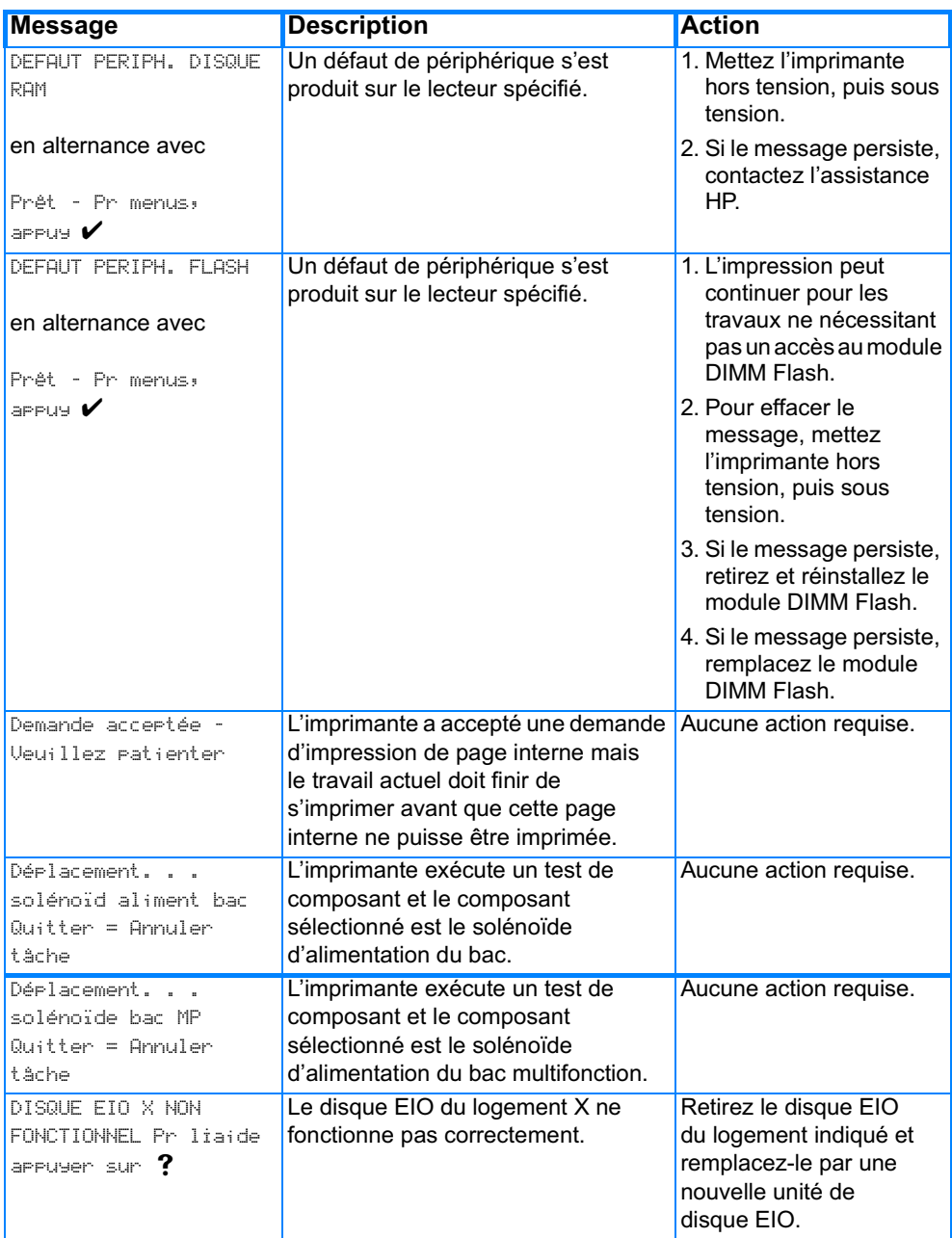

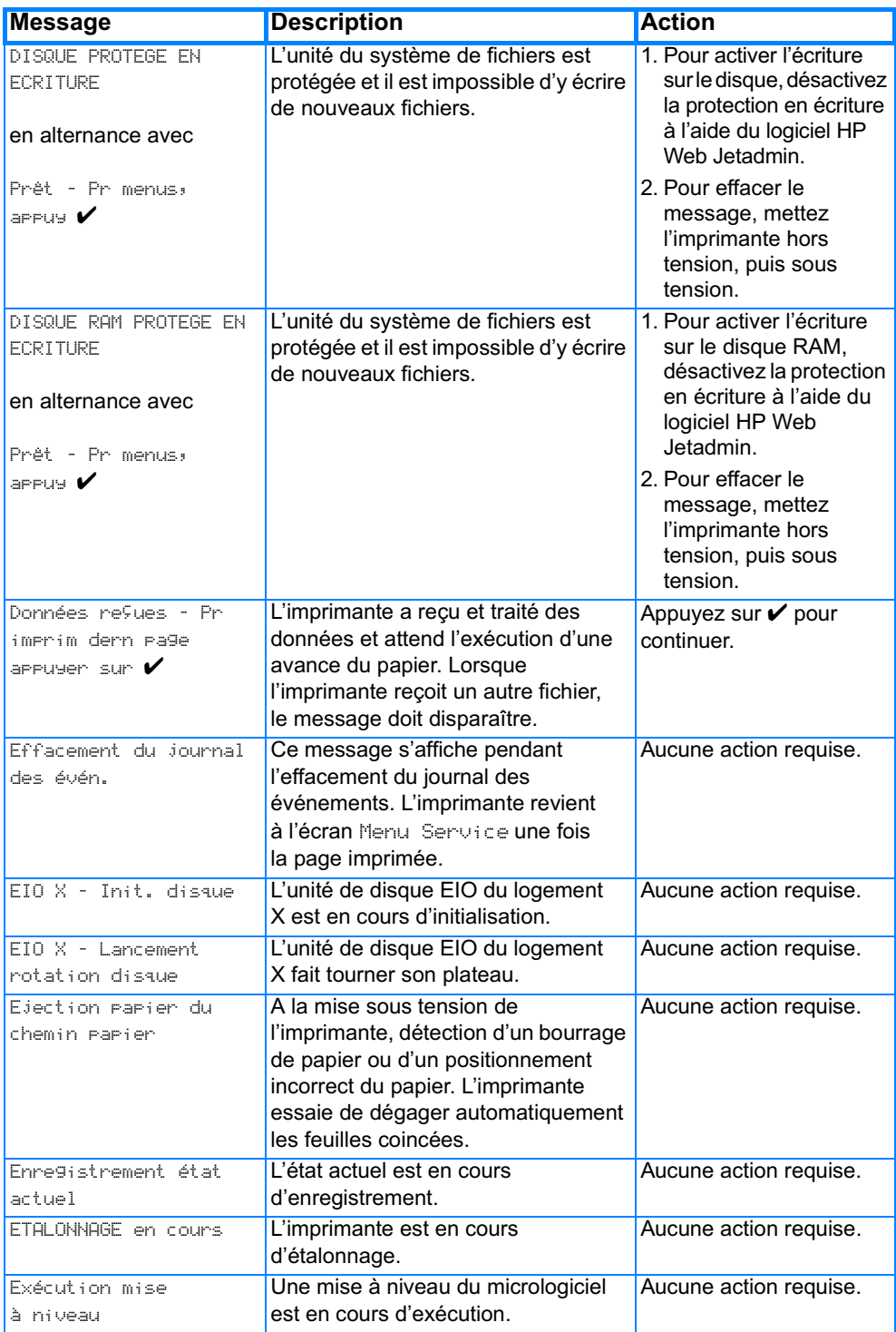

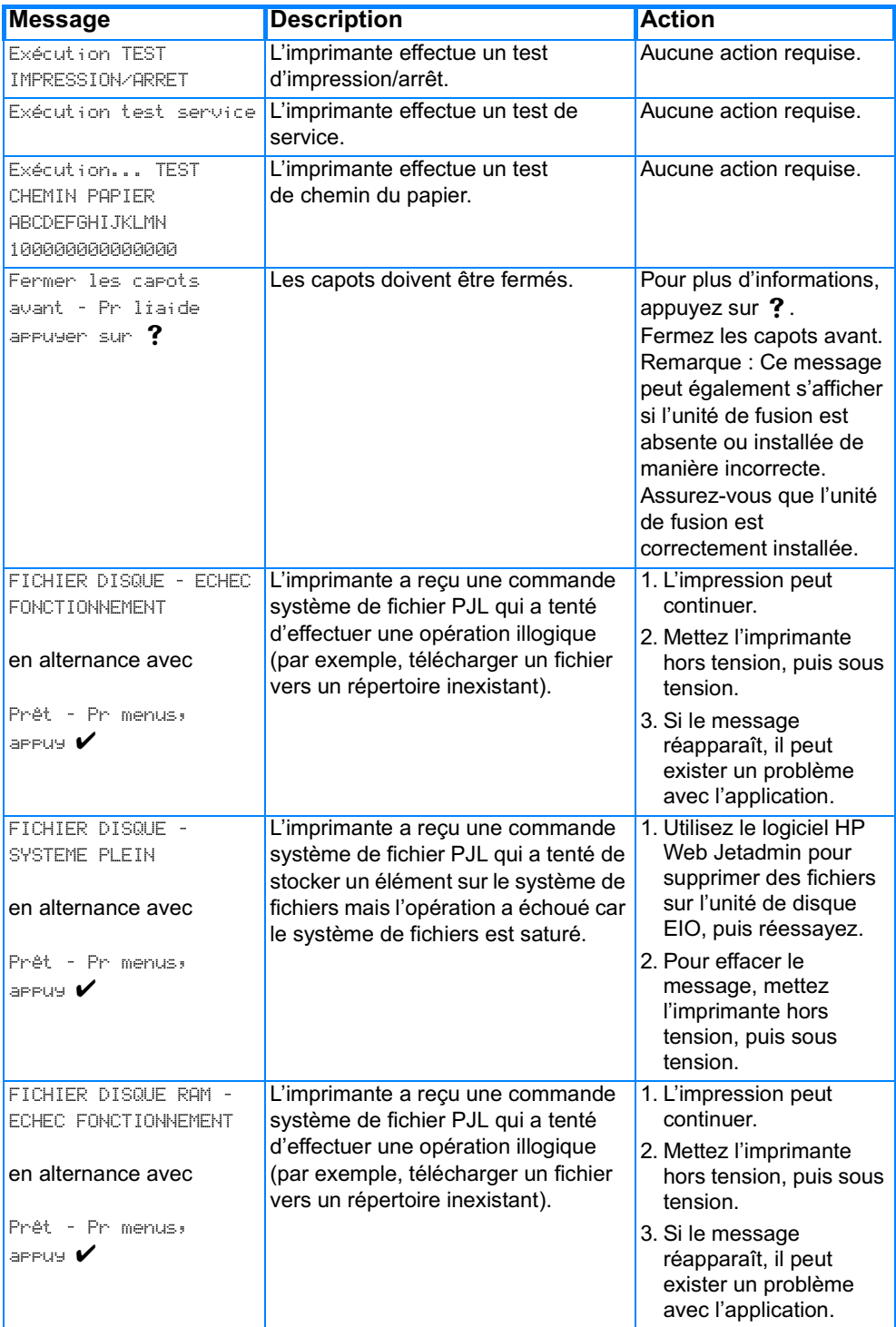

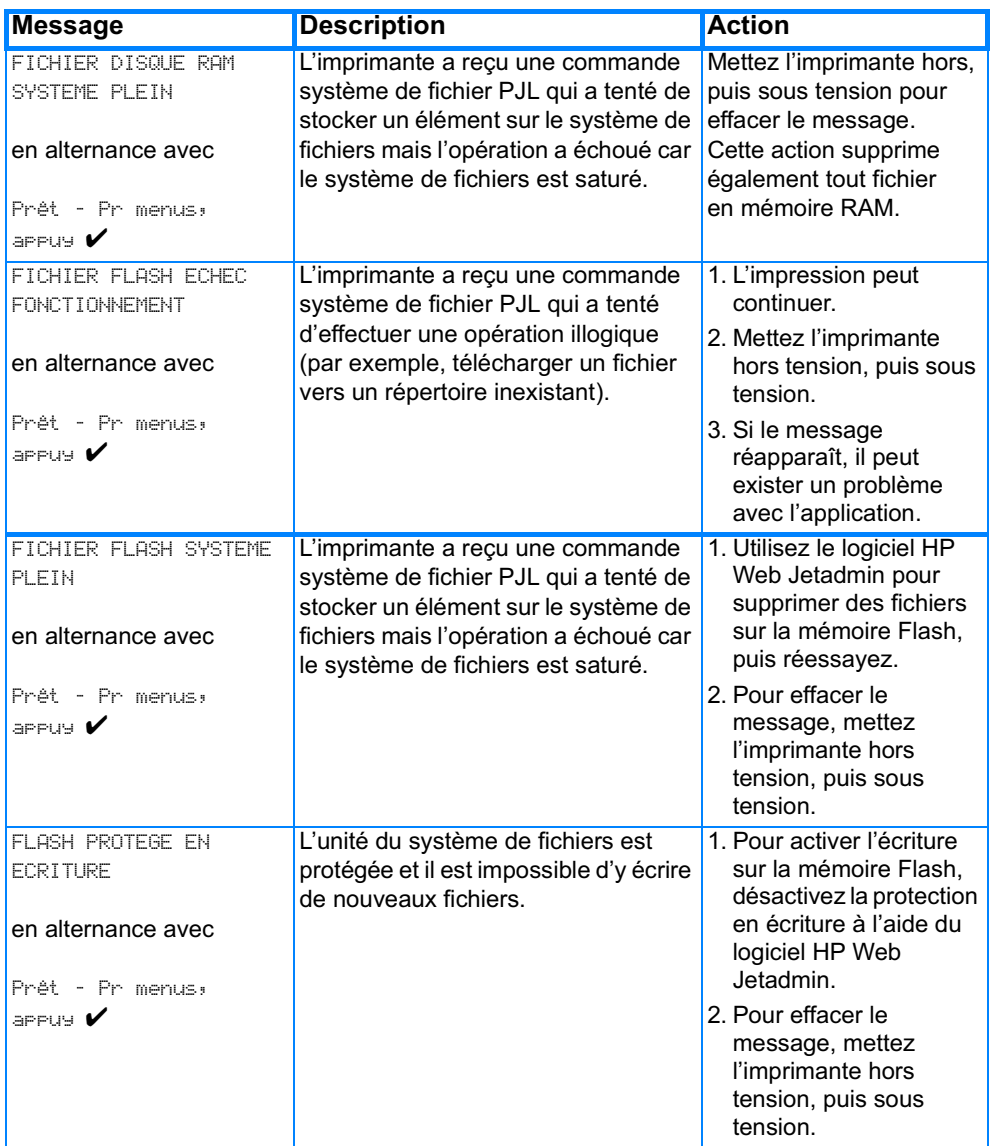

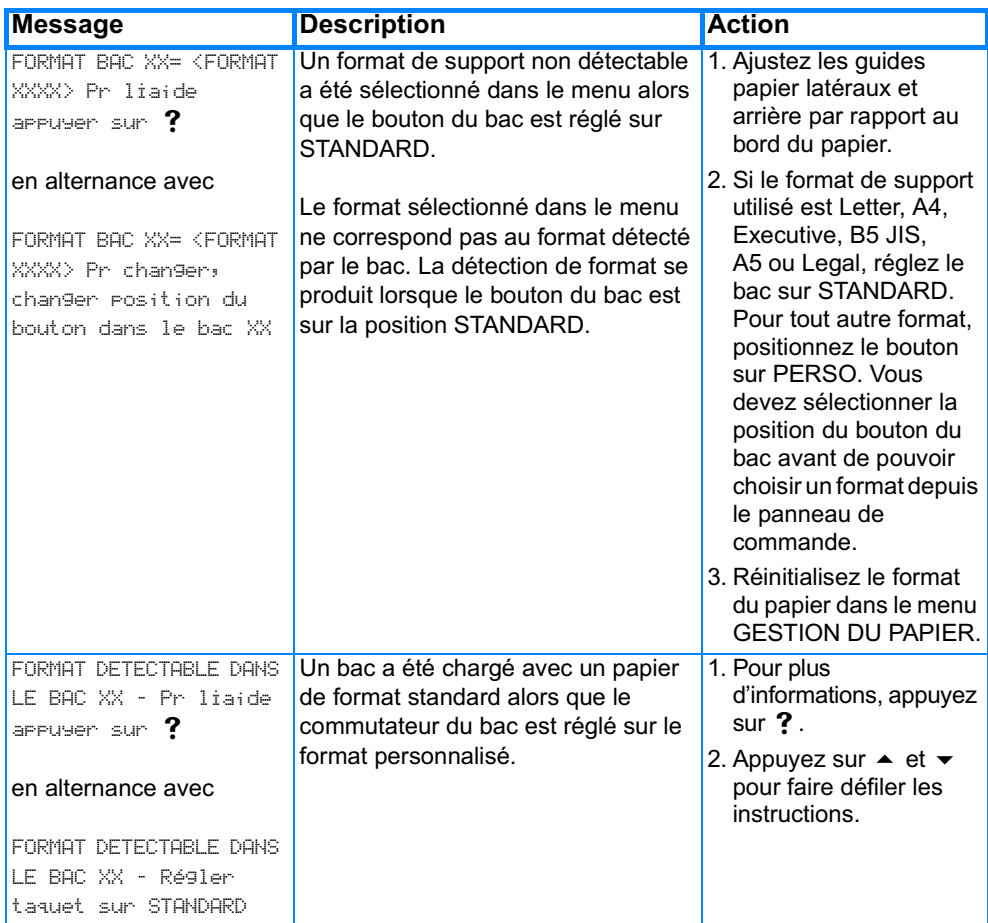

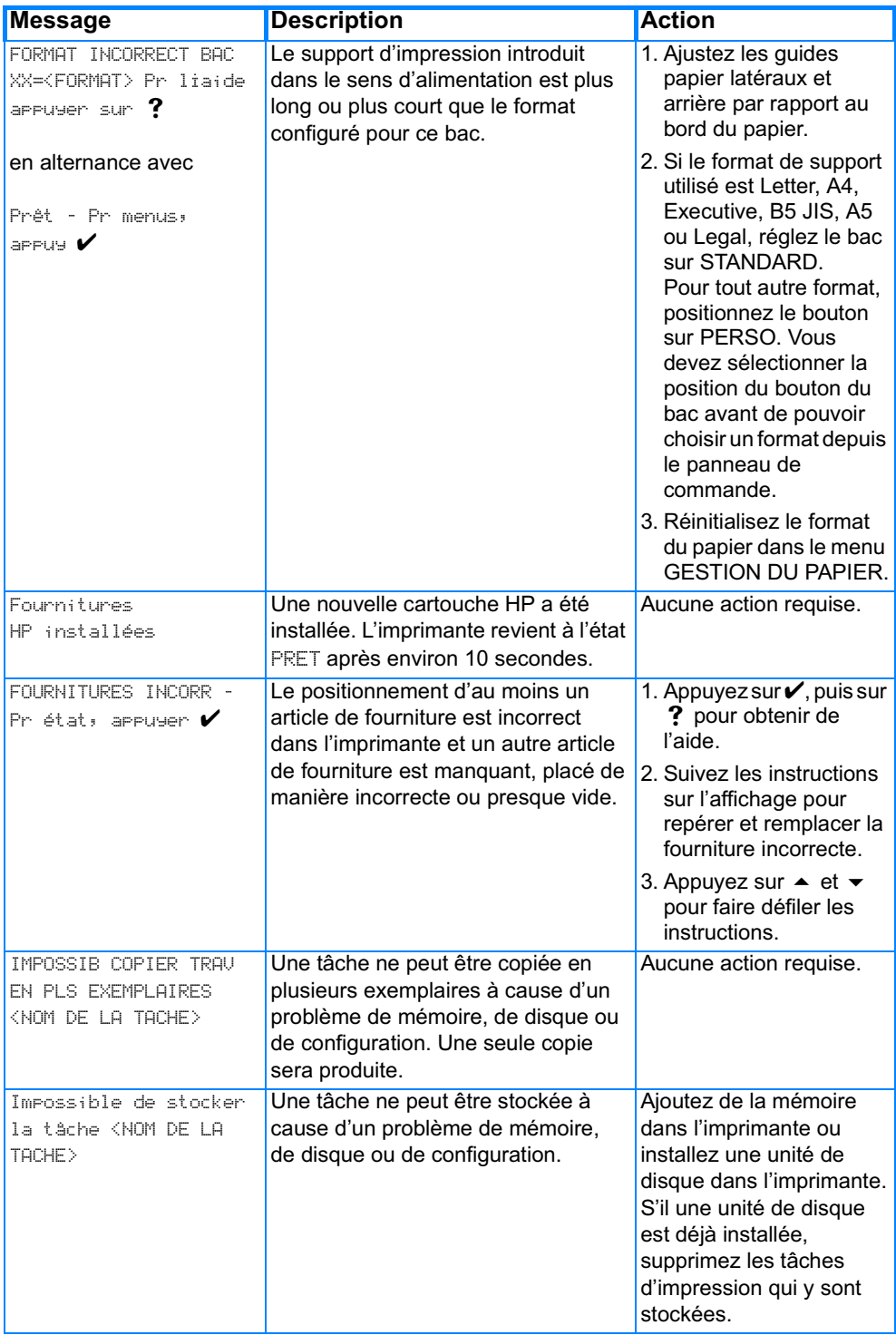

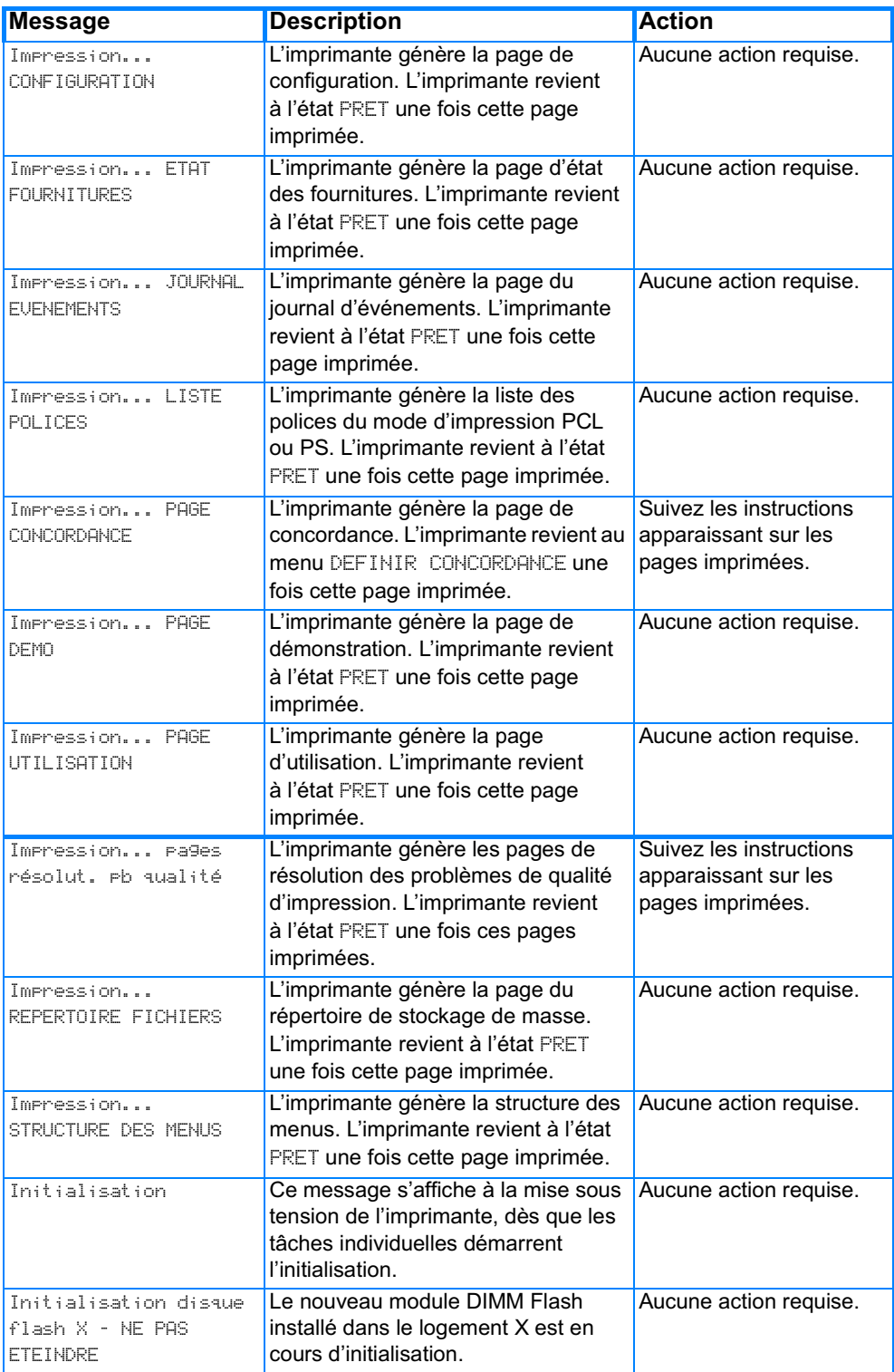

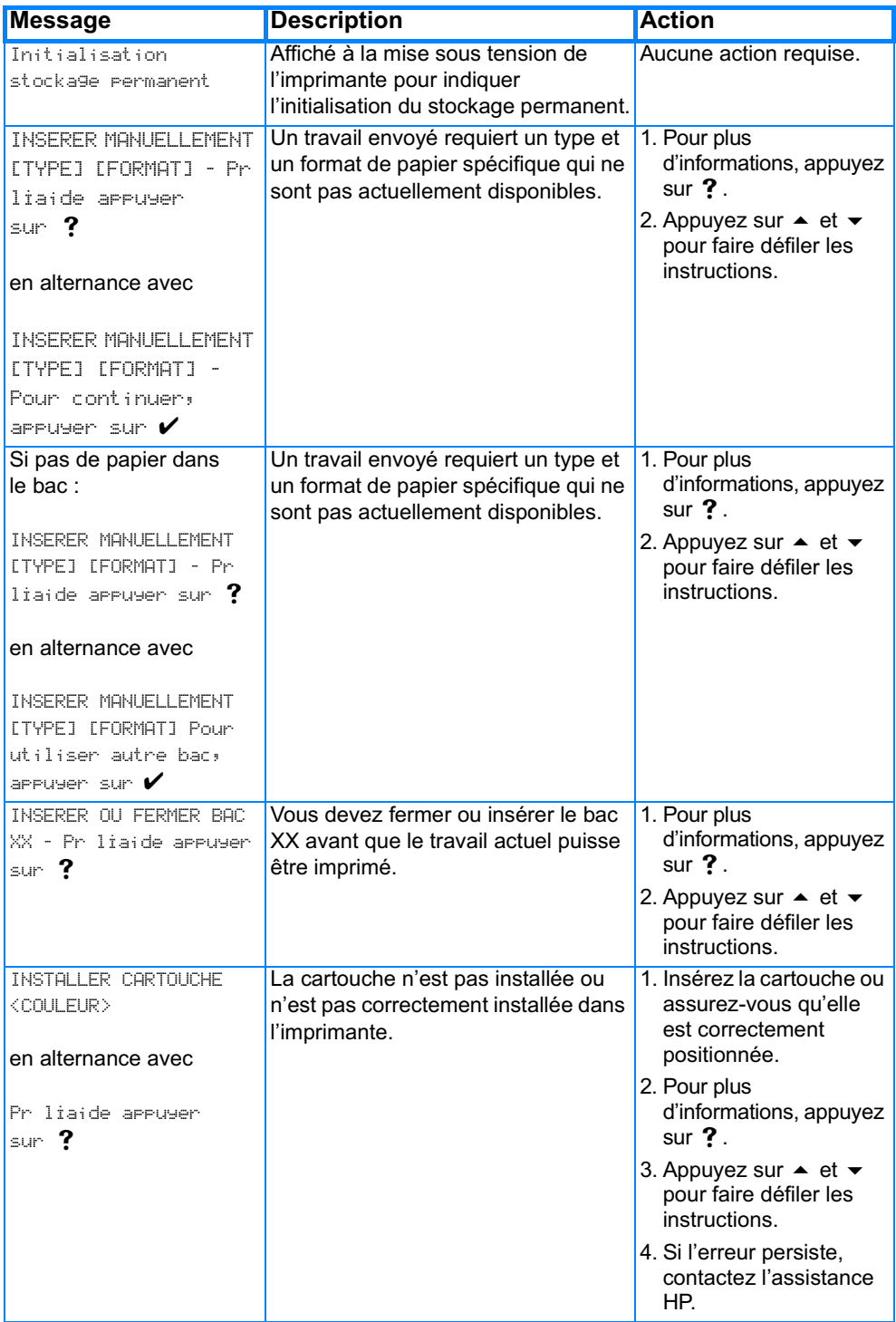

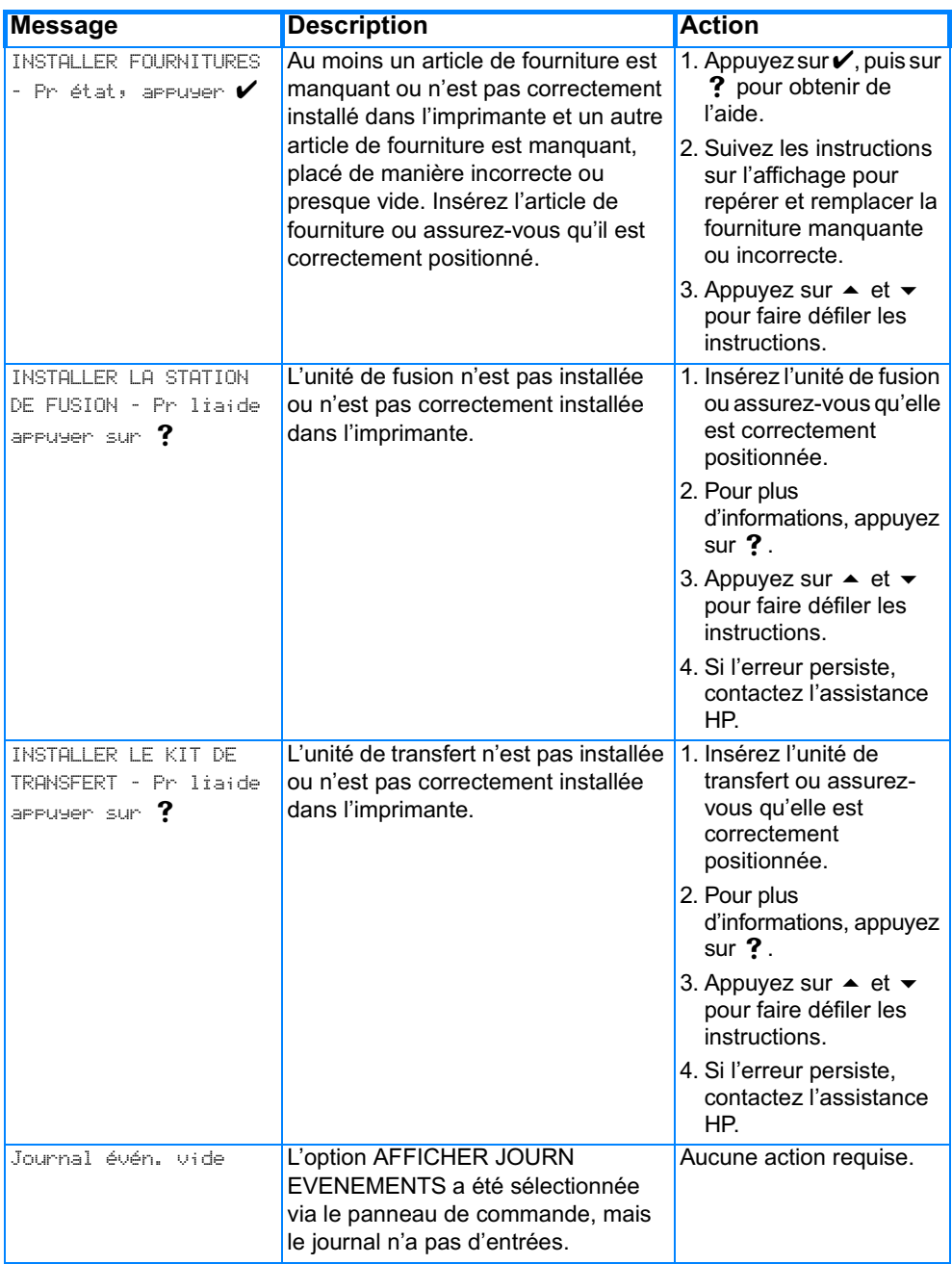

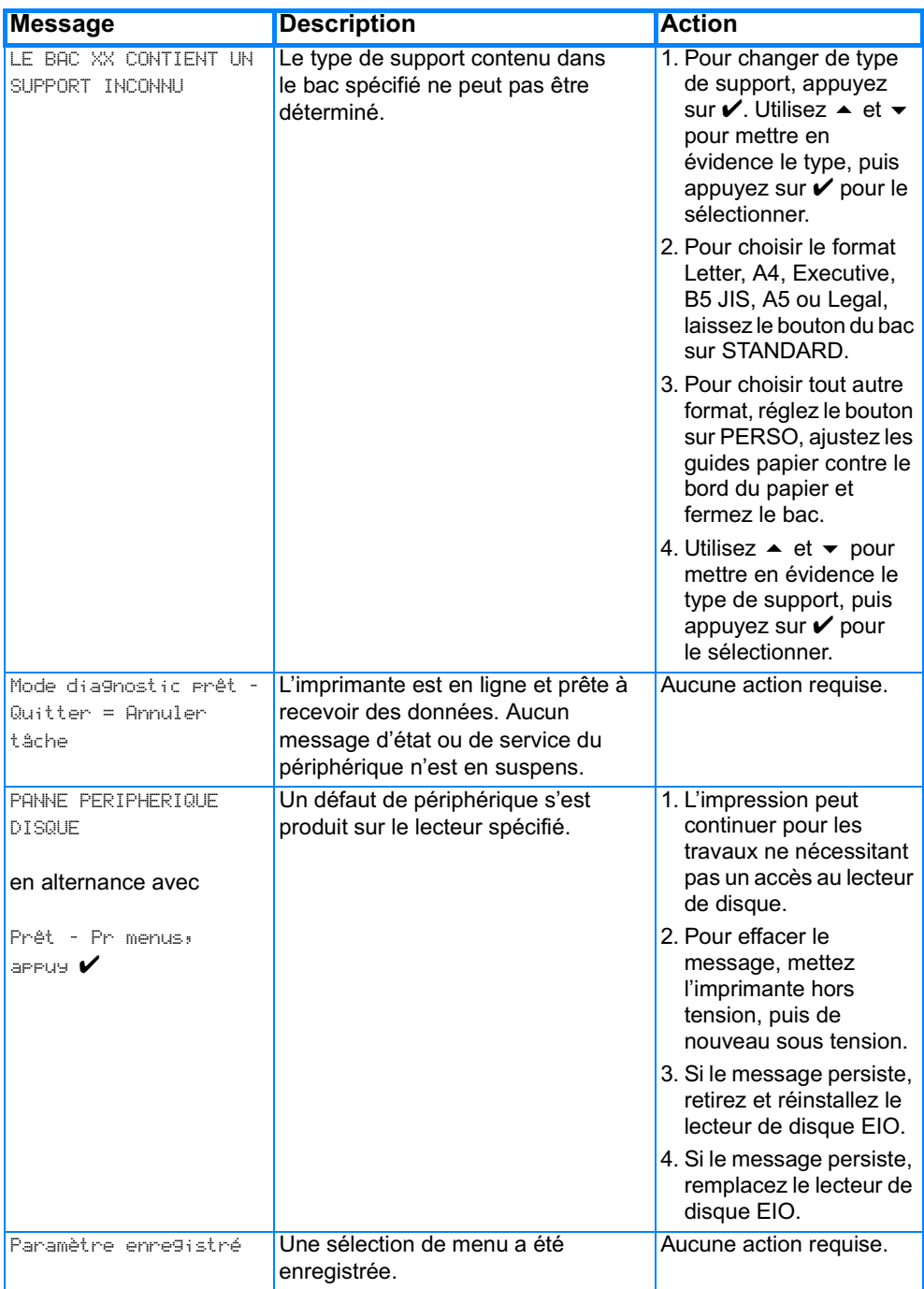

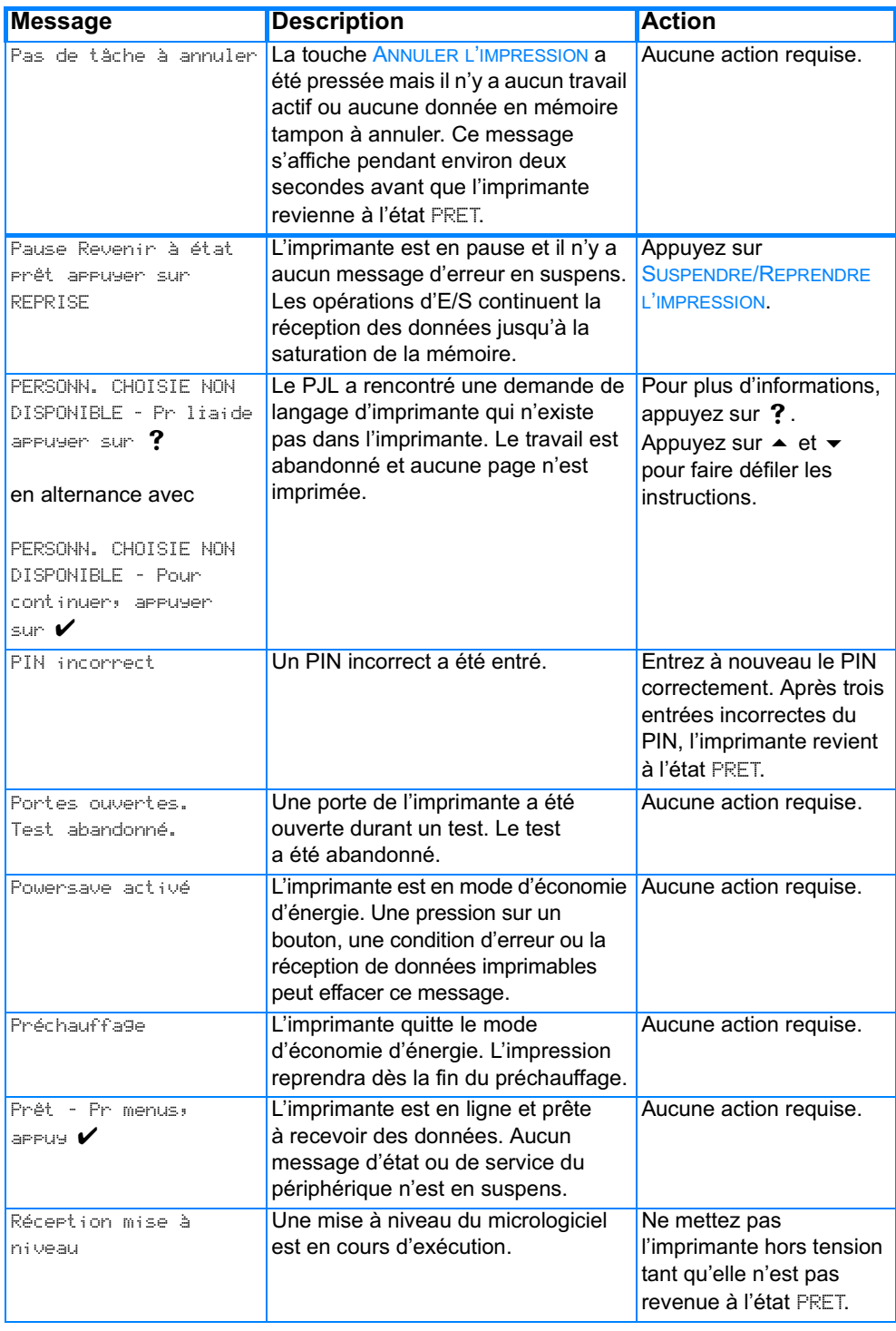

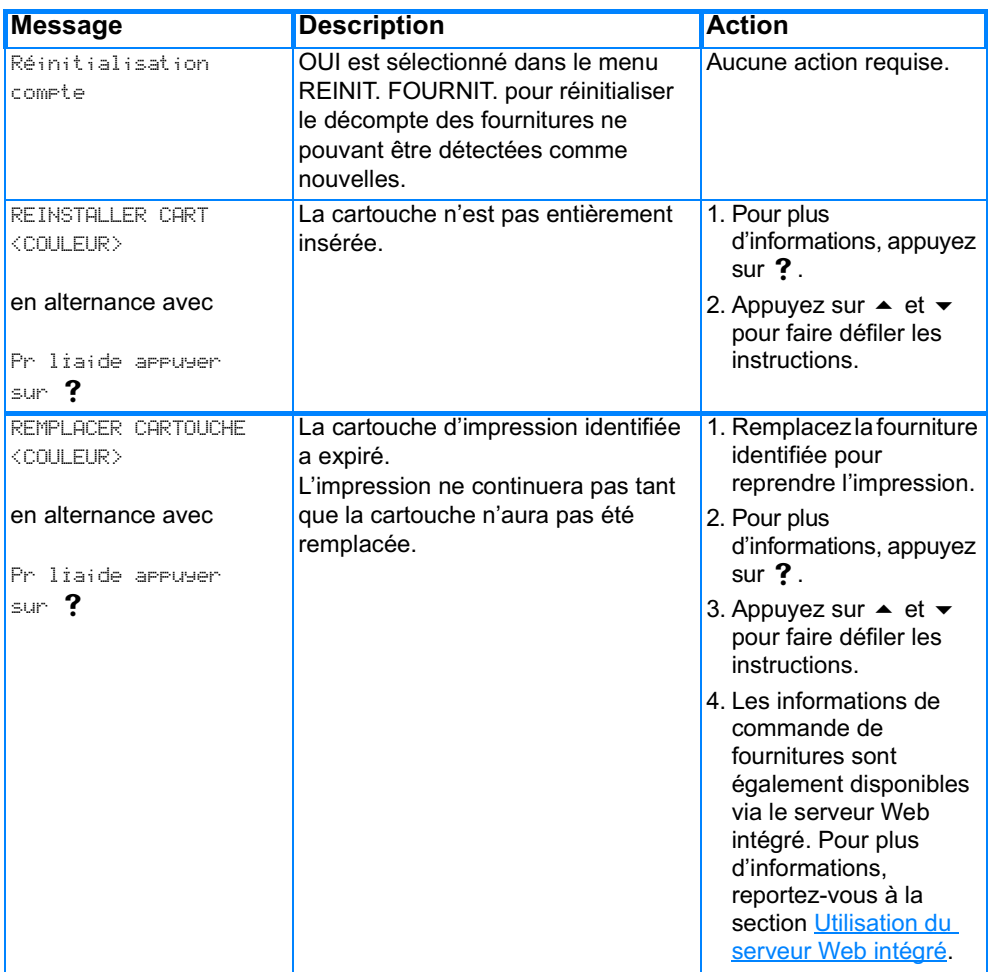

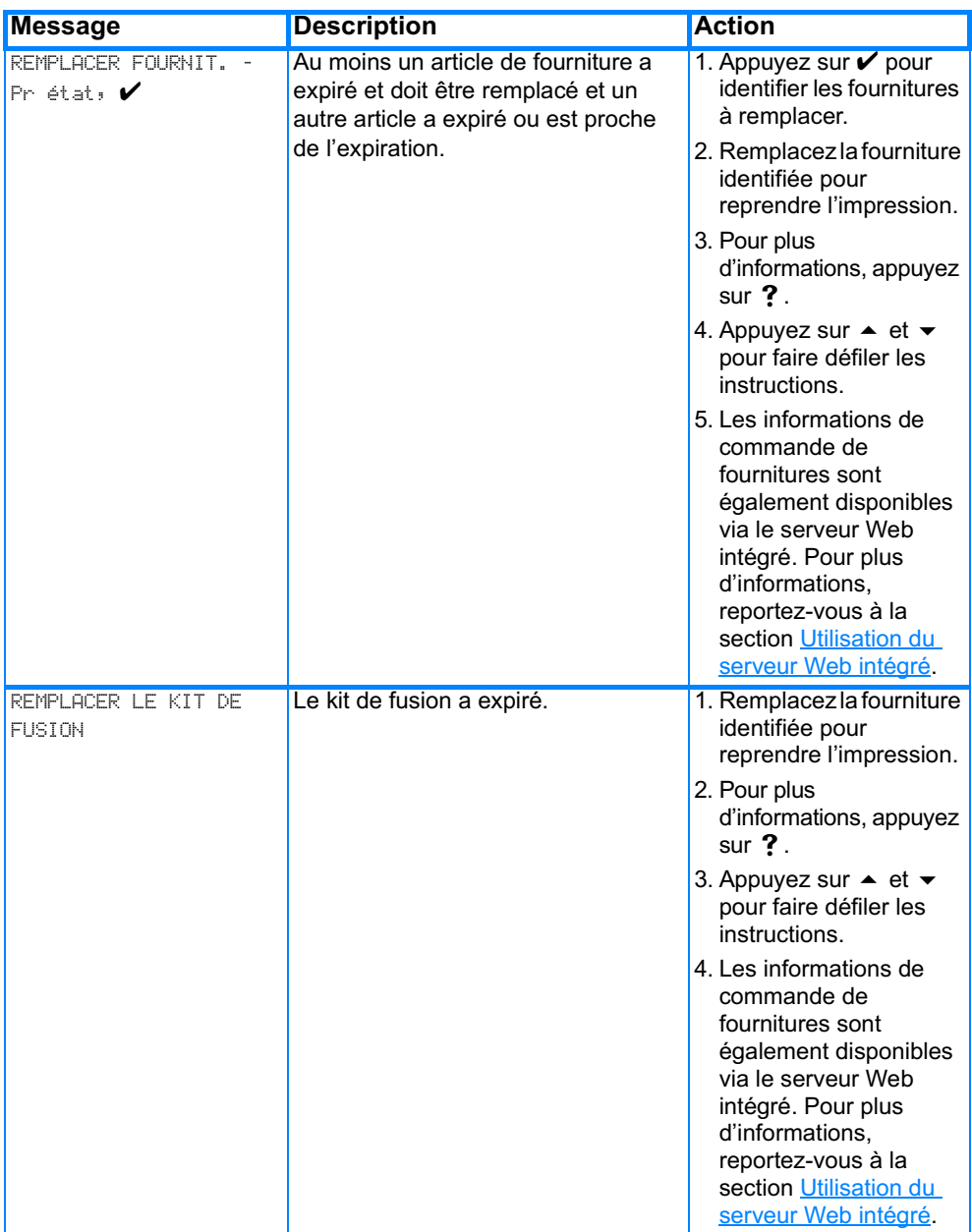

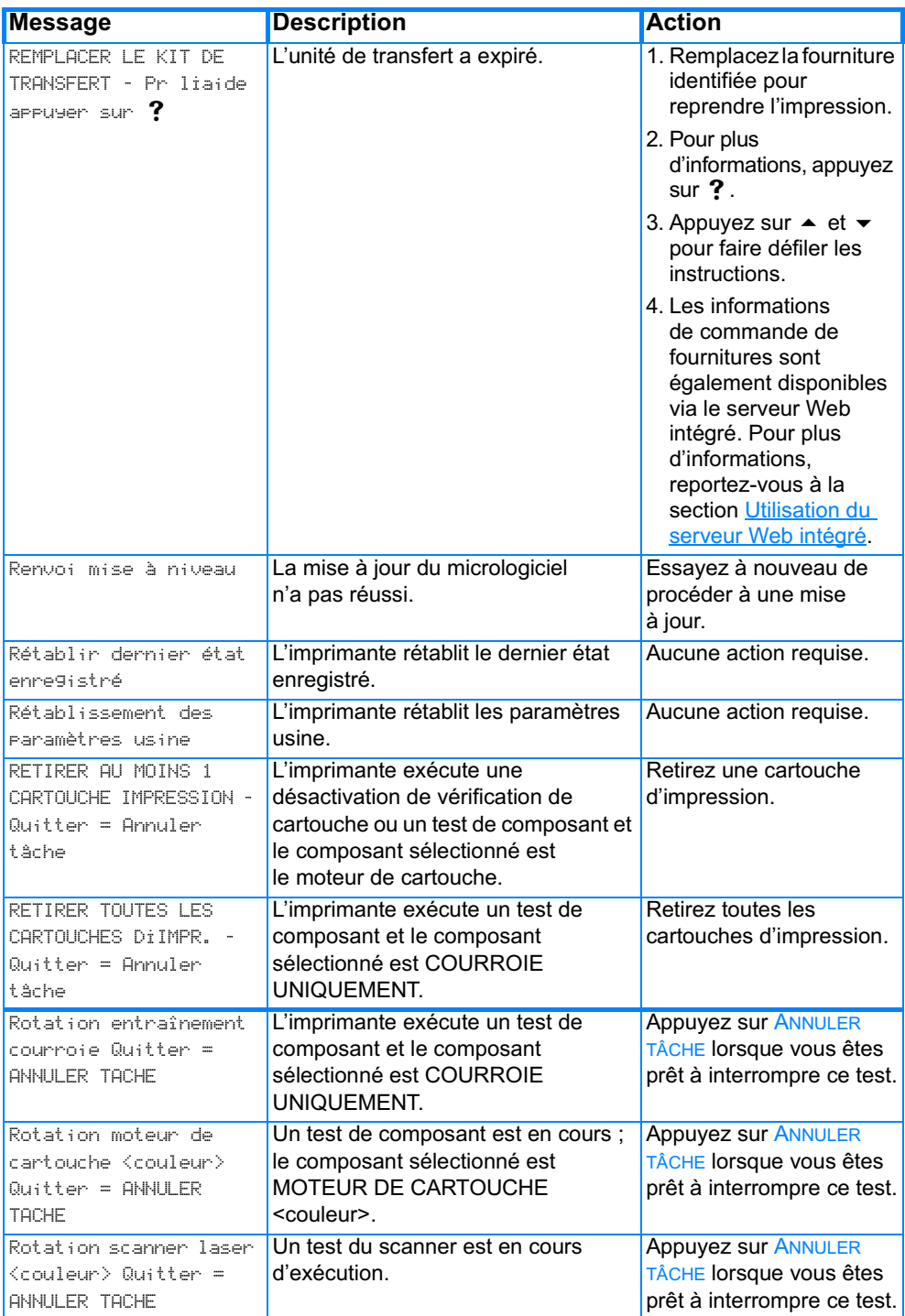

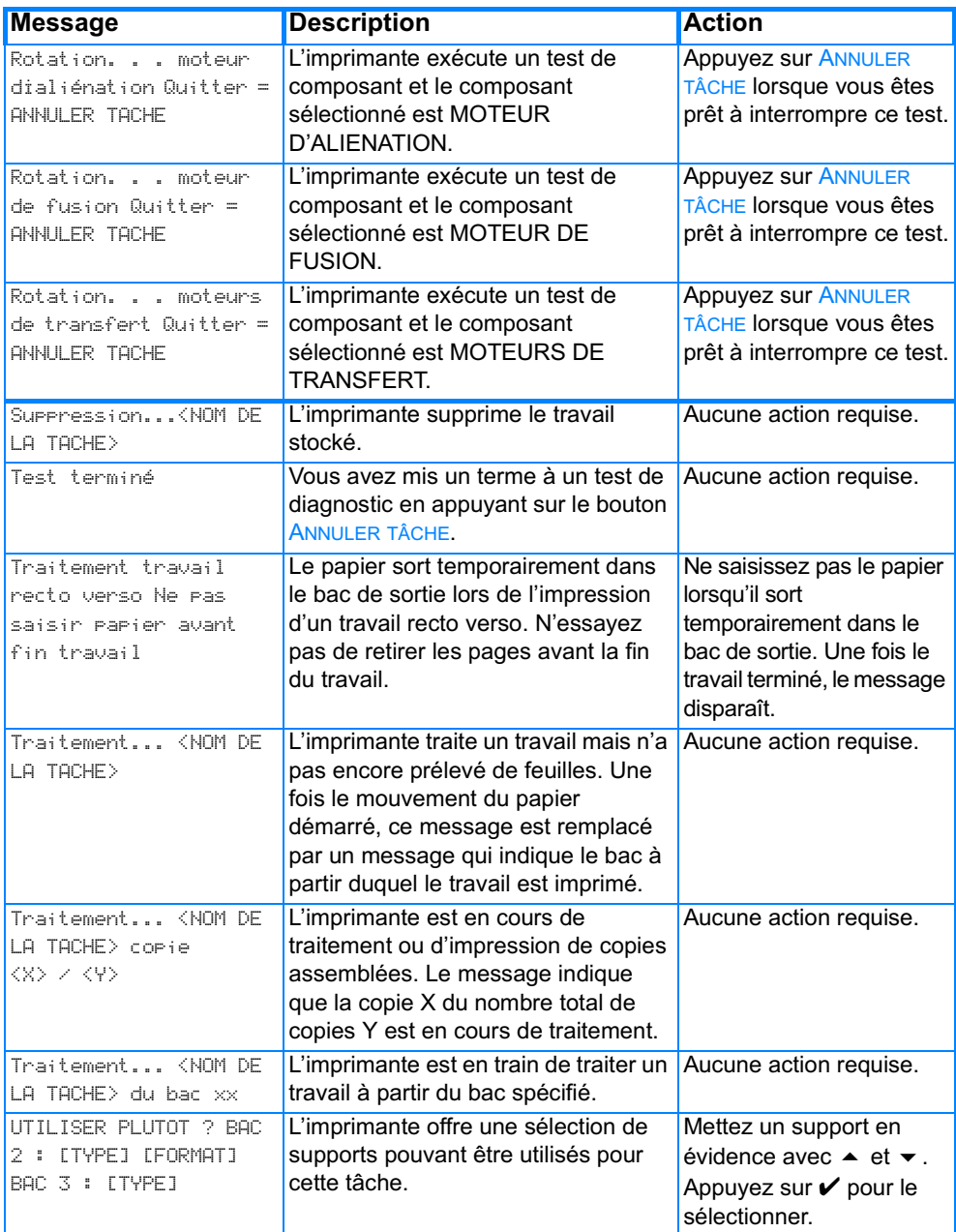
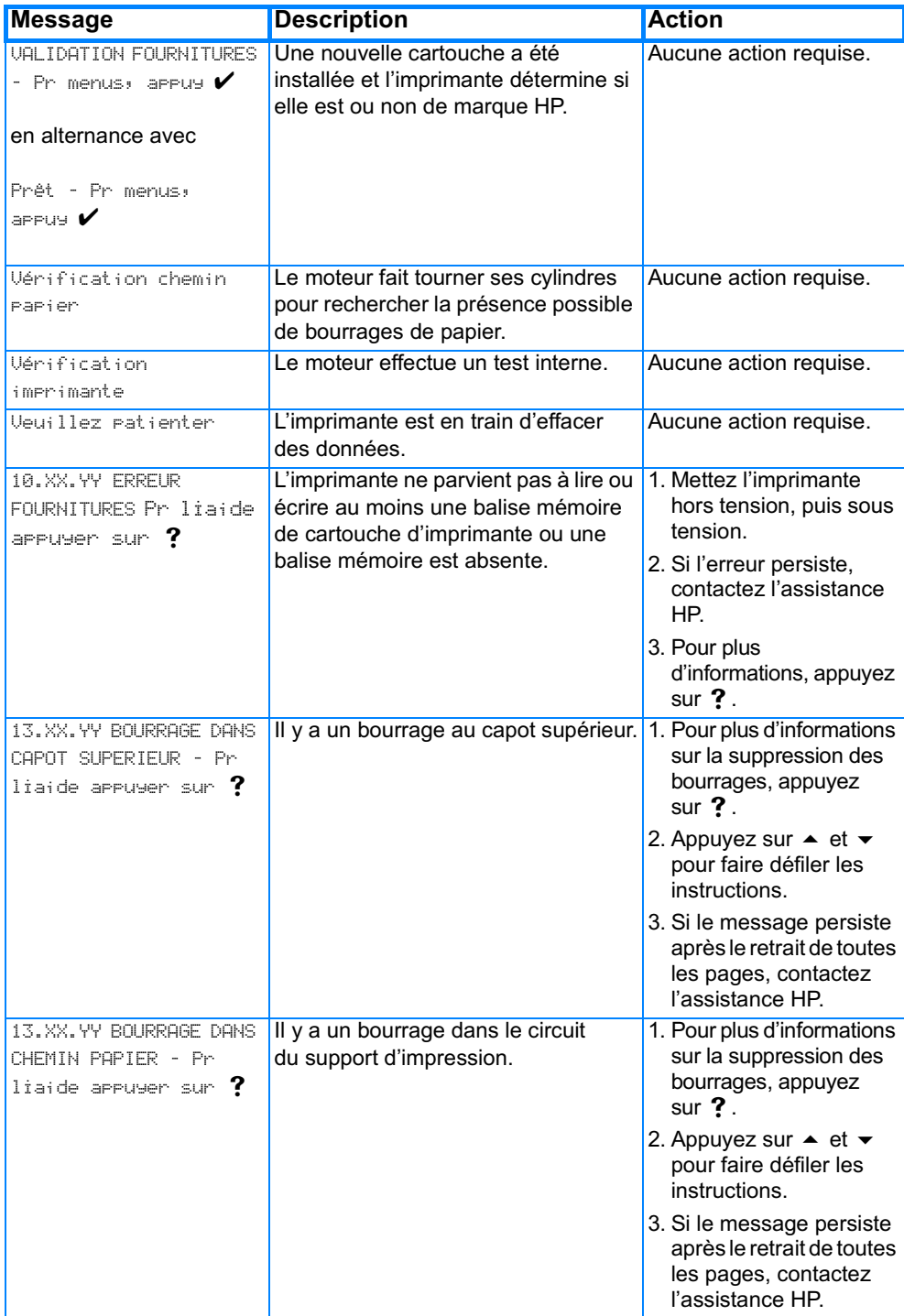

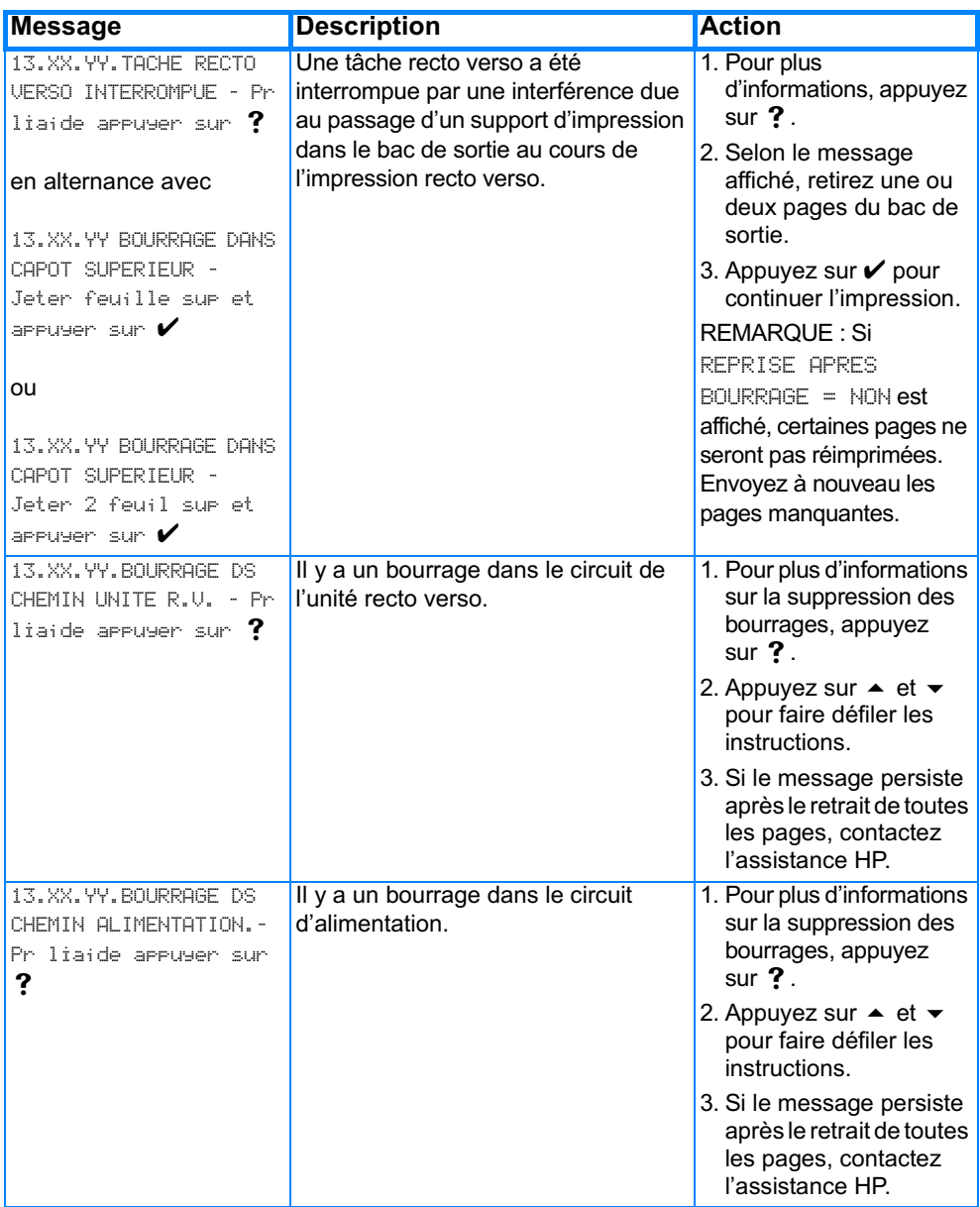

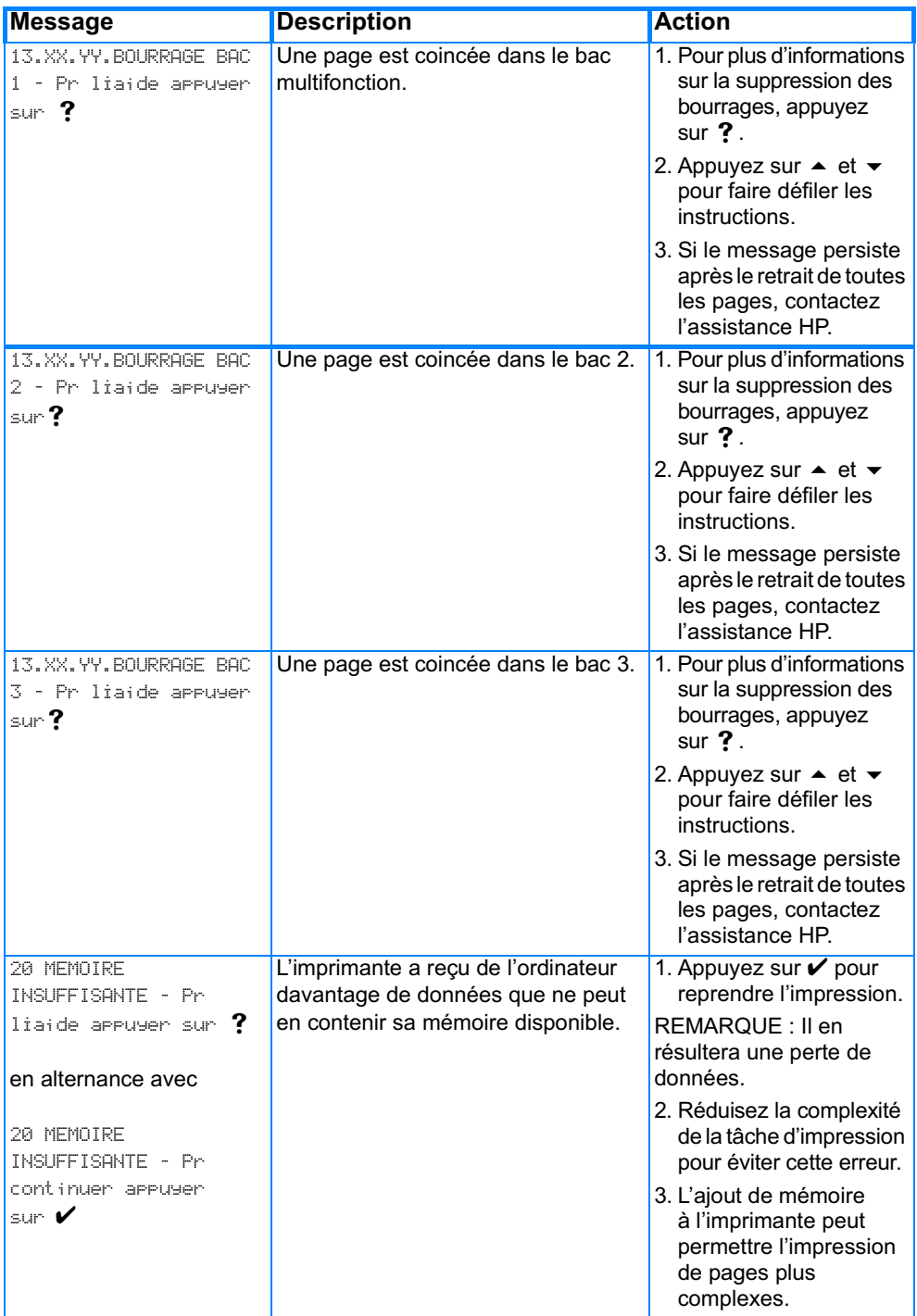

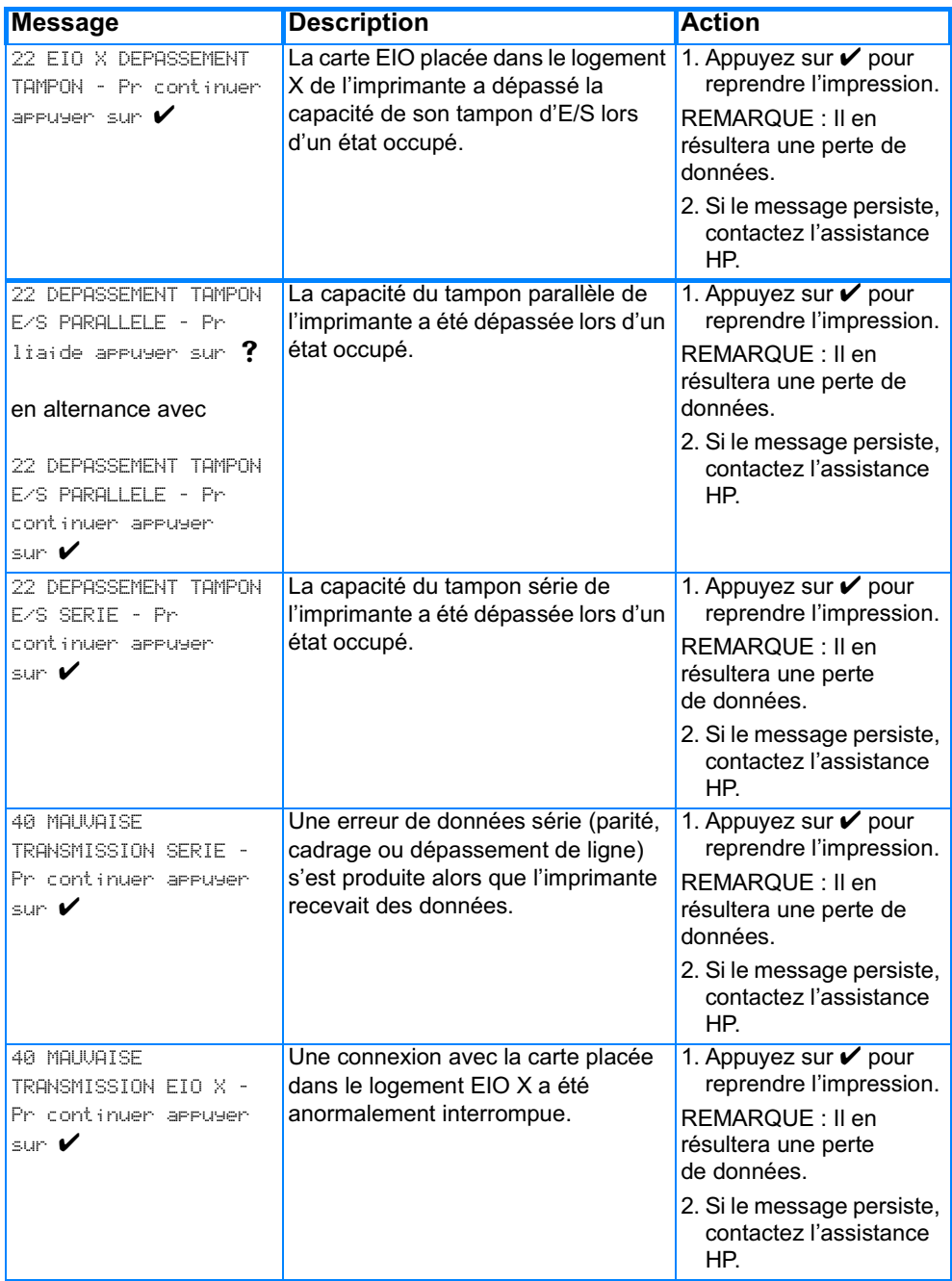

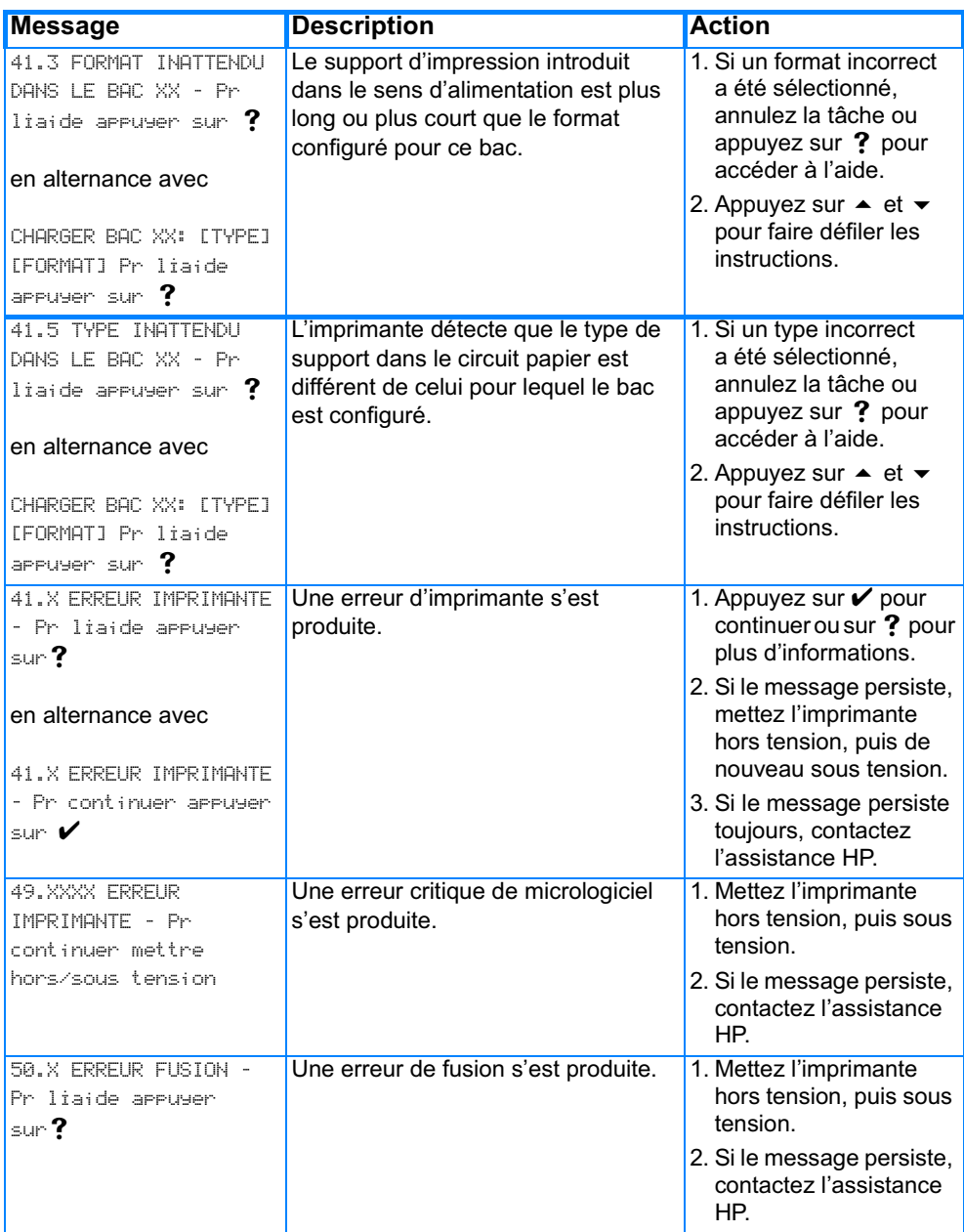

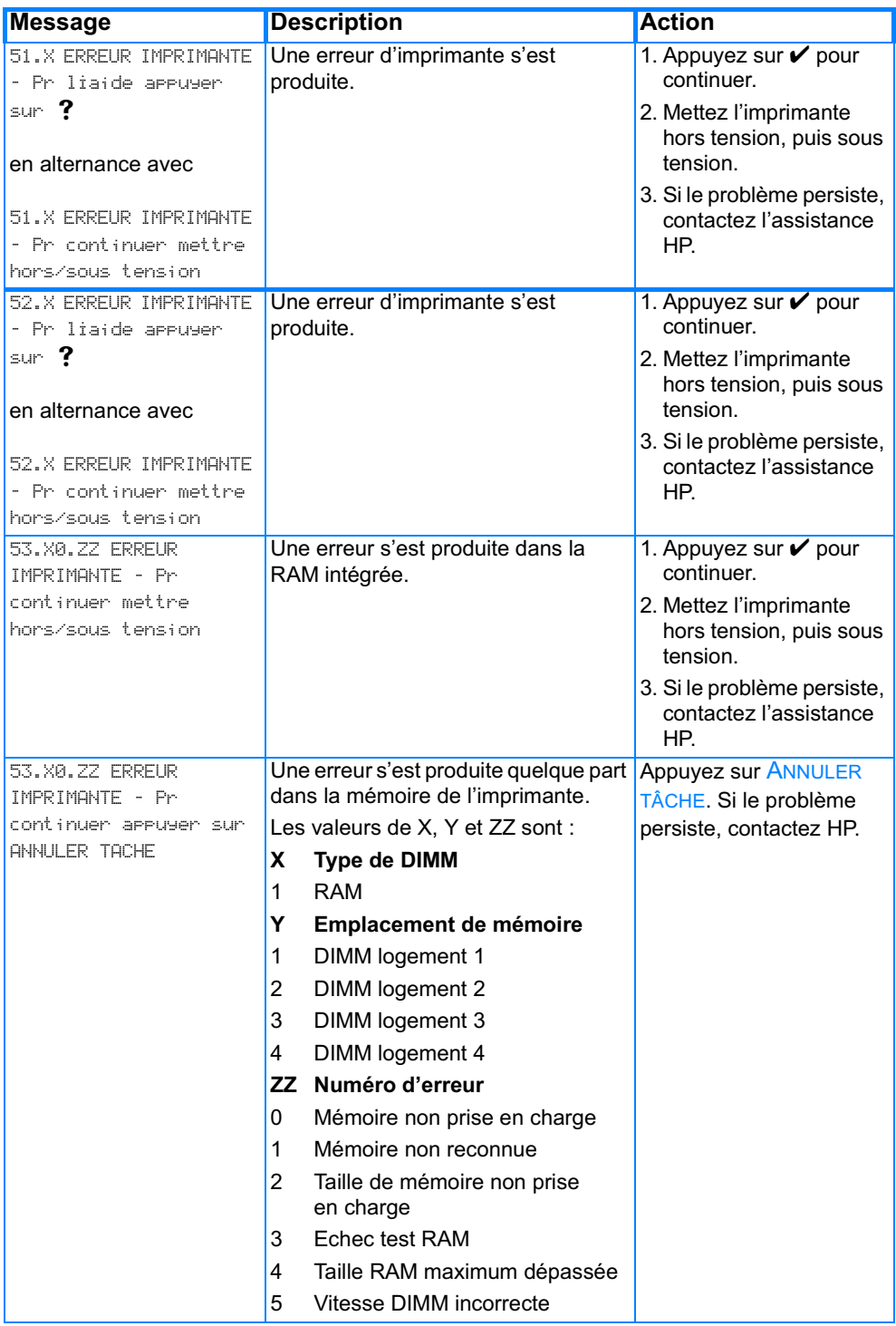

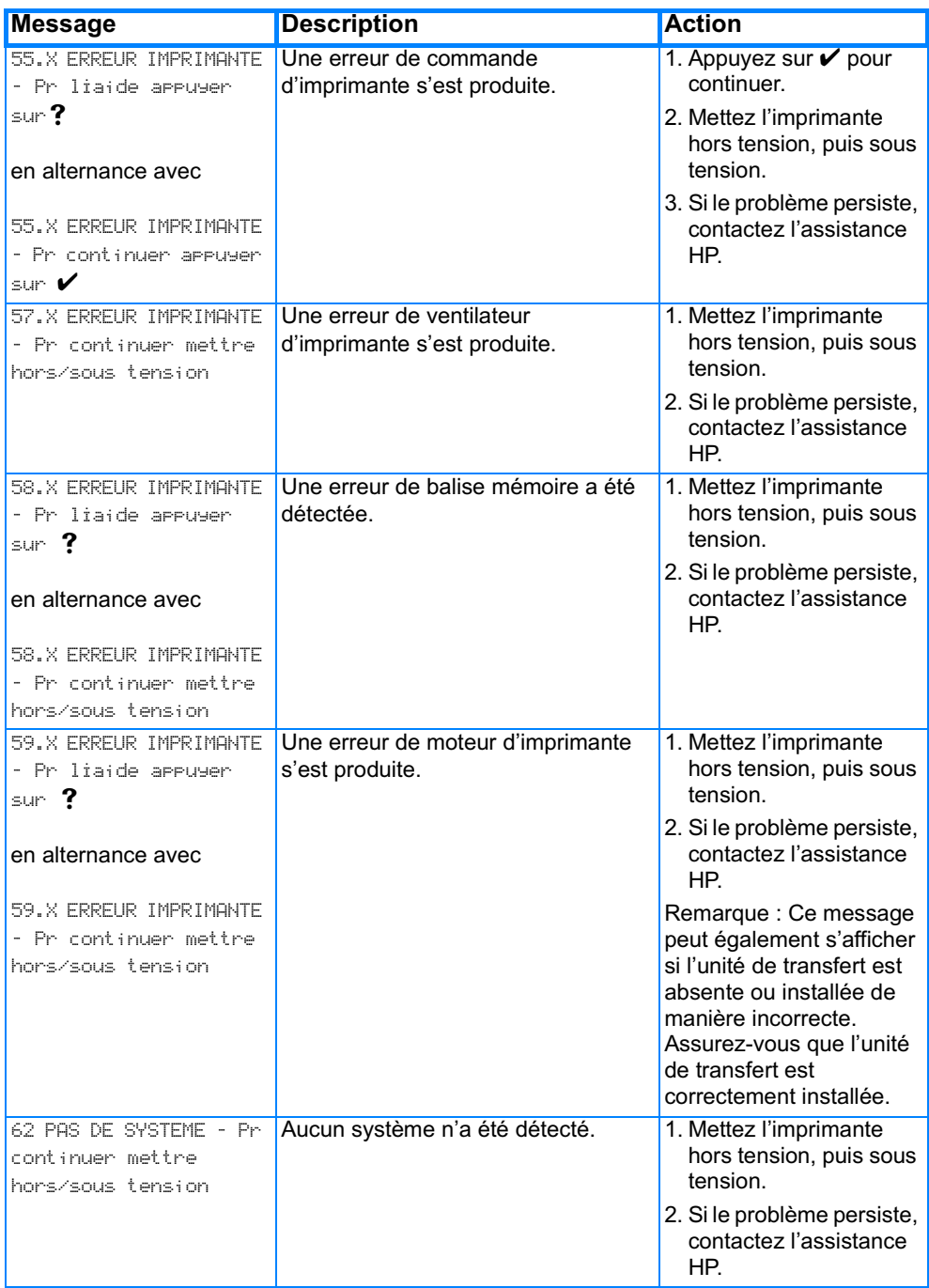

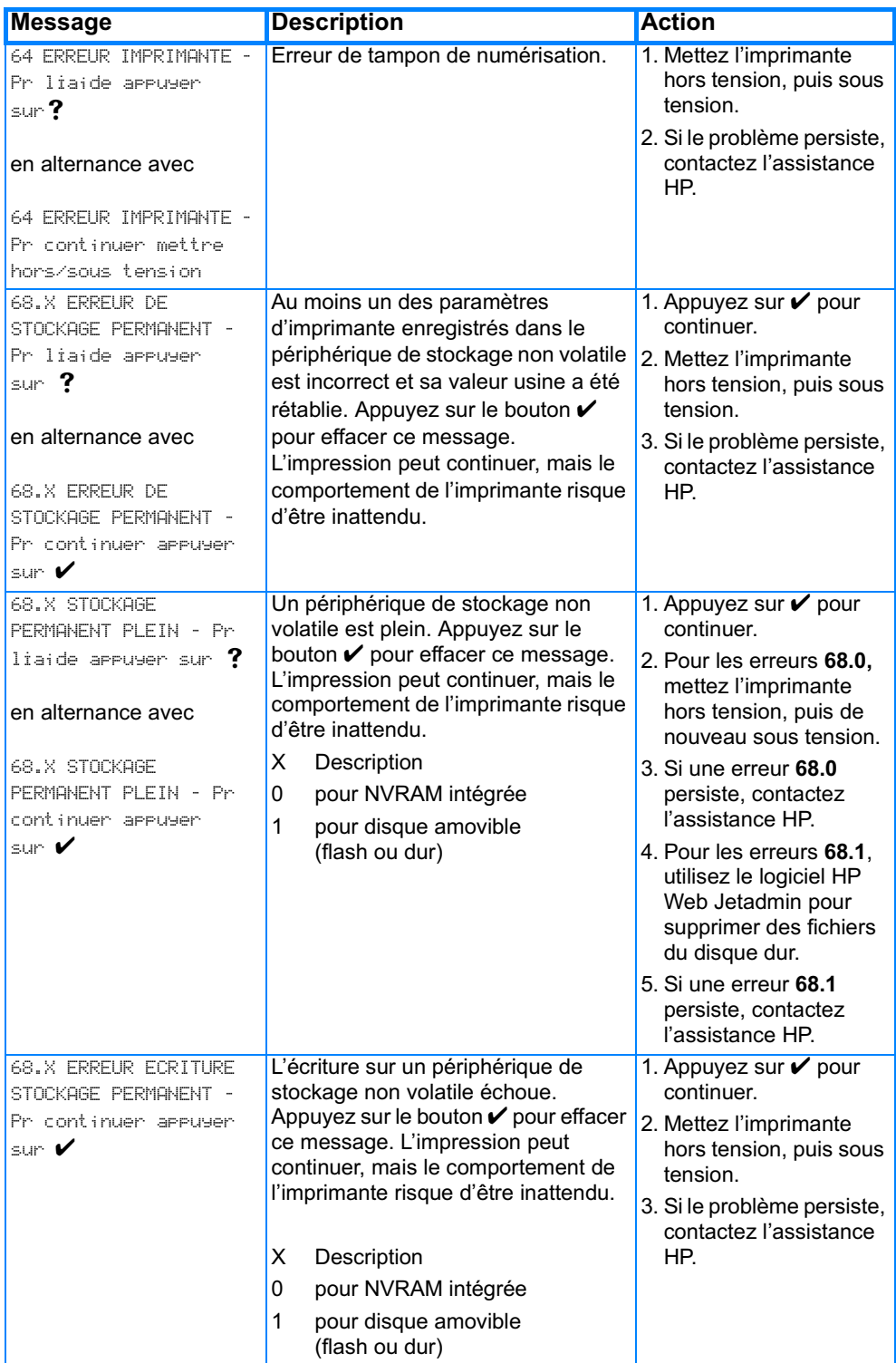

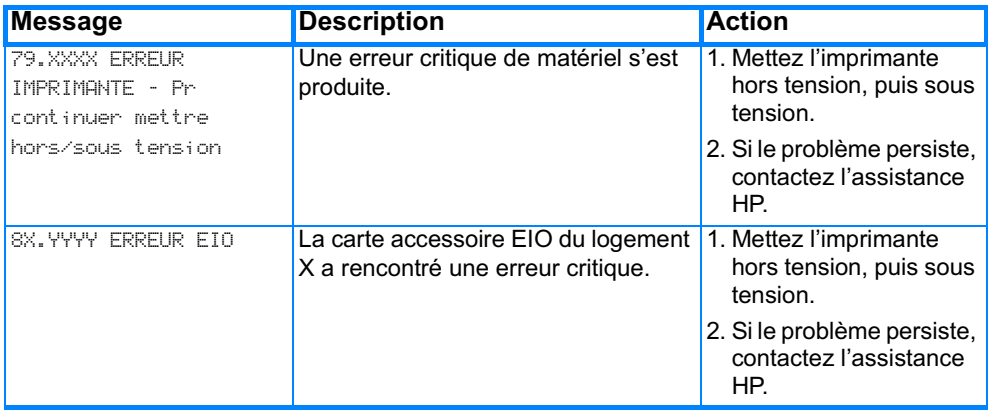

# <span id="page-189-0"></span>**Bourrages de papier**

Reportez-vous à cette illustration pour dégager le papier coincé dans l'imprimante. Pour obtenir des instructions sur cette procédure, reportez-vous à la section Elimination des bourrages.

#### Emplacements des bourrages de papier

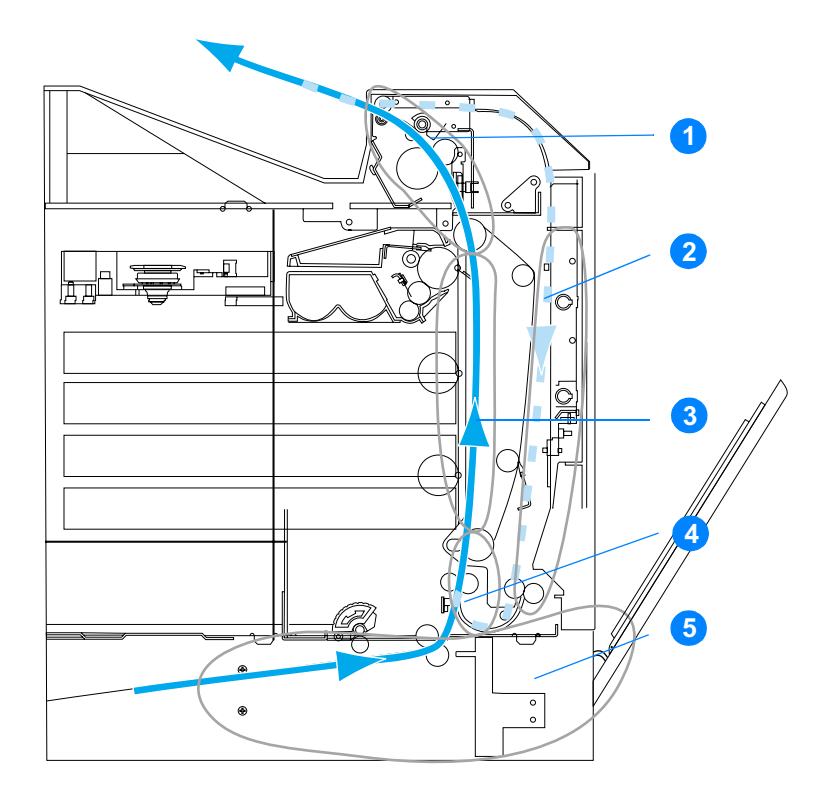

(illustration sans bac 3 facultatif)

- 1. Zone du couvercle supérieur
- 2. Chemin d'impression recto verso
- 3. Chemin d'impression papier
- 4. Chemin d'alimentation
- 5. Bacs

# Récupération après un bourrage de papier

Cette imprimante offre la fonctionnalité de récupération après un bourrage de papier, laquelle permet de spécifier si l'imprimante doit automatiquement essayer de réimprimer après des bourrages de papier. Les options sont les suivantes :

- AUTO L'imprimante essaie de réimprimer les pages coincées.
- DESACTIVE L'imprimante n'essaie pas de réimprimer les pages coincées.

#### Remarque e la Lau cours du processus de récupération, il est possible que l'imprimante réimprime plusieurs bonnes pages qui avaient été imprimées avant que le bourrage se produise. Veillez à bien retirer les pages en double.

### **Pour désactiver la récupération après un bourrage de papier**

- 1. Appuyez sur  $\checkmark$  pour afficher MENUS.
- 2. Appuyez sur  $\blacktriangleright$  pour mettre en surbrillance CONFIGURATION PERIPHERIQUE.
- 3. Appuyez sur v pour sélectionner CONFIGURATION PERIPHERIQUE.
- 4. Appuyez sur  $\blacktriangleright$  pour mettre en surbrillance CONFIGURATION SYSTEME.
- 5. Appuyez sur v pour sélectionner CONFIGURATION SYSTEME.
- 6. Appuyez sur  $\blacktriangleright$  pour mettre en surbrillance REPRISE APRES BOURRAGE.
- 7. Appuyez sur v pour sélectionner REPRISE APRES BOURRAGE.
- 8. Appuyez sur v pour mettre en surbrillance DESACTIVE.
- 9. Appuyez sur v pour sélectionner DESACTIVE.
- 10. Appuyez sur SUSPENDRE/REPRENDRE L'IMPRESSION pour remettre l'imprimante sur l'état PRET.

Pour accélérer l'impression et augmenter les ressources de mémoire, vous pouvez désactiver la fonctionnalité de récupération. Dans ce cas, les pages affectées par un bourrage de papier ne seront pas réimprimées.

## Causes courantes des bourrages de papier

Le tableau suivant répertorie les causes courantes des bourrages de papier ainsi que les solutions proposées pour résoudre ces problèmes.

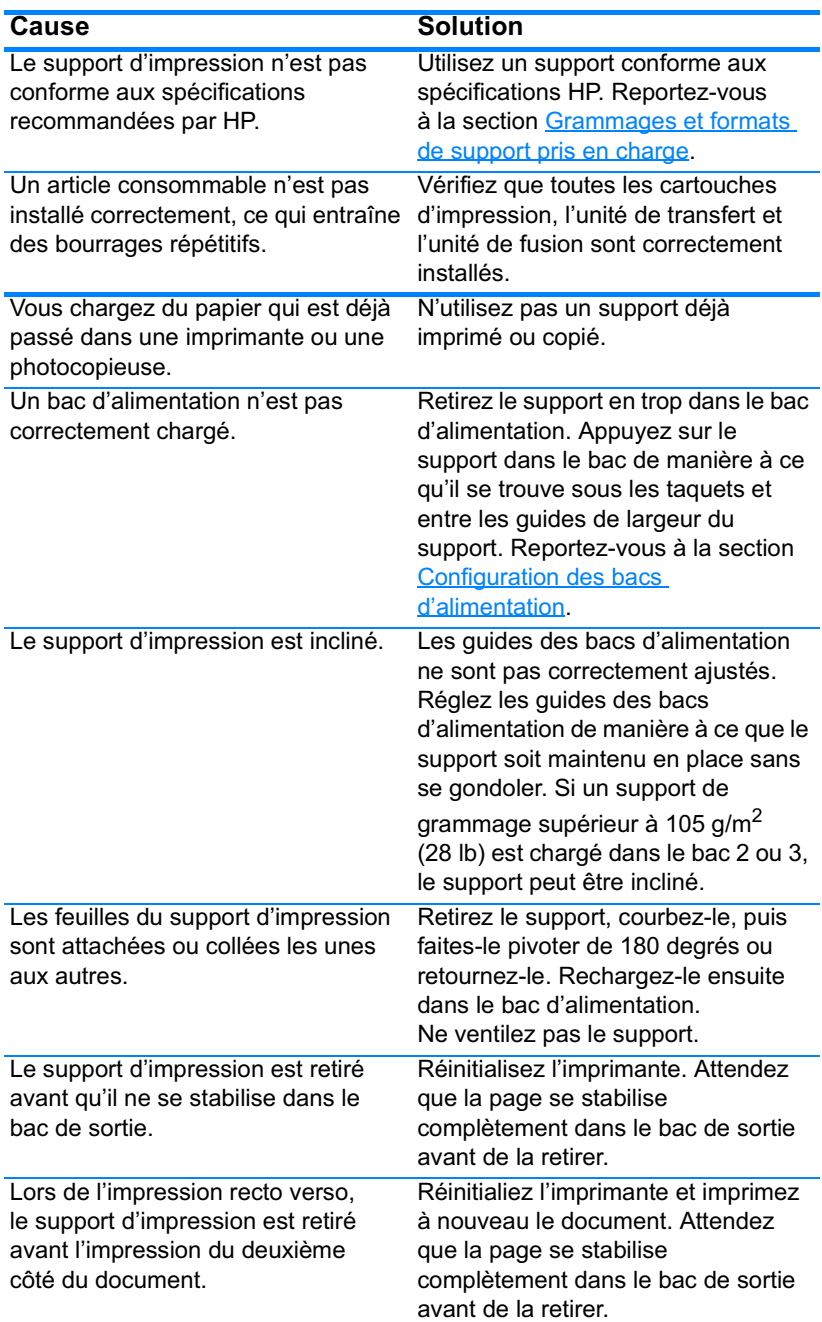

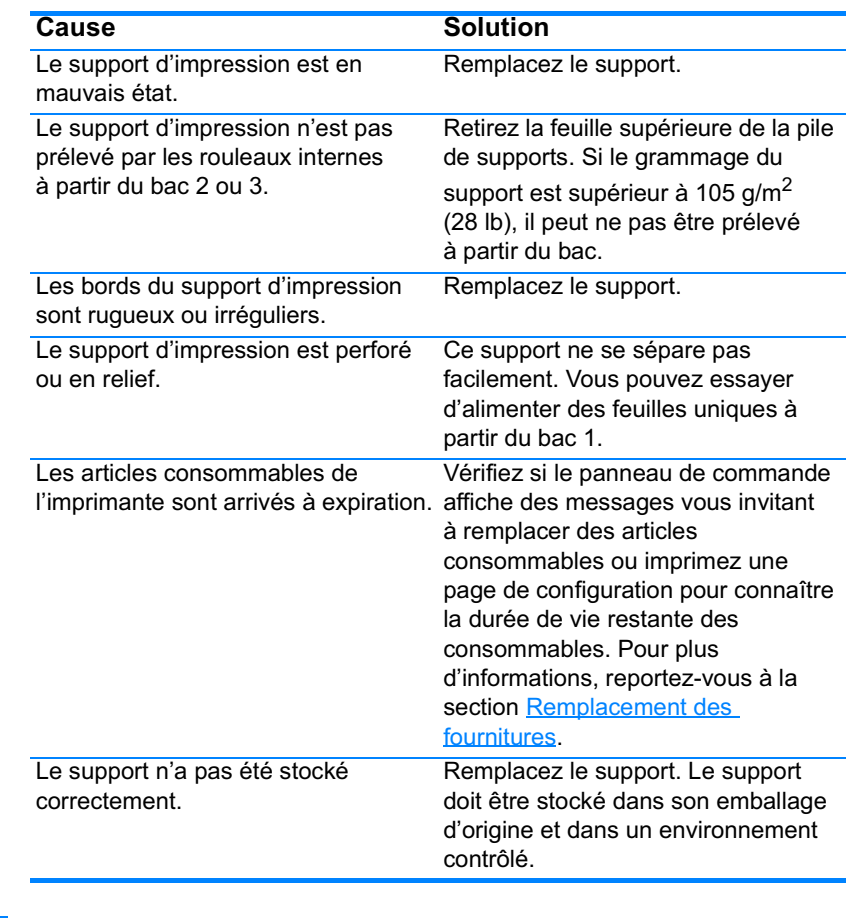

Si des bourrages de papier continuent de se produire, contactez<br>l'assistance clientèle HP ou votre prestataire de services HP agréé. **Remarque** Pour commander des accessoires, contactez l'adresse suivante : http://www.hp.com/support/lj4600.

## <span id="page-193-0"></span>**Elimination des bourrages**

Chaque section ci-dessous correspond à un message de bourrage pouvant s'afficher sur le panneau de commande. Utilisez les procédures suivantes pour éliminer le bourrage.

## Bourrage dans bac 1, bac 2 ou bac 3

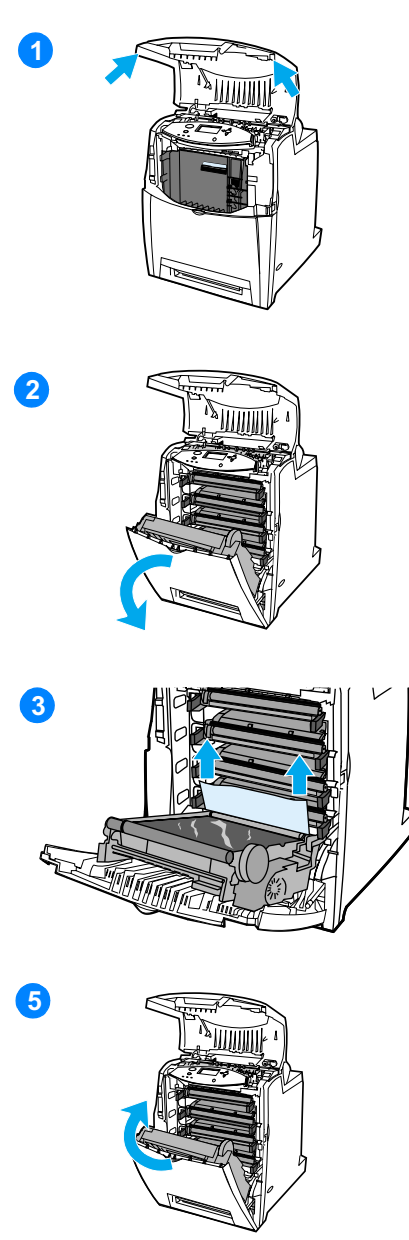

- $\mathbf 1$ En utilisant les poignées latérales, ouvrez le couvercle supérieur.
- $\mathbf{2}$ Saisissez la poignée verte sur l'unité de transfert et tirez-la vers le bas. Le couvercle avant s'ouvre lorsque vous tirez l'unité de transfert vers le bas.

**ATTENTION** Ne placez aucun objet sur l'unité de transfert lorsque celle-ci est ouverte. La perforation de l'unité de transfert peut engendrer des problèmes de qualité d'impression.

- $\overline{\mathbf{3}}$ Saisissez le support par les deux angles et tirez-le.
- 4 Examinez le chemin d'alimentation pour vous assurer qu'il est dégagé.

Remarque Si le support se déchire, assurez-vous que tous ses fragments sont retirés du chemin d'alimentation avant de reprendre l'impression.

5 Fermez l'unité de transfert et le couvercle avant.

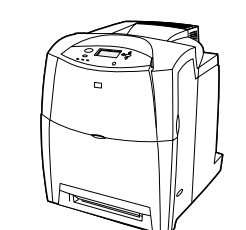

6

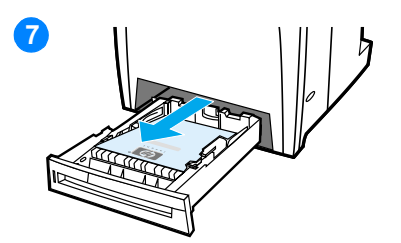

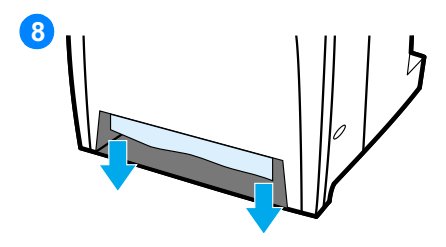

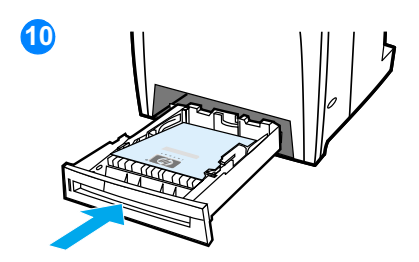

Fermez le couvercle supérieur. 6

Remarque II est recommandé d'inspecter les bacs d'alimentation au moment de dégager les bourrages de papier. Toutefois, le fait d'ouvrir et de fermer ces bacs n'a aucun effet sur les messages indiquant des bourrages.

- $\overline{7}$ Tirez le bac et posez-le sur une surface plane.
- 8 Retirez tout support partiellement alimenté. Saisissez le support par les deux angles et tirez-le.
- Examinez le chemin d'alimentation 9 pour vous assurer qu'il est dégagé.

Remarque Si le support se déchire, assurez-vous que tous ses fragments sont retirés du chemin d'alimentation avant de reprendre l'impression.

 $10$ Vérifiez que le support est correctement positionné et placé sous les taquets d'angle avant. Insérez le bac dans l'imprimante. Assurez-vous que tous les bacs sont totalement fermés.

180

## **Bourrages dans le couvercle supérieur**

Les bourrages situés dans le couvercle supérieur se produisent dans les zones indiquées par les illustrations ci-dessous. Utilisez les procédures de cette section pour éliminer un bourrage dans cette zone.

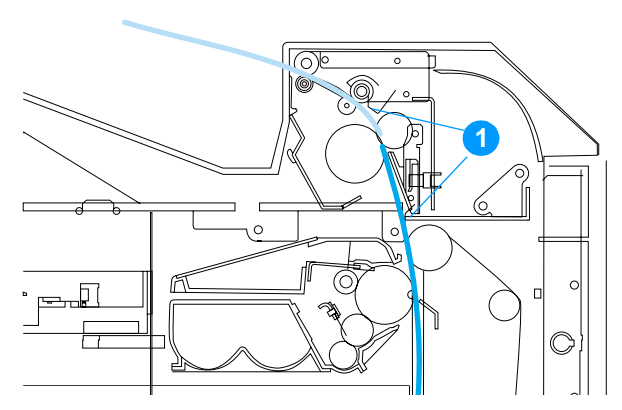

1. Papier coincé

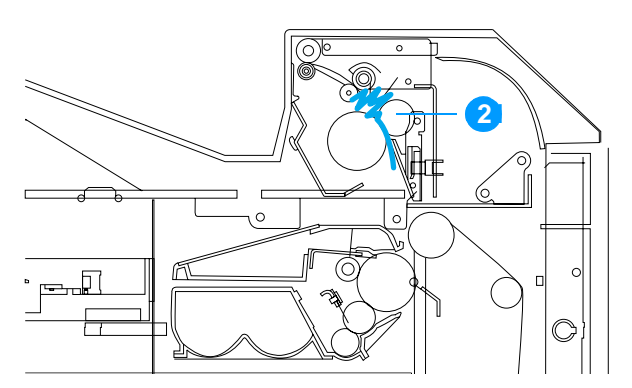

2. Papier froissé dans l'unité de fusion

**AVERTISSEMENT !** Ne touchez pas l'unité de fusion : elle est chaude et pourrait vous brûler ! La température de fonctionnement de l'unité de fusion est 190 °C (374 °F). Patientez 10 minutes pour qu'elle refroidisse avant de la toucher.

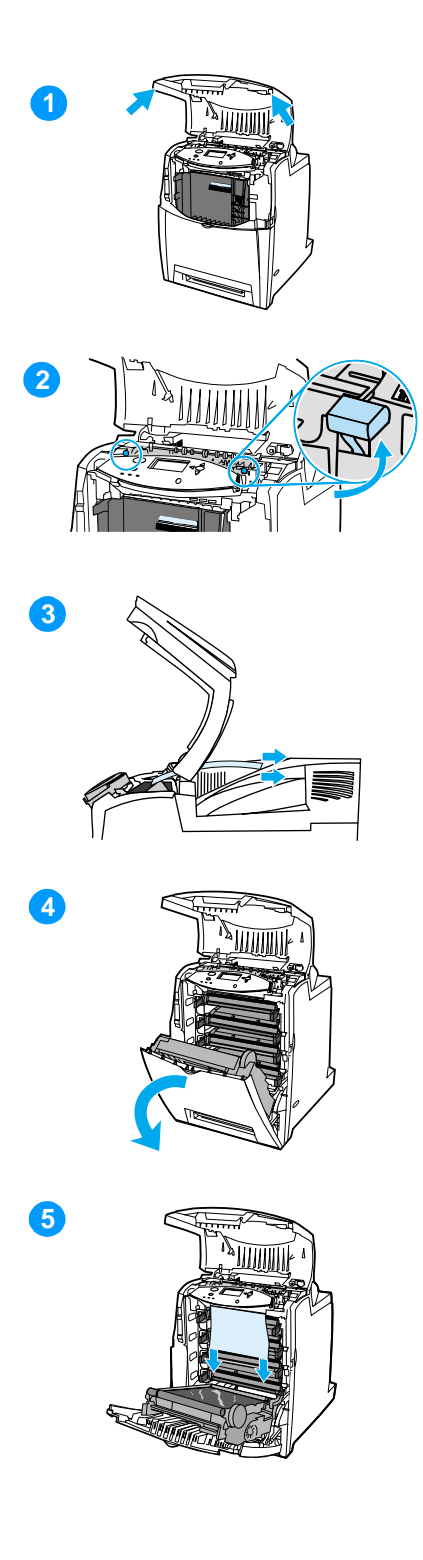

- **1** En utilisant les poignées latérales, ouvrez le couvercle supérieur.
- **2** Soulevez fermement les deux poignées vertes de chaque côté de l'unité de fusion pour libérer ses rouleaux.
- **3** Saisissez le support par les deux angles et tirez-le.

**Remarque** Si le support se déchire, assurez-vous que tous ses fragments sont retirés du chemin d'alimentation avant de reprendre l'impression. Ne touchez pas l'unité de fusion tant qu'elle n'a pas refroidi.

**4** Saisissez la poignée verte sur l'unité de transfert et tirez-la vers le bas. Le couvercle avant s'ouvre lorsque vous tirez l'unité de transfert vers le bas.

**ATTENTION** Ne placez aucun objet sur l'unité de transfert lorsque celle-ci est ouverte. La perforation de l'unité de transfert peut engendrer des problèmes de qualité d'impression.

**5** Saisissez le support par les deux angles et tirez-le. Si le support semble être froissé dans l'unité de fusion, passez à l'étape six.

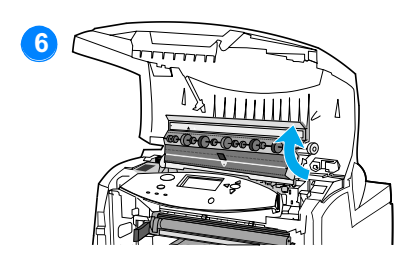

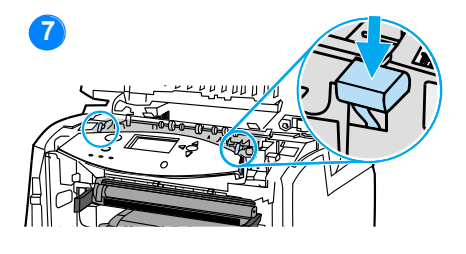

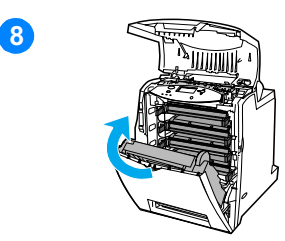

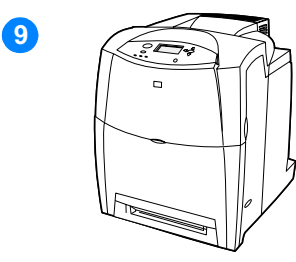

6 Ouvrez le couvercle de l'unité de fusion et retirez tout support froissé dans celle-ci.

Remarque Si le support se déchire, assurez-vous que tous ses fragments sont retirés du chemin d'alimentation avant de reprendre l'impression. Ne touchez pas l'unité de fusion tant qu'elle n'a pas refroidi.

- $\overline{7}$ Appuyez fermement sur les deux poignées vertes de chaque côté de l'unité de fusion pour engager ses rouleaux.
- Fermez l'unité de transfert et le 8 couvercle avant.
- 9 Fermez le couvercle supérieur.

## Bourrage dans le chemin d'alimentation ou dans le chemin d'impression du papier

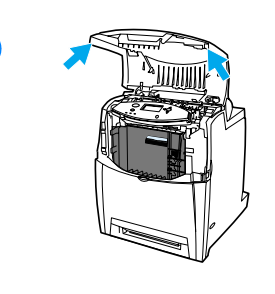

 $\overline{2}$ 

5

6

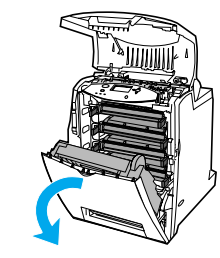

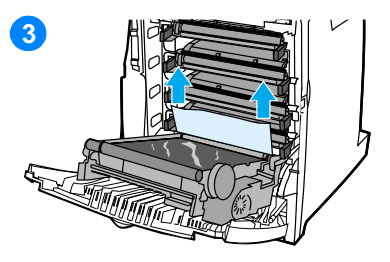

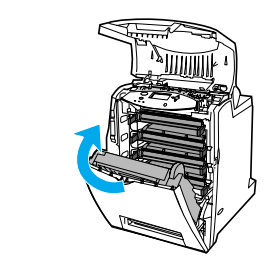

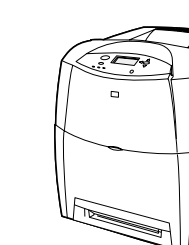

- En utilisant les poignées latérales,  $\mathbf{1}$ ouvrez le couvercle supérieur.
- $2^{\circ}$ Saisissez la poignée verte sur l'unité de transfert et tirez-la vers le bas. Le couvercle avant s'ouvre lorsque vous tirez l'unité de transfert vers le bas.

**ATTENTION** Ne placez aucun objet sur l'unité de transfert lorsque celle-ci est ouverte. La perforation de l'unité de transfert peut engendrer des problèmes de qualité d'impression.

- $3<sup>1</sup>$ Saisissez le support par les deux angles et tirez-le.
- Examinez le chemin d'alimentation 4 pour vous assurer qu'il est dégagé.

Remarque Si le support se déchire, assurez-vous que tous ses fragments sont retirés du chemin d'alimentation avant de reprendre l'impression.

- 5 Fermez l'unité de transfert et le couvercle avant.
- 6 Fermez le couvercle supérieur.

## Bourrage dans le chemin d'impression recto verso

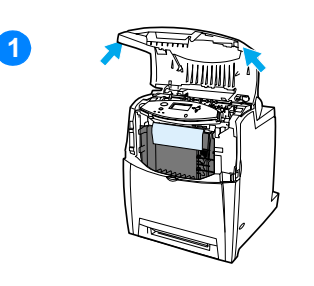

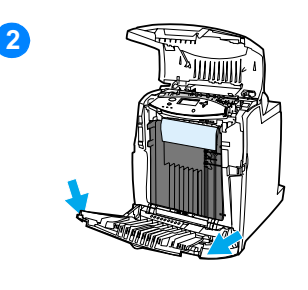

3

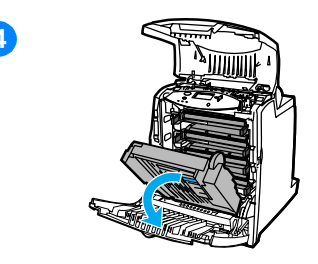

- $\mathbf{1}$ En utilisant les poignées latérales, ouvrez le couvercle supérieur.
- Ouvrez le couvercle avant.  $2<sup>1</sup>$
- $3<sup>1</sup>$ Saisissez le support par les deux angles et tirez-le.

Remarque Si le support se déchire, assurez-vous que tous ses fragments sont retirés du chemin d'alimentation avant de reprendre l'impression.

Saisissez la poignée verte sur  $\overline{4}$ l'unité de transfert et tirez-la vers le bas.

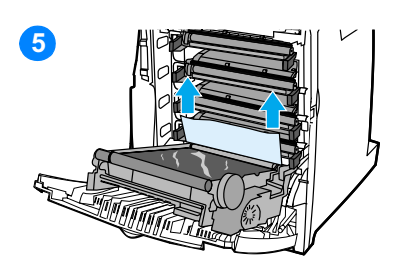

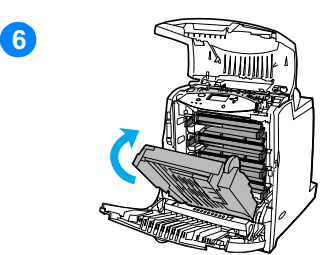

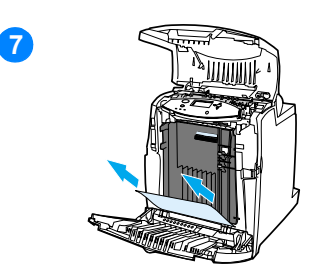

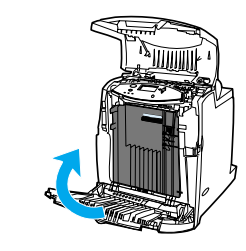

 $\mathbf{O}$ 

8

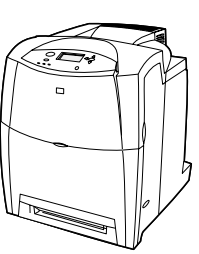

- $5<sup>1</sup>$ Saisissez le support par les deux angles et tirez-le.
- Si vous ne pouvez pas accéder  $6<sup>1</sup>$ au support à partir de cet emplacement, fermez l'unité de transfert.
- Saisissez le support par les deux  $\overline{7}$ angles et tirez-le.
- Refermez le couvercle avant. 8
- $9^{\circ}$ Fermez le couvercle supérieur.

# Problèmes de gestion des supports

Utilisez uniquement les supports conformes aux spécifications spécifiées dans le manuel HP LaserJet Printer Family Paper Specification Guide. Pour obtenir des informations sur la passation de commande, reportez-vous à la section Fournitures et accessoires.

Pour connaître les spécifications de support pour cette imprimante, reportez-vous à la section Grammages et formats de support pris en charge.

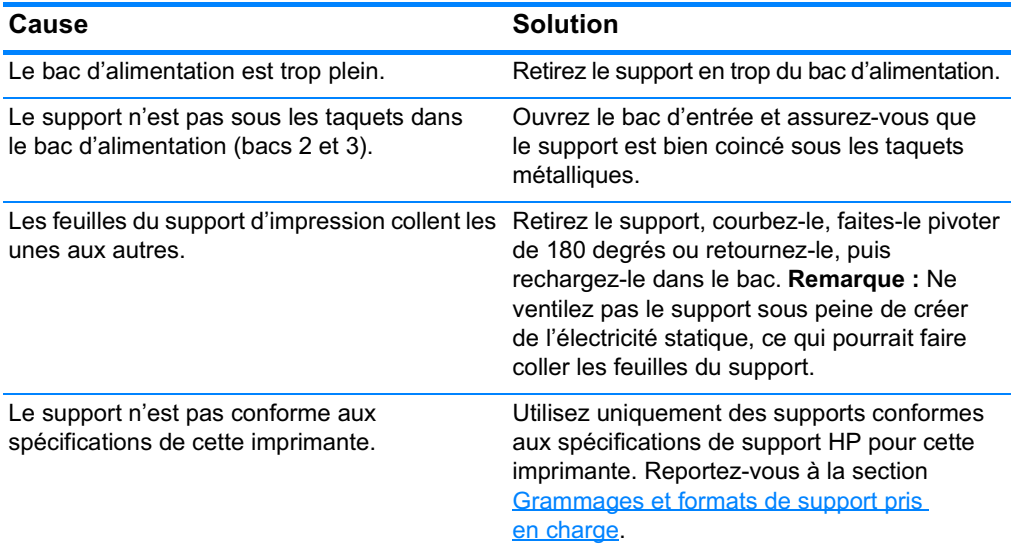

#### L'imprimante envoie plusieurs feuilles en même temps

#### Le format du support utilisé par l'imprimante n'est pas correct

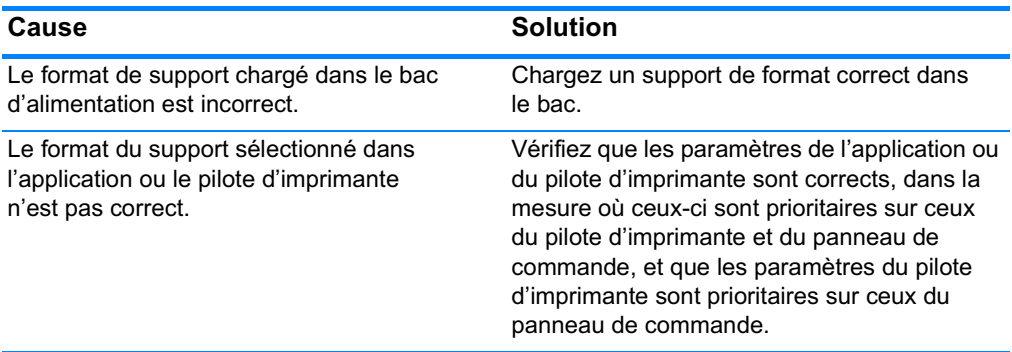

## Le format du support utilisé par l'imprimante n'est pas correct (suite)

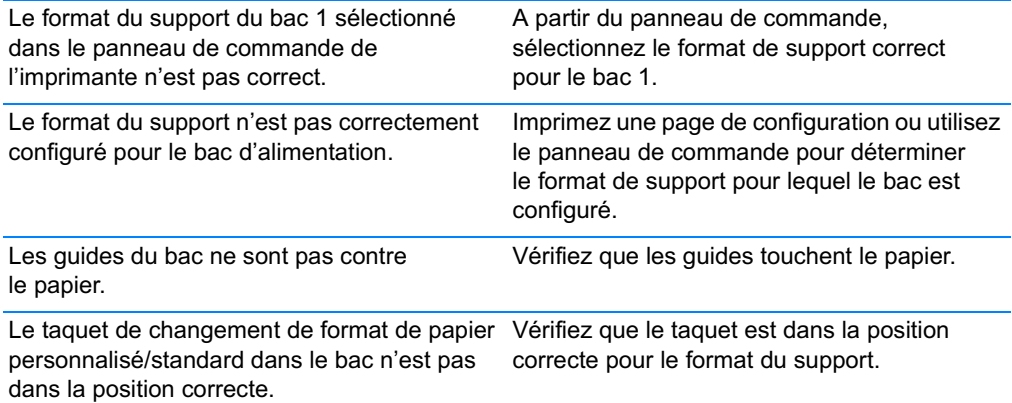

### L'imprimante tire du papier d'un bac incorrect

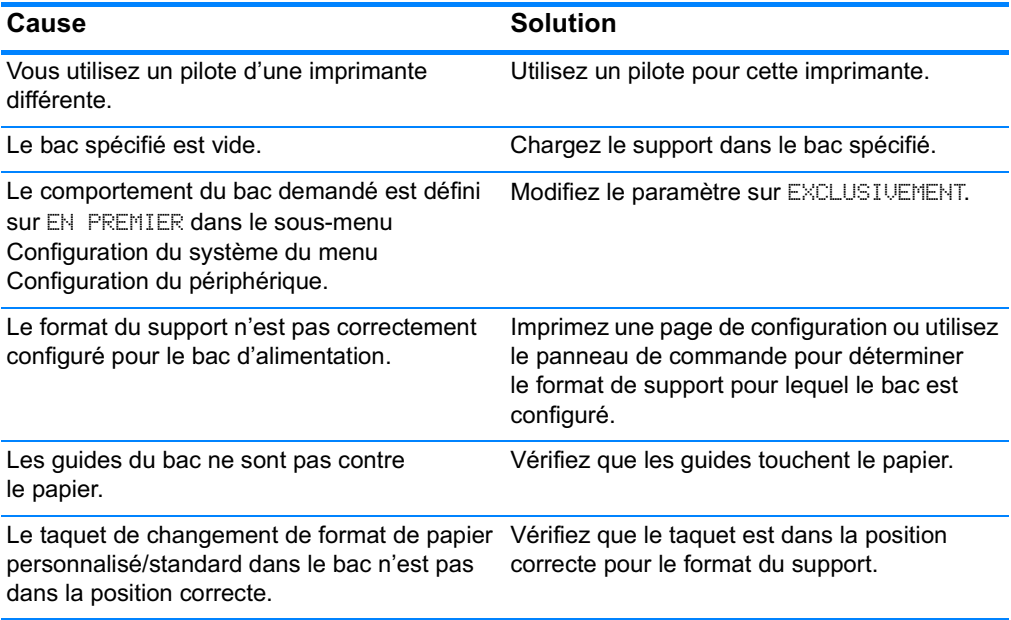

### Le support n'est pas automatiquement alimenté

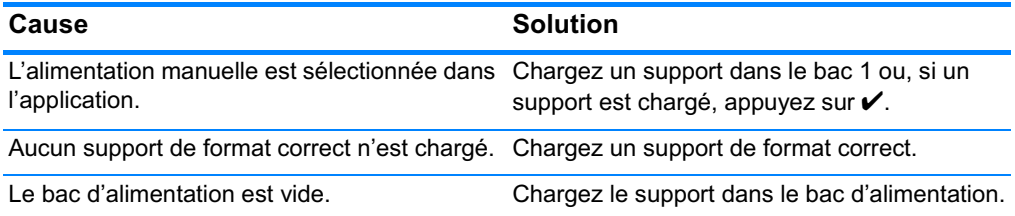

## Le support n'est pas automatiquement alimenté (suite)

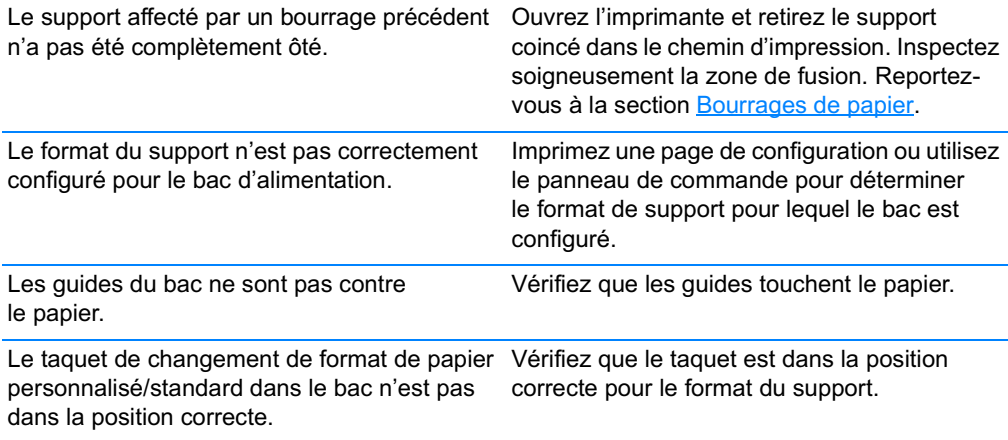

### Le support n'est pas alimenté à partir du bac 2 ou 3

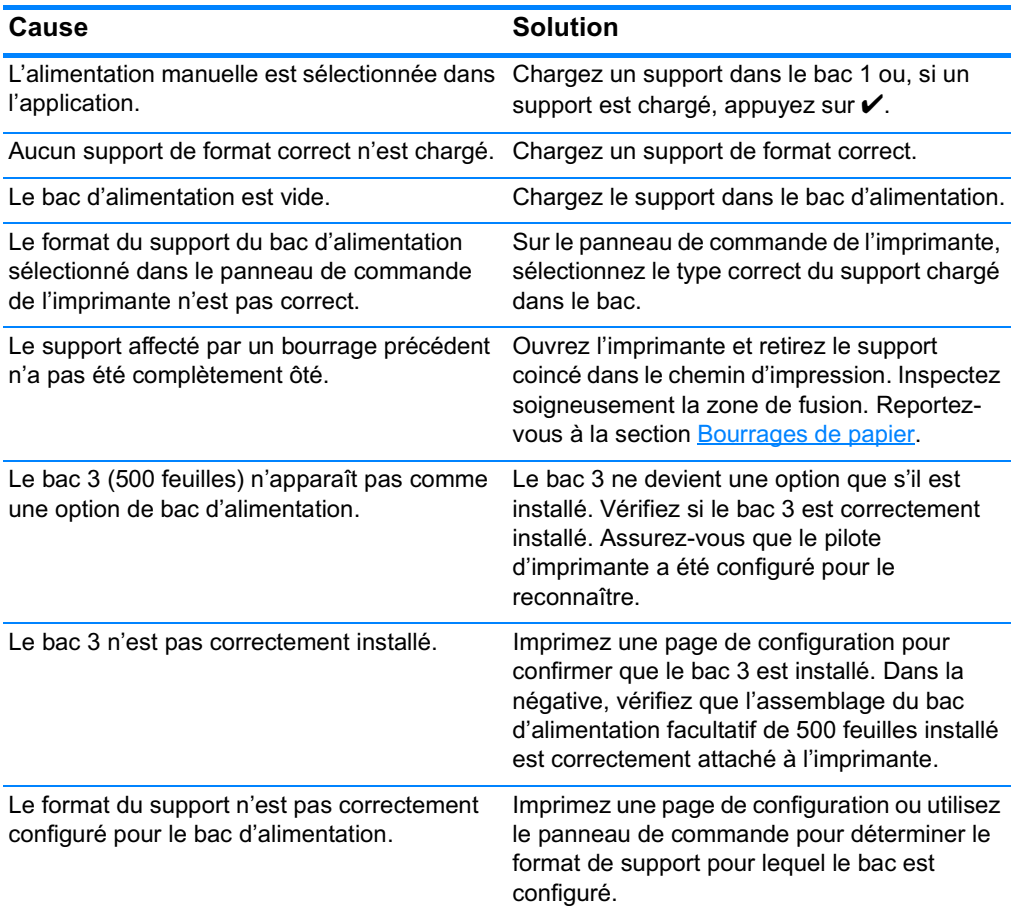

### Le support n'est pas alimenté à partir du bac 2 ou 3 (suite)

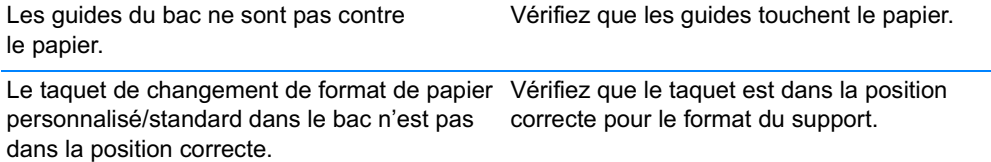

#### Les transparents ou le papier glacé ne sont pas alimentés

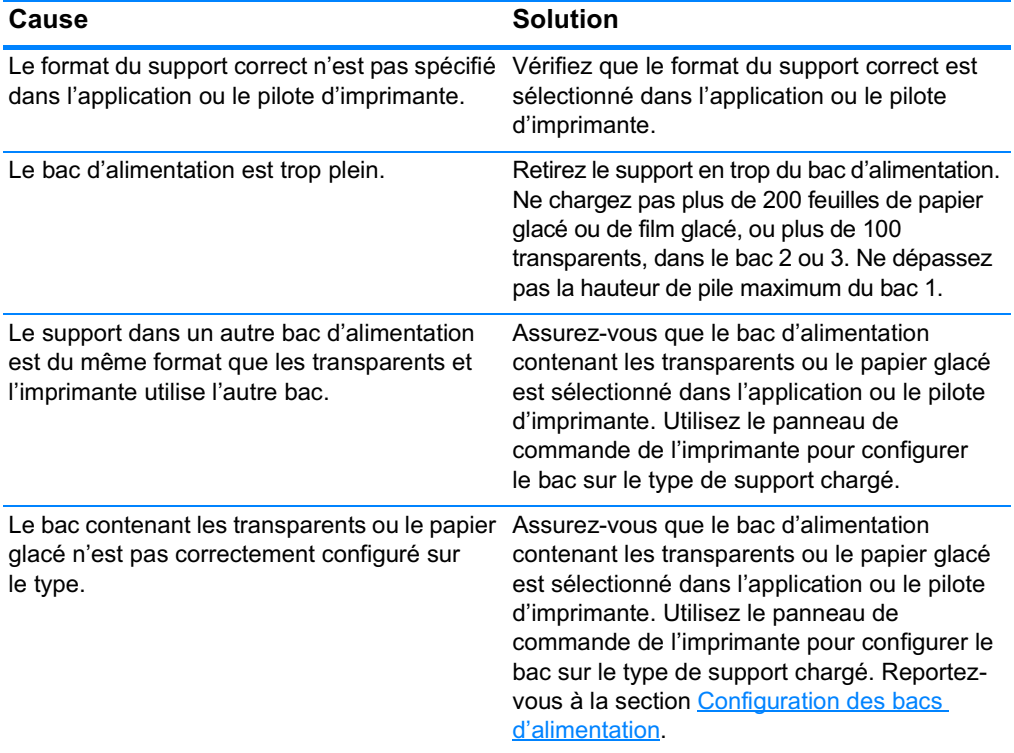

### Les enveloppes se coincent ou ne sont pas alimentées dans l'imprimante

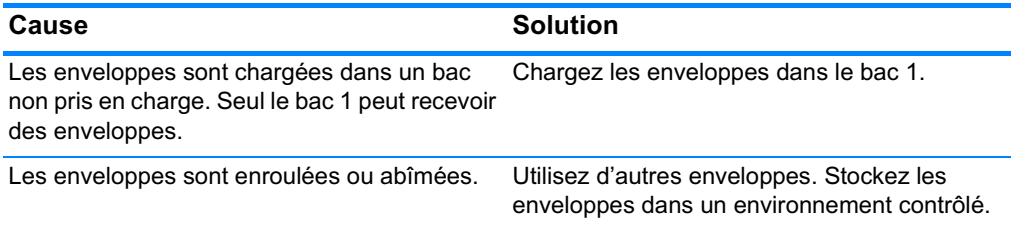

#### Les enveloppes se coincent ou ne sont pas alimentées dans l'imprimante (suite)

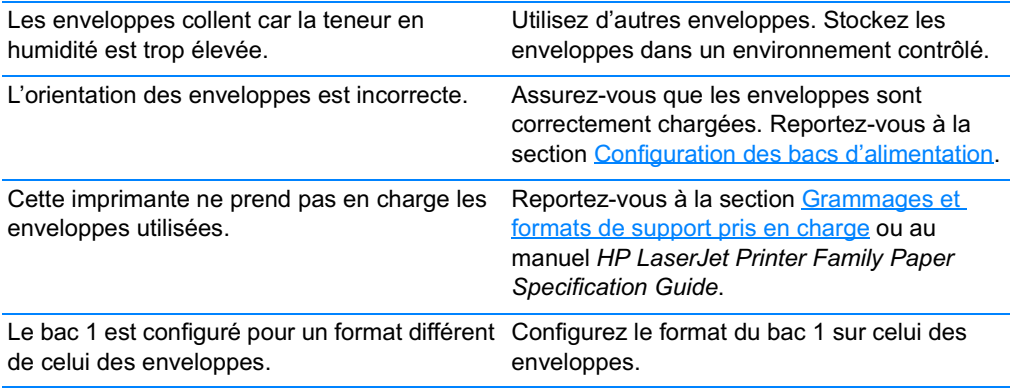

### L'impression est enroulée ou froissée

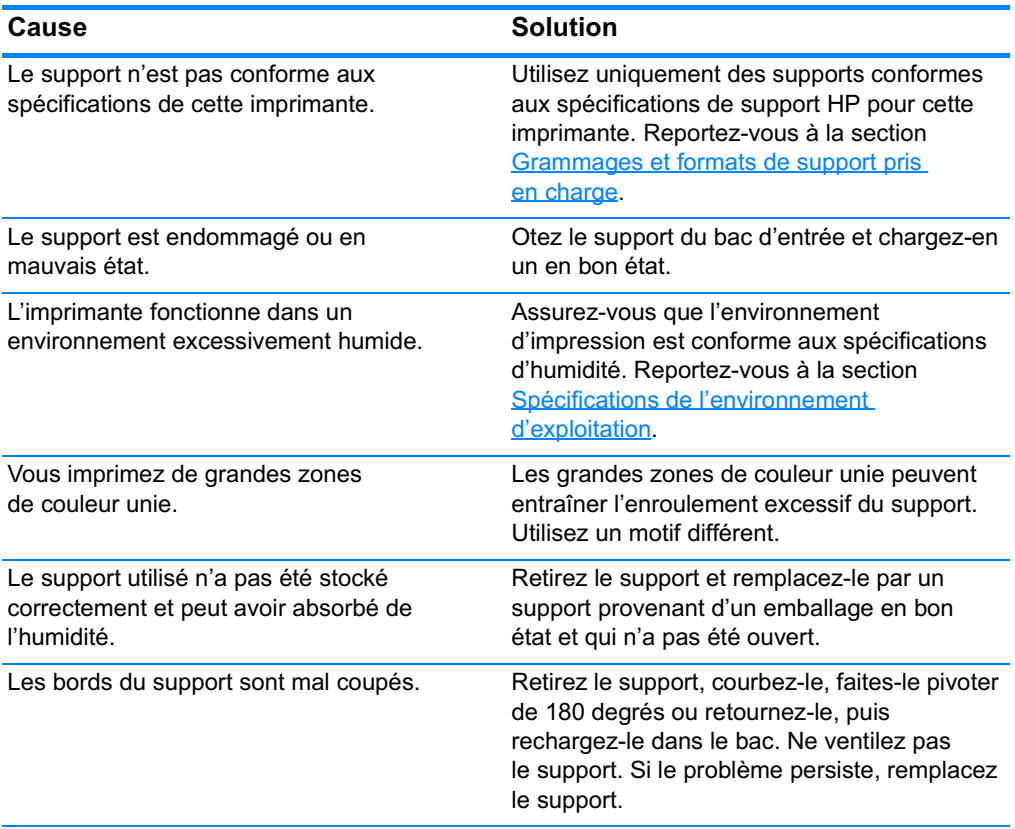

## L'impression est enroulée ou froissée (suite)

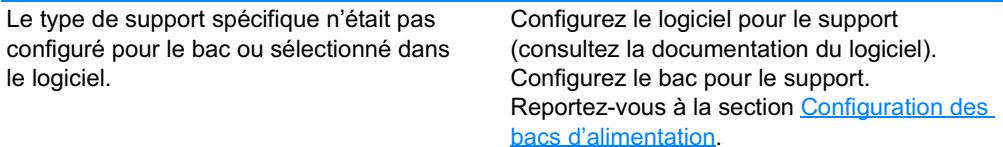

#### L'imprimante ne permet pas l'impression recto verso ou l'effectue de manière incorrecte

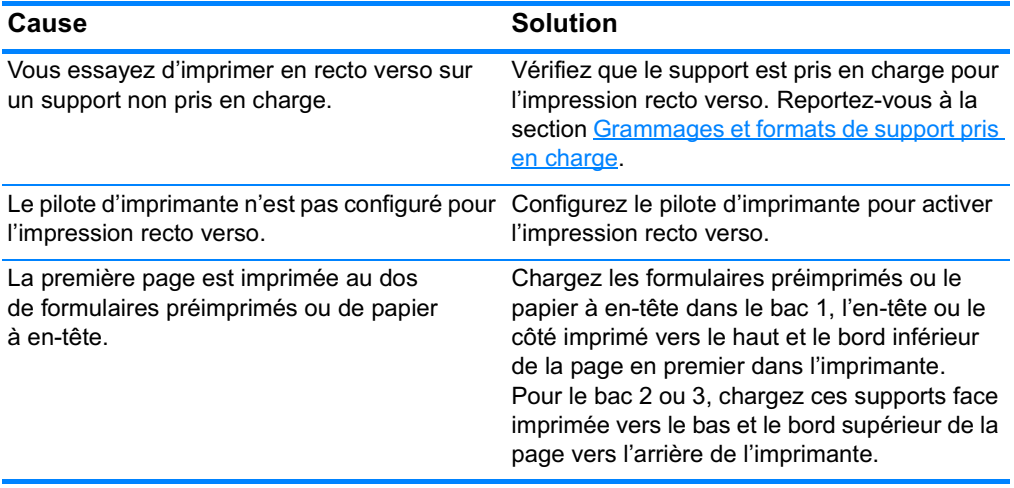

# Problèmes de réponse de l'imprimante

#### Pas de message affiché

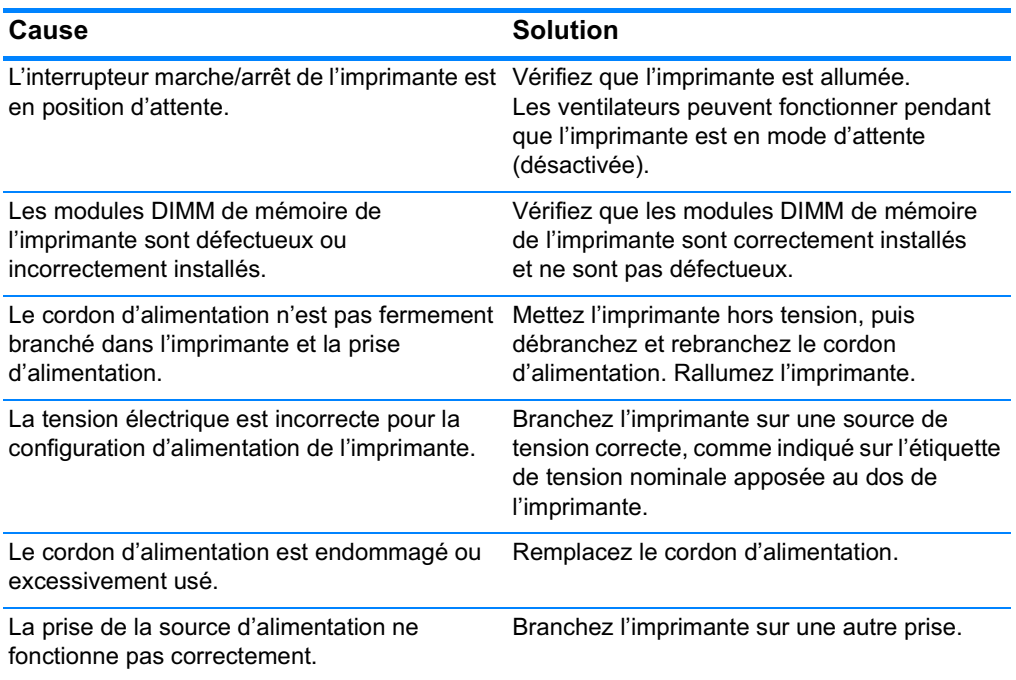

#### L'imprimante est sous tension, mais rien ne s'imprime

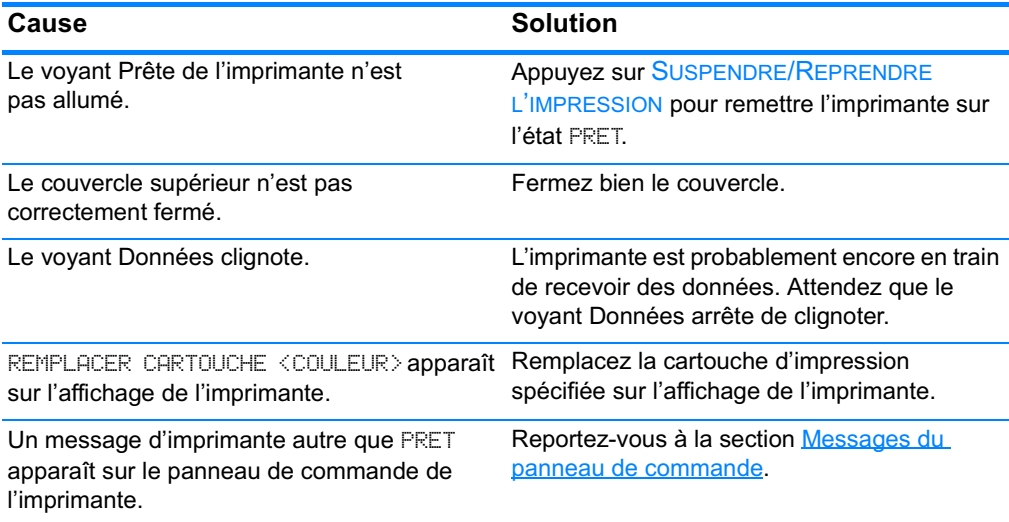

## L'imprimante est sous tension, mais rien ne s'imprime (suite)

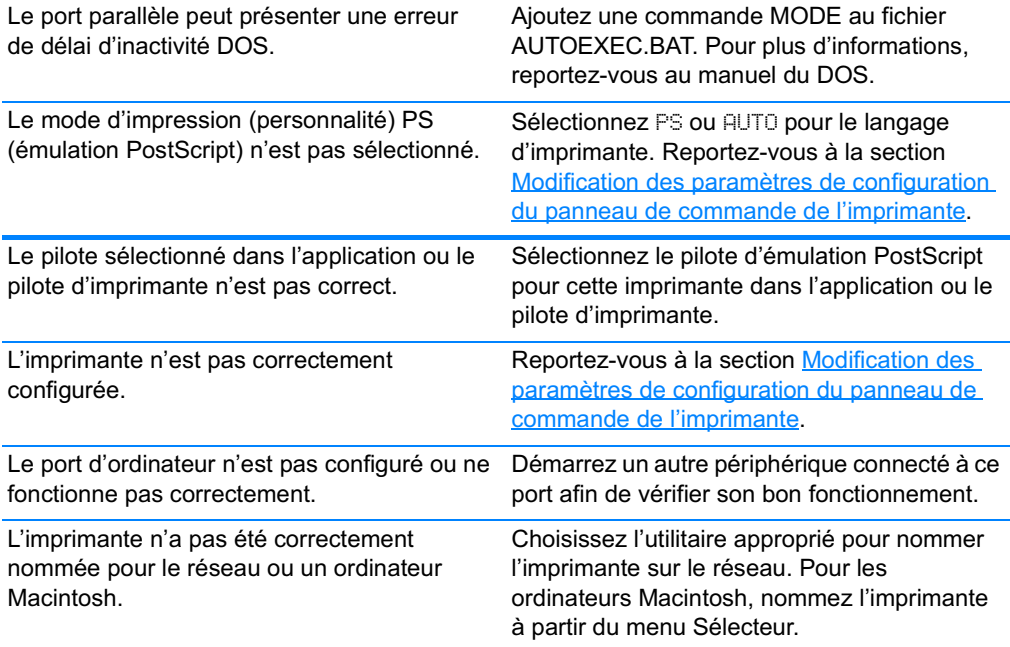

## L'imprimante est sous tension mais ne reçoit pas de données

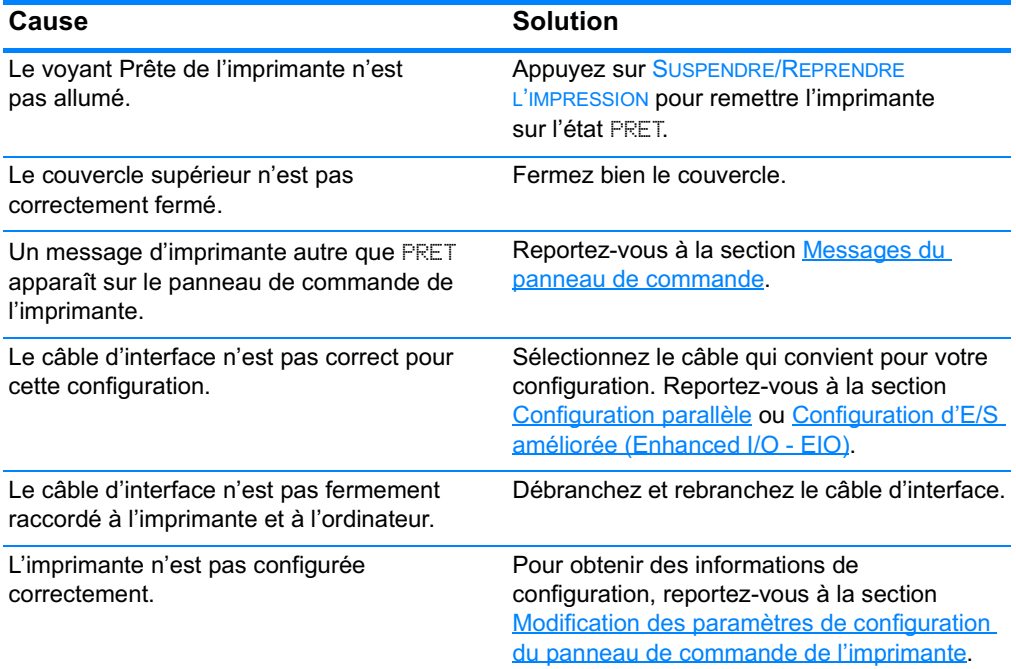

## L'imprimante est sous tension mais ne reçoit pas de données (suite)

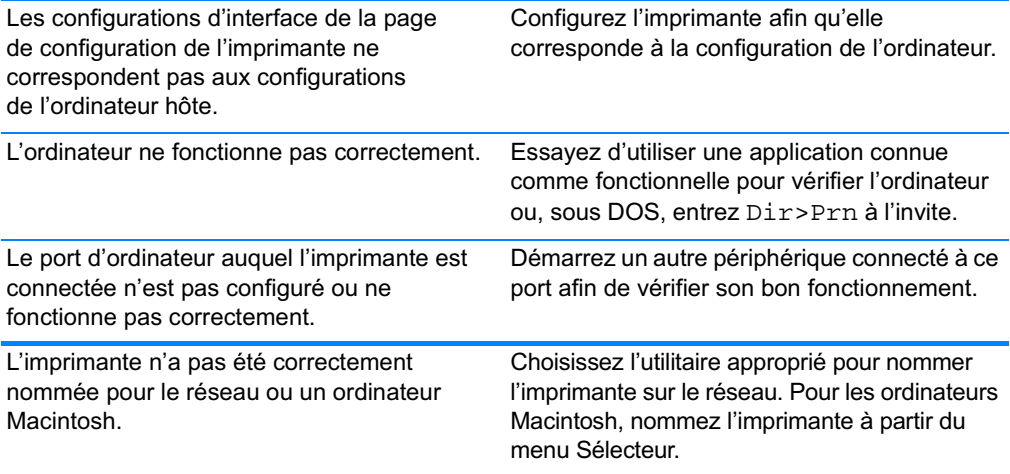

## Impossible de sélectionner l'imprimante à partir de l'ordinateur

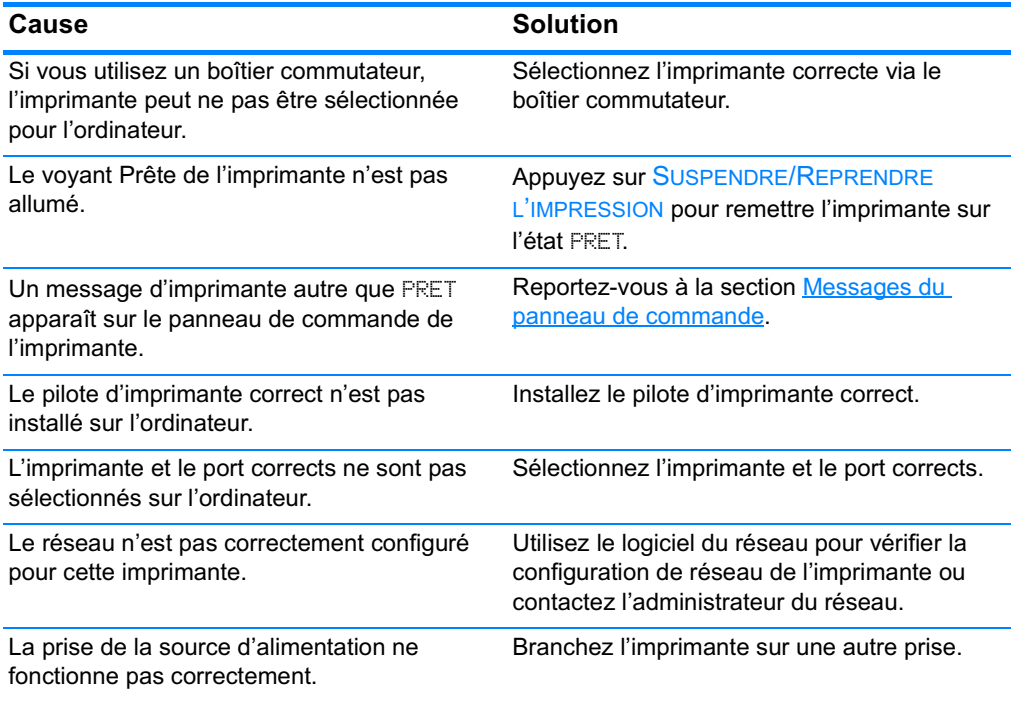

# Problèmes du panneau de commande de l'imprimante

#### Fonctionnement incorrect des paramètres du panneau de commande

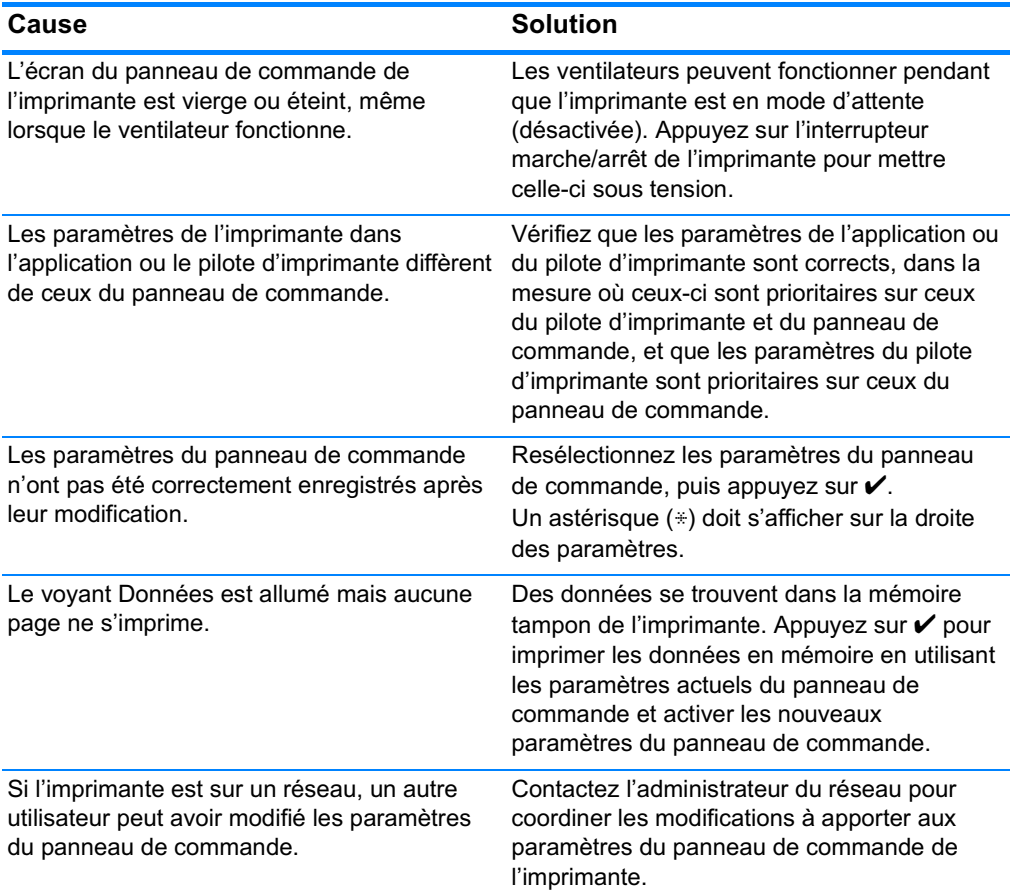

#### Impossible de sélectionner le bac 3 (bac d'alimentation facultatif de 500 feuilles)

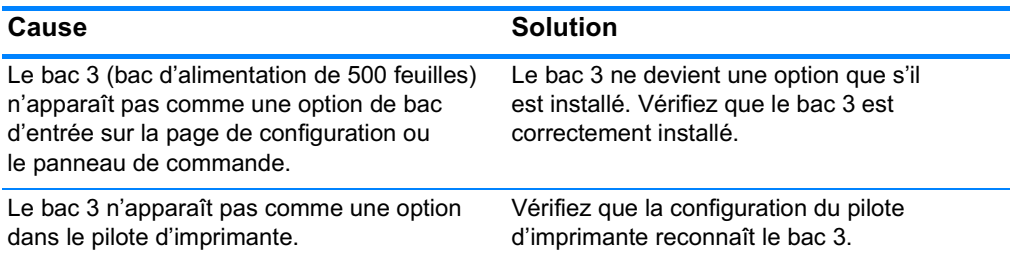

# Problèmes d'impression couleur

#### Impression en noir et non en couleur

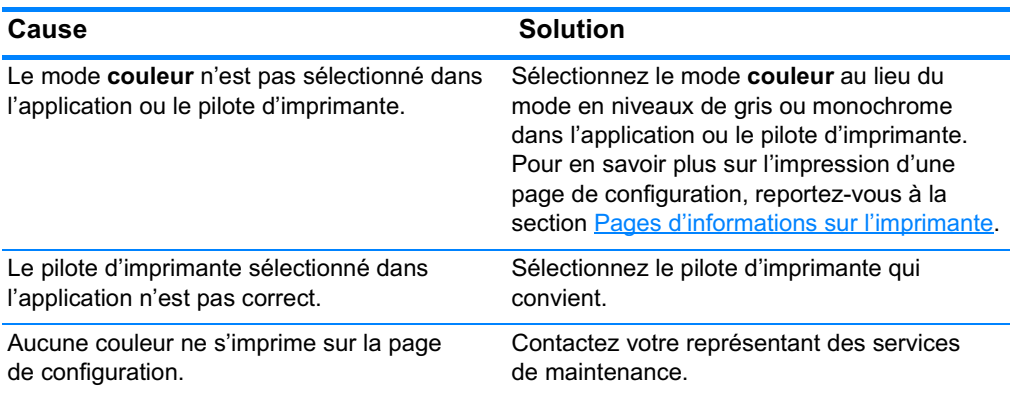

#### **Teinte incorrecte**

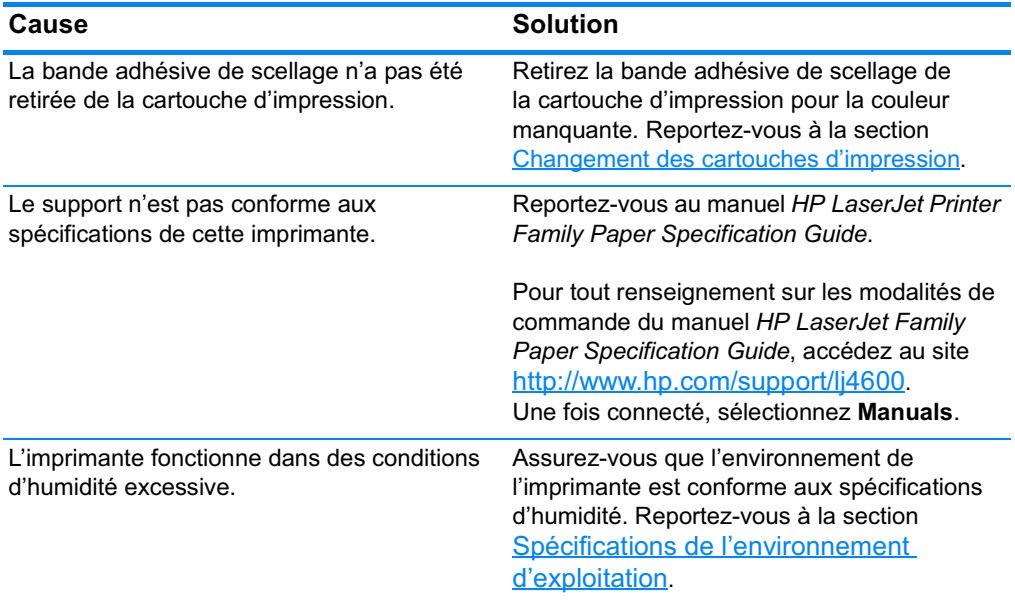

#### Remarque

Pour plus d'informations sur les problèmes de qualité couleur, reportezvous à la section Dépannage relatif à la qualité d'impression.

#### **Couleur manquante**

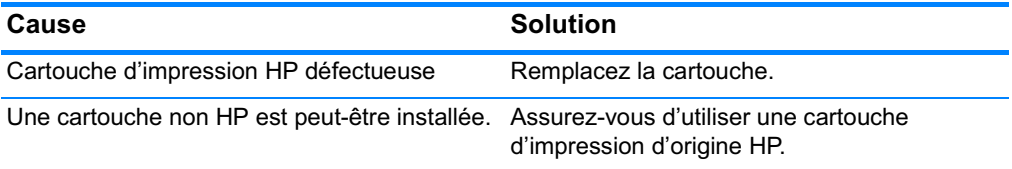

#### Couleurs non homogènes après installation d'une cartouche d'impression

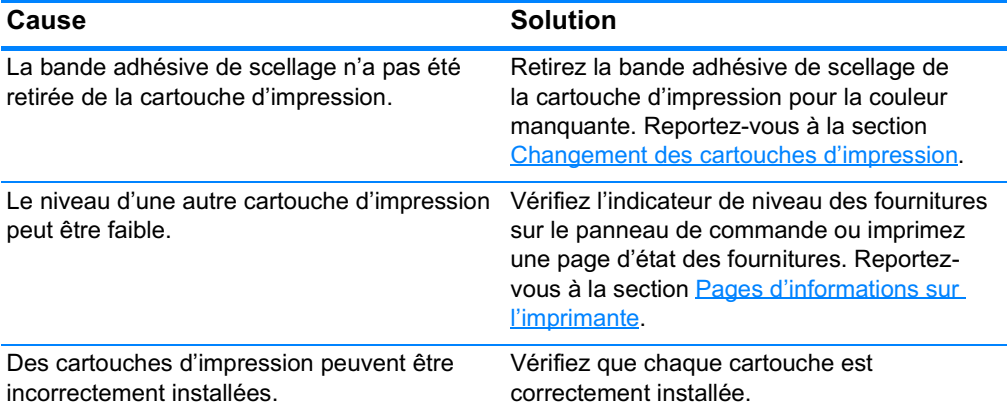

#### Les couleurs imprimées diffèrent des couleurs d'écran

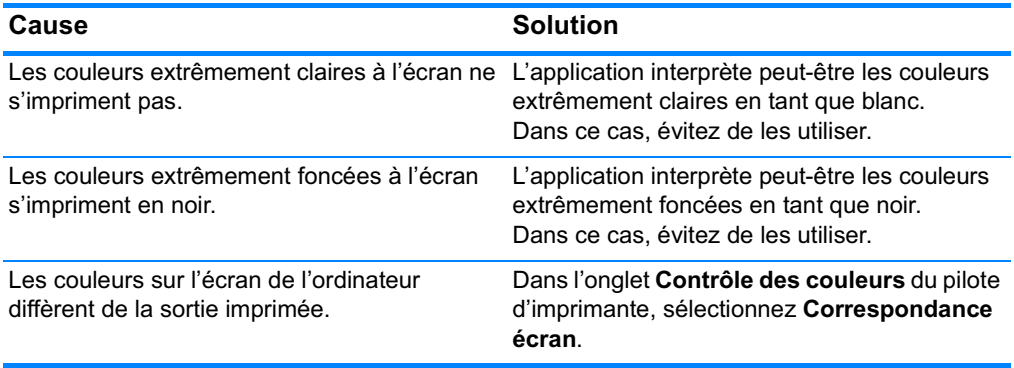

#### **Remarque** Plusieurs facteurs peuvent influencer la possibilité de faire correspondre les couleurs imprimées à celles à l'écran. Ces facteurs comprennent les supports, l'éclairage ambiant, les applications, les palettes de système d'exploitation, les moniteurs, ainsi que les cartes vidéo et les pilotes.

# Sortie d'imprimante incorrecte

#### Des polices incorrectes sont imprimées

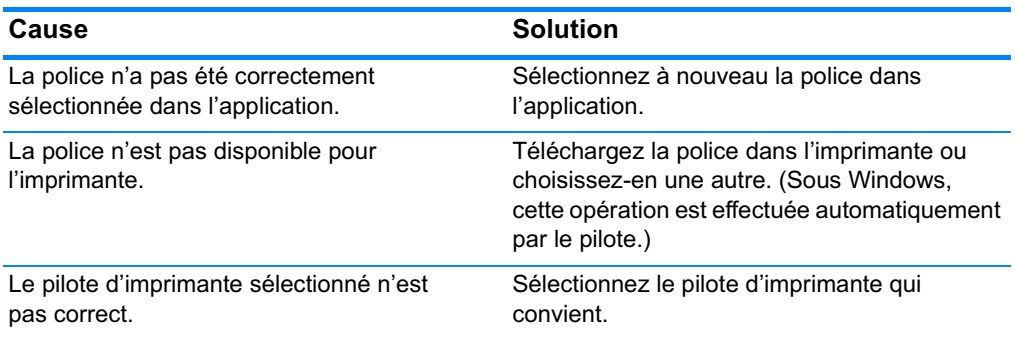

#### Impossible d'imprimer tous les caractères d'un jeu de symboles

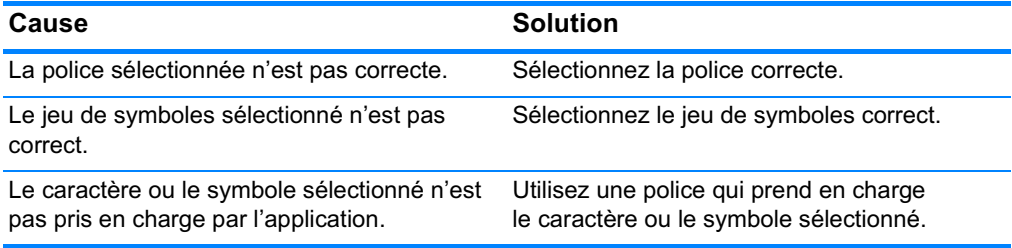

#### Texte décalé d'un imprimé sur l'autre

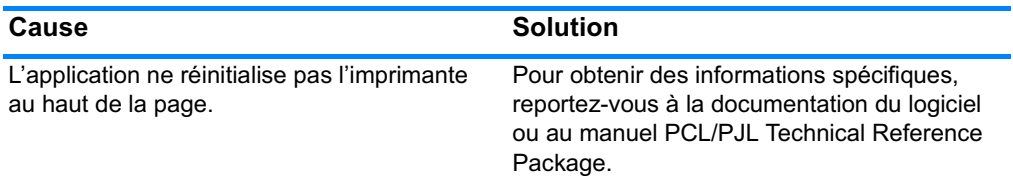

#### Caractères manquants erratiques ou sortie interrompue

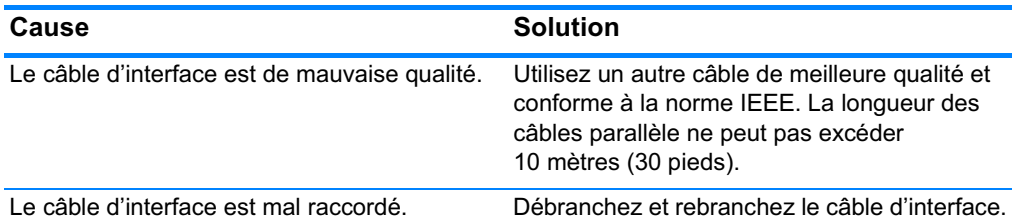

**FRWW** 

#### Caractères manquants erratiques ou sortie interrompue (suite)

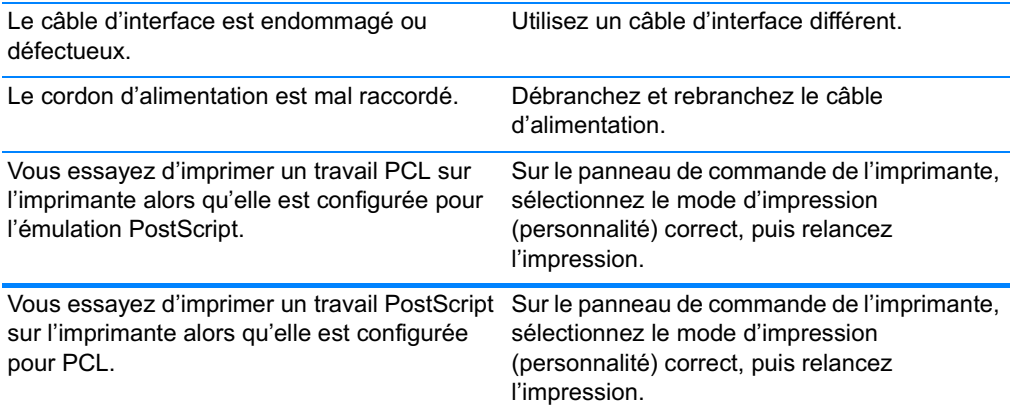

#### **Impression partielle**

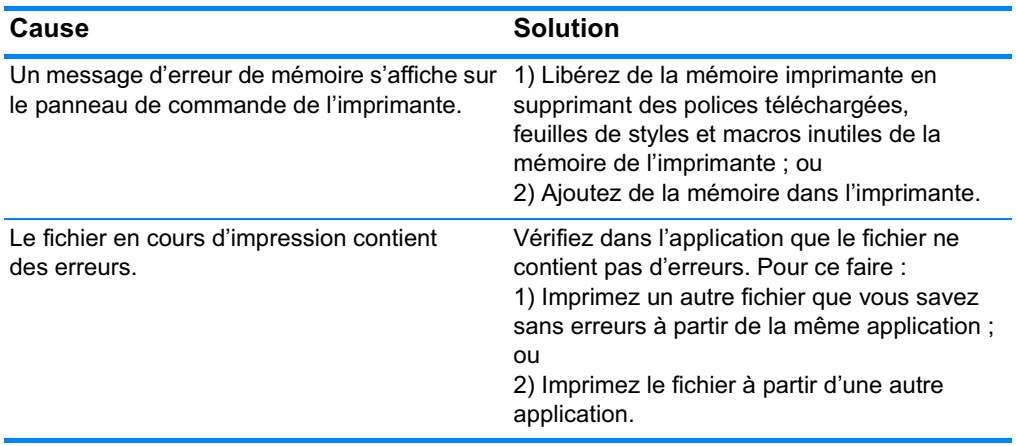

## Directives pour imprimer avec différentes polices

- Les 80 polices internes sont disponibles en émulation PostScript (PS) et mode PCL.
- Pour conserver de la mémoire imprimante, téléchargez uniquement les polices dont vous avez besoin.
- Si vous avez besoin de plusieurs polices téléchargées, envisagez d'installer plus de mémoire imprimante.

Certaines applications téléchargent automatiquement les polices au début de chaque travail d'impression. Il sera peut-être possible de configurer ces applications pour qu'elles téléchargent uniquement les polices qui ne résident pas encore dans l'imprimante.

# **Problèmes d'applications**

#### Impossible de modifier les sélections du système via le logiciel

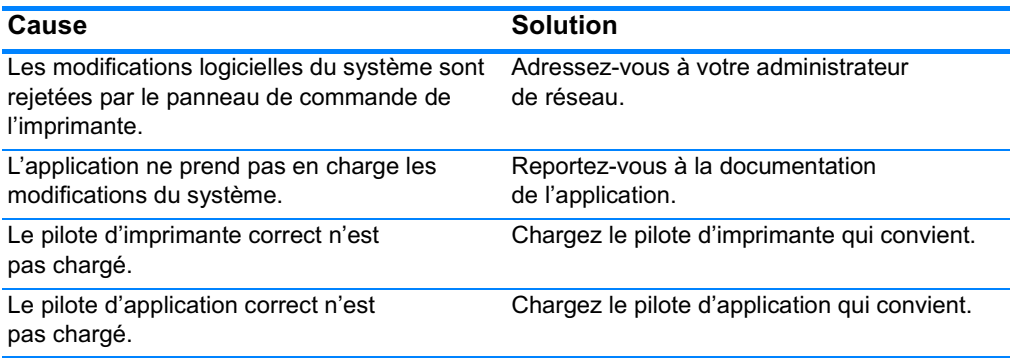

#### Impossible de sélectionner une police à partir du logiciel

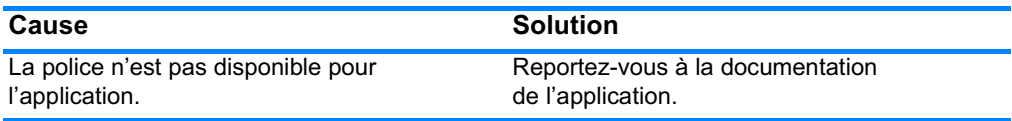

#### Impossible de sélectionner des couleurs à partir du logiciel

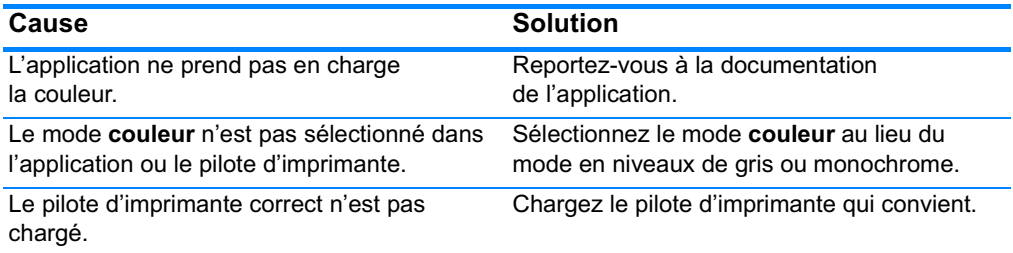

#### Le pilote d'imprimante ne reconnaît pas le bac 3 ou l'accessoire d'impression recto verso

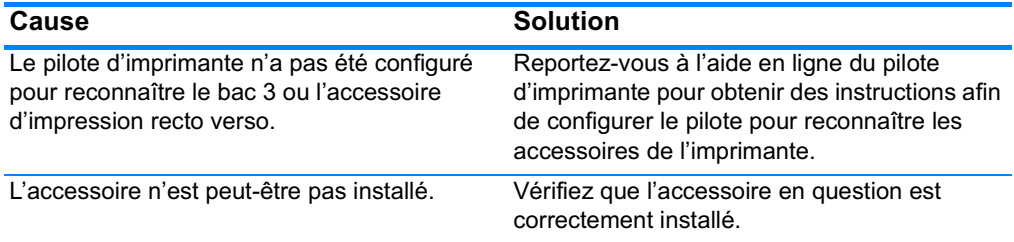
# Dépannage relatif à la qualité d'impression

#### Problèmes de qualité d'impression associés au support

Certains problèmes de qualité d'impression proviennent de l'utilisation d'un support inapproprié.

- **·** Utilisez un papier conforme aux spécifications de papier HP. Reportez-vous à la section Grammages et formats de support pris en charge.
- La surface du support est trop lisse.
	- · Utilisez un support conforme aux spécifications de papier HP. Reportez-vous à la section Grammages et formats de support pris en charge.
	- Le paramètre du pilote est incorrect. Modifiez le paramètre de type de papier sur épais ou glacé.
- Le support que vous utilisez est trop épais pour l'imprimante et le toner ne fond pas sur le support.
- Les transparents que vous utilisez ne sont pas conçus pour une adhésion appropriée du toner. Utilisez uniquement des transparents destinés aux imprimantes HP Color LaserJet.
- Le contenu d'humidité du papier est inégal, trop élevé ou trop faible. Utilisez un papier provenant d'une autre source ou d'une rame de papier encore intouchée.
- Certaines parties du papier rejettent le toner. Utilisez un papier  $\bullet$ provenant d'une autre source ou d'une rame de papier encore intouchée.
- L'en-tête que vous utilisez est imprimé sur un papier rugueux. Choisissez un papier xérographique plus lisse. Si votre problème n'est pas résolu, consultez l'imprimeur de votre papier à en-tête pour vérifier que le papier est conforme aux spécifications de cette imprimante. Reportez-vous à la section Grammages et formats de support pris en charge.
- Le papier est excessivement rugueux. Choisissez un papier xérographique plus lisse.

#### Défauts des transparents

Les transparents pour rétroprojection peuvent afficher tout problème de qualité d'image provoqué par tout autre type de support, ainsi que des défauts spécifiques à l'impression de transparents. De plus, les transparents étant souples lorsqu'ils passent dans le chemin d'impression, ils peuvent être marqués par les composants de gestion du papier.

#### **Remarque**

Laissez les transparents refroidir pendant au moins 30 secondes avant de les manipuler.

- Dans l'onglet Papier du pilote d'imprimante, sélectionnez Transparent comme type de support. En outre, assurez-vous que le bac est correctement configuré pour les transparents.
- Vérifiez que les transparents sont conformes aux spécifications de cette imprimante. Reportez-vous à la section Grammages et formats de support pris en charge. Pour plus d'informations, consultez le manuel HP LaserJet Family Paper specification Guide.
- **WWW** Pour tout renseignement sur les modalités de commande du manuel HP LaserJet Family Paper Specification Guide, accédez au site http://www.hp.com/support/lj4600.

Pour télécharger une version, accédez au site http://www.hp.com/support/li4600. Une fois connecté, sélectionnez Manuals.

- Manipulez les transparents par les bords. De la graisse naturelle de la peau sur la surface des transparents peut provoquer des taches et des bayures.
- De petites zones sombres aléatoires sur le bord inférieur des pages remplies peuvent être provoquées par les transparents collés ensemble dans le bac de sortie. Imprimez le travail par lots plus petits.
- Les couleurs sélectionnées ne sont pas satisfaisantes une fois imprimées. Sélectionnez des couleurs différentes dans l'application ou le pilote d'imprimante.
- Si vous employez un rétroprojecteur réflecteur, utilisez un rétroprojecteur standard.

#### Problèmes de qualité d'impression associés à l'environnement

• L'imprimante fonctionne dans des conditions trop humides ou trop sèches. Assurez-vous que l'environnement d'impression est conforme aux spécifications. Reportez-vous à la section Spécifications de l'environnement d'exploitation.

#### Problèmes de qualité d'impression associés aux bourrages

- Assurez-vous de dégager tous les supports du chemin d'impression. Reportez-vous à la section Récupération après un bourrage de papier.
- Un bourrage s'est récemment produit. Imprimez deux ou trois pages pour nettoyer l'imprimante.
- Le support ne passe pas dans l'unité de fusion, ce qui entraîne l'apparition de défauts d'image sur les documents suivants. Imprimez deux ou trois pages pour nettoyer l'imprimante. Toutefois, si le problème persiste, reportez-vous à la section suivante.

#### Pages de dépannage relatif à la qualité d'impression

Utilisez les pages intégrées de dépannage de qualité d'impression pour vous aider à diagnostiquer et à résoudre les problèmes de qualité d'impression.

- 1. Appuyez sur v pour afficher MENUS.
- 2. Appuyez sur  $\blacktriangleright$  pour mettre en surbrillance DIAGNOSTICS.
- 3. Appuyez sur v pour sélectionner DIAGNOSTICS.
- 4. Appuyez sur  $\blacktriangleright$  pour mettre en surbrillance RESOLUTION PROBLEMES QUALITE.
- 5. Appuyez sur  $\mathbf y$  pour imprimer les pages.

Une fois les pages de dépannage de qualité d'impression imprimées, l'imprimante revient à l'état PRET.

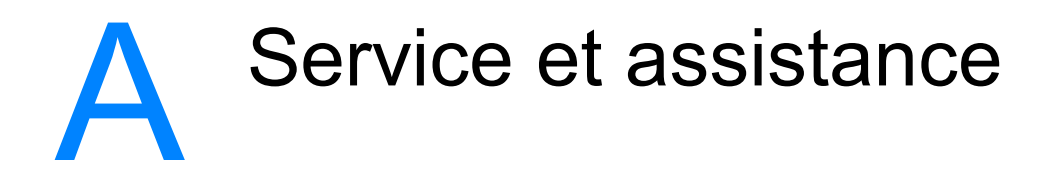

# Certificat de garantie limitée de Hewlett-Packard

PRODUIT HP Imprimante HP Color LaserJet 4600, 4600dn, 4600dtn et 4600hdn

DURFE DE GARANTIE LIMITEE Garantie limitée d'un an

- 1. HP vous garantit à vous, le consommateur final, que le matériel et les accessoires HP sont exempts de vices de matériau et de fabrication après la date d'achat et pendant la durée spécifiée ci-dessus. Si HP reçoit communication de tels vices pendant la durée de la garantie. HP réparera ou remplacera à son choix les produits se révélant défectueux. Les produits de remplacement pourront être neufs ou quasi neufs.
- 2. HP vous garantit que le logiciel HP ne manquera pas d'exécuter ses instructions de programmation après la date d'achat et pendant la durée spécifiée ci-dessus en raison de vices de matériau ou de fabrication s'il est convenablement installé et utilisé. Si HP recoit communication de tels vices pendant la période de garantie, HP remplacera le logiciel qui n'exécute pas ses instructions de programmation en raison de tels vices.
- 3. HP ne garantit pas un fonctionnement ininterrompu ou sans erreur de ses produits. Si HP n'est pas en mesure, dans un temps raisonnable, de réparer ou de remplacer un produit en application d'une condition figurant dans la garantie, vous aurez droit à un remboursement du prix d'achat une fois le produit promptement renvoyé.
- 4. Les produits HP peuvent renfermer des pièces refaites équivalant à des pièces neuves au niveau de la performance ou peuvent avoir été soumis à une utilisation fortuite.
- 5. La garantie ne s'applique pas aux vices résultant (a) d'un entretien ou d'un étalonnage incorrect ou inadéquat, (b) de logiciels, interfaces, pièces ou consommables non fournis par HP, (c) d'une modification non autorisée ou d'une utilisation abusive. (d) d'une exploitation ne répondant pas aux spécifications écologiques publiées pour le produit ou (e) d'une préparation du site ou d'un entretien incorrects.
- 6. DANS LES LIMITES AUTORISEES PAR LA LOI LOCALE, LES GARANTIES CI-DESSUS SONT EXCLUSIVES ET AUCUNE AUTRE GARANTIE OU CONDITION, ECRITE OU ORALE, N'EST EXPRIMEE OU IMPLICITE ET HP DECLINE EXPLICITEMENT TOUTE GARANTIE OU CONDITION IMPLICITE DE QUALITE MARCHANDE. DE QUALITE SATISFAISANTE ET D'APTITUDE A REMPLIR UNE FONCTION DEFINIE. Certains pays, Etats ou provinces n'autorisant pas de limitations de la durée d'une garantie implicite, il est possible que la limitation ou l'exclusion ci-dessus ne s'applique pas à vous. Cette garantie vous donne des droits juridiques spécifiques et vous avez peut-être aussi d'autres droits qui varient en fonction de votre pays, de votre Etat ou de votre province.
- 7. La garantie limitée de HP est valide dans tout pays ou région où HP dispose d'une assistance pour ce produit et où ce dernier est distribué par HP. Le niveau du service de garantie que vous recevez peut varier en fonction des normes locales. HP ne sera obligé en aucune manière de modifier la forme, l'aptitude à un usage ou la fonction du produit pour qu'il puisse être utilisé dans un pays ou une localité dans lequel le produit n'est pas destiné à être utilisé.
- 8. DANS LA MESURE PERMISE PAR LA LEGISLATION LOCALE EN VIGUEUR. LES RECOURS S'INSCRIVANT DANS LE CADRE DE CETTE GARANTIE SONT VOS SEULS RECOURS. SAUF INDICATION CONTRAIRE, HP OU SES FOURNISSEURS NE POURRONT EN AUCUN CAS ETRE TENUS POUR RESPONSABLES DE LA PERTE DE DONNEES OU DES DOMMAGES DIRECTS, SPECIAUX, ACCIDENTELS, FORTUITS (IMPLIQUANT LA PERTE DE GAINS OU DE DONNEES), OU D'AUTRES TYPES DE DOMMAGE, SUR LA BASE D'UN CONTRAT. D'UN ACTE DELICTUEL OU DE TOUTE AUTRE CAUSE. Certains pays, Etats ou provinces n'autorisant pas l'exclusion ou la limitation de dommages accidentels ou consécutifs, il est possible que la limitation ou l'exclusion ci-dessus ne s'applique pas à vous.
- 9. LES CONDITIONS DE GARANTIE CONTENUES DANS CETTE DECLARATION. EXCEPTE DANS LES LIMITES LEGALEMENT PERMISES. N'EXCLUENT, NE RESTREIGNENT, NE MODIFIENT NI NE COMPLETENT LES DROITS STATUTAIRES OBLIGATOIRES APPLICABLES A LA VENTE DE CE PRODUIT.

# Garantie limitée de durée de vie de la cartouche d'impression

Ce produit HP est garanti être exempt de vices de matériau et de fabrication au cours de sa durée de vie d'utilisation (la fin de la durée de vie est indiquée par un message d'expiration sur le panneau de commande de l'imprimante).

Cette garantie ne couvre pas les produits ayant été modifiés, refaits, reconditionnés ou soumis à une utilisation impropre ou abusive.

Cette garantie limitée vous donne des droits légaux spécifiques. Vous pouvez avoir d'autres droits qui varient suivant l'état, la province et le pays.

LES GARANTIES CI-DESSUS SONT EXCLUSIVES ET AUCUNE AUTRE GARANTIE, ECRITE OU ORALE, N'EST EXPRIMEE OU **IMPLICITE. HEWLETT-PACKARD EXCLUT PLUS** PARTICULIEREMENT TOUTE GARANTIE IMPLICITE DE QUALITE COMMERCIALE ET D'ADAPTATION A UN USAGE PARTICULIER. DANS LA MESURE PERMISE PAR LE DROIT LOCAL, HEWLETT-PACKARD NE PEUT EN AUCUN CAS ETRE TENU RESPONSABLE DE DOMMAGES FORTUITS, CONSECUTIFS, SPECIAUX, INDIRECTS, PUNITIFS OU EXEMPLAIRES OU D'UN MANQUE A GAGNER RESULTANT D'UNE VIOLATION QUELCONQUE DE CETTE GARANTIE OU AUTRE.

Dans l'éventualité où votre produit s'avérerait défectueux, veuillez le renvoyer au lieu d'achat en l'accompagnant d'une description écrite du problème.

# Garantie de l'unité de transfert

Ce produit HP est garanti être exempt de vices de matériau et de fabrication pendant un an ou jusqu'à ce que le panneau de commande de l'imprimante indique un message d'expiration, la période la plus courte étant prioritaire.

Cette garantie ne couvre pas les produits ayant été modifiés, refaits, reconditionnés ou soumis à une utilisation impropre ou abusive.

Cette garantie limitée vous donne des droits légaux spécifiques. Vous pouvez avoir d'autres droits qui varient suivant l'état, la province et le pays.

LES GARANTIES CI-DESSUS SONT EXCLUSIVES ET AUCUNE AUTRE GARANTIE, ECRITE OU ORALE, N'EST EXPRIMEE OU IMPLICITE. HEWLETT-PACKARD EXCLUT PLUS PARTICULIEREMENT TOUTE GARANTIE IMPLICITE DE QUALITE COMMERCIALE ET D'ADAPTATION A UN USAGE PARTICULIER. DANS LA MESURE PERMISE PAR LE DROIT LOCAL, HEWLETT-PACKARD NE PEUT EN AUCUN CAS ETRE TENU RESPONSABLE DE DOMMAGES FORTUITS, CONSECUTIFS, SPECIAUX, INDIRECTS, PUNITIFS OU EXEMPLAIRES OU D'UN MANQUE A GAGNER RESULTANT D'UNE VIOLATION QUELCONQUE DE CETTE GARANTIE OU AUTRE.

Dans l'éventualité où votre produit s'avérerait défectueux, veuillez le renvoyer au lieu d'achat en l'accompagnant d'une description écrite du problème.

# Garantie de l'unité de fusion

Ce produit HP est garanti être exempt de vices de matériau et de fabrication pendant un an ou jusqu'à ce que le panneau de commande de l'imprimante indique un message d'expiration, la période la plus courte étant prioritaire.

Cette garantie ne couvre pas les produits ayant été modifiés, refaits, reconditionnés ou soumis à une utilisation impropre ou abusive.

Cette garantie limitée vous donne des droits légaux spécifiques. Vous pouvez avoir d'autres droits qui varient suivant l'état, la province et le pays.

LES GARANTIES CI-DESSUS SONT EXCLUSIVES ET AUCUNE AUTRE GARANTIE, ECRITE OU ORALE, N'EST EXPRIMEE OU **IMPLICITE. HEWLETT-PACKARD EXCLUT PLUS** PARTICULIEREMENT TOUTE GARANTIE IMPLICITE DE QUALITE COMMERCIALE ET D'ADAPTATION A UN USAGE PARTICULIER. DANS LA MESURE PERMISE PAR LE DROIT LOCAL, HEWLETT-PACKARD NE PEUT EN AUCUN CAS ETRE TENU RESPONSABLE DE DOMMAGES FORTUITS, CONSECUTIFS, SPECIAUX, INDIRECTS, PUNITIFS OU EXEMPLAIRES OU D'UN MANQUE A GAGNER RESULTANT D'UNE VIOLATION QUELCONQUE DE CETTE GARANTIE OU AUTRE.

Dans l'éventualité où votre produit s'avérerait défectueux, veuillez le renvoyer au lieu d'achat en l'accompagnant d'une description écrite du problème.

# Contrats de maintenance HP

HP propose plusieurs types de contrats de maintenance visant à répondre aux besoins les plus variés. Les contrats de maintenance ne sont pas inclus dans la garantie standard. Les services d'assistance peuvent varier suivant les régions. Renseignez-vous auprès de votre revendeur HP local pour déterminer les services mis à votre disposition.

#### Contrats de maintenance sur site

Pour vous fournir le service d'assistance le mieux adapté à vos besoins, HP propose des contrats de maintenance sur site en trois temps :

#### Service sur site prioritaire

Ce contrat assure l'arrivée d'un responsable de maintenance sur site dans un délai de quatre heures maximum suite à tout appel reçu durant les heures normales d'ouverture de HP.

#### Service sur site le jour suivant

Ce contrat assure l'arrivée d'un responsable de maintenance sur site pendant le jour ouvrable suivant une demande de service. Une prolongation des heures de couverture et une extension des zones de service désignées par HP sont disponibles dans la plupart des contrats sur site (suivant une facturation supplémentaire).

#### Service sur site hebdomadaire (volume)

Ce contrat assure des visites sur site hebdomadaires programmées dans les établissements possédant de nombreux produits HP. Ce contrat vise les sites utilisant au moins 25 produits de stations de travail, y compris des imprimantes, des traceurs, des ordinateurs et des lecteurs de disque.

# Spécifications et informations réglementaires

# **Spécifications de l'imprimante**

#### **Dimensions physiques**

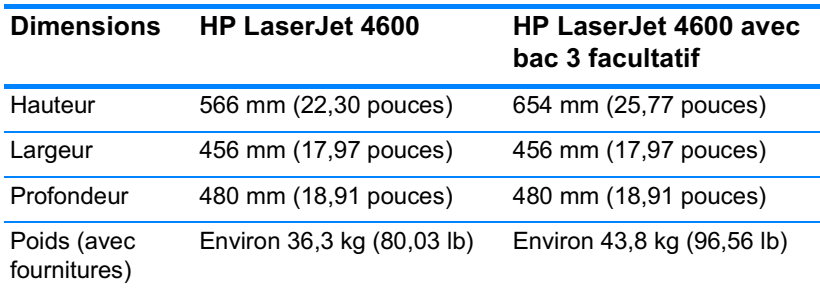

#### Spécifications électriques

**AVERTISSEMENT ! L'alimentation électrique est fonction du pays/de la région où** l'imprimante est vendue. Ne convertissez pas les tensions de fonctionnement. Ceci peut endommager l'imprimante et annuler la garantie du produit.

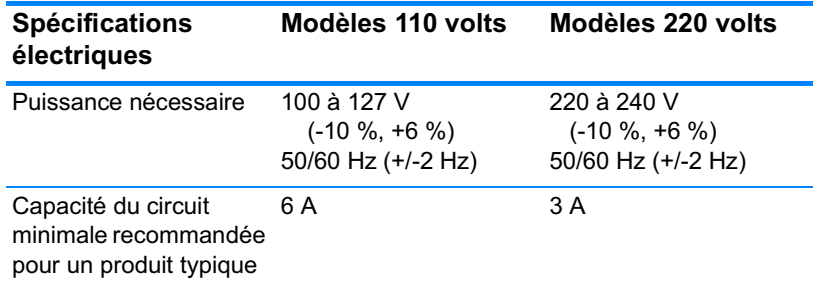

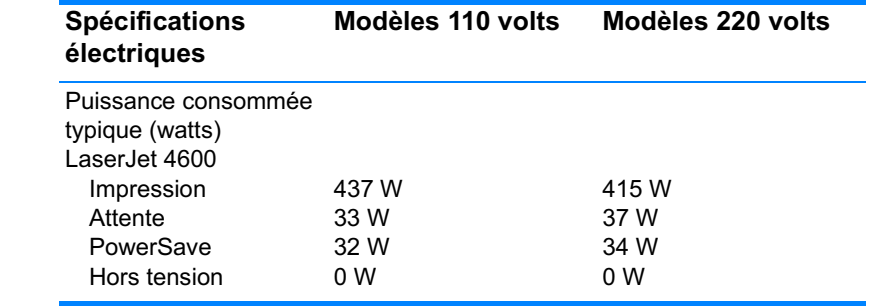

**Remarque** Ces valeurs sont sujettes à modification. Pour obtenir des informations à jour, accédez au site http://www.hp.com/support/lj4600.

La durée d'activation par défaut du mode PowerSave est 30 minutes.

#### <span id="page-230-0"></span>Spécifications de l'environnement d'exploitation

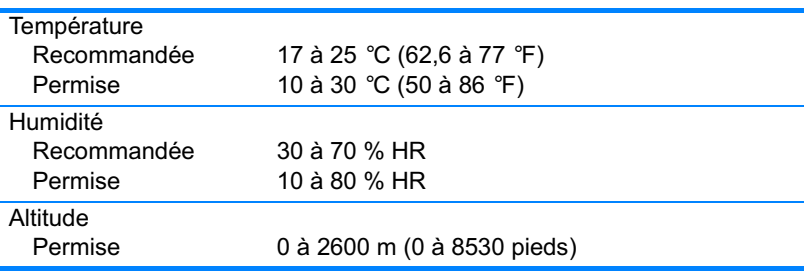

#### **Emissions acoustiques**

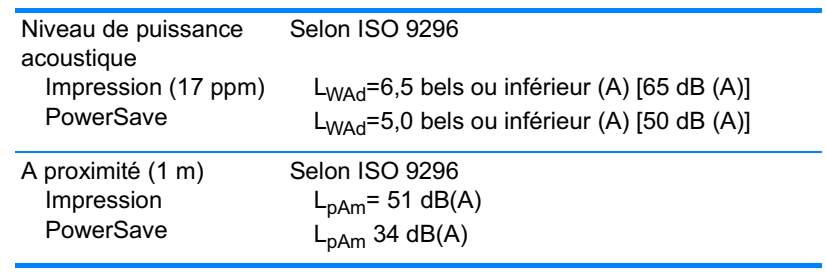

#### **Remarque**

Ces valeurs sont sujettes à modification. Pour obtenir des informations à jour, accédez au site http://www.hp.com/support/lj4600.

# Réglementations de la FCC

Les tests effectués sur cet équipement ont déterminé qu'il est conforme aux prescriptions des unités numériques de classe B, telles que spécifiées à l'article 15 des normes de la FCC (Commission fédérale des communications). Ces limites sont destinées à assurer une protection suffisante contre les interférences produites dans une installation résidentielle. Cet équipement produit, utilise et peut émettre de l'énergie sous forme de fréquences radio. Si ce matériel n'est pas installé et utilisé conformément aux instructions, il peut causer des interférences nuisibles aux communications radio. Cependant, l'absence d'interférences ne peut pas être garantie dans une installation particulière. Si ce matériel provoque des interférences qui perturbent la réception radio ou télévisée, ce qui peut être vérifié en mettant le matériel sous et hors tension, nous encourageons l'utilisateur à y remédier en appliquant l'une des mesures suivantes :

- Réorientez ou déplacez l'antenne de réception.
- Augmentez la distance séparant l'équipement du récepteur.
- Connectez l'équipement à une prise située sur un circuit différent de celui sur lequel se trouve le récepteur.
- Consultez votre revendeur ou un technicien radio/télévision expérimenté.
- **Remarque** Toute modification apportée au produit sans le consentement de HP peut se traduire par la révocation du droit d'exploitation de l'équipement dont jouit l'utilisateur.

Un câble d'interface blindé est requis afin de satisfaire aux stipulations de l'article 15 des réglementations de la FCC sur les appareils de classe B.

# Programme de gestion écologique des produits

#### **Protection de l'environnement**

Hewlett-Packard Company s'engage à vous offrir des produits de qualité fabriqués dans le respect de l'environnement. Ce produit a été conçu avec différentes caractéristiques afin de minimiser l'impact sur l'environnement.

#### **Production d'ozone**

Ce produit ne génère pas de quantité significative d'ozone  $(O_3)$ .

#### **Consommation d'énergie**

La consommation d'énergie est considérablement réduite en mode PowerSave, qui économise naturellement les ressources et l'argent sans affecter les hautes performances du produit. Ce produit est labellisé ENERGY STAR®, un programme auquel les entreprises participent librement, qui vise à encourager le développement de produits de bureau à bon rendement énergétique.

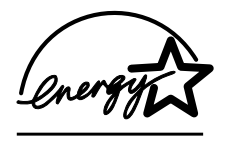

ENERGY STAR® est une marque enregistrée aux Etats-Unis par l'EPA. En tant que partenaire du programme ENERGY STAR®, Hewlett-Packard a déterminé que ce produit respecte les directives ENERGY STAR® établies en

matière d'efficacité énergétique. Pour plus d'informations, visitez le site à l'adresse suivante : http://www.energystar.gov/

#### **Utilisation du papier**

La fonction facultative d'impression recto verso automatique de ce produit (impression sur les deux côtés) peut réduire l'utilisation du papier et les demandes résultantes de ressources naturelles.

#### **Matières plastiques**

Conformément aux normes internationales, les composants en plastique de plus de 25 grammes portent des inscriptions concues pour identifier plus facilement les plastiques aux fins de recyclage au terme de la vie du produit.

#### **Fournitures d'impression HP LaserJet**

Dans de nombreux pays/régions, les fournitures d'impression de ce produit (cartouches d'impression, unité de fusion et unité de transfert) peuvent être renvoyées à HP via le programme de protection de l'environnement et de recyclage des fournitures d'impression HP. Un programme de reprise, simple d'utilisation et gratuit, est disponible dans plus de 48 pays/régions. Des informations sur le programme et des instructions sont fournies en plusieurs langues, et sont incluses dans l'emballage de chaque nouvelle cartouche d'impression HP LaserJet et article consommable.

#### Programme de protection de l'environnement et de recyclage des fournitures d'impression HP

Depuis 1990, le programme de protection de l'environnement et de recyclage des fournitures d'impression HP a permis de récupérer plus de 47 millions de cartouches LaserJet usagées qui risquaient d'augmenter la quantité de déchets ensevelis dans le monde. Les consommables et les cartouches d'encre HP LaserJet sont collectés, puis expédiés en grosses quantités à nos partenaires responsables de la collecte et du traitement des matériaux pour qu'ils démontent les cartouches. Après une inspection qualitative approfondie, les pièces sélectionnées sont récupérées pour être réutilisées sur les nouvelles cartouches. Les autres matériaux sont alors triés, puis traités pour être utilisés comme matière première dans d'autres industries fabriquant divers produits utiles.

- Retour aux Etats-Unis Pour un retour des cartouches et consommables usés plus respectueux de l'environnement. HP encourage le retour groupé. Attachez simplement ensemble deux ou plusieurs cartouches et utilisez l'unique enveloppe prépayée, préadressée UPS fournie dans l'emballage. Pour plus d'informations, appelez le 1-800-340-2445 aux Etats-Unis ou visitez notre site Web HP LaserJet Supplies à l'adresse suivante: http://www.hp.com/go/recycle.
- Retour pour recyclage hors des Etats-Unis Les clients ne  $\bullet$ résidant pas aux Etats-Unis peuvent contacter le représentant du bureau de vente et de services HP le plus proche ou visiter le site Web http://www.hp.com/go/recycle pour obtenir des informations supplémentaires concernant la disponibilité du programme de protection de l'environnement et de recyclage des fournitures d'impression HP.

#### Papier recyclé

Ce produit peut utiliser du papier recyclé si celui-ci est conforme aux spécifications du document HP LaserJet Printer Family Print Media Guide. Ce produit est adapté à l'utilisation de papier recyclé conformément à la norme DIN 19309.

#### Restrictions de matériel

Ce produit ne contient pas de piles.

Ce produit ne contient pas de mercure ajouté.

Ce produit contient du plomb sous forme de soudure.

Pour obtenir des informations sur le recyclage, visitez le site http://www.hp.com/go/recycle.contactez les autorités locales ou accédez au site Web Electronics Industries Alliance à l'adresse suivante : http://www.eiae.org.

#### Fiche signalétique de sécurité du produit

La fiche technique de sécurité MSDS (Material Safety Data Sheet) peut être obtenue sur le site Web HP LaserJet Supplies à l'adresse suivante: http://www.hp.com/go/msds.

#### Garantie étendue

HP SupportPack garantit le matériel HP et tous ses composants internes HP. La maintenance matérielle couvre une période d'un à cinq ans à partir de la date d'achat du produit HP. Le client doit souscrire un contrat d'assistance HP SupportPack dans les 90 jours suivant son achat. Pour plus d'informations, contactez le service de maintenance et d'assistance clientèle HP.

#### Disponibilité des pièces détachées et des consommables

La disponibilité des pièces détachées et des consommables nécessaires à l'exploitation de ce produit est garantie pendant cinq ans au moins après l'arrêt de sa production.

#### Informations complémentaires

Programmes écologiques HP, y compris :

- Feuille de profil écologique pour ce produit et plusieurs produits HP associés
- Engagement HP dans la protection de l'environnement
- Système HP de gestion de l'environnement
- Retour d'un produit HP à la fin de sa durée de vie et programme de recyclage
- Fiche technique de sécurité des produits

Visitez le site http://www.hp.com/go/environment ou http://www.hp.com/hpinfo/community/environment/.

#### Déclaration de conformité

D'après le guide ISO/IEC 22 et la norme EN 45014

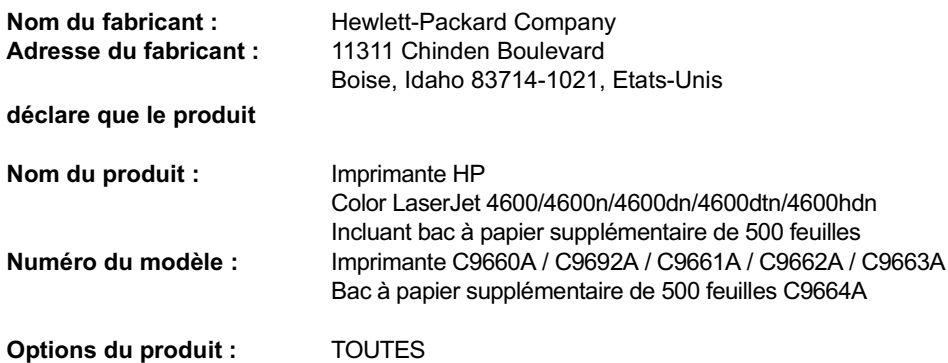

#### est conforme aux spécifications suivantes :

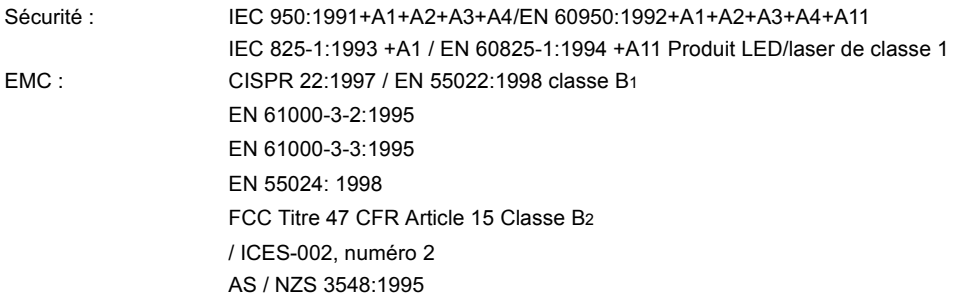

#### Informations supplémentaires :

Le produit précité est conforme à la directive CEM 89/336/EEC et à la directive sur les basses tensions 73/23/EEC et porte, en conséquence, le label CE :

 $1$  Ce produit a été testé dans une configuration classique avec des ordinateurs personnels Hewlett-Packard. 2 Cet appareil est conforme à l'article 15 de la réglementation FCC. Son utilisation est soumise aux deux conditions suivantes : (1) cet appareil ne peut pas provoquer d'interférences et (2) cet appareil doit accepter toute interférence recue, y compris les interférences susceptibles de provoquer un fonctionnement indésirable.

 $3$  Le numéro de modèle peut comporter une lettre suffixe supplémentaire « R »

4 Produit homologué Classe A lorsqu'il est connecté à des câbles réseau LAN utilisant des accessoires de serveur d'impression.

#### **Hewlett-Packard Company Boise, Idaho, Etats-Unis** 1er avril 2002

#### Pour tout renseignement sur les réglementations uniquement, contactez :

Australie: Product Regulations Manager, Hewlett-Packard Australia Ltd., 31-41 Joseph Street, Blackburn, Victoria 3130. Australie

Europe : votre revendeur ou service d'assistance technique HP ou Hewlett-Packard GmbH, Department HQ-TRE / Standards Europe, Herrenberger Strasße 130, D-71034 Böblingen Télécopie: +49-7031-14-3143)

Etats-Unis: Product Regulations Manager, Hewlett-Packard Company, PO Box 15, Mail Stop 160, Boise, ID 83707-0015 (Téléphone: 208-396-6000)

# Déclarations relatives à la sécurité

#### **Protection contre les rayons laser**

Le CDRH (Center for Devices and Radiological Health – Centre pour la santé et le matériel en radiologie) de la FDA (Food and Drug Administration – office du contrôle pharmaceutique et alimentaire) a mis en œuvre une réglementation pour les produits laser fabriqués depuis le 1er août 1976. Les produits commercialisés aux Etats-Unis doivent obligatoirement être compatibles. L'imprimante est certifiée être un produit laser de Classe 1 selon la norme relative aux performances de radiation du département DHHS (Department of Health and Human Services) américain relatif au décret Radiation Control for Health and Safety Act de 1968. Les radiations émises dans l'imprimante étant entièrement confinées dans des logements de protection et des couvercles externes, les rayons laser ne peuvent pas s'échapper durant une phase de fonctionnement normal.

**AVERTISSEMENT !L'utilisation de commandes, la réalisation de réglages ou** l'exécution de procédures différentes de celles spécifiées dans ce guide d'utilisation peut entraîner une exposition à des radiations dangereuses.

#### Réglementations DOC canadiennes

Complies with Canadian EMC Class B requirements.

« Conforme à la classe B des normes canadiennes de compatibilité électromagnétiques. « CEM ». »

#### **Déclaration EMI (Corée)**

사용자 안내문 (B 급 기기)

이 기기는 비업무용으로 전자파장해검정을 받은 기기로서, 주거지역에서는 물론 모든 지역에서 사용할 수 있습니다.

この装置は,情報処理装置等電波障害自主規制協議会(VCCI)の基準 に基づく クラスB情報技術装置です。この装置は, 家庭環境で使用すること を目的としていますが,この装置がラジオやテレビジョン受信機に近接して 使用されると,受信障害を引き起こすことがあります。 取り扱い説明書に従って正しい取り扱いをして下さい。

#### Déclaration laser pour la Finlande

#### Luokan 1 laserlaite

#### **Klass 1 Laser Apparat**

HP Color LaserJet 4600, 4600n, 4600dn, 4600dtn, 4600hdn laserkirjoitin on käyttäjän kannalta turvallinen luokan 1 laserlaite. Normaalissa käytössä kirjoittimen suojakotelointi estää lasersäteen pääsyn laitteen ulkopuolelle. Laitteen turvallisuusluokka on määritetty standardin EN 60825-1 (1994) mukaisesti.

#### **VAROITUS!**

Laitteen käyttäminen muulla kuin käyttöohjeessa mainitulla tavalla saattaa altistaa käyttäjän turvallisuusluokan 1 ylittävälle näkymättömälle lasersäteilylle.

#### **VARNING!**

Om apparaten används på annat sätt än i bruksanvisning specificerats, kan användaren utsättas för osynlig laserstrålning, som överskrider gränsen för laserklass 1.

#### **HUOLTO**

HP Color LaserJet 4600, 4600n, 4600dn, 4600dtn, 4600hdn kirjoittimen sisällä ei ole käyttäjän huollettavissa olevia kohteita. Laitteen saa avata ja huoltaa ainoastaan sen huoltamiseen koulutettu henkilö. Tällaiseksi huoltotoimenpiteeksi ei katsota väriainekasetin vaihtamista, paperiradan puhdistusta tai muita käyttäjän käsikirjassa lueteltuja, käyttäjän tehtäväksi tarkoitettuja ylläpitotoimia, jotka voidaan suorittaa ilman erikoistyökaluja.

#### **VARO!**

Mikäli kirjoittimen suojakotelo avataan, olet alttiina näkymättömällelasersäteilylle laitteen ollessa toiminnassa. Älä katso säteeseen.

#### **VARNING!**

Om laserprinterns skyddshölje öppnas då apparaten är i funktion, utsättas användaren för osynlig laserstrålning. Betrakta ej strålen. Tiedot laitteessa käytettävän laserdiodin säteilyominaisuuksista: Aallonpituus 775-795 nm Teho 5 m W Luokan 3B laser

# C Spécifications des<br>C supports de l'imprimante

### <span id="page-241-0"></span>Grammages et formats de support pris en charge

Pour obtenir des résultats optimaux, utilisez un papier conventionnel pour photocopieuse d'un grammage de 75 g/m<sup>2</sup> (20 lb). Assurezvous que le papier est de bonne qualité et qu'il ne présente pas de coupures, entailles, déchirures, taches, particules détachées, poussière, plis de froissure, roulage ou bords pliés.

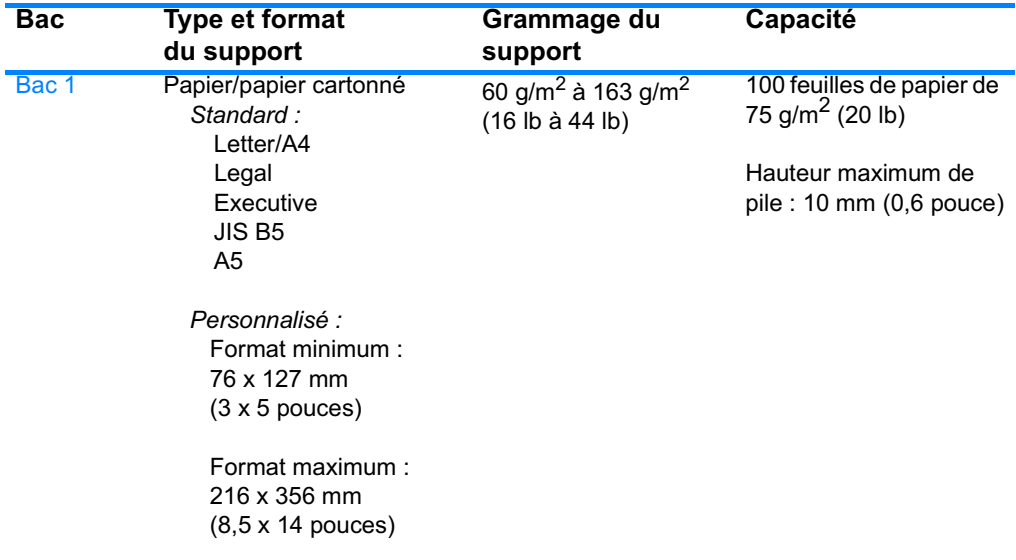

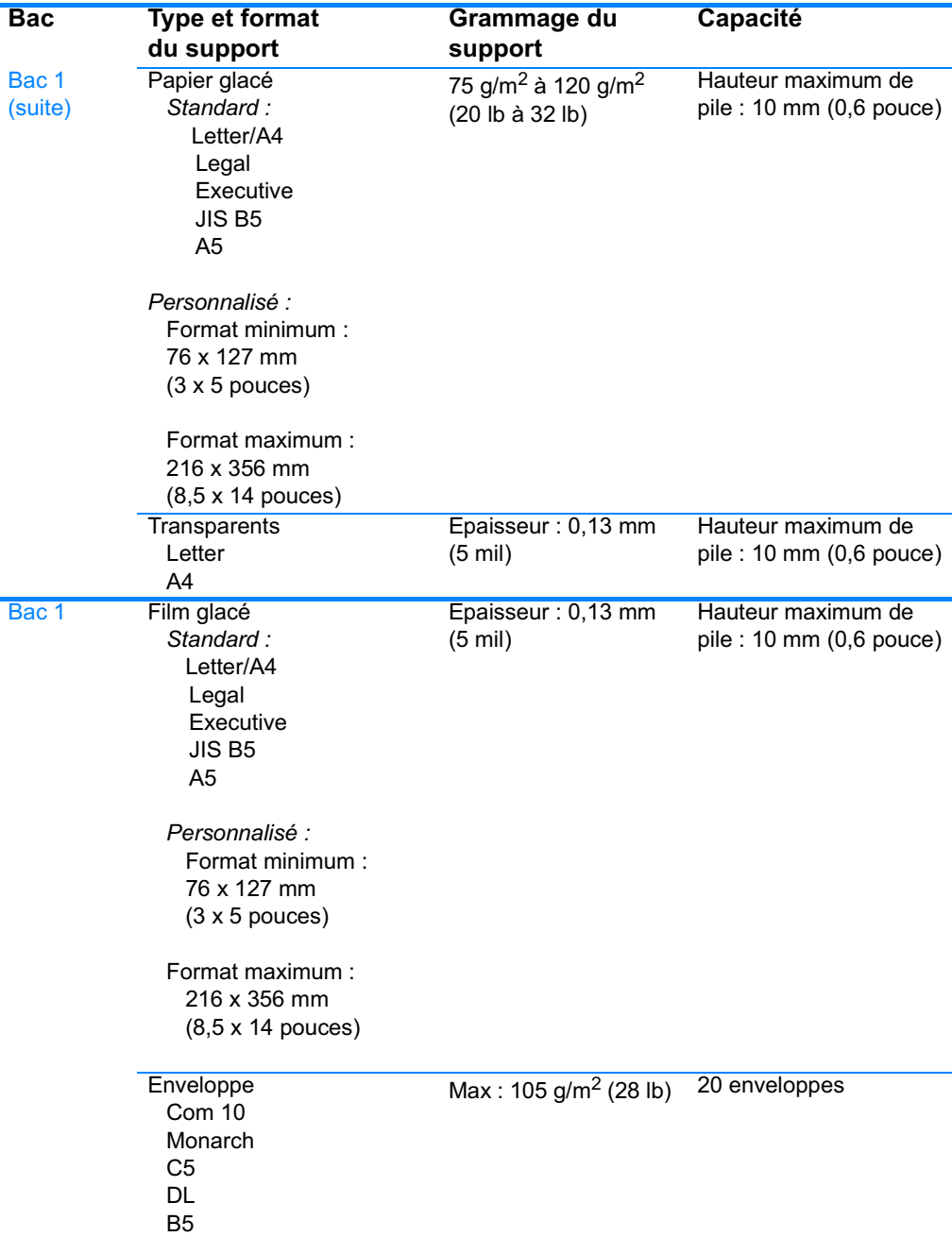

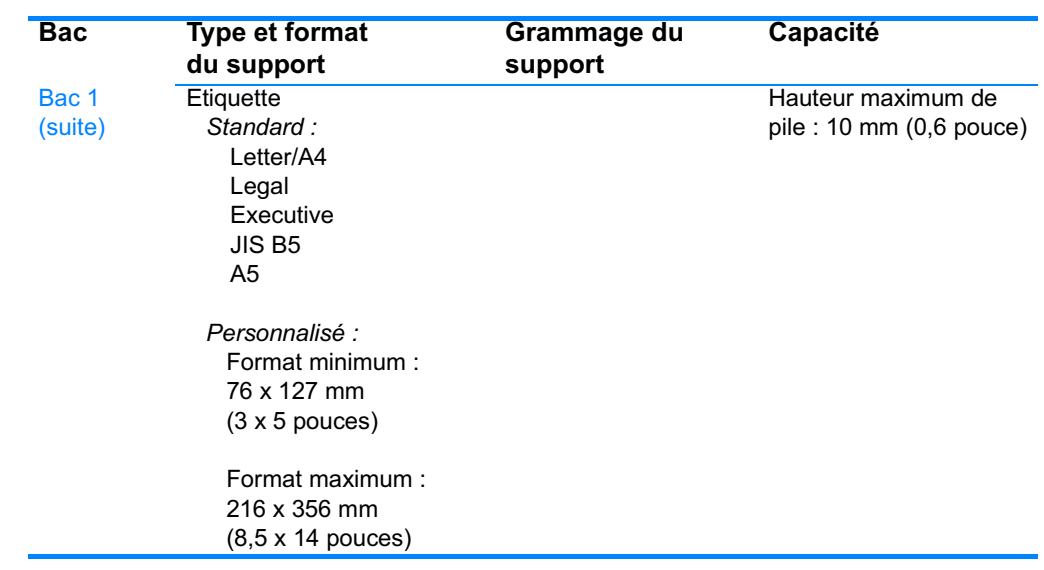

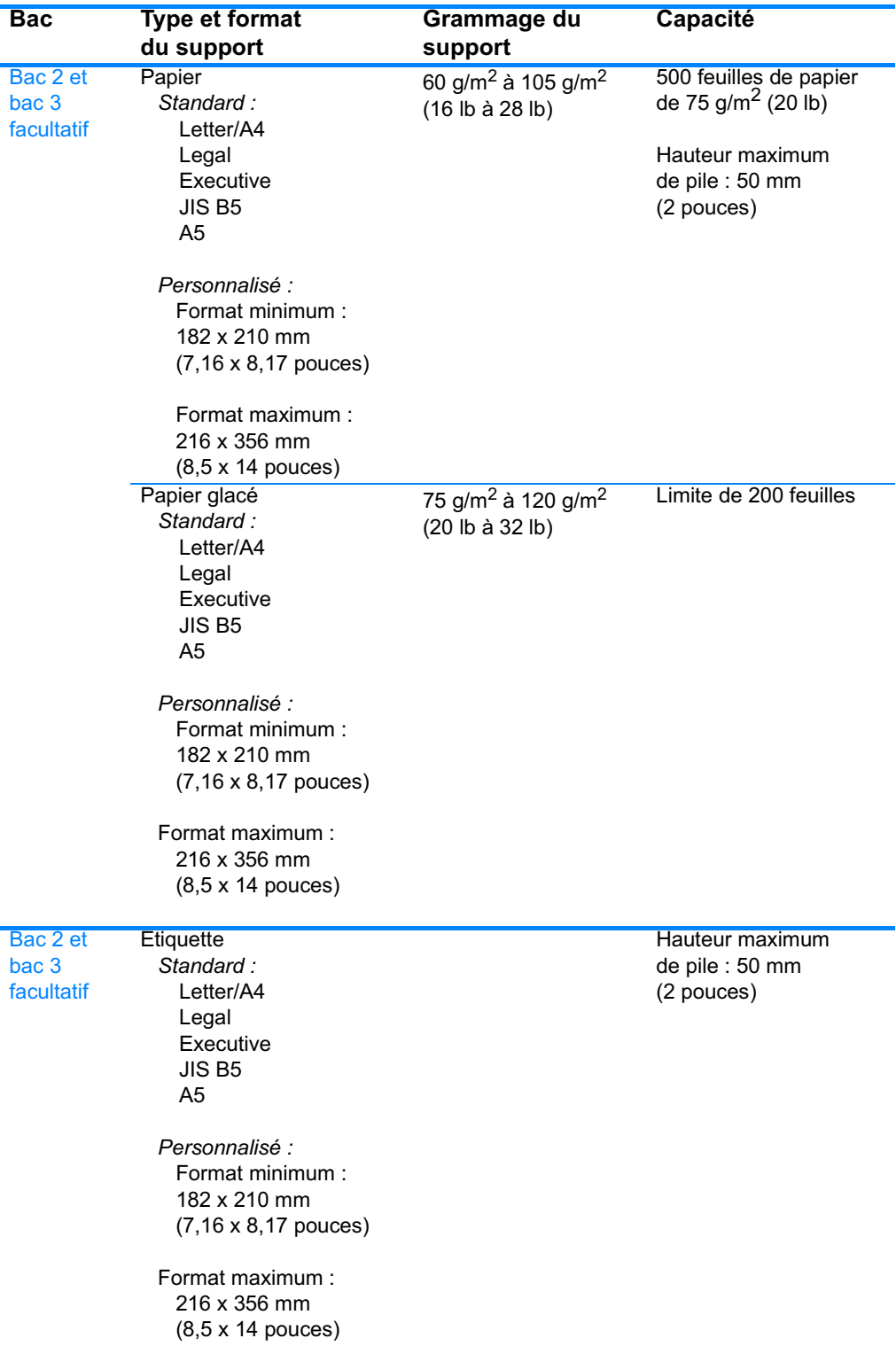

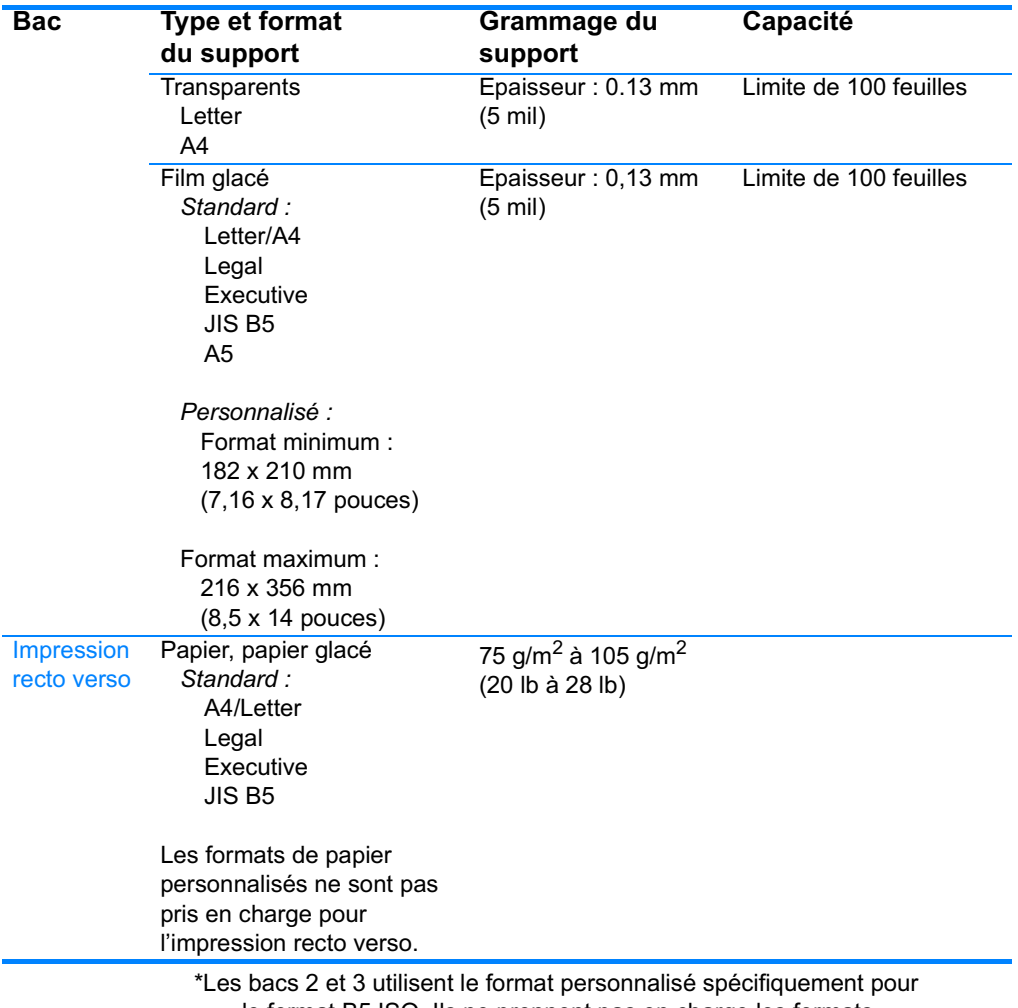

le format B5 ISO. Ils ne prennent pas en charge les formats<br>personnalisés disponibles pour le bac 1.

# Utilisation de cartes de mémoire et de serveur d'impression

# Mémoire de l'imprimante

L'imprimante possède cinq logements réservés à des modules de mémoire à double rangée de connexions (DIMM).

#### **Remarque**

Pour obtenir une souplesse optimale dans la prise en charge de modules DIMM, le formateur comporte quatre logements DIMM à 168 broches et un logement DIMM à 100 broches. En raison de limites techniques, vous ne pouvez charger que quatre modules DIMM à la fois et le cinquième logement DIMM (100 broches) est logiquement le même que le quatrième logement DIMM (168 broches). Le système peut uniquement disposer d'un module DIMM installé dans le quatrième logement DIMM (168 broches) si aucun module DIMM n'est installé dans le cinquième logement DIMM (100 broches) et vice versa.

Utilisez ces logements DIMM pour effectuer les mises à niveau d'imprimante suivantes :

- Augmentation de la mémoire de l'imprimante la capacité des modules DIMM disponibles est de 64, 128 et 256 Mo.
- Modules DIMM de mémoire Flash : la capacité disponible est de 4 Mo. A la différence d'une mémoire d'imprimante standard, les modules DIMM de mémoire Flash peuvent être utilisés de manière permanente pour le stockage de ressources téléchargées dans l'imprimante, même lorsque cette dernière est hors tension.
- Polices d'accessoires, macros et motifs sur module DIMM
- Autres langages et options d'imprimante sur module DIMM

Vous pouvez envisager d'ajouter de la mémoire à l'imprimante si vous imprimez souvent des graphiques complexes ou des documents PostScript, ou si vous utilisez de nombreuses polices téléchargées. Une mémoire supplémentaire permet également d'imprimer plusieurs copies assemblées à la vitesse maximum.

#### **Remarque** Les modules de mémoire à une rangée de connexions (SIMM) utilisés sur les anciennes imprimantes HP LaserJet ne sont pas compatibles avec cette imprimante.

**Remarque** Pour commander des modules DIMM, reportez-vous à la section Fournitures et accessoires.

> Avant de commander de la mémoire supplémentaire, vérifiez quelle est la quantité actuellement installée en imprimant une page de configuration.

#### Impression d'une page de configuration

- 1. Appuyez sur v pour afficher MENUS.
- 2. Appuyez sur  $\blacktriangleright$  pour mettre en surbrillance INFORMATIONS.
- 3. Appuyez sur v pour sélectionner INFORMATIONS.
- 4. Appuyez sur  $\blacktriangleright$  pour mettre en surbrillance IMPRIMER CONFIGURATION.
- 5. Appuyez sur  $\vee$  pour imprimer la page de configuration.

# Installation de modules DIMM de mémoire et polices

Vous pouvez installer de la mémoire supplémentaire pour l'imprimante et vous pouvez également installer un module DIMM de polices afin d'imprimer les caractères de langues telles que le chinois ou le cyrillique.

#### **ATTENTION**

L'électricité statique peut endommager les modules DIMM. Lors de la manipulation de modules DIMM, portez un bracelet antistatique au poignet ou touchez fréquemment la surface de l'emballage antistatique du module DIMM, puis une partie métallique de l'imprimante.

#### Pour installer des modules DIMM de mémoire et polices

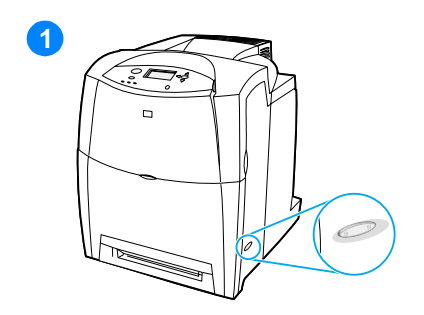

- $\mathbf 1$ Mettez l'imprimante hors tension.
- $2^{\circ}$ Débranchez le cordon d'alimentation et tous les câbles d'interface.
- $\mathbf{3}$ Repérez la carte du formateur à l'arrière de l'imprimante.

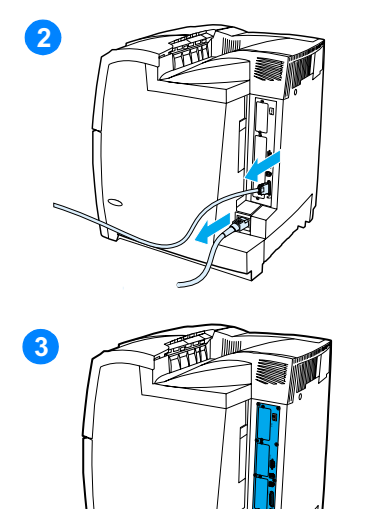

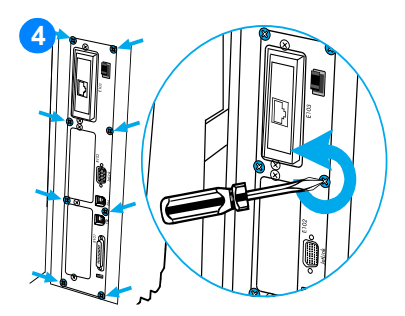

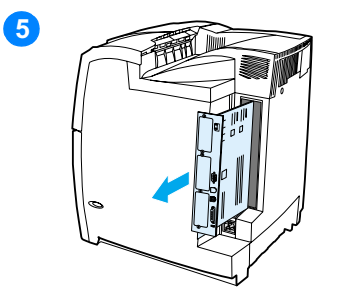

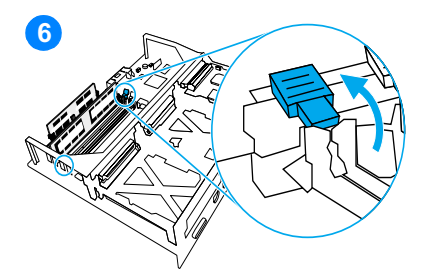

- $\overline{\mathbf{4}}$ Retirez les huit vis fixant la carte en place et placez-les de côté.
- $5<sup>5</sup>$ Faites glisser la carte du formateur pour la sortir et posez-la sur une surface plane, propre et mise à la terre.
- 6 Libérez les loquets de verrouillage de chaque côté du logement DIMM.
- $\overline{7}$ Retirez le module DIMM de l'emballage antistatique. Repérez les encoches d'alignement sur le bord inférieur du module DIMM.

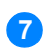

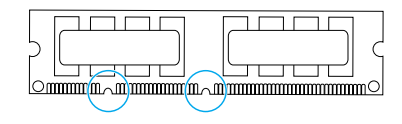

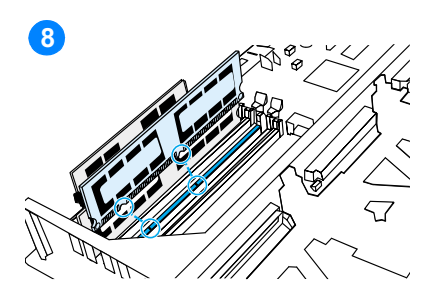

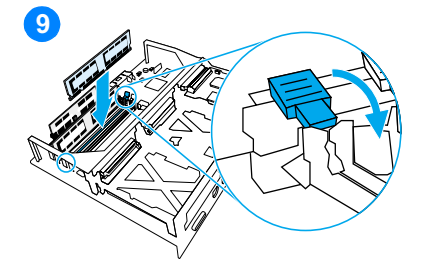

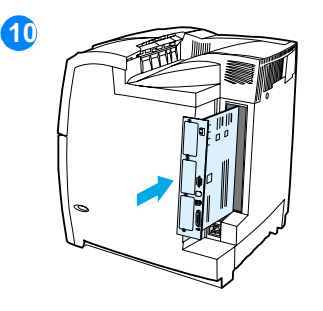

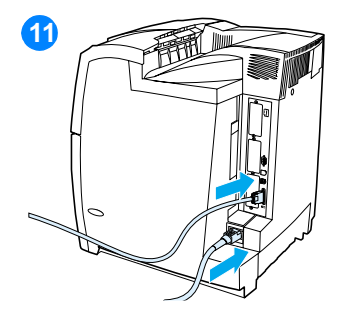

8 En tenant le module DIMM par les bords, alignez ses encoches sur les barres dans le logement DIMM.

Remarque Si vous avez des difficultés à insérer le module DIMM ou à fermer les loquets, assurez-vous que les loquets sur le module DIMM sont alignés sur les barres dans le logement. Si vous ne pouvez toujours pas insérer le module DIMM, assurez-vous d'utiliser le type de module DIMM correct.

- 9 Enfoncez fermement le module DIMM dans le logement. Fermez les loquets de verrouillage de chaque côté du module DIMM afin qu'ils s'enclenchent.
- 10 Alignez la carte du formateur dans les repères en haut et en bas du logement, puis faites-la glisser dans l'imprimante. Replacez et serrez les huit vis retirées à l'étape 2.
- $11$ Reconnectez le cordon d'alimentation et les câbles d'interface, puis mettez l'imprimante sous tension.
- $12<sup>7</sup>$ Si vous avez installé un module DIMM de mémoire, passez à la section Activation de la mémoire. Si vous avez installé un module DIMM de polices de langue, passez à la section Activation du module DIMM de polices de langue.
### <span id="page-252-0"></span>Activation de la mémoire

Si vous avez installé un module DIMM de mémoire, configurez le pilote d'imprimante pour reconnaître la nouvelle mémoire ajoutée.

#### Pour activer la mémoire sous Windows

- Dans le menu Démarrer, pointez sur Paramètres, puis cliquez  $1<sup>1</sup>$ sur Imprimantes ou Imprimantes et télécopieurs.
- 2. Sélectionnez cette imprimante, puis cliquez sur Propriétés.
- 3. Dans l'onglet Configurer, cliquez sur Autres.
- 4. Dans le champ Mémoire totale, entrez ou sélectionnez la quantité totale de mémoire maintenant installée.
- 5. Cliquez sur OK.
- 6. Passez à la section Vérification de l'installation des modules DIMM.

### **Activation du module DIMM de polices** de langue

Si vous avez installé un module DIMM de polices de langue dans l'imprimante, vous devez sélectionner Option(s) de polices dans le pilote d'imprimante pour que ce module fonctionne correctement.

#### Pour activer les polices à partir des pilotes d'imprimante PCL 5c et PCL 6 pour Windows

- 1. Dans le menu Démarrer, pointez sur Paramètres, puis cliquez sur Imprimantes.
- 2. Sélectionnez cette imprimante, puis cliquez sur Propriétés.
- 3. Dans l'onglet Configurer, cliquez sur Autres.
- 4. Cochez la case Option(s) de polices.
- 5. Dans la boîte de dialogue Configurer options de polices, cliquez sur Ajouter pour ajouter le fichier de polices.
- 6. Dans la boîte de dialogue Ajouter Options de polices, recherchez l'emplacement du fichier de polices, sélectionnez le fichier, puis cliquez sur OK.
- 7. Dans la boîte de dialogue Configurer options de polices, sélectionnez le module DIMM installé.
- 8. Cliquez sur OK.

9. Imprimez une page de configuration. Reportez-vous à la section Impression d'une page de configuration.

#### <span id="page-253-0"></span>Vérification de l'installation des modules DIMM

Vérifiez que les modules DIMM sont correctement installés et fonctionnent.

#### Pour vérifier l'installation des modules DIMM

- 1. Mettez l'imprimante sous tension. Vérifiez que le voyant Prête est allumé une fois que l'imprimante a terminé sa séquence de démarrage. Si un message d'erreur apparaît, il se peut qu'un module DIMM ait été mal installé.
- 2. Imprimez une page de configuration. Reportez-vous à la section Impression d'une page de configuration.
- 3. Reportez-vous à la section Modes d'impression et options installées de la page de configuration et comparez-la à celle imprimée avant l'installation du module DIMM.
- 4. Si la quantité de mémoire n'affiche aucune augmentation :
	- Le module DIMM n'est peut-être pas installé correctement. Répétez la procédure d'installation.
	- Le module DIMM est peut être défectueux. Essayez un nouveau module DIMM.

## Installation d'une carte de serveur d'impression **HP Jetdirect**

<span id="page-254-0"></span>Vous pouvez installer une carte de serveur d'impression HP Jetdirect dans l'imprimante de modèle de base, fournie avec un logement EIO vide.

#### Pour installer une carte de serveur d'impression HP Jetdirect

- A)  $\mathbf{2}$
- $\mathbf{1}$ Mettez l'imprimante hors tension.
- $2<sup>1</sup>$ Débranchez le cordon d'alimentation et tous les câbles d'interface.
- $3<sup>1</sup>$ Repérez un logement EIO vide. Dévissez et retirez les deux vis fixant le capot du logement EIO sur l'imprimante, puis retirez le capot. Vous utiliserez à nouveau ces vis et le capot.
- $\overline{\mathbf{4}}$ Enfoncez fermement la carte de serveur d'impression HP Jetdirect dans le logement EIO. Replacez et serrez les vis fournies avec la carte de serveur d'impression.

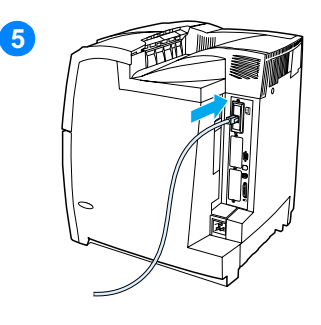

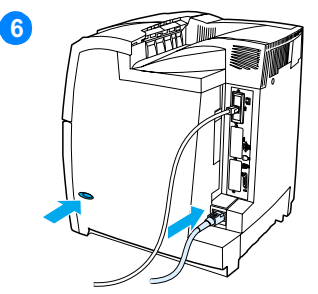

- 5 Connectez le câble réseau.
- 6 Rebranchez le cordon d'alimentation, puis mettez l'imprimante sous tension.
- $\overline{7}$ Imprimez une page de configuration (reportez-vous à la section Impression d'une page de configuration). En sus d'une page de configuration de l'imprimante et d'une page d'état des fournitures, une page de configuration HP Jetdirect contenant des informations d'état et de configuration du réseau doit également s'imprimer.

Si cette page ne s'imprime pas, désinstallez et réinstallez la carte de serveur d'impression pour vous assurer qu'elle est entièrement insérée dans le logement.

- 8 Procédez de l'une des manières suivantes :
- $\bullet$ Choisissez le port correct. Pour obtenir des instructions, reportezvous à la documentation de l'ordinateur ou du système d'exploitation.
- Réinstallez le logiciel, en choisissant cette fois l'installation réseau.

# E Glossaire

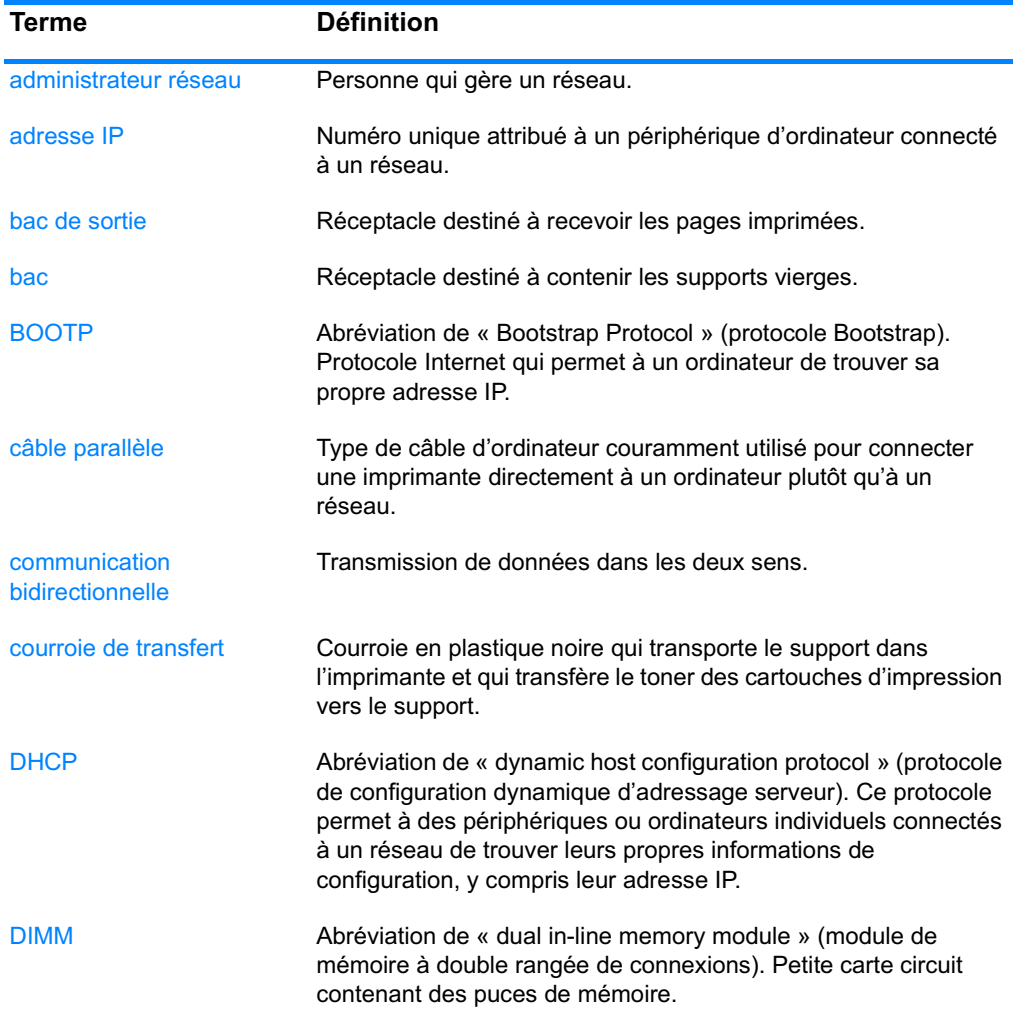

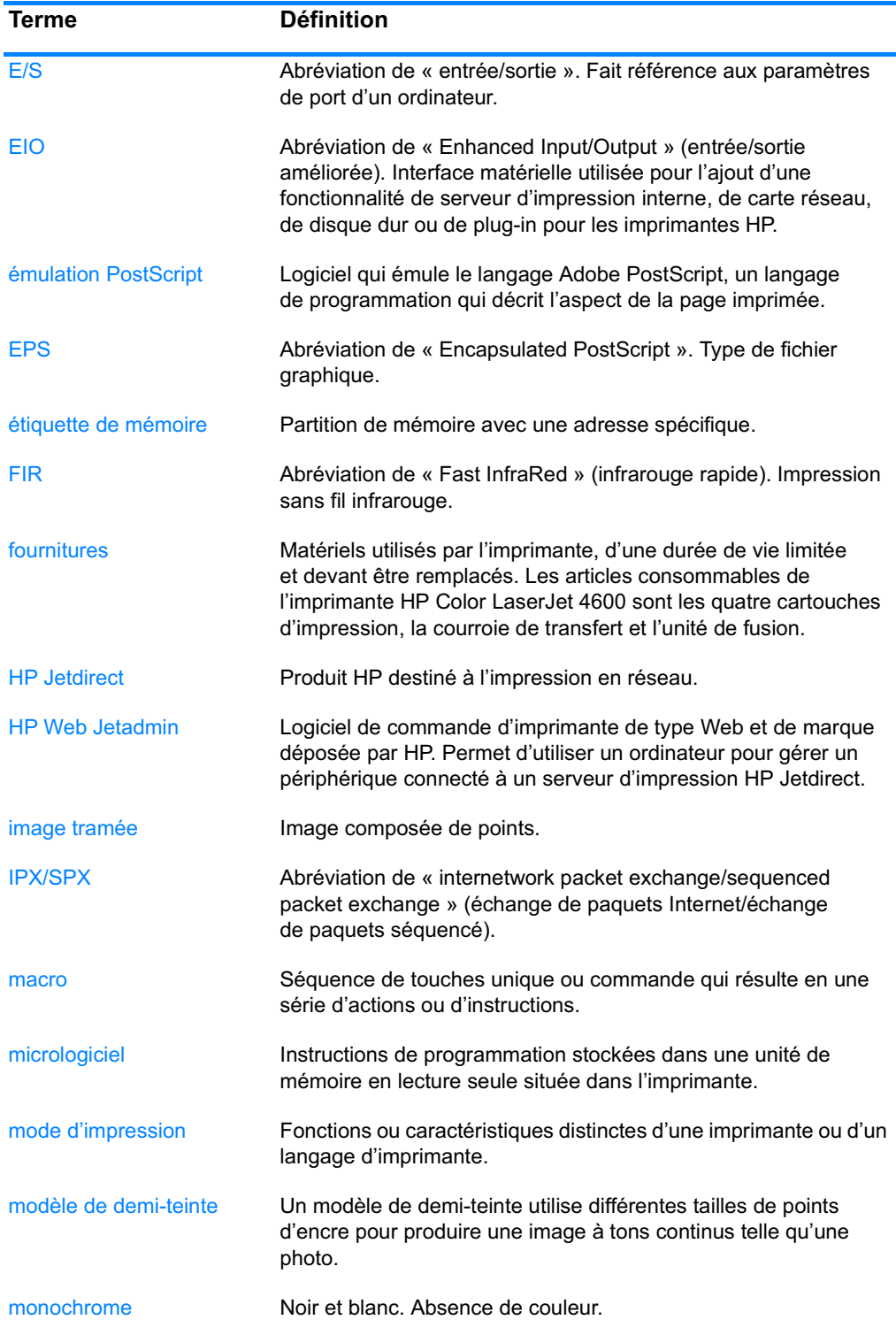

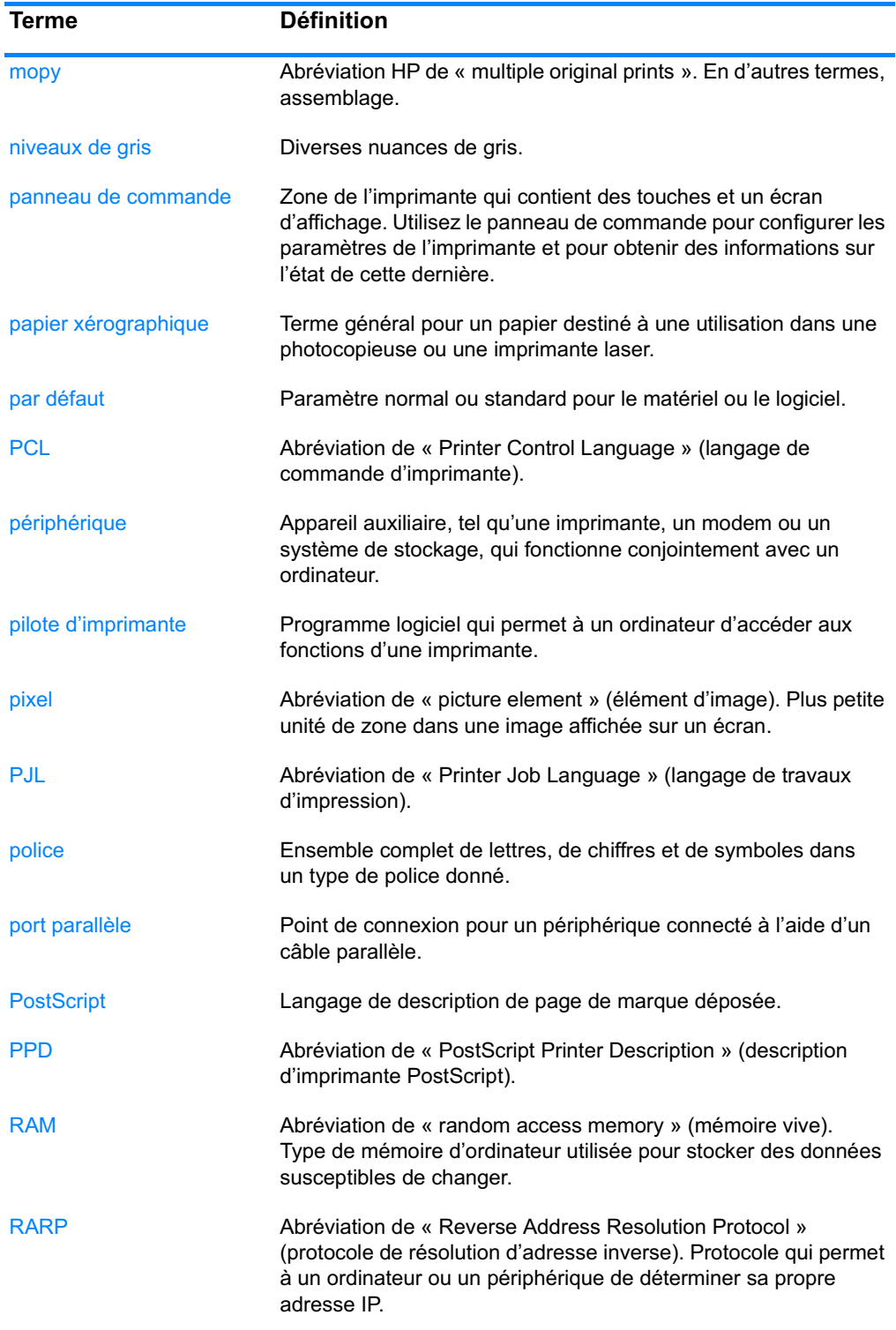

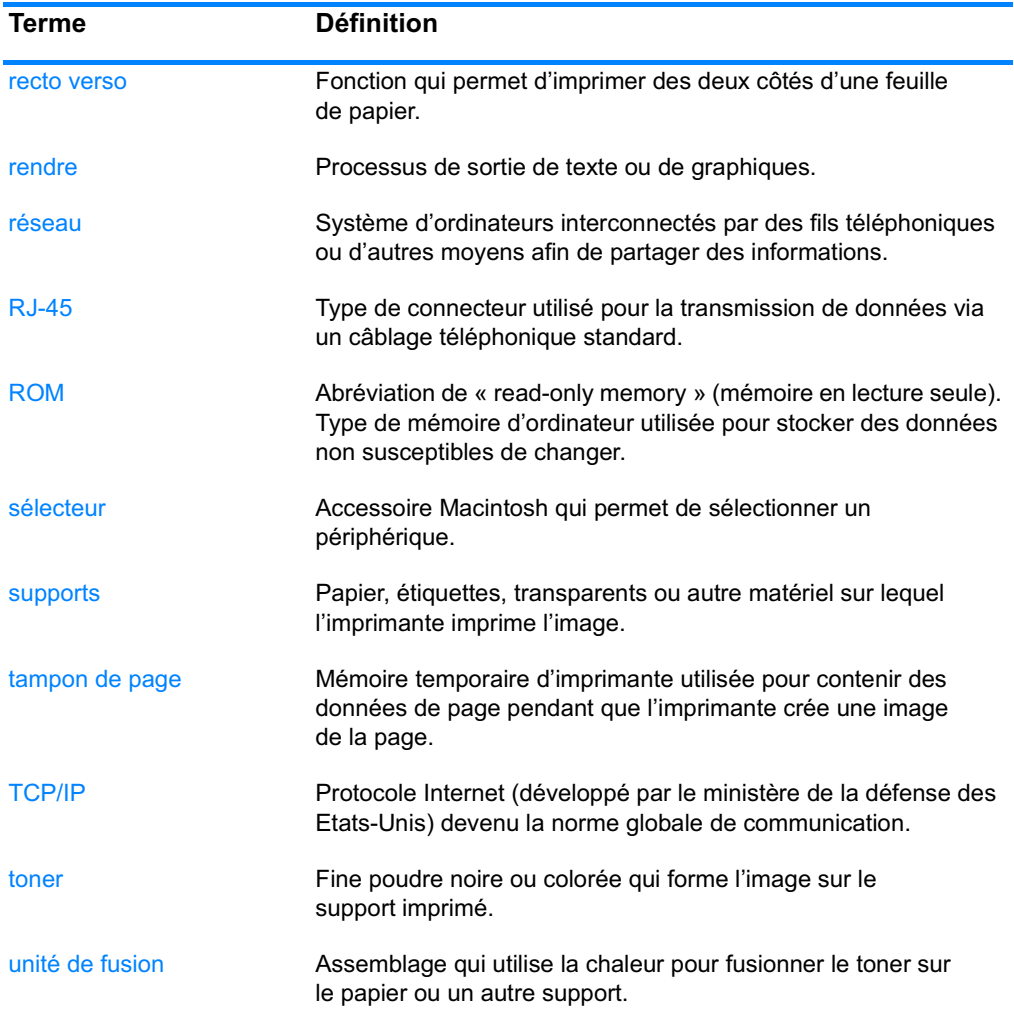

# Index

#### Δ

accessoires 9 commande 62 disque dur 9 numéros de référence 63 adresse IP 53 alertes configuration 137 courrier électronique 111 état de l'imprimante et alertes 113 alertes par message électronique 111 annulation d'une demande d'impression 91 avertissements effaçables configuration de la durée d'affichage 38

#### в

bacs d'alimentation capacités 227 configuration 25, 35, 74 bourrages causes courantes 177 configuration des alertes 137 emplacements 175 enveloppes 190 récupération 176

#### C

câbles commande 64 carte de serveur d'impression installation 240 cartouche d'impression authentification 127 de marque HP 127 durée de vie 128 état 110 aestion 127 non-HP 127 remplacement 131 stockage 128 vérification du niveau d'encre 128

composants emplacement 11 configuration alertes 137 configuration parallèle 58 continuer automatiquement 39 contrôle des travaux d'impression 69 couleur contrôle des bords 121 correspondance 122 gestion 119 aris neutres 120 HP ImageREt 2400 117 impression en niveaux de gris 119 imprimée et affichée 122 options de demi-teintes 120 réglage 119 **RGB 121** sRGB 118 utilisation 117

#### n

déclaration de conformité 222 déclaration sur les interférences électromagnétiques EMI pour la Corée 223 déclaration VCCI du Japon 224 déclarations relatives à la sécurité déclaration laser pour la Finlande 224 protection contre les rayons laser 223 délai de conservation des travaux 34 dépannage applications 201 bourrages 175 impression recto verso 192 liste de contrôle 141 problèmes d'impression couleur 197 problèmes de gestion des supports 187 problèmes du panneau de commande 196 qualité d'impression 203

réponse de l'imprimante 193 sortie d'imprimante incorrecte 199 transparents 190, 204 **DIMM** installation 235 Disaue 9

#### F

EIO (Entrée/sortie améliorée) configuration 59 enveloppes bourrages 190 chargement dans bac 1 79 erreurs continuer automatiquement 39 état alertes par message électronique 111 état de l'imprimante et alertes 113 état de l'imprimante et alertes utilisation 113 état des fournitures, page description 24

fonctionnalités d'environnement  $\mathbf{Q}$ fournitures commande 62 état 110 intervalles de remplacement 136 numéros de référence 63 page d'état 110 fournitures épuisées configuration des alertes 137 fournitures faibles configuration des alertes 137 rapport 40

#### G

garantie cartouche d'impression 209 produit 207 unité de fusion 211 unité de transfert 210

gestion du papier 9 gestion écologique des produits 218

#### н

HP Jetdirect, serveurs d'impression 59 HP Web Jetadmin 47 utilisation pour configurer les alertes 137 vérification du niveau d'encre  $130$ HP, service des fraudes 128

#### ı

impression des deux côtés 87 options de reliure 89 paramètres du panneau de commande 87 impression en niveaux de gris 119 impression recto verso 87 imprimante accessoires 9 connectivité 10 performances 8 personnalités 8 pilote 44 polices 9

#### J

journal des événements. affichage 110

#### L

langue modification 41 serveur Web intégré 111 limite de stockage de travaux 33 liste de polices impression 106 logiciel applications 50 état de l'imprimante et alertes 113 réseaux 47 système d'impression 46

#### м

maintenance contrats 213 masque de sous-réseau 54 mémoire 8 activation 238 aiout 100, 233 menu d'impression 26 menu d'informations 20. 24 menu de configuration du périphérique 21, 26 menu de configuration du système 29 menu de diagnostics 22, 32 menu de gestion du papier 25 menu de qualité d'impression 28 menu de récupération des travaux 19.23 menu de réinitialisation 31 menu  $F/S$  30 menus configuration du périphérique 26 configuration du système 29 diagnostics 32  $E/S$  30 gestion du papier 25 impression 26 informations 24 qualité d'impression 28 récupération des travaux 23 réinitialisation 31 messages avertissement 142 erreur 142 état 142 état de l'imprimante et alertes 113 mode d'impression paramètre 37 mots de passe réseau 111

#### Ρ

page d'état des fournitures impression 104 page d'utilisation 110 impression 105 page de configuration affichage via le serveur Web intégré 110 impression 104 page de sécurité 111 page du répertoire de fichiers impression 106 page sur les consommables utilisés description 24 pages d'informations de

l'imprimante 205 pages d'informations sur l'imprimante 103 panneau de commande affichage 14 affichage vierge 193 boutons 13, 16 configuration 33 menus 18, 19 messages 142 personnalités (modes d'impression) de l'imprimante 37 problèmes 196 utilisation dans des environnements partagés 43 voyants 13, 17 vue d'ensemble 13 paramètres serveur Web intégré 111 paramètres de l'imprimante 26 personnalités (modes d'impression) de l'imprimante 37 PIN (numéro d'identification personnelle) travaux personnels 95 PowerSave délai 36 désactivation 37 modification des paramètres 36

#### R

RAM (mémoire vive) 8 récepteur infrarouge rapide (Fast InfraRed Receiver) 97 impression d'un travail 99 interruption et reprise 99 Macintosh 98 Windows 97 recto verso, impression 87 recvclage cartouche d'impression 219 réglementations **FCC 217** réglementations de la FCC 217 reprise après bourrage paramètre 41 réseaux adresse IP 53 AppleTalk 60 configuration 51 configuration avec un serveur Web intégré 111 désactivation de DLC/LLC 57 désactivation de IPX/SPX 56 désactivation des protocoles 56 état de l'imprimante et alertes 113 interfaces d'E/S 60 LocalTalk 61 logiciel 47 masque de sous-réseau 54 Novell NetWare 60 outils d'administration 50 paramètres TCP/IP 52 passerelle locale ou par défaut 55 type de trame Novell NetWare  $51$ UNIX/Linux 61 Windows 60

#### S

serveur Web intégré affichage avec le logiciel d'état de l'imprimante et des alertes 113 commande de fournitures 62 description 49 utilisation 109 utilisation pour configurer les alertes 137 vérification du niveau d'encre 129 serveurs configuration 111 serveurs d'impression configuration 111 serveurs d'impression HP Jetdirect configuration 111 installation 240 serveurs d'impression Jetdirect configuration 111 service contrats 213 situations particulières première page différente 90 support de format personnalisé 90 spécifications dimensions 215 électriques 215 environnement d'exploitation 216 stockage de travaux 92 impression 93 mise en attente de travaux après la première copie 92 suppression 94 travaux de copie rapide 92 travaux personnels 95

structure des menus description 24 impression 103 supports chargement dans bac 1 77 chargement dans bacs 2 et 3 80 commande 65 enveloppes 84 étiquettes 85 format 227 format maximum 9 formulaires préimprimés 86 grammage 9, 227 papier à en-tête 86 papier coloré 84 papier épais 85 papier glacé 83 papier recyclé 86 sélection 72 transparents 83 type 9, 227

#### т

travaux personnels 95 impression 95 suppression 96

vovants 17

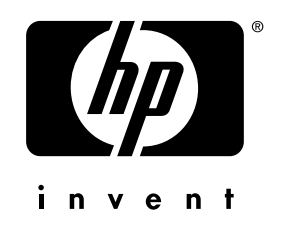

copyright © 2002 Hewlett-Packard Company

www.hp.com

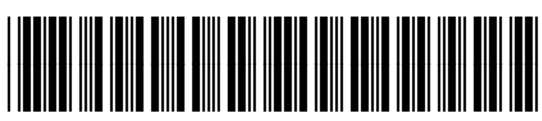

C9660-90914